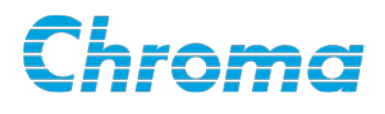

## **High Power DC Electronic Load 63200 Series Operation & Programming Manual**

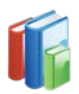

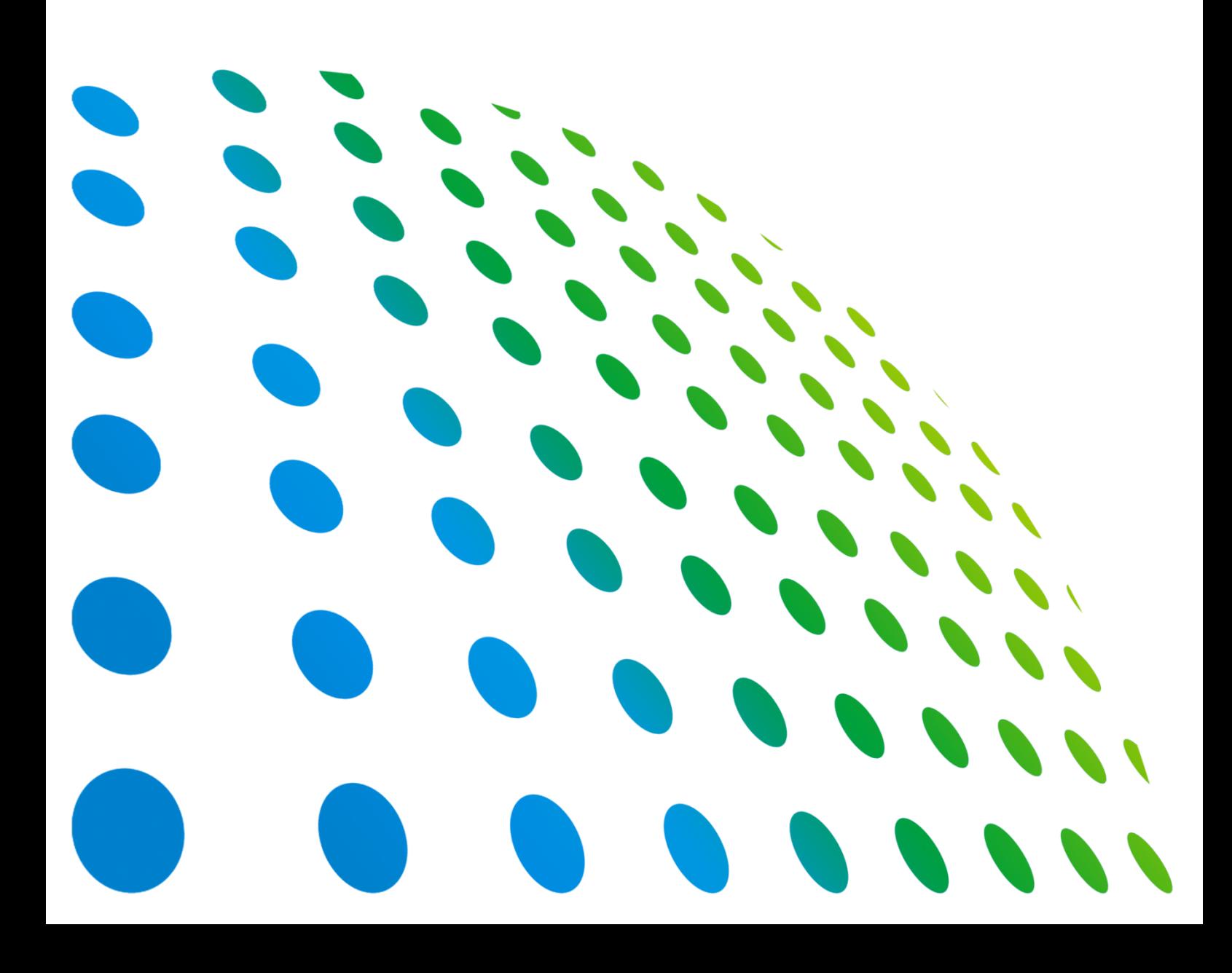

High Power DC Electronic Load 63200 Series Operation & Programming Manual

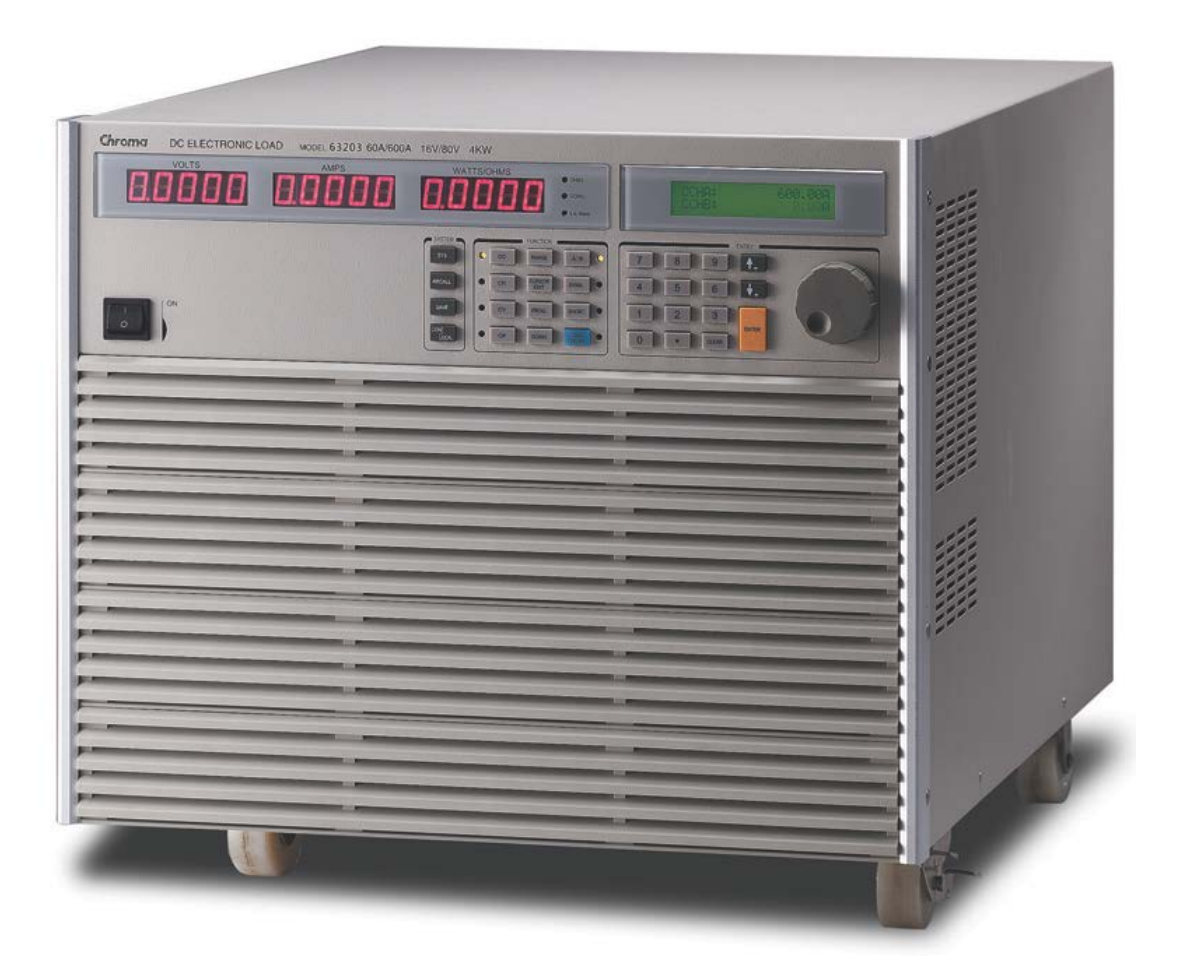

Version 2.9 September 2015 P/N A11 000599

## **Legal Notices**

The information in this document is subject to change without notice.

Chroma ATE INC. makes no warranty of any kind with regard to this manual, including, but not limited to, the implied warranties of merchantability and fitness for a particular purpose. Chroma ATE INC. shall not be held liable for errors contained herein or direct, indirect, special, incidental or consequential damages in connection with the furnishing, performance, or use of this material.

#### **CHROMA ATE INC.**

66 Huaya 1st Road, Guishan, Taoyuan 33383, Taiwan

Copyright Notices. Copyright 2003 Chroma ATE INC., all rights reserved. Reproduction, adaptation, or translation of this document without prior written permission is prohibited, except as allowed under the copyright laws.

### **Warranty**

All of Chroma's instruments are warranted against defects in material and workmanship for a period of one year from date of shipment. Chroma agrees to repair or replace any assembly or component found to be defective, under normal use during this period. Chroma's obligation under this warranty is limited solely to repairing any such instrument, which in Chroma's sole opinion proves to be defective within the scope of the warranty when returned to the factory or to an authorized service center. Purchaser is responsible for the shipping and cost of the service item to Chroma factory or service center. Shipment should not be made without prior authorization by Chroma.

This warranty does not apply to any products repaired or altered by persons not authorized by Chroma, or not in accordance with instructions furnished by Chroma. If the instrument is defective as a result of misuse, improper repair, or abnormal conditions or operations, repairs will be billed at cost.

Chroma assumes no responsibility for its product being used in a hazardous or dangerous manner either alone or in conjunction with other equipment. High voltage used in some instruments may be dangerous if misused. Special disclaimers apply to these instruments. Chroma assumes no liability for secondary charges or consequential damages and in any event, Chroma's liability for breach of warranty under any contract or otherwise, shall not exceed the purchase price of the specific instrument shipped and against which a claim is made.

Any recommendations made by Chroma regarding the use of its products are based upon tests believed to be reliable; Chroma makes no warranty of the results to be obtained. This warranty is in lieu of all other warranties, expressed or implied, and no representative or person is authorized to represent or assume for Chroma any liability in connection with the sale of our products other than set forth herein.

#### *CHROMA ATE INC.*

66 Huaya 1st Road, Guishan, Taoyuan 33383, Taiwan Tel: 886-3-327-9999 Fax: 886-3-327-8898 e-mail: [info@chromaate.com](mailto:info@chromaate.com)

[http://www.chromaate.com](http://www.chromaate.com/)

### **Material Contents Declaration**

The recycling label shown on the product indicates the Hazardous Substances contained in the product as the table listed below.

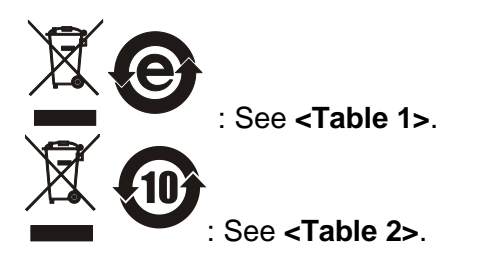

#### **<Table 1>**

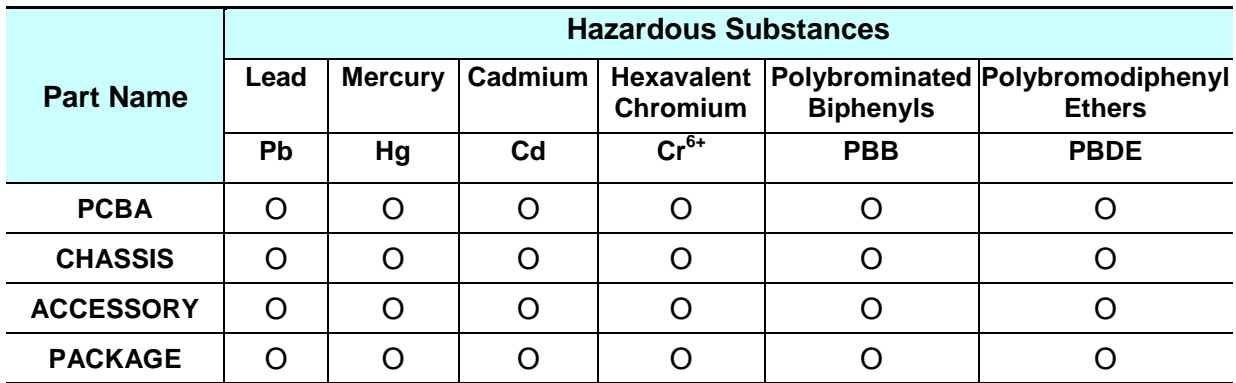

"O" indicates that the level of the specified chemical substance is less than the threshold level specified in the standards of SJ/T-11363-2006 and EU 2005/618/EC.

"x" indicates that the level of the specified chemical substance exceeds the threshold level specified in the standards of SJ/T-11363-2006 and EU 2005/618/EC.

#### **Disposal**

Do not dispose of electrical appliances as unsorted municipal waste; use separate collection facilities. Contact your local government for information regarding the collection systems available. If electrical appliances are disposed of in landfills or dumps, hazardous substances can leak into the groundwater and get into the food chain, damaging your health and well-being. When replacing old appliances with a new one, the retailer is legally obligated to take back your old appliances for disposal free of charge.

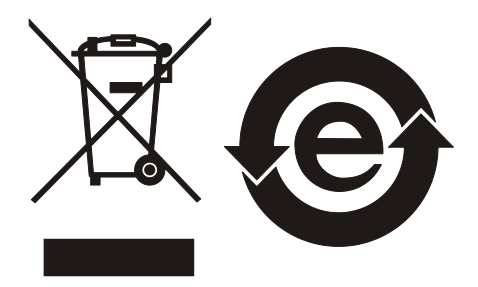

#### **<Table 2>**

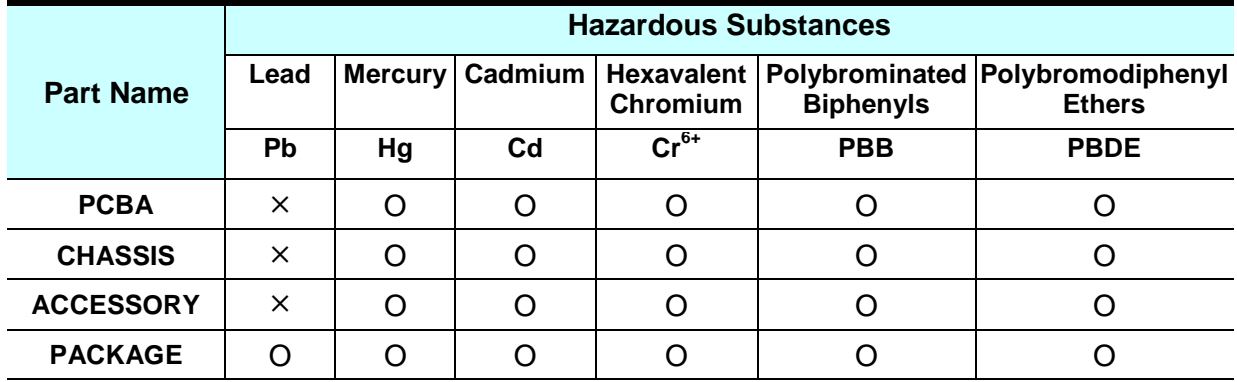

"O" indicates that the level of the specified chemical substance is less than the threshold level specified in the standards of SJ/T-11363-2006 and EU 2005/618/EC.

"x" indicates that the level of the specified chemical substance exceeds the threshold level specified in the standards of SJ/T-11363-2006 and EU 2005/618/EC.

- 1. Chroma is not fully transitioned to lead-free solder assembly at this moment; however, most of the components used are RoHS compliant.
- 2. The environment-friendly usage period of the product is assumed under the operating environment specified in each product's specification.

#### **Disposal**

Do not dispose of electrical appliances as unsorted municipal waste; use separate collection facilities. Contact your local government for information regarding the collection systems available. If electrical appliances are disposed of in landfills or dumps, hazardous substances can leak into the groundwater and get into the food chain, damaging your health and well-being. When replacing old appliances with a new one, the retailer is legally obligated to take back your old appliances for disposal free of charge.

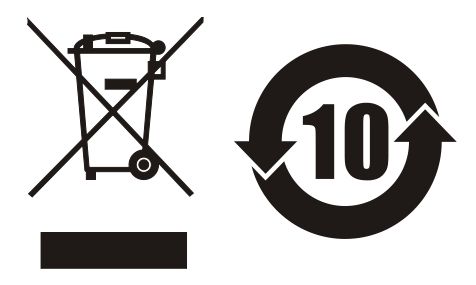

www.chromaate.com Chroma

# **Declaration of Conformity**

For the following equipment:

#### **DC Electronic Load**

(Product Name/Trade Name)

 $63201 - 63210$ 

 $\epsilon$ 

(Model Designation)

**CHROMA ATE INC.** 

(Manufacturer Name)

#### 66, Hwaya 1st Rd., Kueishan Hwaya Technology Park, Taoyuan County 33383, Taiwan

(Manufacturer Address)

Is herewith confirmed to comply with the requirements set out in the Council Directive on the Approximation of the Laws of the Member States relating to Electromagnetic Compatibility (2004/108/EC) and Low Voltage Directive (2006/95/EC). For the evaluation regarding the Directives, the following standards were applied :

EN 61326-1:2006 Class A

EN 61326-1:2006 (Industrial Locations)

EN 61000-4-2:2009, EN 61000-4-3:2006+A1:2008+A2:2010,

EN 61000-4-4:2004+A1:2010, EN 61000-4-5:2006, EN 61000-4-6:2009,

EN 61000-4-8:2010, EN 61000-4-11:2004

#### EN 61010-1:2010 (Third Edition)

The following importer/manufacturer or authorized representative established within the EUT is responsible for this declaration :

#### **CHROMA ATE INC.**

(Company Name)

66, Hwaya 1st Rd., Kueishan Hwaya Technology Park, Taoyuan County 33383, Taiwan

2013.05.15

(Date)

(Company Address)

Person responsible for this declaration:

#### Mr. Benjamin Huang

(Name, Surname)

#### **Division Vice President**

(Position/Title)

**Taiwan** (Place)

Zen/anni Juang

www.chromaate.com Chroma

## **Declaration of Conformity**

For the following equipment :

#### **DC Electronic Load**

(Product Name/ Trade Name)

63211, 63212

CE

(Model Designation)

CHROMA ATE INC.

(Manufacturer Name)

66, Hwaya 1st Rd., Kueishan Hwaya Technology Park, Taoyuan County 33383, Taiwan

(Manufacturer Address)

Is herewith confirmed to comply with the requirements set out in the Council Directive on the Approximation of the Laws of the Member States relating to Electromagnetic Compatibility (2004/108/EC) and Low Voltage Directive (2006/95/EC). For the evaluation regarding the Directives, the following standards were applied :

EN 61326-1:2006 Class A

EN 61000-3-2:2006+A1:2009+A2:2009, EN 61000-3-3:2008

EN 61326-1:2006 (Industrial Locations)

EN 61000-4-2:2009, EN 61000-4-3:2006+A1:2008+A2:2010, EN 61000-4-4:2004+A1:2010

EN 61000-4-5:2006, EN 61000-4-6:2009, EN 61000-4-8:2010, EN 61000-4-11:2004

EN 61010-1:2010(Third Edition) and EN 61010-2-030:2010(First Edition)

The following importer/manufacturer or authorized representative established within the EUT is responsible for this declaration :

#### CHROMA ATE INC.

(Company Name)

66, Hwaya 1st Rd., Kueishan Hwaya Technology Park, Taoyuan County 33383, Taiwan

(Company Address)

Person responsible for this declaration:

Mr. Vincent Wu

(Name, Surname)

**T&M BU Deputy Director** 

(Position/Title)

Taiwan

(Place)

2014.1.27 (Date)

(Legal Signature)

Vinunt Win

## **Safety Summary**

The following general safety precautions must be observed during all phases of operation, service, and repair of this instrument. Failure to comply with these precautions or specific WARNINGS given elsewhere in this manual will violate safety standards of design, manufacture, and intended use of the instrument. *Chroma* assumes no liability for the customer's failure to comply with these requirements.

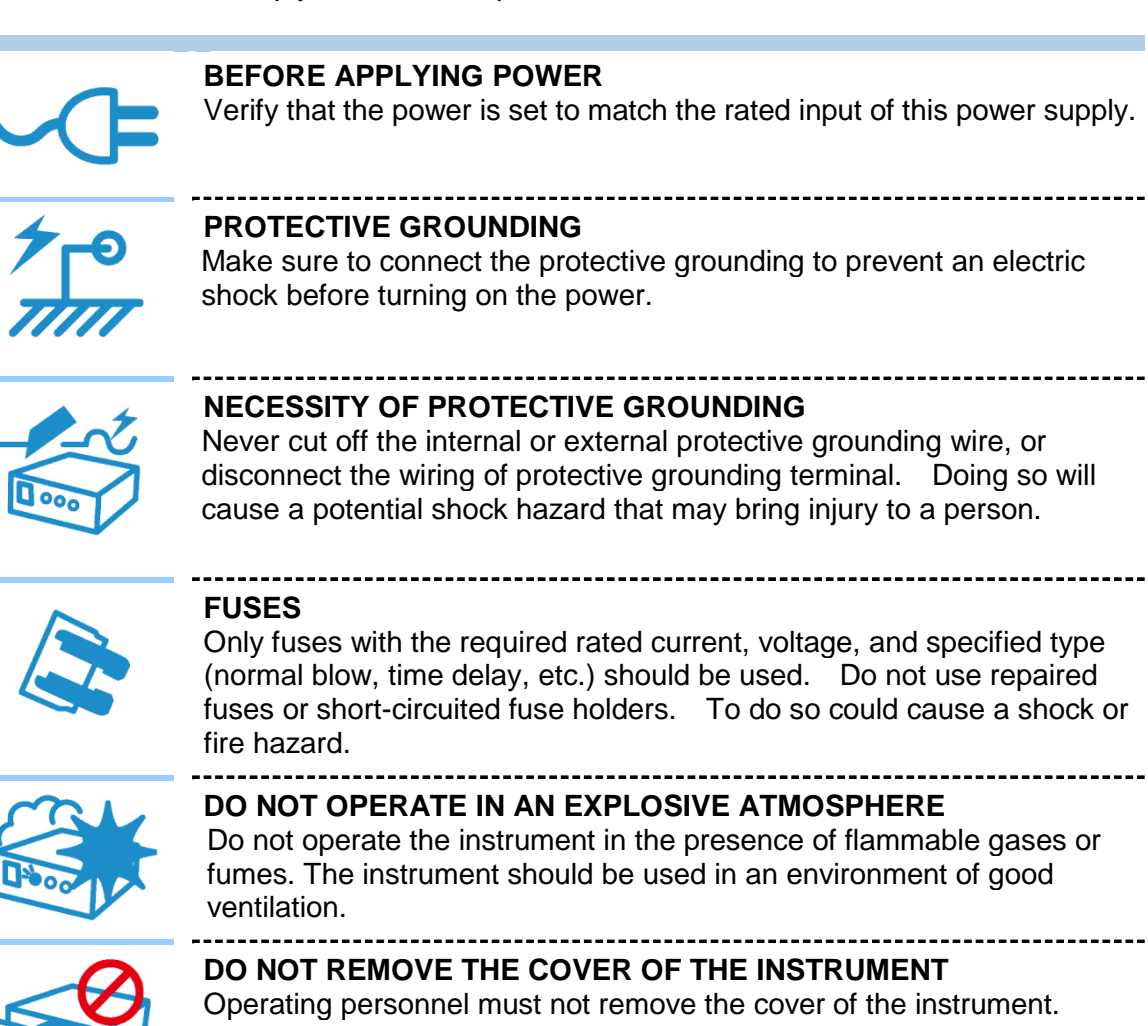

Component replacement and internal adjustment can be done only by qualified service personnel.

## **Safety Symbols**

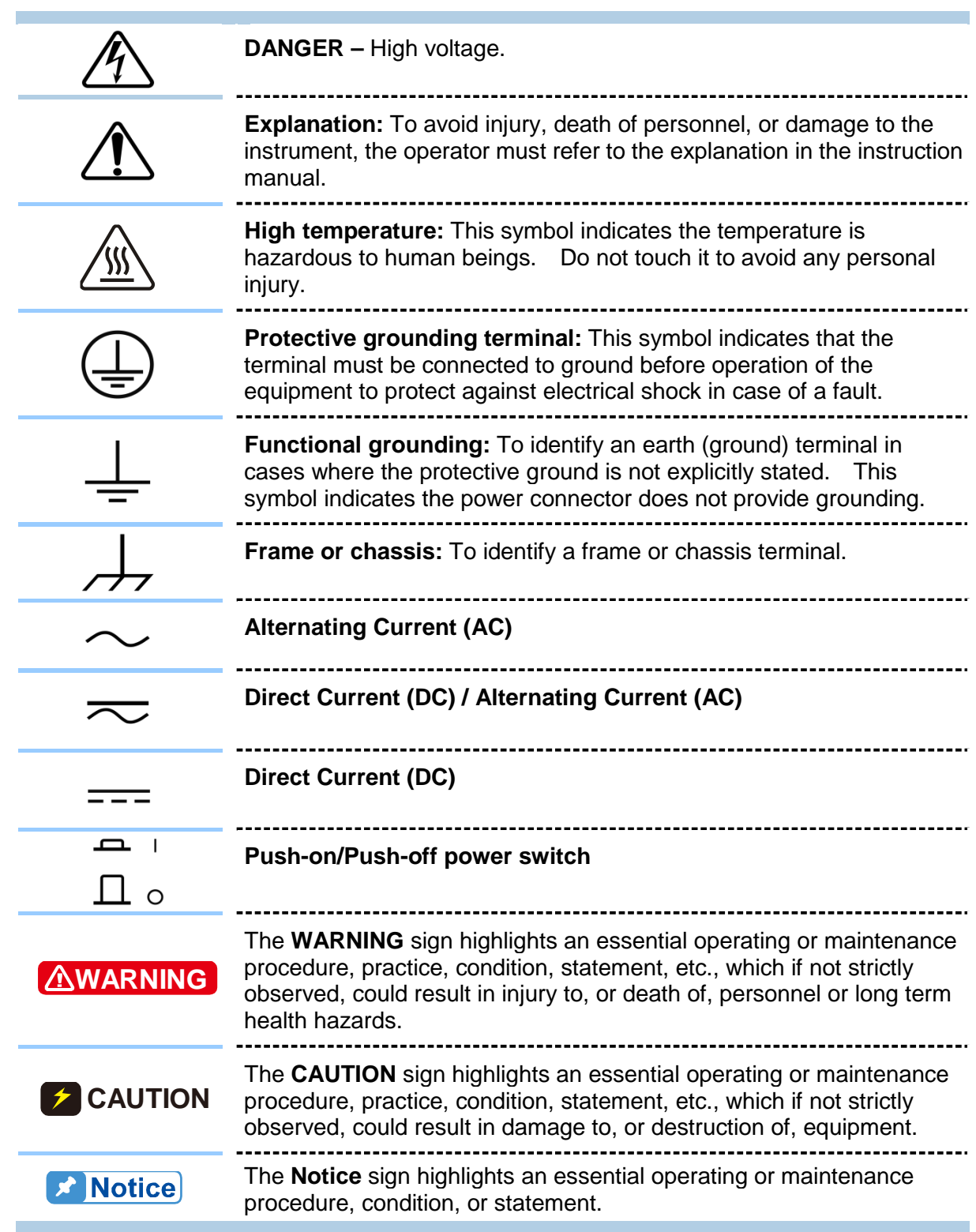

### **Revision History**

The following lists the additions, deletions and modifications in this manual at each revision.

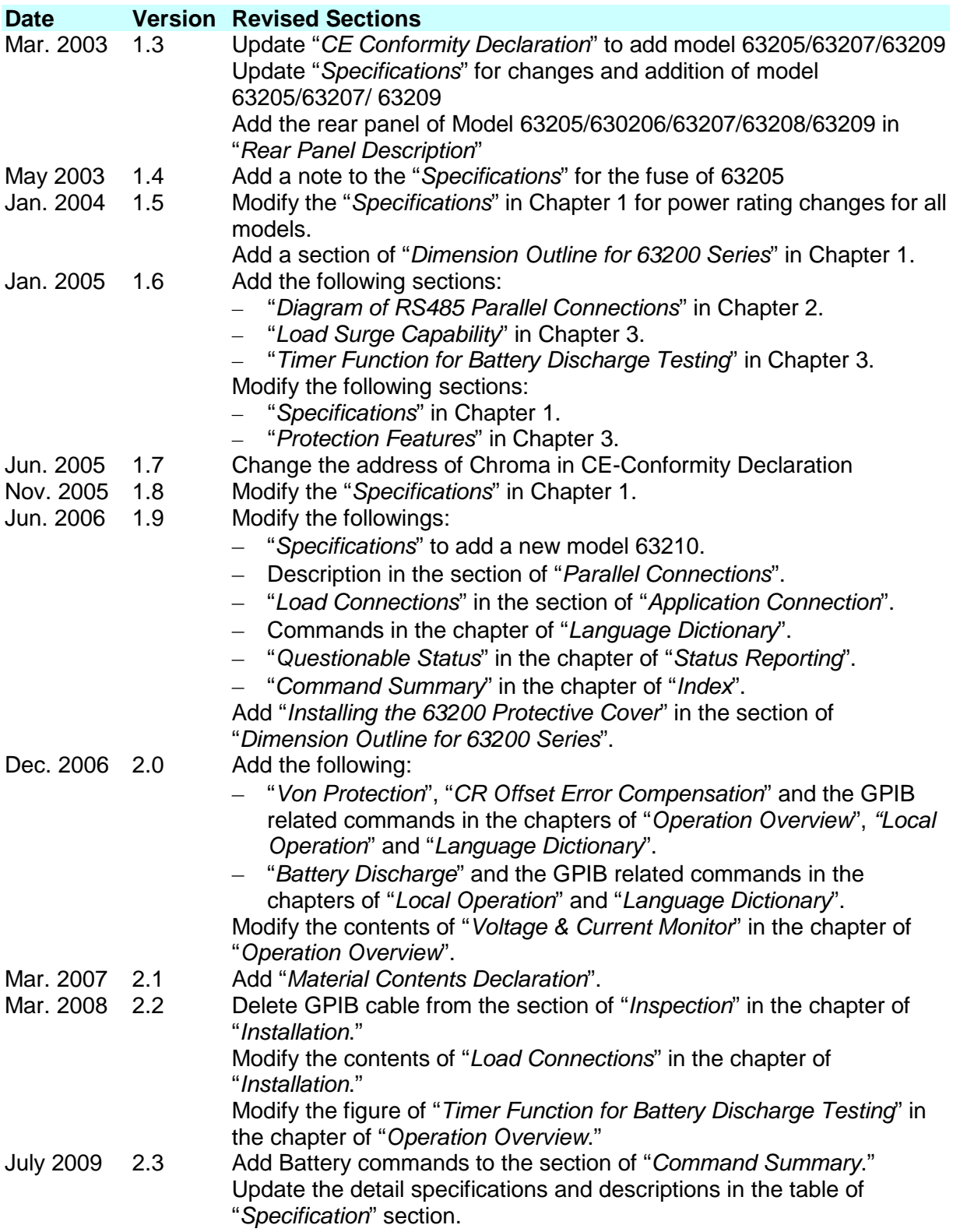

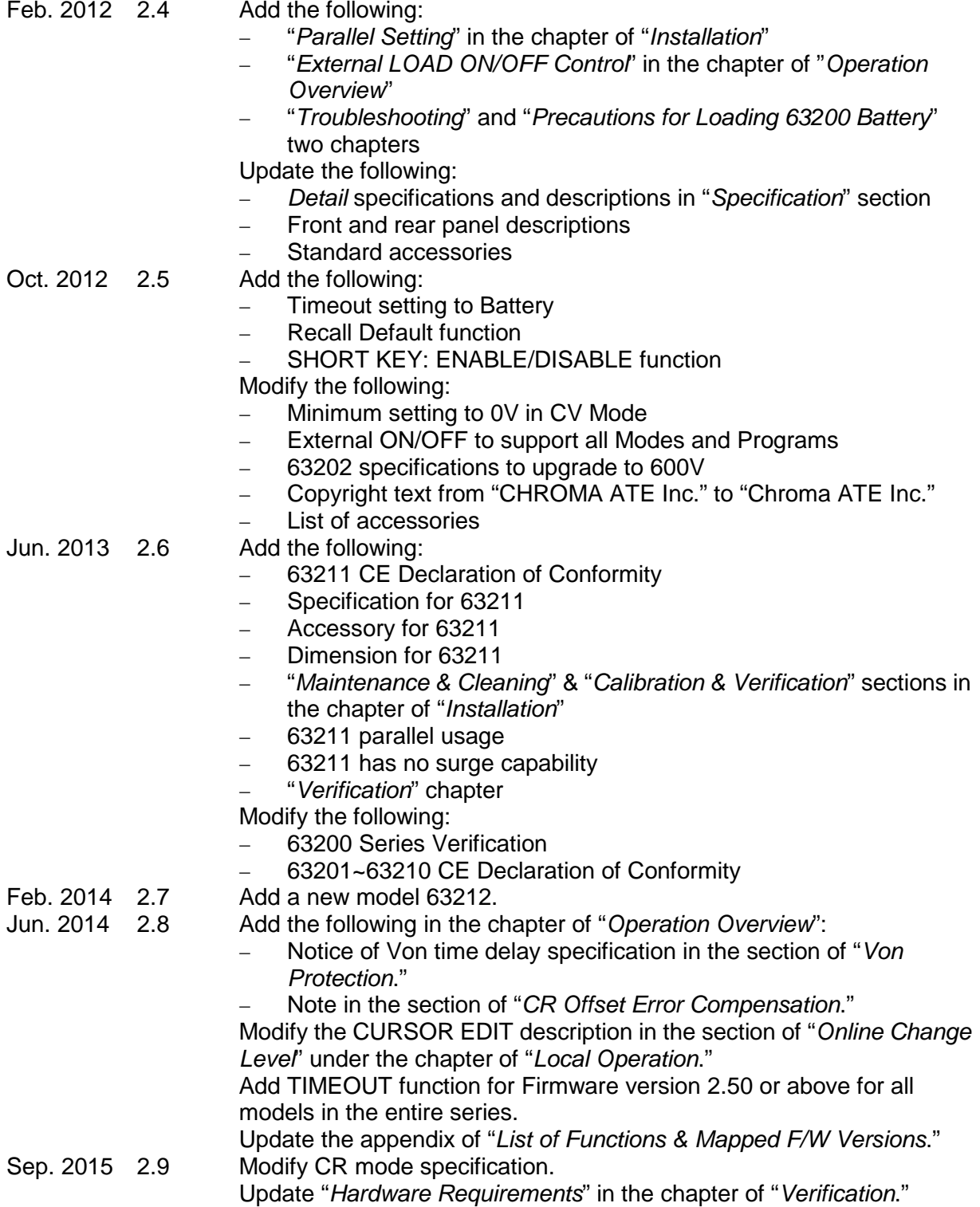

## **Table of Contents**

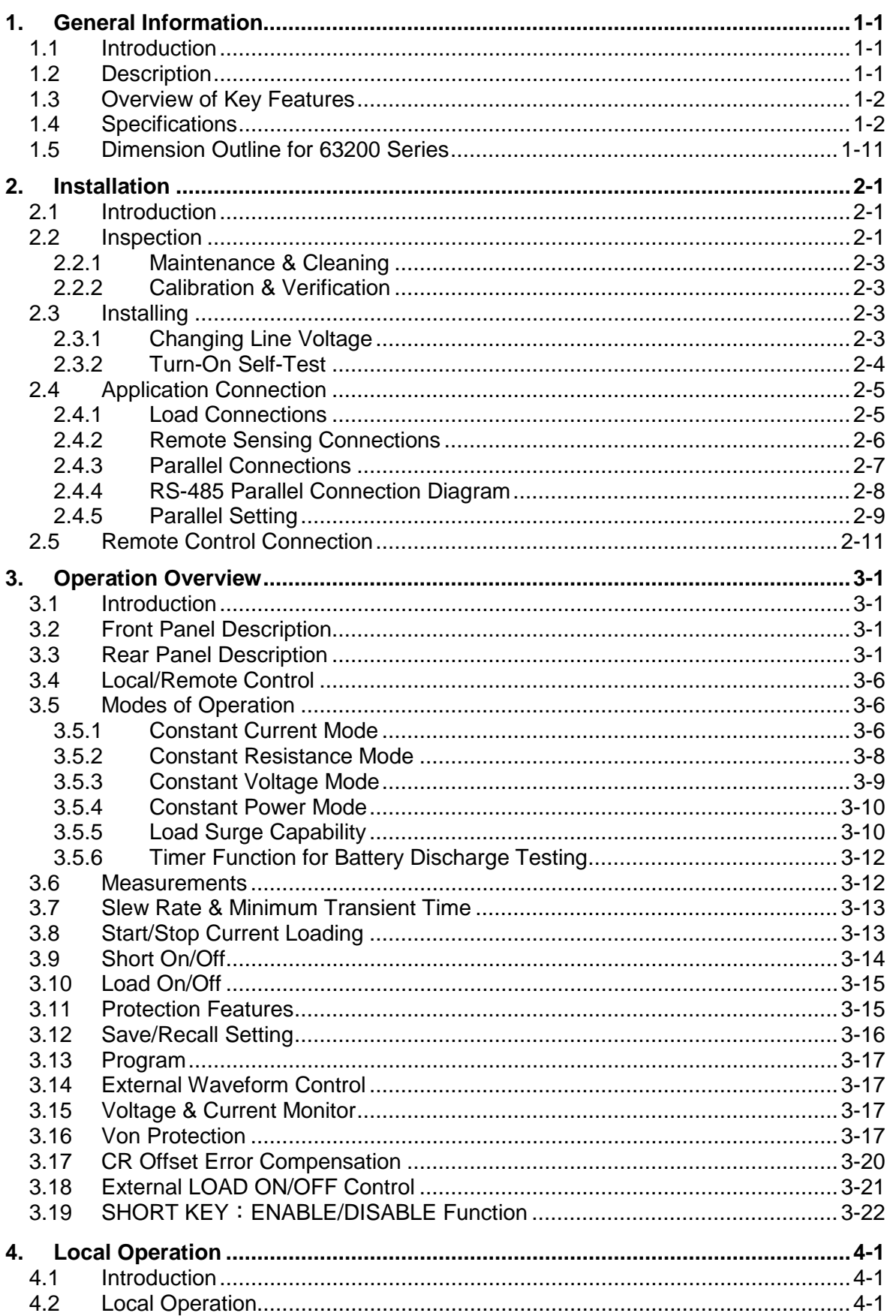

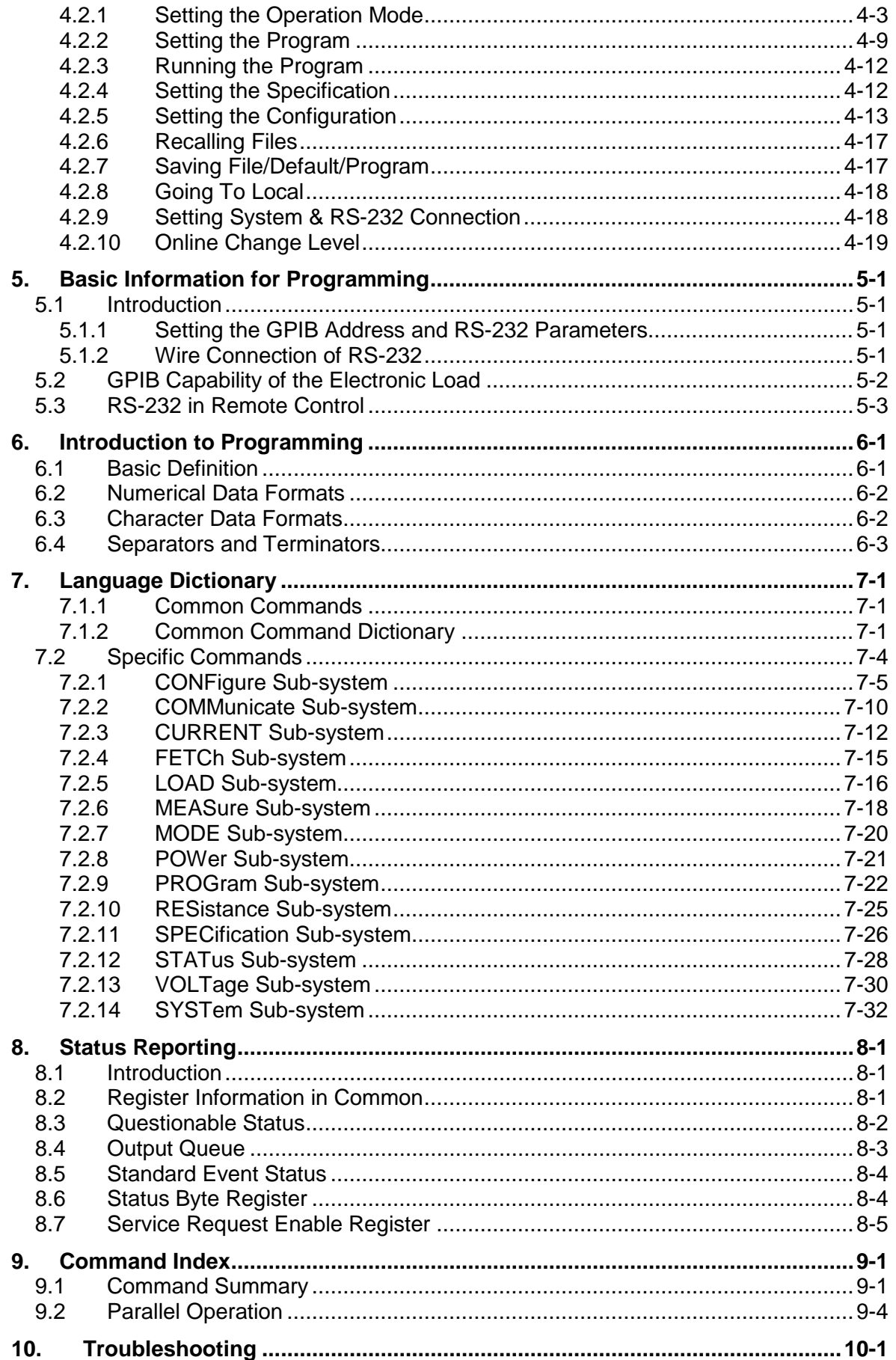

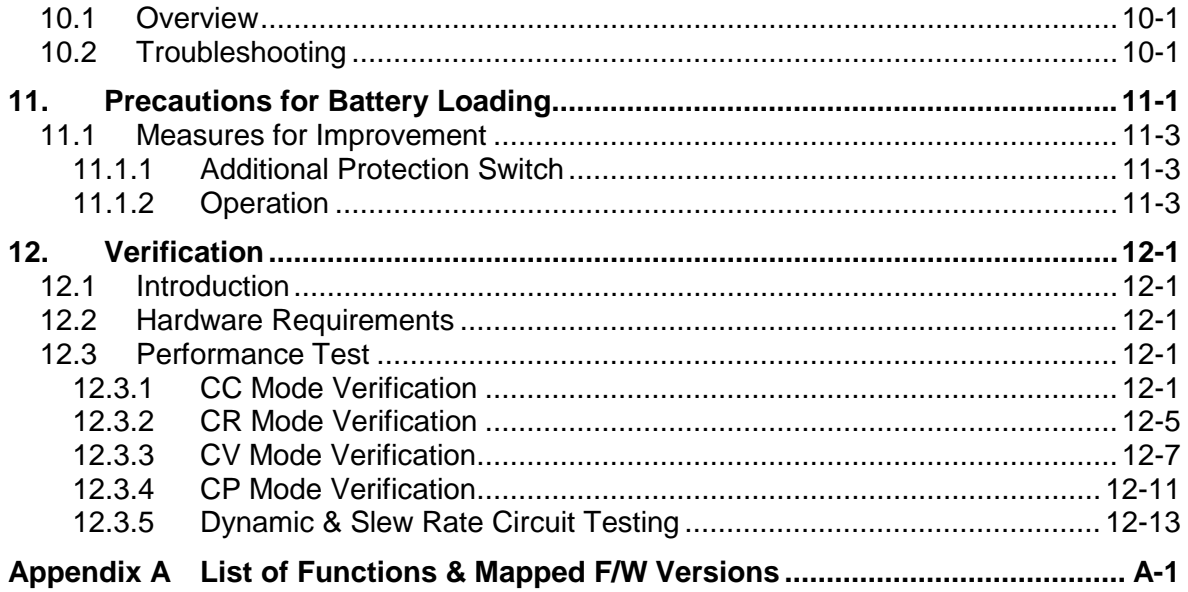

## <span id="page-18-0"></span>**1. General Information**

### <span id="page-18-1"></span>**1.1 Introduction**

This manual contains specifications, installation, operation, and programming instructions of 63200 series high power electronic loads. All the machines are tested according to safety standard EN61010-1: TYPE POLLUTION II and INSTALLTION CATEGORY II.

### <span id="page-18-2"></span>**1.2 Description**

The functions of the 63200 series loads are the same except the variations on input voltage, load current, and power ratings. They can be operated independently in constant current (CC) mode, constant resistance (CR) mode, constant voltage (CV) mode or constant power (CP) mode.

| Chroma<br>DC ELECTRONIC LOAD MODEL 63203 60A/600A 16V/80V 5.2KW                                                                               |                                                                                            |
|----------------------------------------------------------------------------------------------------|--------------------------------------------------------------------------------------------|
| <b>BOÖOO BOÖCO</b><br><b>WATTS/OHMS</b><br>$\bullet$ best<br>1888<br>$\bullet$ long<br><b>O</b> Lit. Your                                     | 688,889<br>HR:                                                                             |
| $\blacksquare$ installed<br>$\mathbf{V}$ co<br>2010<br><b>MADE</b><br>m<br><b>ROAL</b><br>$\frac{1}{2}$<br>$\bullet$<br>$2$<br><b>CURRENT</b> | <b>International</b><br>7 18<br>189<br>$\overline{6}$<br>$\overline{\mathbf{r}}$<br>4<br>5 |
| $_{\rm DM}$<br>$\bullet$<br>$C_0$<br>PROG<br><b>BIGRT O</b><br>1 ON<br>t.<br>$\circ$<br>$\sigma$<br>cons.<br>$\bullet$                        | $\vert$ 2<br>新<br>$\sqrt{3}$<br><b>INTER</b><br>$\circ$<br><b>QUAR</b><br>$\bullet$ .<br>o |
|                                                                                                    |                                                                                            |
|                                                                                                    |                                                                                            |
|                                                                                                    |                                                                                            |
|                                                                                                    |                                                                                            |
|                                                                                                    |                                                                                            |
|                                                                                                    |                                                                                            |
|                                                                                                    |                                                                                            |
|                                                                                                    |                                                                                            |

Figure 1-1 Front Panel of the Electronic Load

<span id="page-18-3"></span>There are three groups of keypads on the electronic load front panel shown in [Figure 1-1.](#page-18-3) They are System keypad, Function keypad and Entry keypad from left to right.

### <span id="page-19-0"></span>**1.3 Overview of Key Features**

- Local operation on front panel keypad<br>• Bemote control via GPIB BS-232 into
- Remote control via GPIB, RS-232 interface or remote controller (optional)
- Photo-couple isolation supplies true floating Load
- Automatic fan speed control to reduce audio noise
- Constant current (CC), constant resistance (CR), constant voltage (CV) and constant power (CP) operation modes
- Programmable slew rate, load level, load period and conduct voltage (Von)<br>• Programmable dynamic loading with speed up to 20kHz
- Programmable dynamic loading with speed up to 20kHz<br>• Minimum input resistance allows load to sink bigh current
- Minimum input resistance allows load to sink high current even with low input voltage
- Selective voltage and current ranges
- Remote sensing capability<br>• 100 sets of memories to sa
- 100 sets of memories to save/recall user-definable setups<br>• 10 sets of programs to link files for automatic test
- 10 sets of programs to link files for automatic test<br>• 15-bit A/D converter with precision measurement
- 15-bit A/D converter with precision measurement
- Short circuit simulation
- Automatic GO/NG inspection to confirm the UUT is within spec.
- Isolated voltage and current monitoring waveforms output
- Isolated external Vdc reference input to control the load current

### <span id="page-19-1"></span>**1.4 Specifications**

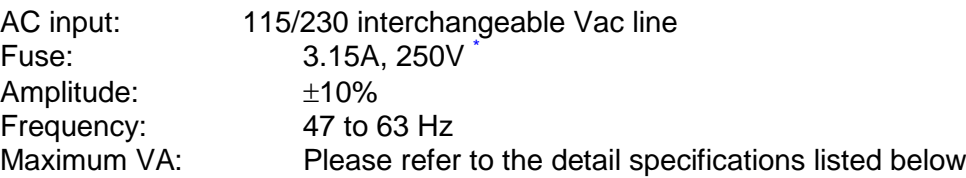

**Note \*** The fuses in 63201, 63202 are specified as 2A, 250V. The fuses in 63203, 63204, 63205, 63208, 63209 and 63210 are specified as 2.5A, 250V. The fuse  $\frac{1}{2}$  in 63211 and 63212 is specified as 5A, 250V.

1. The equipment is for indoor use only. **EX Notice** 2. The altitude up to 2000 meters is allowed to use the equipment. 3. All specifications are tested under 20°C ∼ 30°C except stated otherwise. 4. The range of operation temperature is 0°C ∼ 40°C. 5. The range of storage temperature is -5°C ~ 60°C. 6. The relative operating humidity is 30% to 90%. 7. The relative storage humidity is 10% to 90%. 8. The specifications of DC current accuracy are tested after the input is applied for 30 seconds. 9. The typical temperature coefficient is 100ppm. 10. The accuracy specification of CR mode: S (Siemens) means  $1/\Omega$ . **i** This equipment is not intended for performing measurements on CAT I, **Z** CAUTION  $\mathsf{I}$  II, III or IV.  $\overline{\phantom{a}}$  CAT IV – is for measurements performed at the source of the low-voltage installation. CAT III – is for measurements performed in the building installation.

CAT II – is for measurements performed on circuits directly connected to the low-voltage installation.

CAT I – is for measurements performed on circuits directly connected to mains.

#### **SPECIFICATIONS**

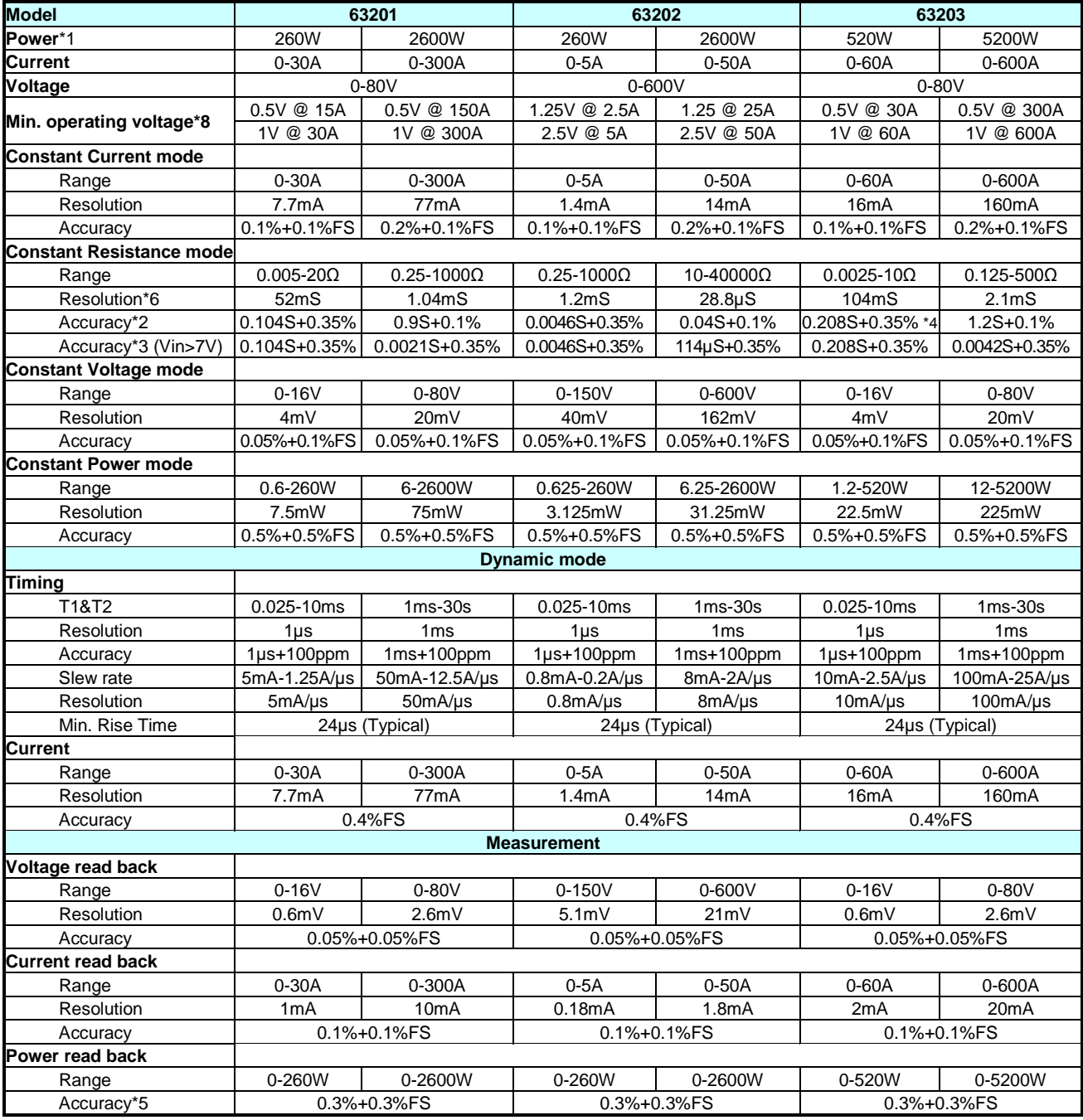

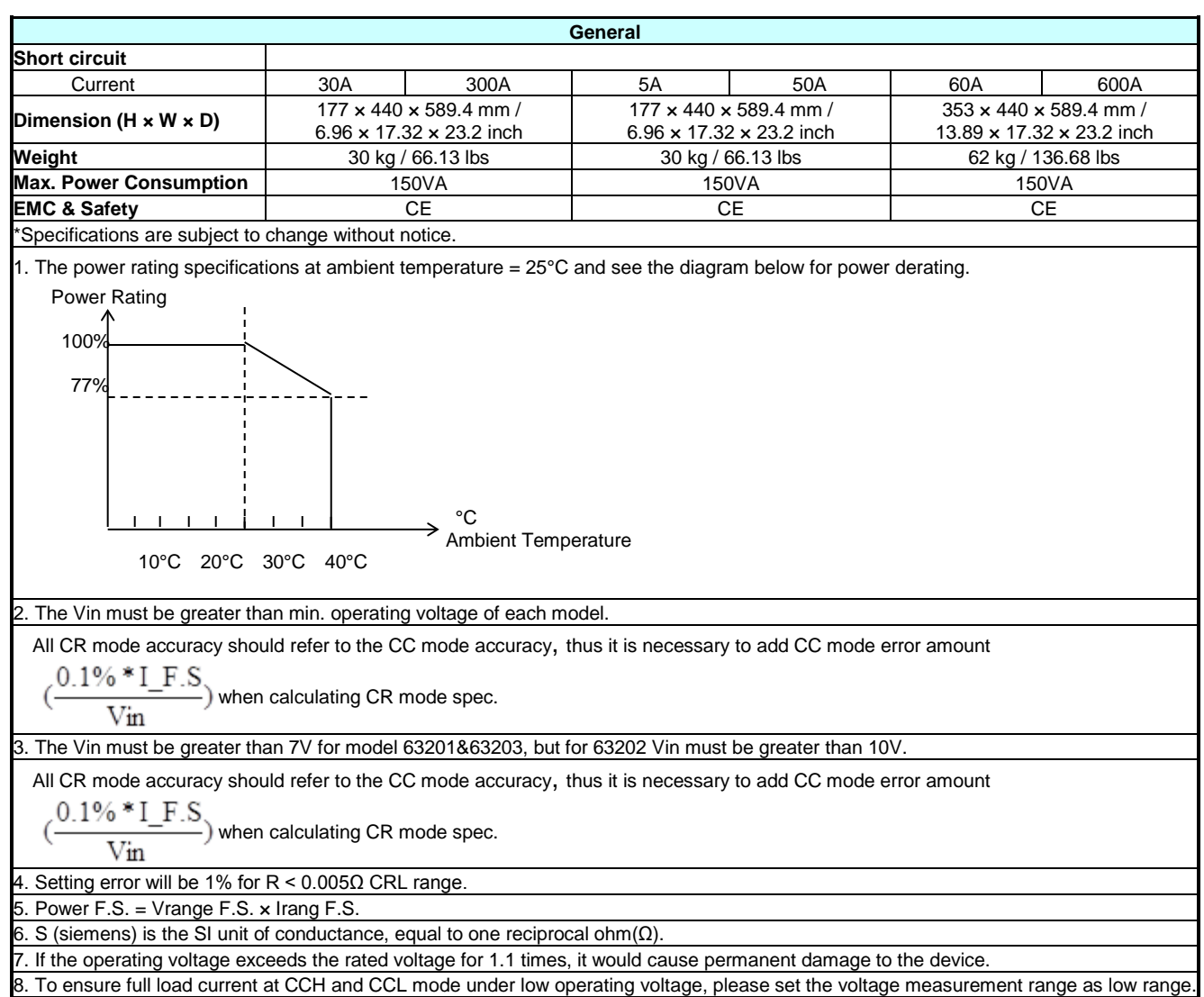

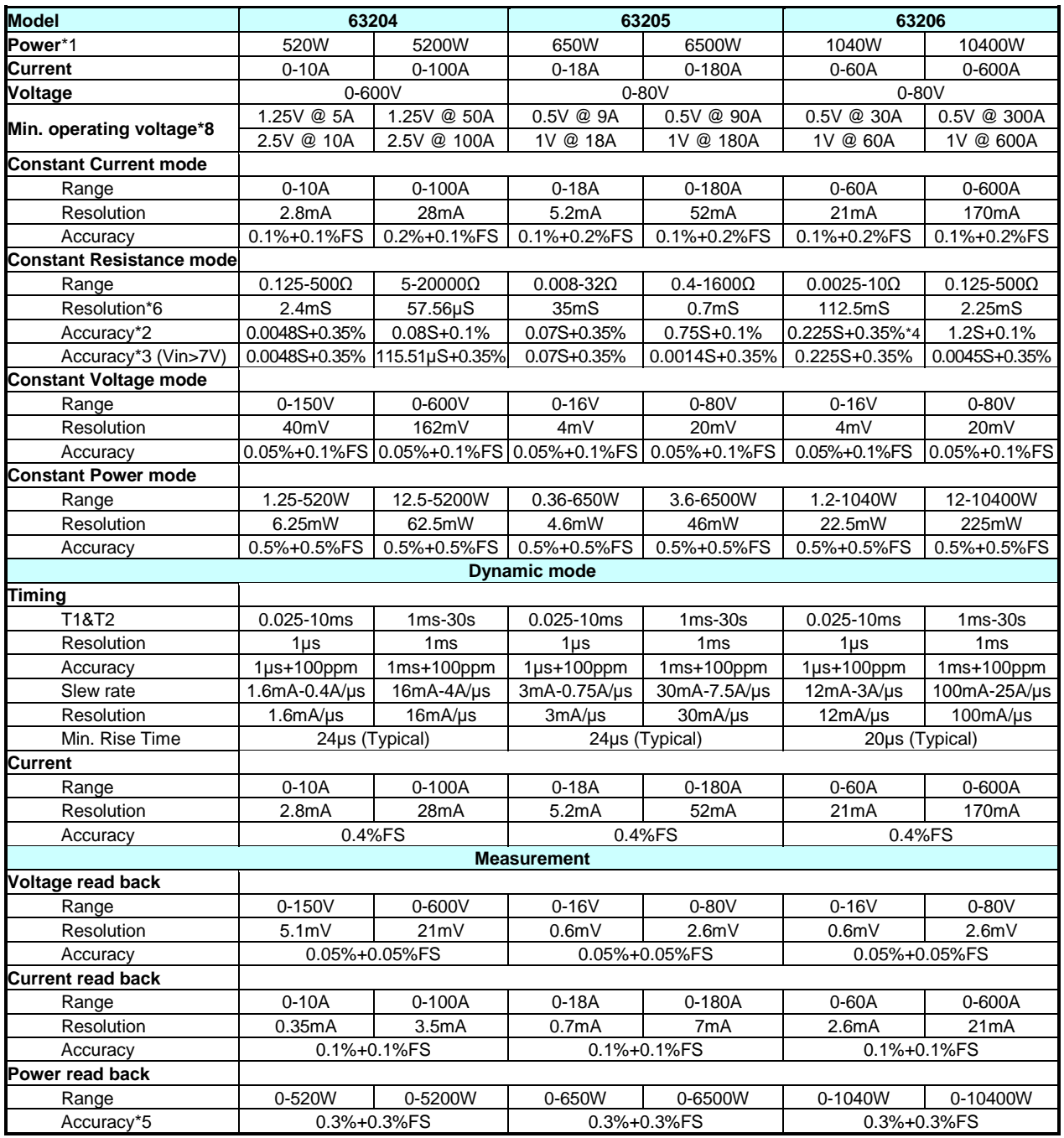

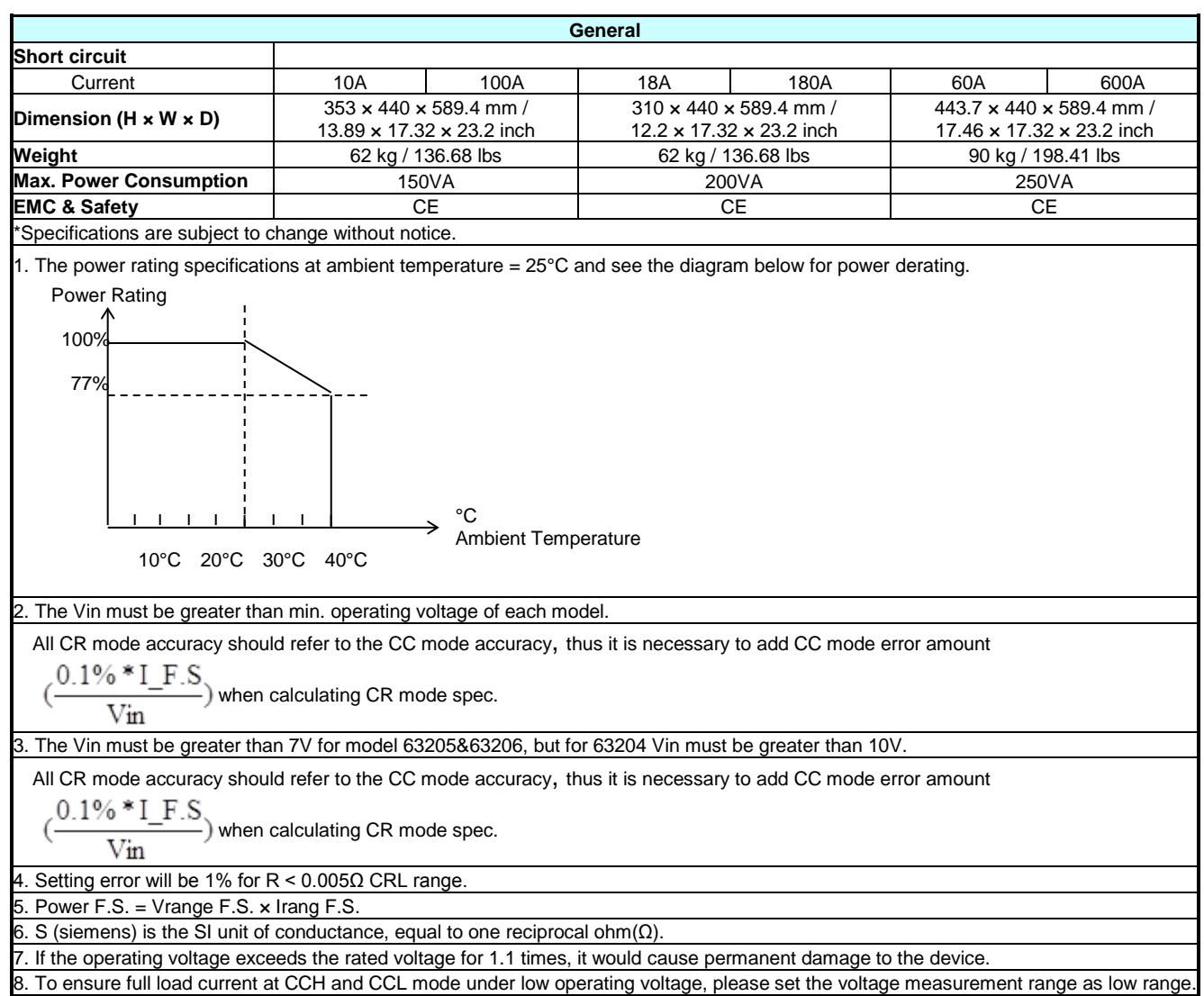

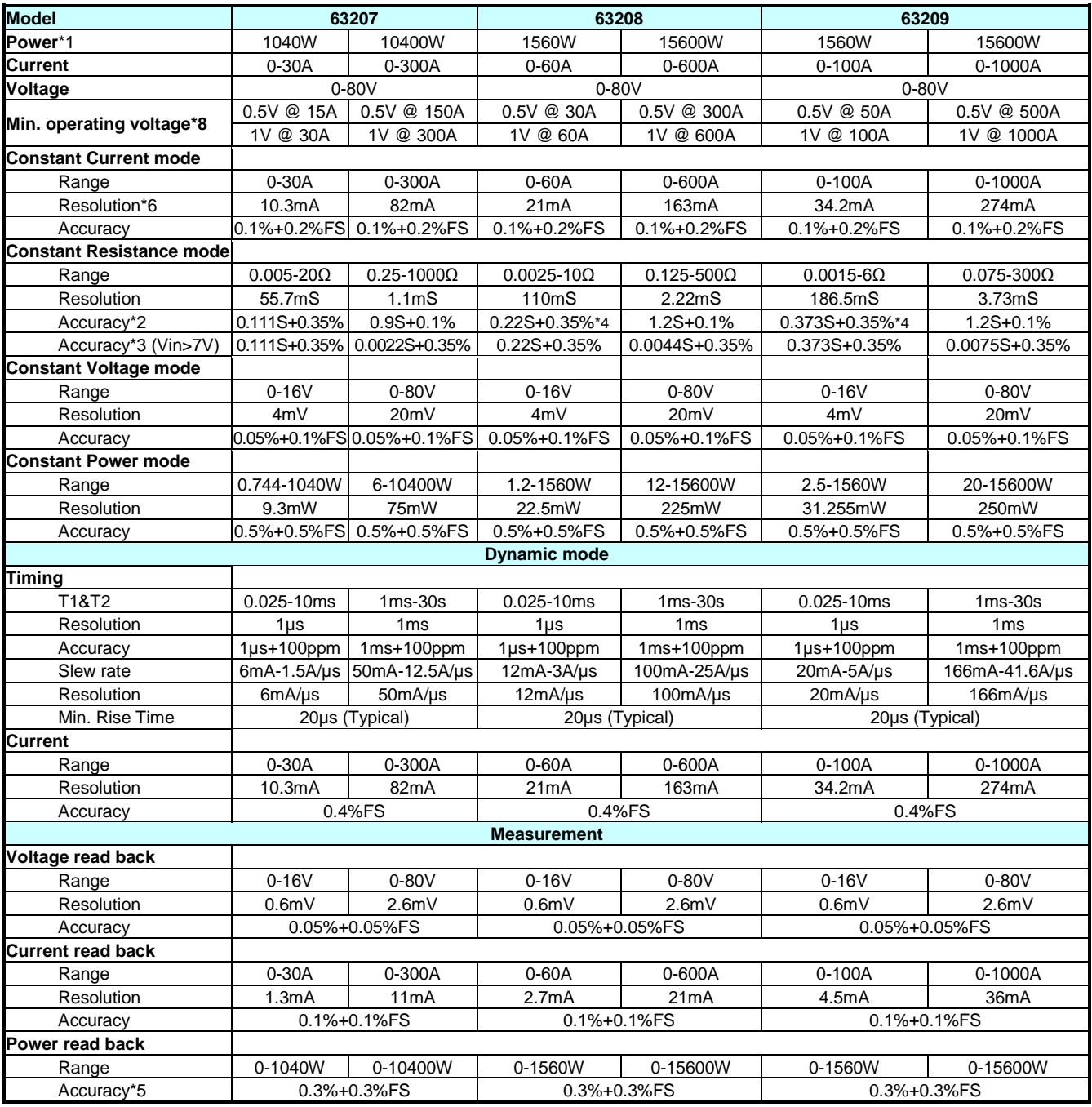

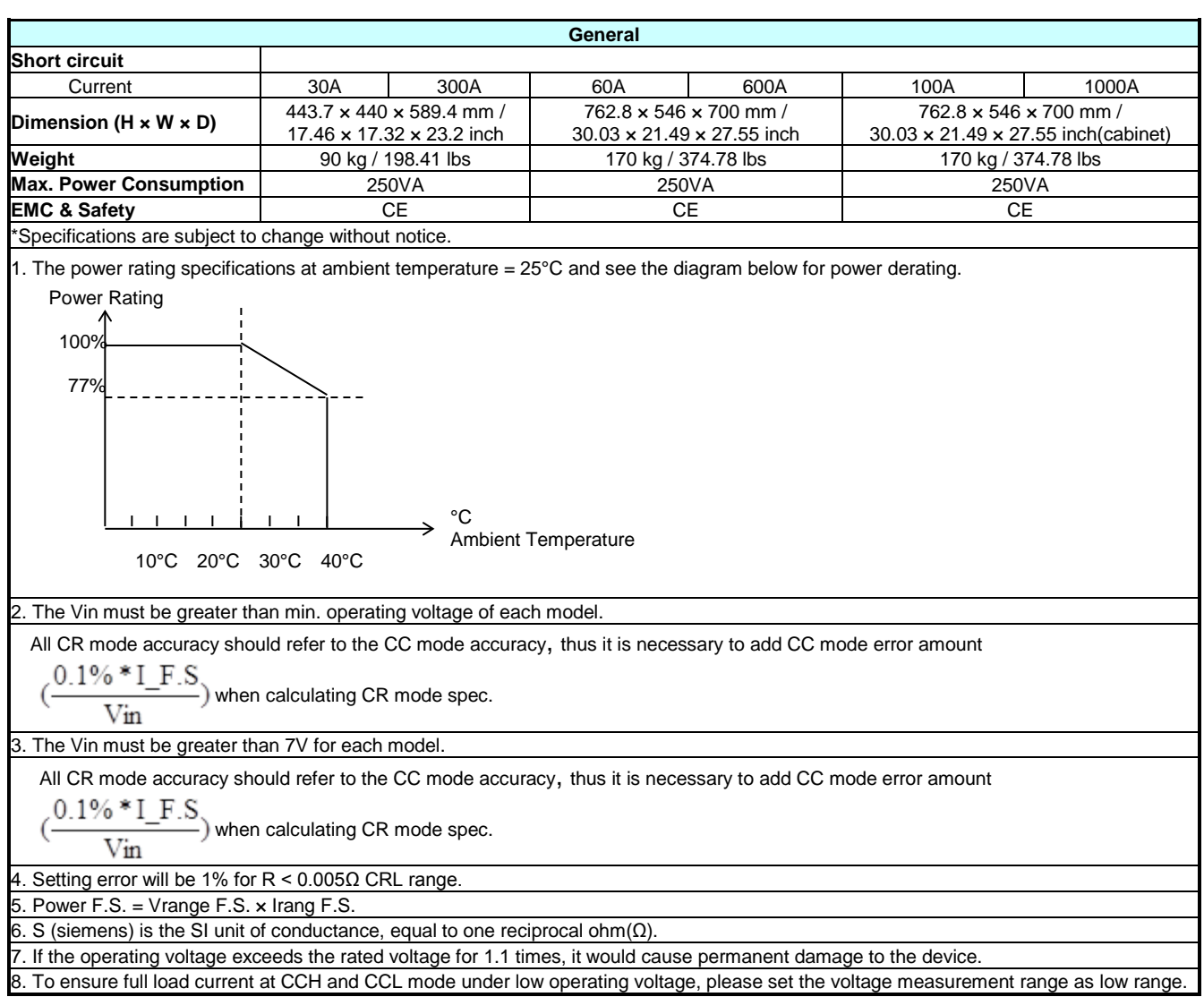

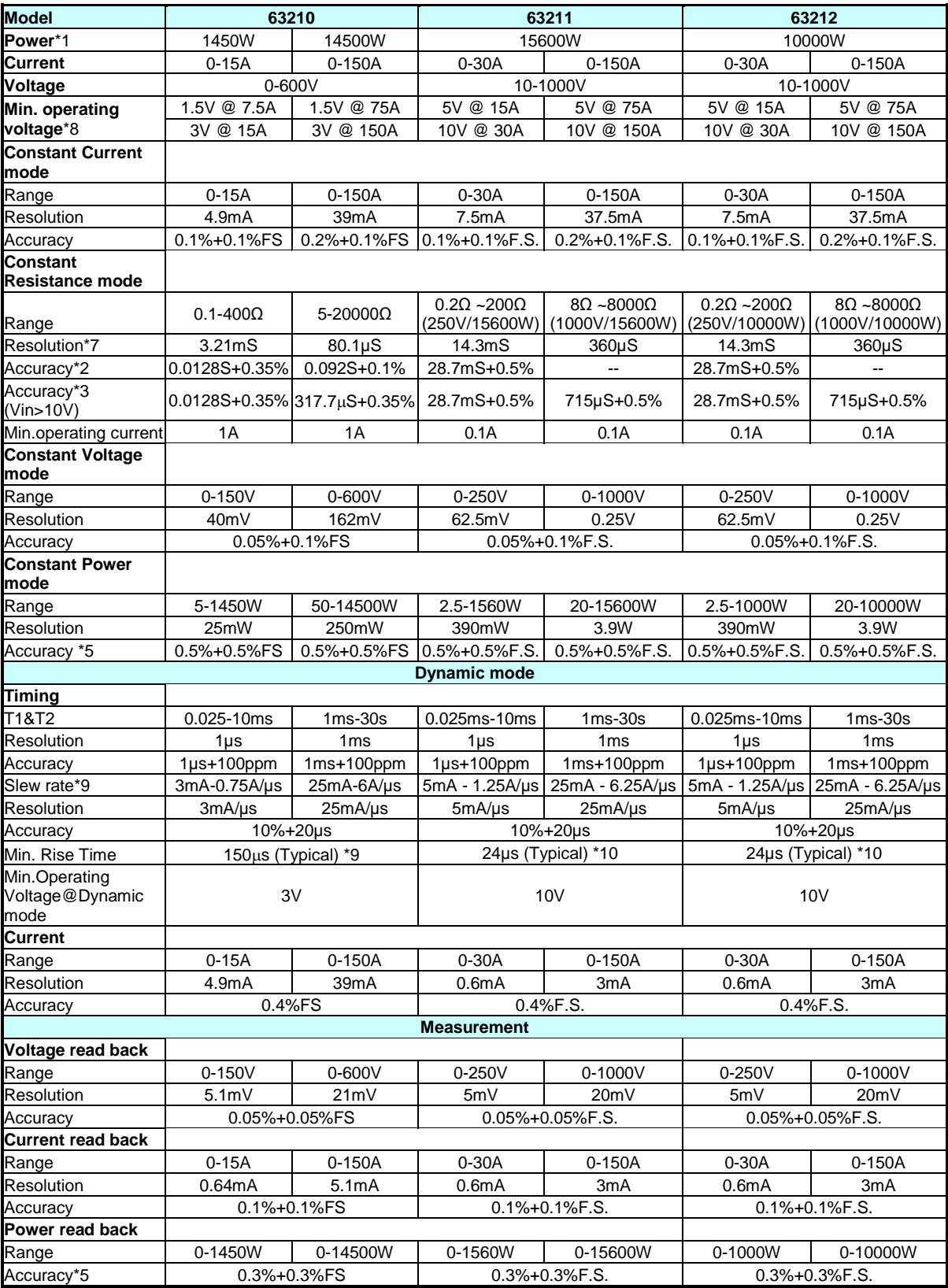

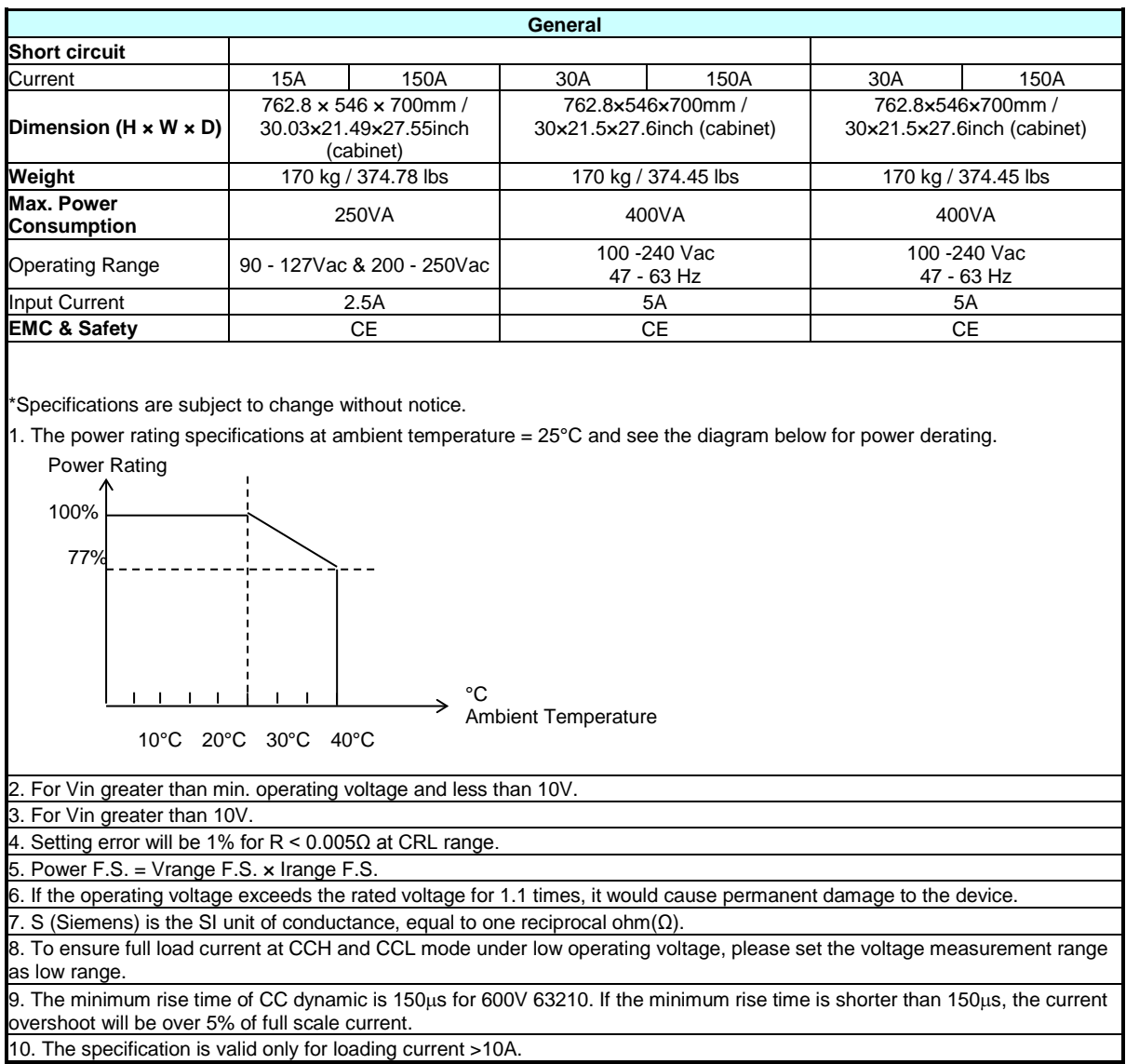

### <span id="page-28-0"></span>**1.5 Dimension Outline for 63200 Series**

Model 63201 and 63202

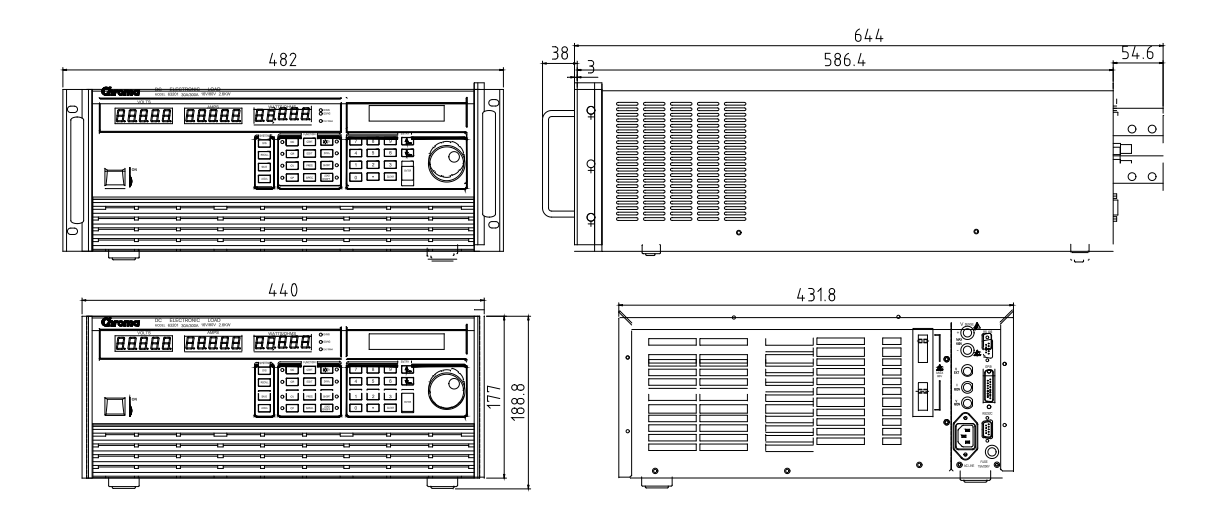

Model 63203 and 63204

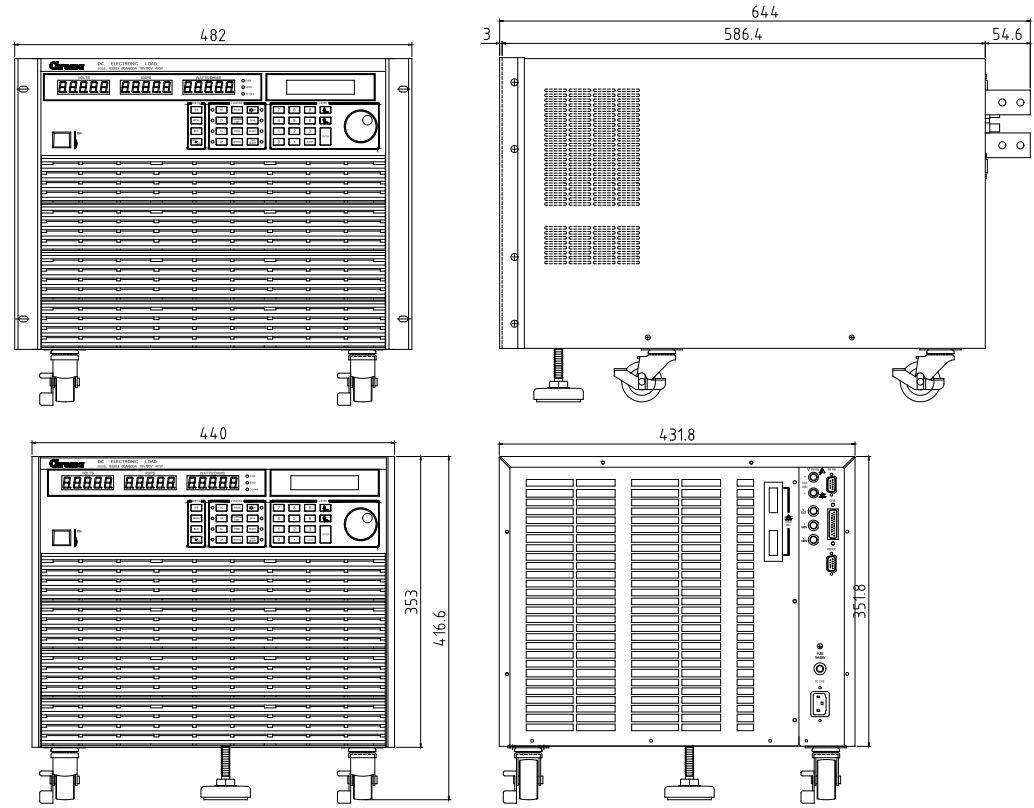

Model 63205

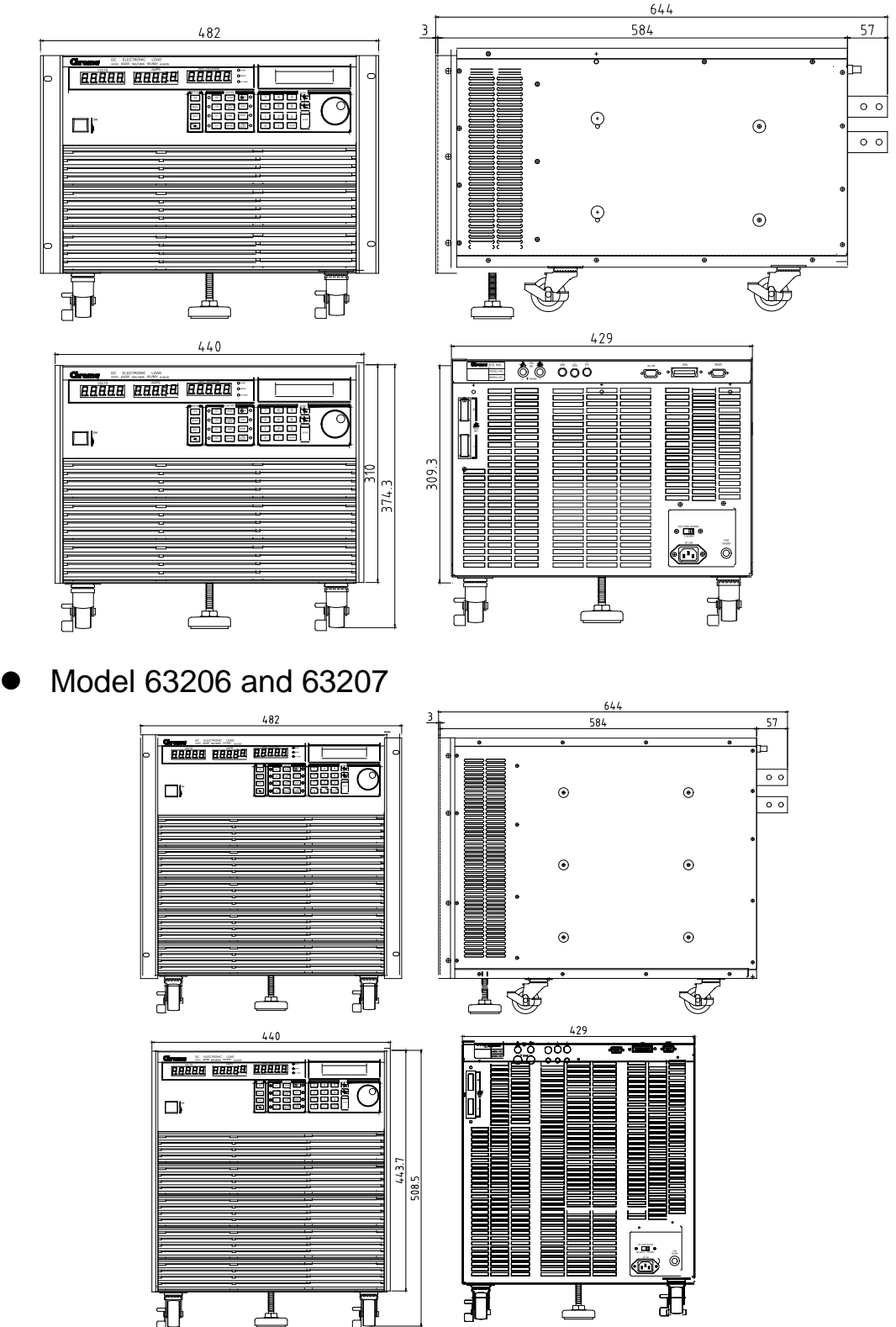

Model 63208, 63209, 63210

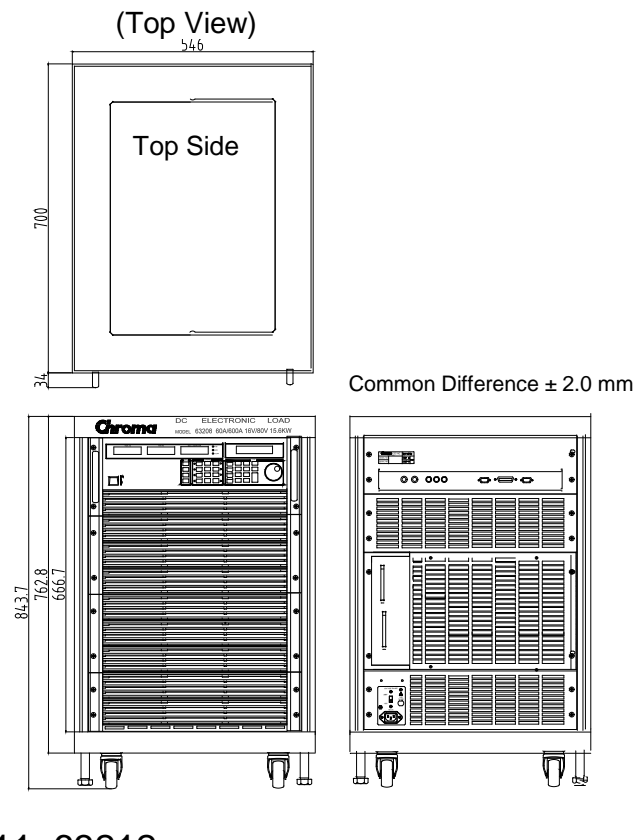

Model 63211, 63212

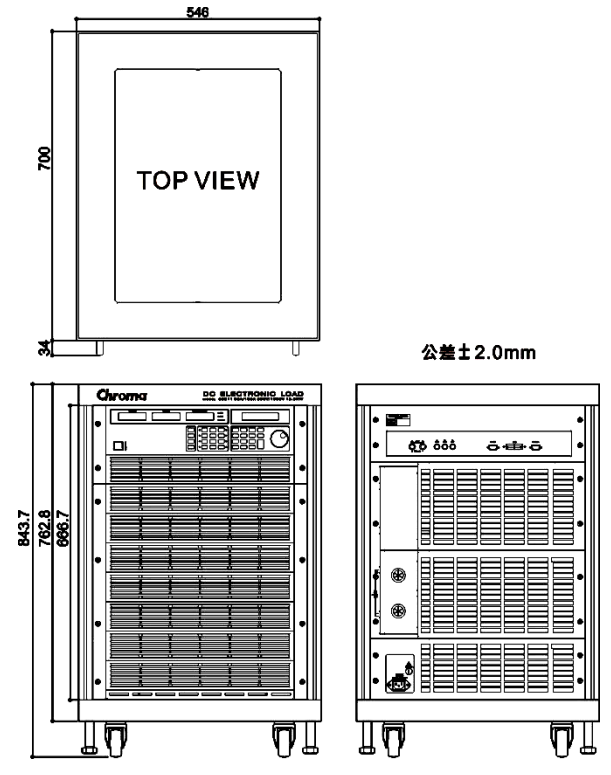

Unit: mm

#### **Rack mount note for model 63207:**

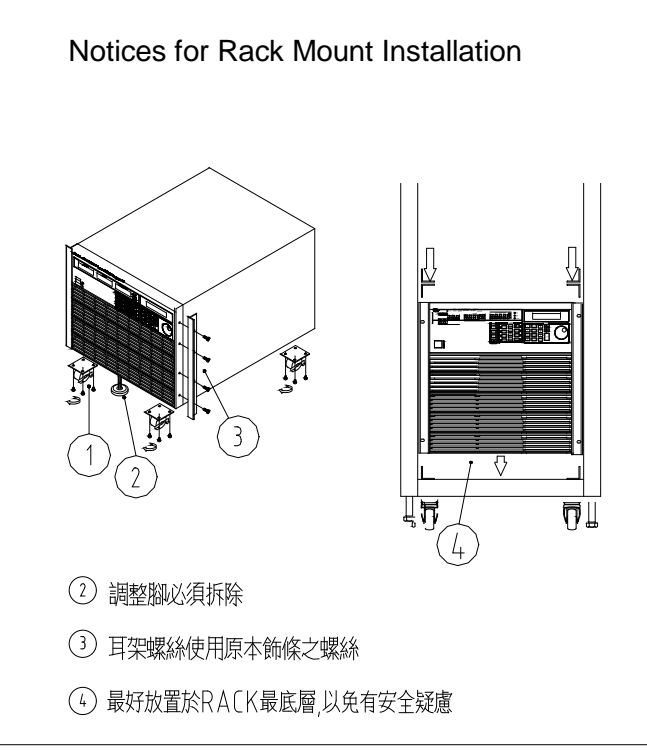

#### **Installing the 63200 Protective Cover:**

- Step 1: Insert the cable into protective cover.<br>Step 2: Socket the Bakelite into the positive/n
- Socket the Bakelite into the positive/negative copper plate until it touches the chassis and then secure the M6x20L screw and M6 screw nut to block the Bakelite.
- Step 3: Place a washer on the M6x20L screw and let it go through the positive/negative copper plate. Connect the two cables with an insulator to secure the cables on the positive/negative copper plate.
- Step 4: Cover the positive/negative copper plate with protective cover on the rear panel.
- Step 5: Use the attached M6x10L screw to secure the protective cover.
- Step 6: Complete installation.

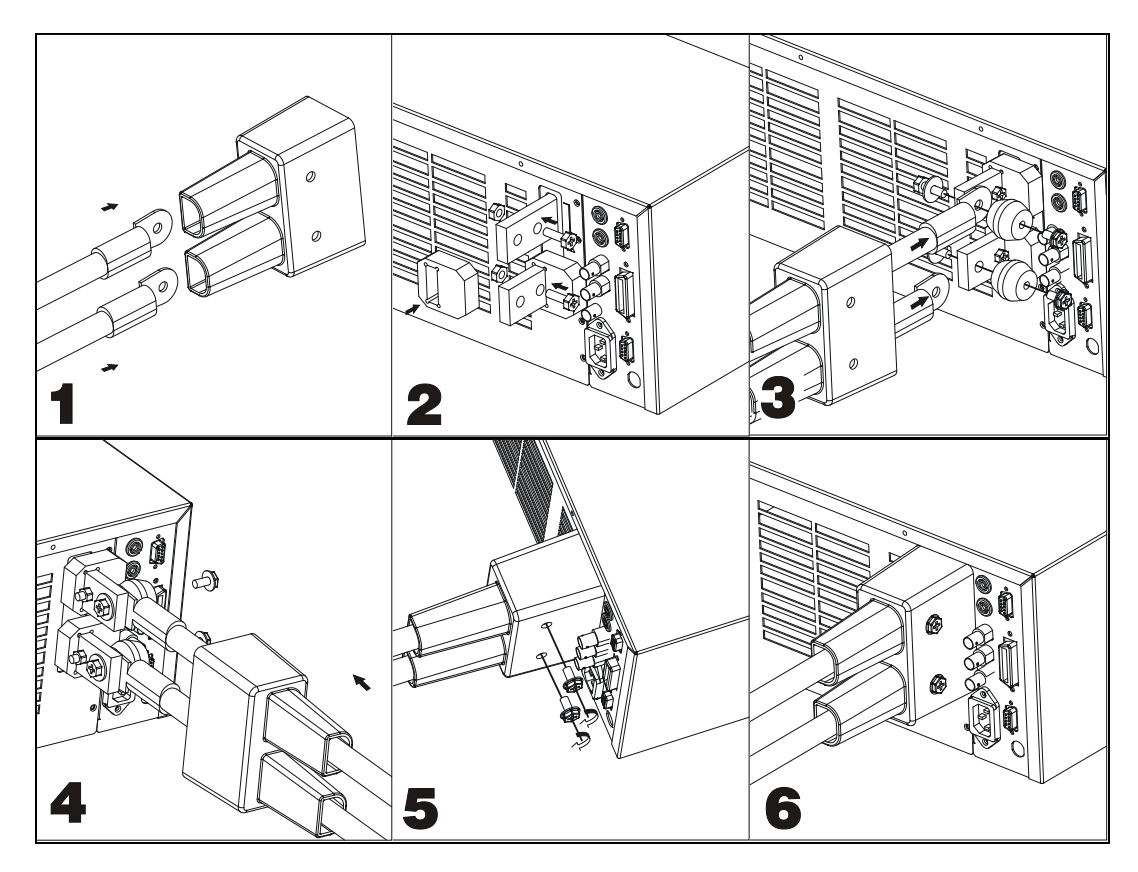

### <span id="page-34-0"></span>**2. Installation**

### <span id="page-34-1"></span>**2.1 Introduction**

This chapter describes how to install the 63200 series Load as well as a turn-on check procedure and application considerations.

### <span id="page-34-2"></span>**2.2 Inspection**

As soon as the instrument is unpacked, inspect any damage that might have occurred in shipping. Keep all packing materials in case that the instrument has to be returned. If any damage is found, please file a claim to the carrier immediately. Do not return the instrument to Chroma without prior approval.

Please ensure the following items are received correctly.

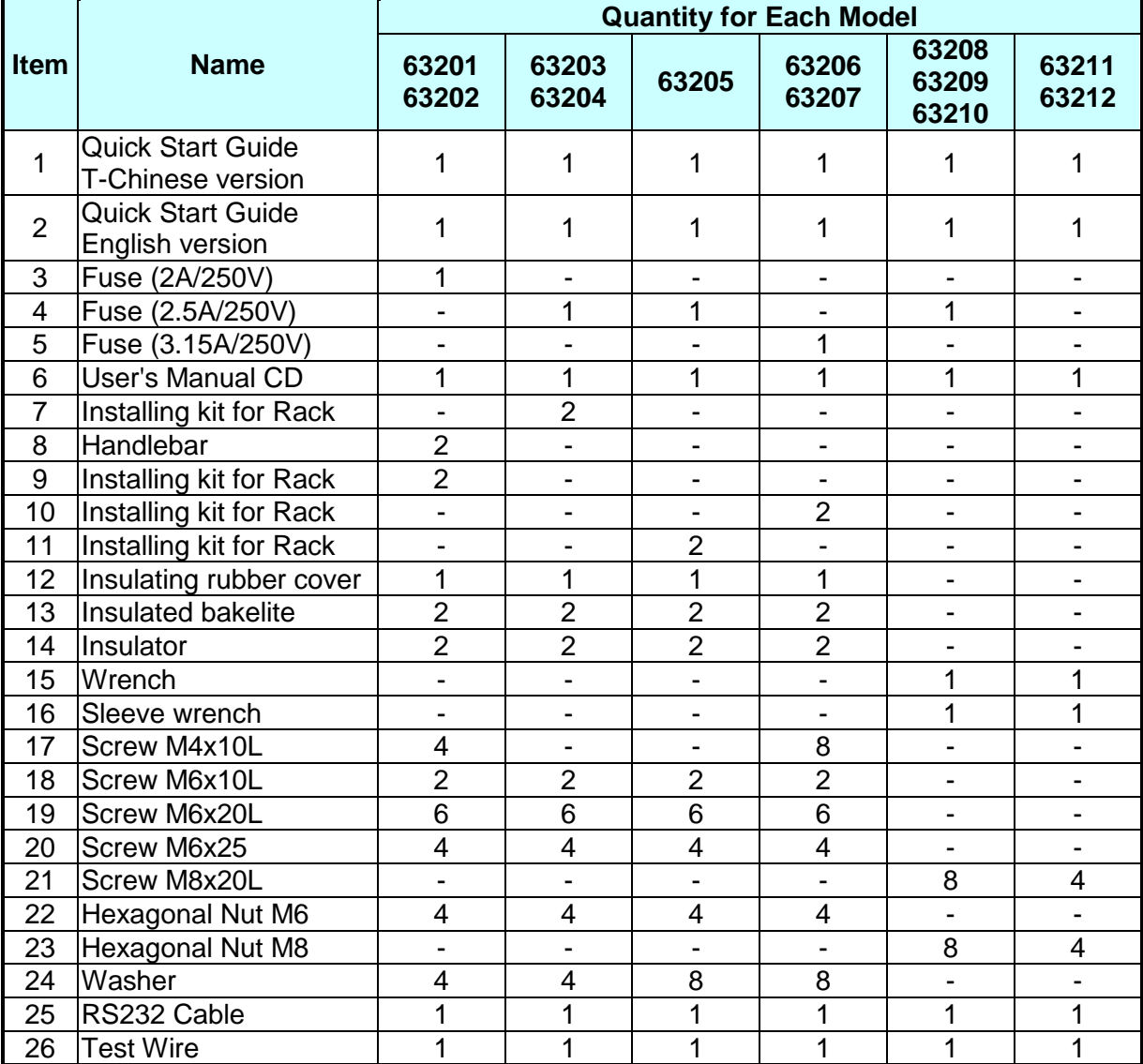

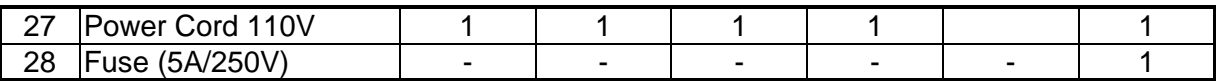

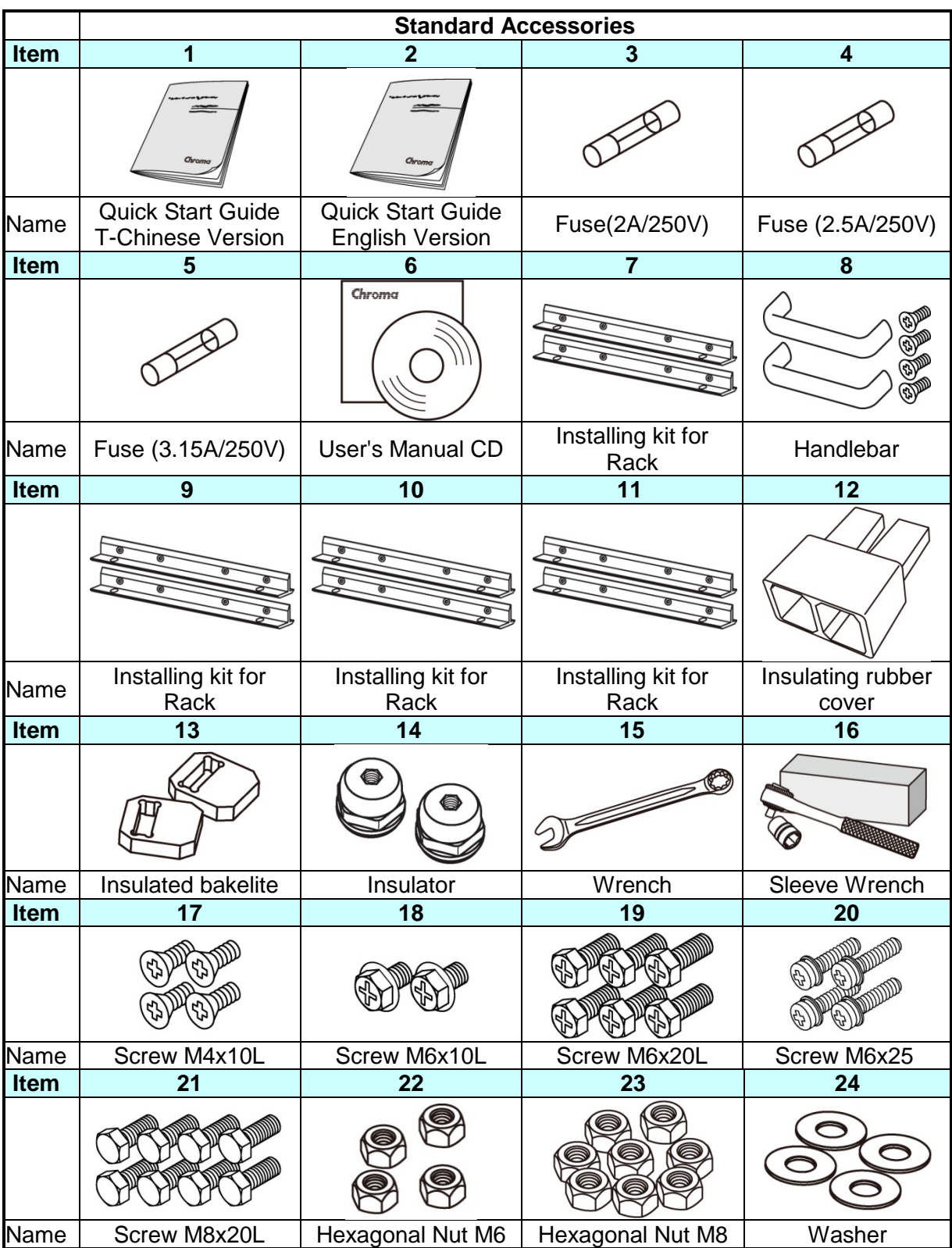
| Item | 25          | 26        |                 | 28             |
|------|-------------|-----------|-----------------|----------------|
|      |             |           |                 |                |
| Name | RS232 CABLE | Test wire | Power Cord 110V | Fuse (5A/250V) |

※ RS232 Cable, Test Wire, Power Cable and fuse are all expandable supplies.

### **2.2.1 Maintenance & Cleaning**

Unplug the power cord of the hardware device first before cleaning. Use a brush to clean the dust on it. Do not wipe the chassis with any volatile liquid (such as Cleaning Naphtha) to avoid damaging it. Please use a slightly damp cloth with soapy water or soft cleaner to clean the 7-segment display and LCD on the front panel. For internal cleaning, please use a low-pressure air gun to clean the dust inside the instrument or send the device back to the distributors or agents of Chroma for cleaning.

\*It is recommended to clean the instrument regularly once a year.

### **2.2.2 Calibration & Verification**

Be sure to verify the accuracy of the Electronic Load as described in Chapter [12](#page-146-0) *[Verification](#page-146-0)* every 6 months. If there is service request for the 63200 or the specification does not match, please contact the global sales and service location listed on the Chroma's web page below:

<http://www.chromaate.com/english/contact/default.asp>

# **2.3 Installing**

The Electric Loads can operate well within the temperature range from 0  $\degree$ C to 40  $\degree$ C. However, you must install the Electric Load in an area that has enough space around the unit for adequate air flowing through and escaping from the back.

## **2.3.1 Changing Line Voltage**

The Electronic Load can operate with a 115/230 Vac input as indicated on the left hand side of the unit (facing the unit). If the factory set voltage does not correspond to your nominal line voltage, set the switch to the correct line voltage as shown in [Figure 2-1](#page-37-0) before plugging in the power cord and turning on the power.

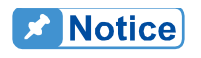

**Line fuses do not need to be changed when the line voltage is changed.** The line fuses will protect the Electronic Load for incorrect voltage setting.

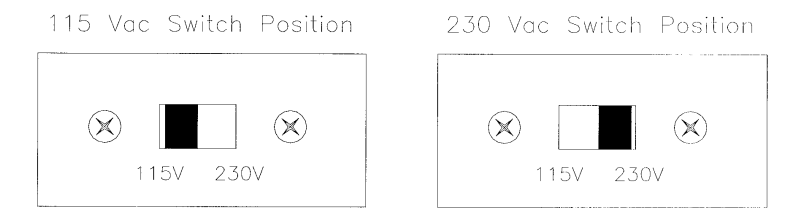

Figure 2-1 Line Voltage Switch

### <span id="page-37-0"></span>**2.3.2 Turn-On Self-Test**

Check the following before turning on the Load.

- 1. The unit has been set to the correct line voltage by factory. Refer to the line voltage indicated on the left hand side of the panel.
- 2. The power cord is connected to the AC input socket.

**WARNING**

The power supplies a chassis ground through a third connector. Be sure that your outlet is of three-conductor type with the correct pin connected to ground. ţ

Turn on the Load by the power switch on the front panel and observe the display. Immediately after turning on, the Electronic Load executes a self-test to check the RS-232, GPIB interface board and the system.

The LCD displays

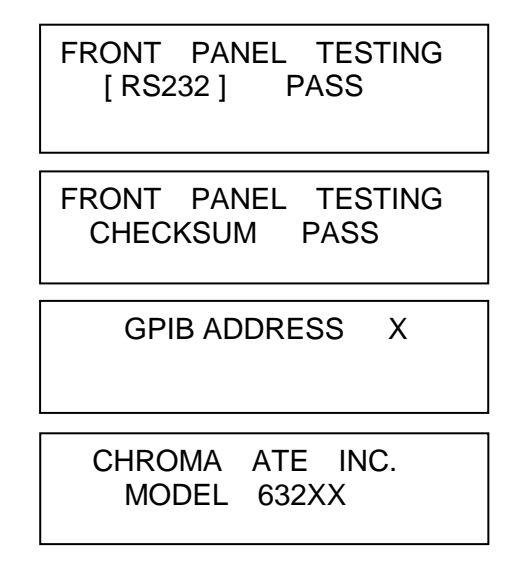

and then it goes to the output mode setting display.

All of the 7-segment LEDs which display the measuring V, I, P (or R) will be activated when the self-test completes. If any error is found in self-test, the display will stop here.

In case of failure, return the Load to Chroma sales or service office for repair.

## **2.4 Application Connection**

### **2.4.1 Load Connections**

#### **MWARNING**

To satisfy safety requirements, load wires must be heavy enough not to overheat while carrying the short-circuit output current of the device connected to the Electronic Load.

Input connections are made to the + and − terminal block on the rear of the Load. The major considerations in making input connections are the wire size, length and polarity. The minimum wire size required to avoid overheating may not be enough to maintain good regulation. The wires should be large enough to limit the voltage drop to less than 0.5V per lead. The wires should be as short as possible, and bundled or tied together to minimize inductance and noise. Connect the wire from the PLUS (+) terminal to the HIGH potential output terminal of the power supply (UUT). Connect the wire from the MINUS (−) terminal to the LOW potential output terminal of the power supply (UUT). [Figure 2-2](#page-38-0) illustrates the typical setup of the Load to the UUT. When using Model 63208, 63209, 63210, 63211and 63212 the distance should be 1 meter for chassis front and 2.5 meters for rear without any foreign object blocking the vents or the hardware temperature may rise and cause OTP.

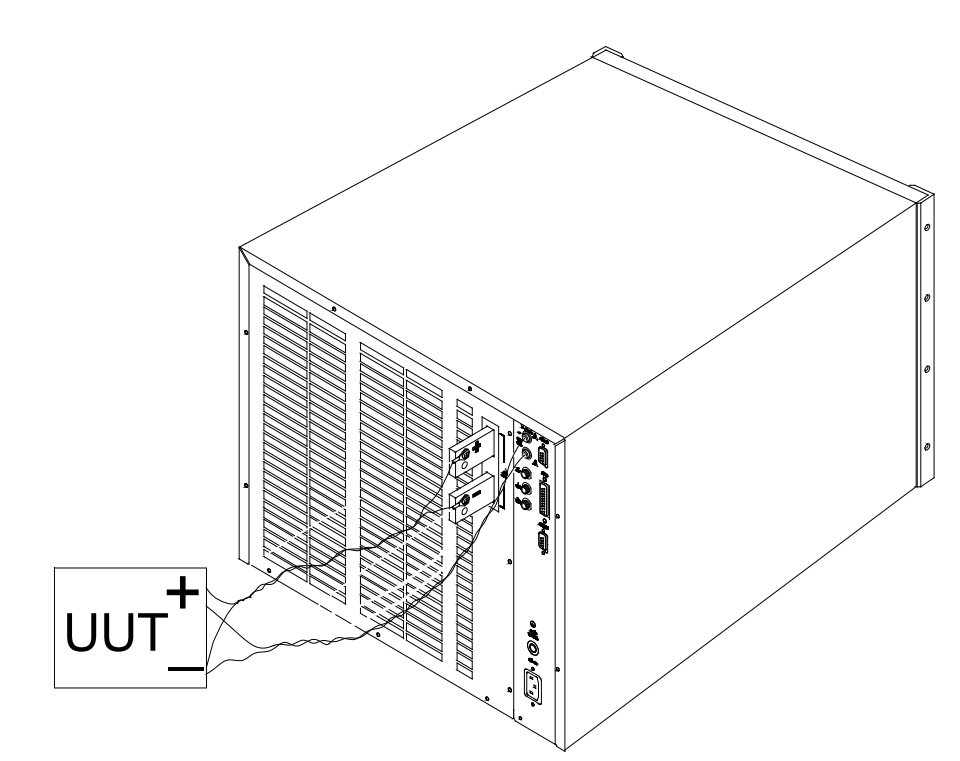

Figure 2-2 Load & Remote Sensing Connection

#### <span id="page-38-0"></span>**WARNING**

In case the MOSFETs in the electronic load fail in the short circuit status, there is no internal means of interrupting the current that is flowing from the Unit Under Test (UUT). User should consider added external circuit elements for protection as described below. MOSFET failures are rare when instruments are used within their rated voltage/current/power and temperature ranges.

Recommended safety precautions:

Ensure wiring, external circuit elements, etc are sized to the maximum rating of the LOAD even if intended UUTs are smaller. This provides protection in the event that users inadvertently apply full rated voltage, current or power or larger UUTs are tested in the future.

The user should take into account the power dissipated in the output cable under worse case conditions to ensure the wire the gauge and cooling is adequate.

Ensure the load always receives adequate ambient cooling air at all times and air filters, ducks, etc are maintained regularly. If loads are used with a cabinet, precautions should be taken to minimize heating within the cabinet.

If the UUT may be damaged or an unsafe condition may occur in the event of a load short circuit (e.g. certain types of batteries), or if there is no means of de-energizing the UUT in the event of a load failure, the user may consider to include a suitably rated circuit breaker, fuse or other means of disconnecting the load from the UUT under emergency conditions.

**Note** If there are any questions regarding safe operation of the equipment or adding **External protection circuits, please contact Chroma's service personnel.** 

#### **2.4.2 Remote Sensing Connections**

There are two sensing points for the Electronic Load. One is measurement at Load terminal, and another is measurement at Vsense. The Load will automatically switch to Vsense when Vsense terminals are connected to UUT, otherwise it will measure at Load terminals. Remote sensing compensates for voltage drop in applications that require long lead lengths. It is useful when the load is operating in CV or CR mode, or when it needs precise measurement. [Figure 2-2](#page-38-0) also illustrates a typical setup for remote sensing operation.

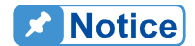

The potential of V-sense red connector must be higher than that of V-sense black connector.

#### **X** Notice

Due the nature of load, the associate internal designs are shared for use. Follow the precautions listed below for operation.

- 1. The internal resistance of each Electronic Load is different and varied when connecting to a UUT. Use a professional digital power meter if more accurate voltage measurement is required.
- 2. Use the load UUT Vsense or Local terminal to do voltage measurement. Connect the negative ends is suggested to avoid any possible loop current that may affect the measurement result.
- 3. Contact Chroma technical service center if there is a need to use the UUT voltage measurement function as a power meter.

### **2.4.3 Parallel Connections**

The 63200 Series DC Electronic Load with same voltage specification can be paralleled to increase the loading power range. The Electronic Load can be paralleled for static and dynamic operation in CC mode; however, only static operation is available for CR, CV and CP modes.

The Loads is linked via RS-485 cable to RS485 port (see [2.4.4](#page-41-0) RS-485 Parallel Connection Diagram). RS485 address represents the ID of each Load in the parallel group as the figure shown below. It enables the MASTER controller to connect to the Slave models correctly via the settings of RS485 ADDRESS and control the parallel load. There is only one Master in the parallel group, the rest are slaves. For 63200 Series, it can parallel up to 6 models and these Electronic Loads can be operated simultaneously via Master in static or dynamic mode.

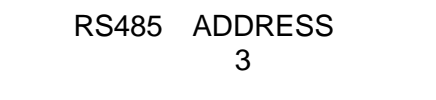

There are two operation modes in this parallel function:

The first is MASTER mode. The master gets the total setting commands from the remote control or front panel and then informs the slaves what setting current they should do according to their model. (The slave model has to be ready first.) So the only one needs to programmed is the master.

The second is MASTER SYNC mode. Each Load gets the current setting from its own remote control or front panel, the master controls the loads H/W synchronization action so that all loads can be operated with same action at the same time no matter in static or dynamic mode.

### <span id="page-41-0"></span>**2.4.4 RS-485 Parallel Connection Diagram**

#### **2.4.4.1 Pin Assignment**

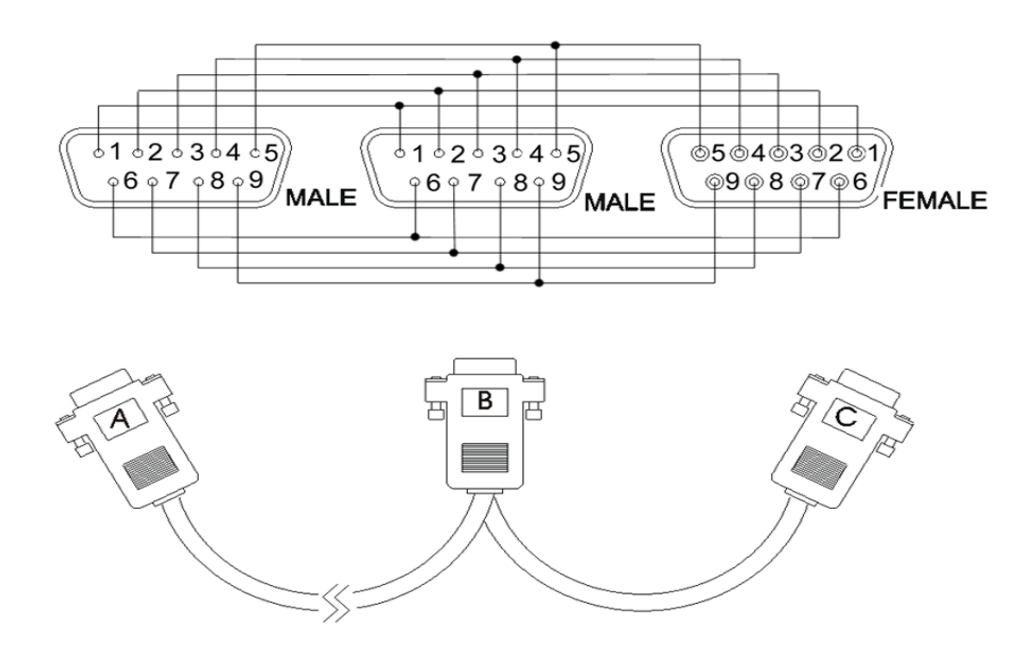

#### **2.4.4.2 Master & Salve Connecting Diagram**

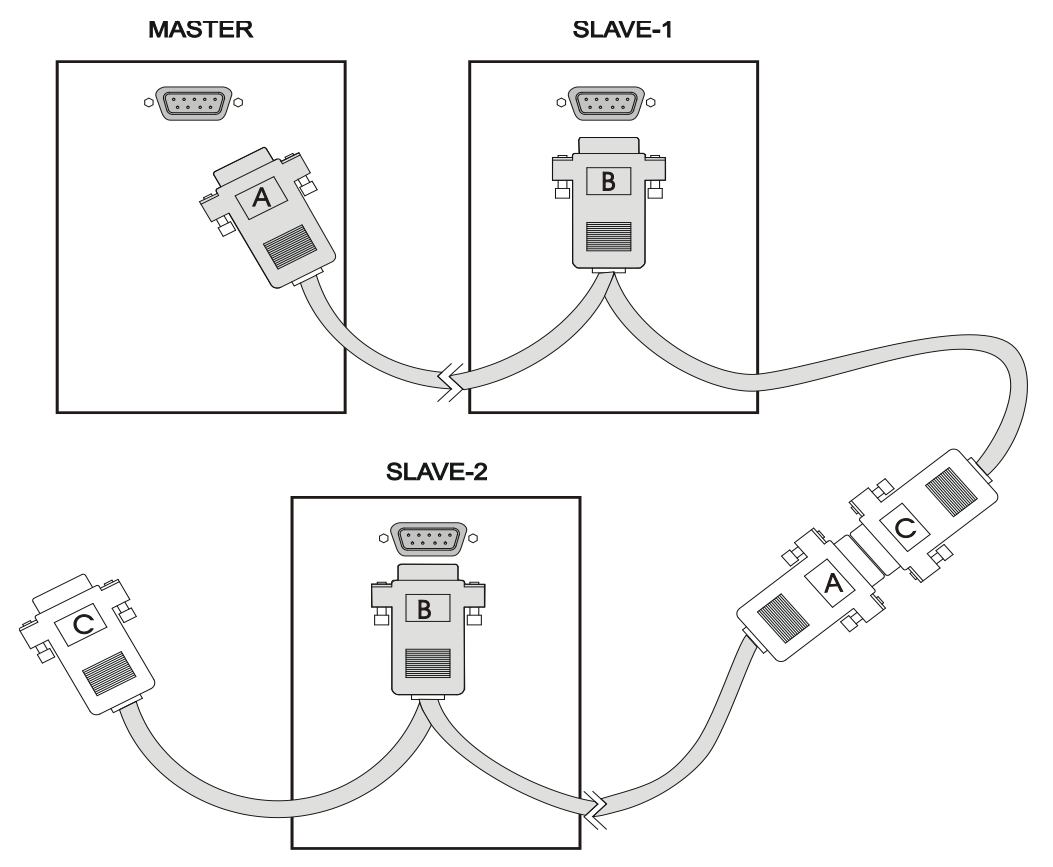

### **2.4.5 Parallel Setting**

Power on the Electronic Load and it will start self-test to check the system as well as the RS-232 and GPIB Interface. The LCD shows:

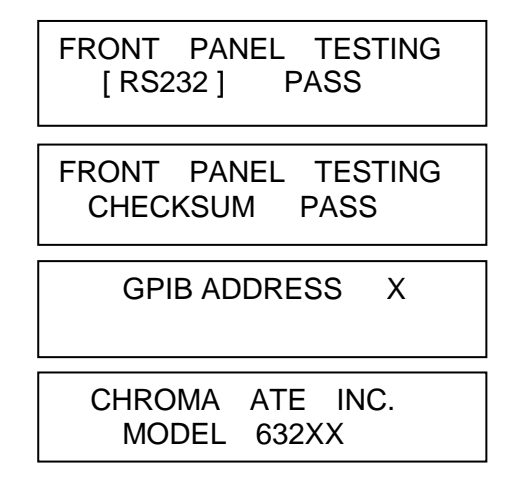

Next, it will show the CC mode settings.

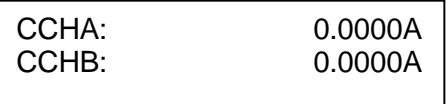

Press **SYS** to set the RS485 address of Slave so that it can be followed when setting the attribute of Master.

First, it will prompt the default GPIB address.

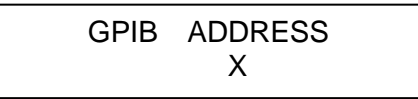

Next, press  $\Box$  to RS485 ADDRESS setting mode. The setting of RS485 ADDRESS maps to the slave number, for instance if RS485 ADDRESS = 2, the salve number is SLAVE 2. Press **1**, **ENTER** to set the RS485 ADDRESS to 1.

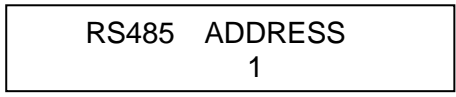

When the setting is done, it will show several RS-232 parameter setting modes **(Note 2)**. Press ↓→ to skip these modes until PARALLEL setting mode appears. **(Note1)**:

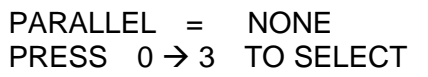

Set the Electronic Load to slave and press **2**, **ENTER**:

**PARALLEL = SLAVE**

\n**Press** 
$$
0 \rightarrow 3
$$
 TO SELECT

When the slave setting is done, it will prompt **SYS** setting automatically as shown below:

#### SLAVE1 OFFLINE

Set the Master as follows:

Connect the A port of RS485 cable to the selected Master. The start screen is same as the CC mode settings.

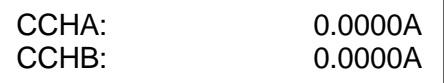

Press **SYS** to enter into system setting mode. Since the Master setting is not related to RS485 ADDRESS, press  $\Box$  directly to go to PARALLEL setting screen.

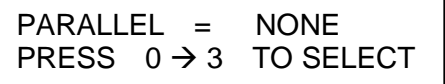

Press **1**, **ENTER** to select MASTER:

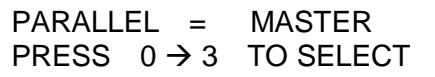

It goes to Measurement Display screen:

```
MEASUREMENT DISPLAY<br>1:SUM 2:SOLE
     2:SOLE
```
Select **1**, **ENTER**: SUM, the total current is set and displayed by MASTER. The current added to MASTER and SLAVE will divide evenly.

Select **2** , **ENTER**: It parallels the sole settings of each unit to show the added current.

When the above steps are done, it will go to Slave model selection screen:

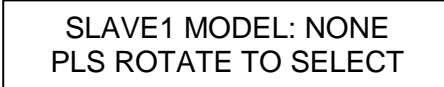

Switch the rotary knob on the panel following the slave no. (SLAVE1 $\rightarrow$ 6) until the screen shows the correct model.

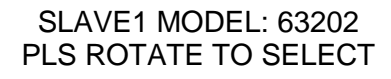

Press  $\downarrow \rightarrow$  or  $\uparrow \leftarrow$  to select other number to be paralleled for slave (SLAVE1→6) and repeat the above setting steps. If the number does not parallel to other slave, press **ENTER** to skip. NONE means does not exist. It ends when the setting is done. Select the mode to be tested can exit the screen to start testing.

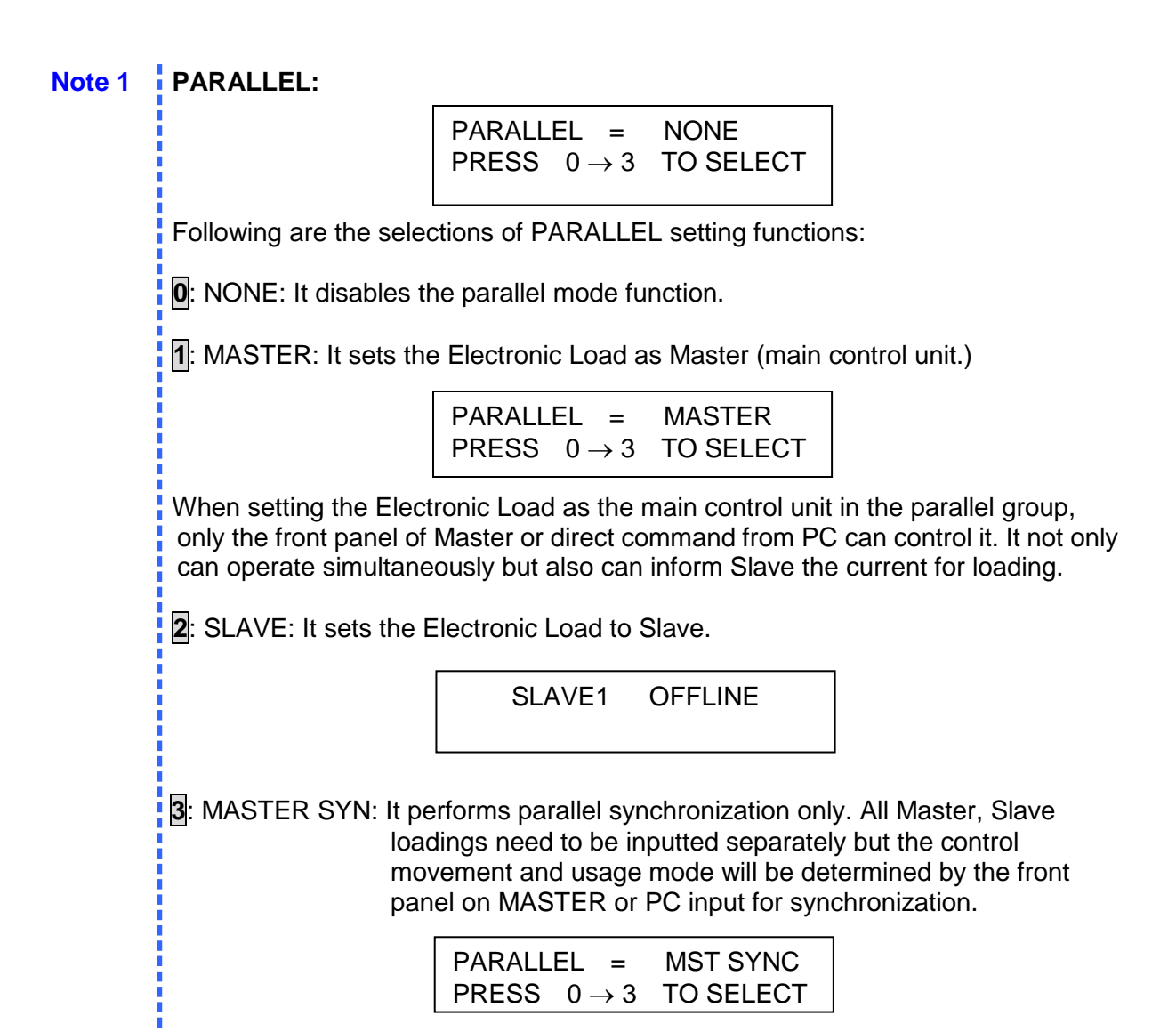

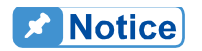

The model 63201 to 63210 can be paralleled for use interactively, while the **63211 and 63212 can only be paralleled with the same model.** 

## **2.5 Remote Control Connection**

The remote operation of Load can be done through GPIB, RS-232 or remote controller. These connectors on the rear panel connect the Load to the controller or computer. The GPIB interface of the electronic load is standard. The remote controller is optional. The 63200 series Remote Controller can control the load via RS-232 port. Connect the Remote Controller to the Electronic Load before powering it on.

# **3. Operation Overview**

## **3.1 Introduction**

Chroma 63200 series electronic loads are suitable for design, manufacturing, testing and quality assurance. It contains a processor, GPIB and RS-232 connectors, front panel keypad, display, and power stage. Its built-in remote control function allows you to control, read back current, voltage and status. The Save/Recall feature allows you to save up to 100 files, 10 programs, and one default setting. All of them can be saved in load EEPROM for future use.

The load contains four cooling fans. The fan speed increases or decreases automatically when the load power rises or falls. This feature reduces the overall noise level as the fans do not always run at the maximum speed.

Each load can operate in constant current (CC), constant resistance (CR), constant voltage (CV), and constant power (CP) modes. If the application is larger than one of DC load can provide in power or current rating, the DC loads operation in parallel is a suggested way. However, it can be applied in CC mode, CP mode and CR mode.

# **3.2 Front Panel Description**

The front panel of the load includes a  $20 \times 2$  characters LCD display, three segment LED, 9 led status indicators, and keypads. The LCD display will show which function is being performed when you use the keypads. One of the keys has two functions. [Figure 3-1](#page-46-0) shows the front panel of the loads.

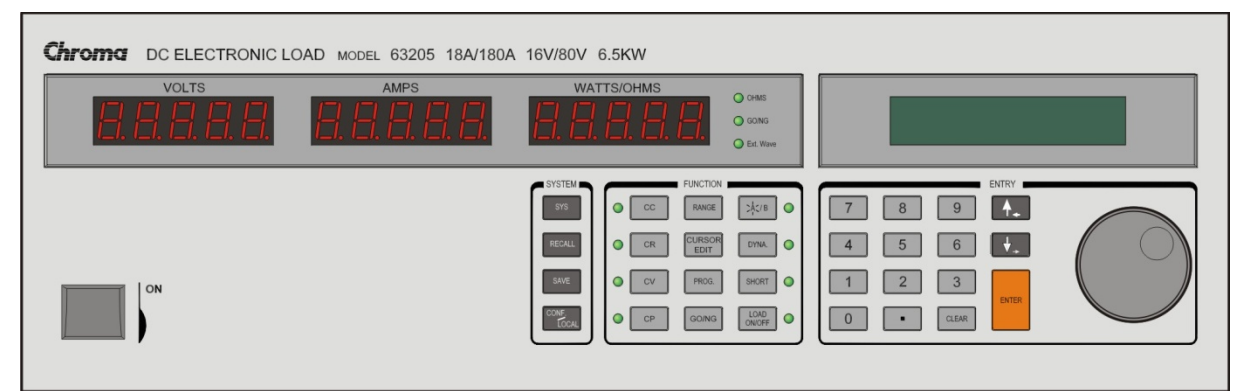

Figure 3-1 Front Panel

## <span id="page-46-0"></span>**3.3 Rear Panel Description**

The Mainframe rear panel includes ports of RS-232, RS485, GPIB, two remote sense, three BNC connectors, a pair of input terminals, an AC LINE socket, and a fuse holder. [Figure 3-2](#page-47-0) to [Figure 3-5](#page-50-0) shows the rear panel of Mainframe 63200 Series.

*High Power DC Electronic Load 63200 Series Operation & Programming Manual*

<span id="page-47-0"></span>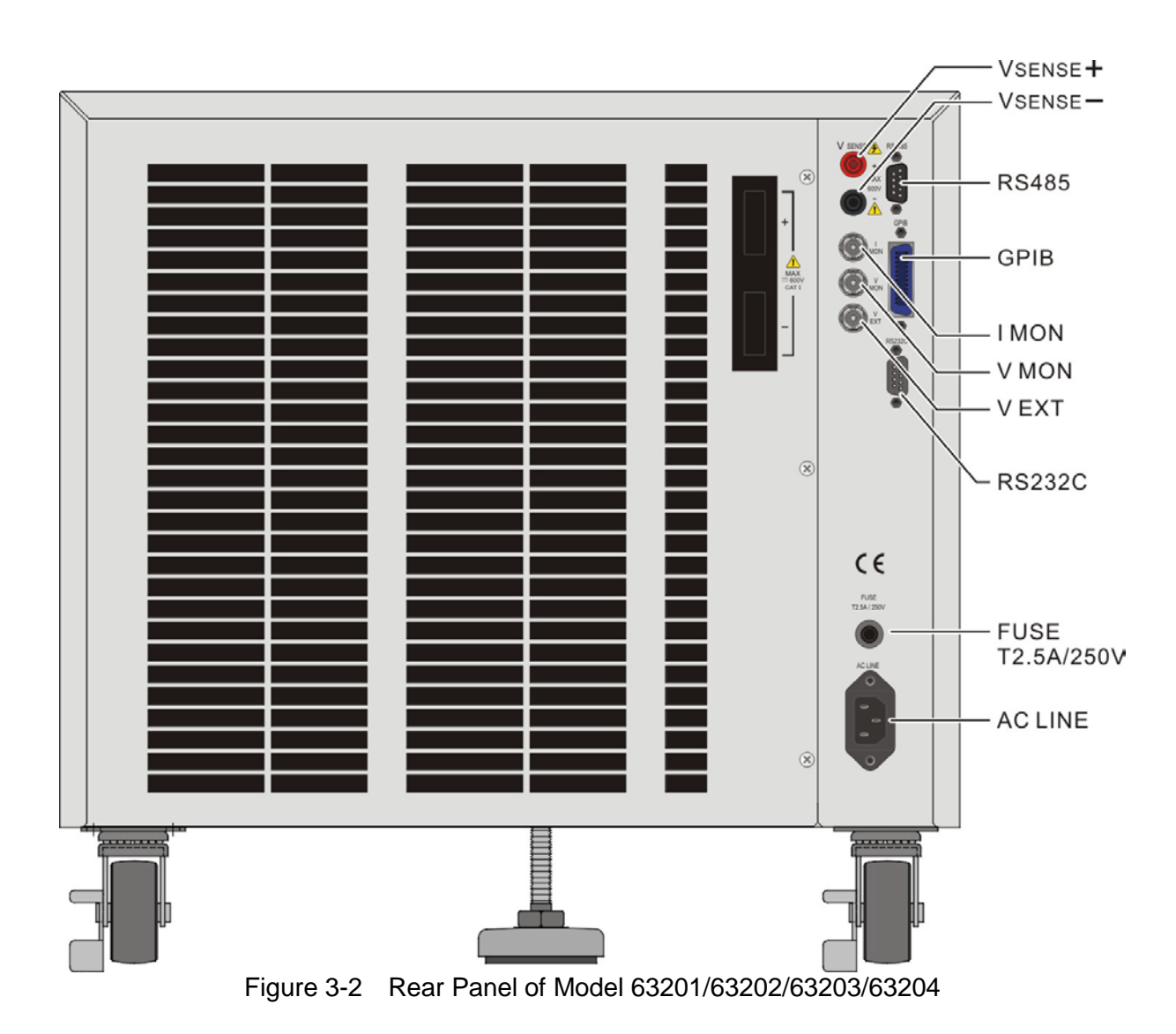

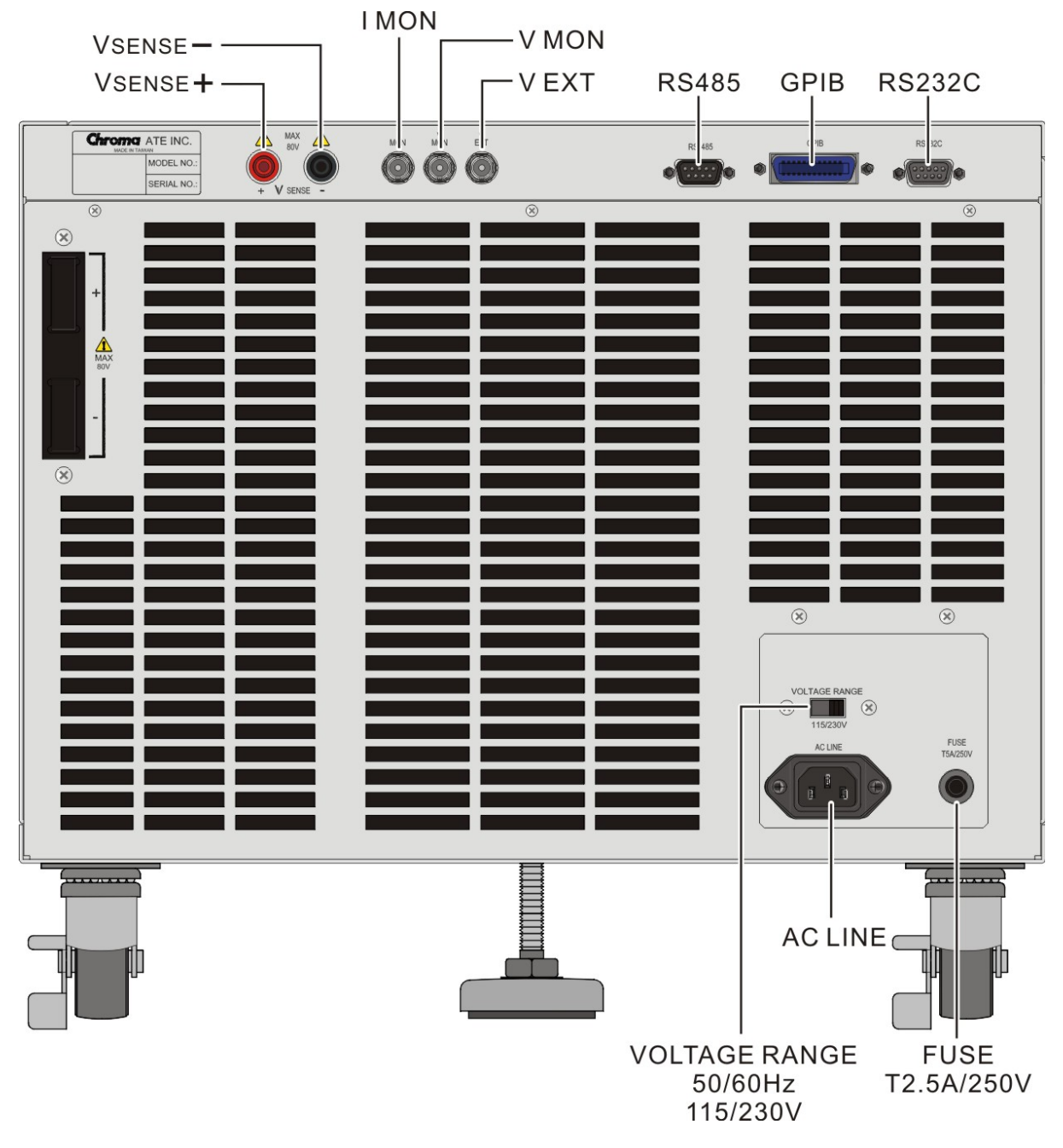

Figure 3-3 Rear Panel of Model 63205/63206/63207

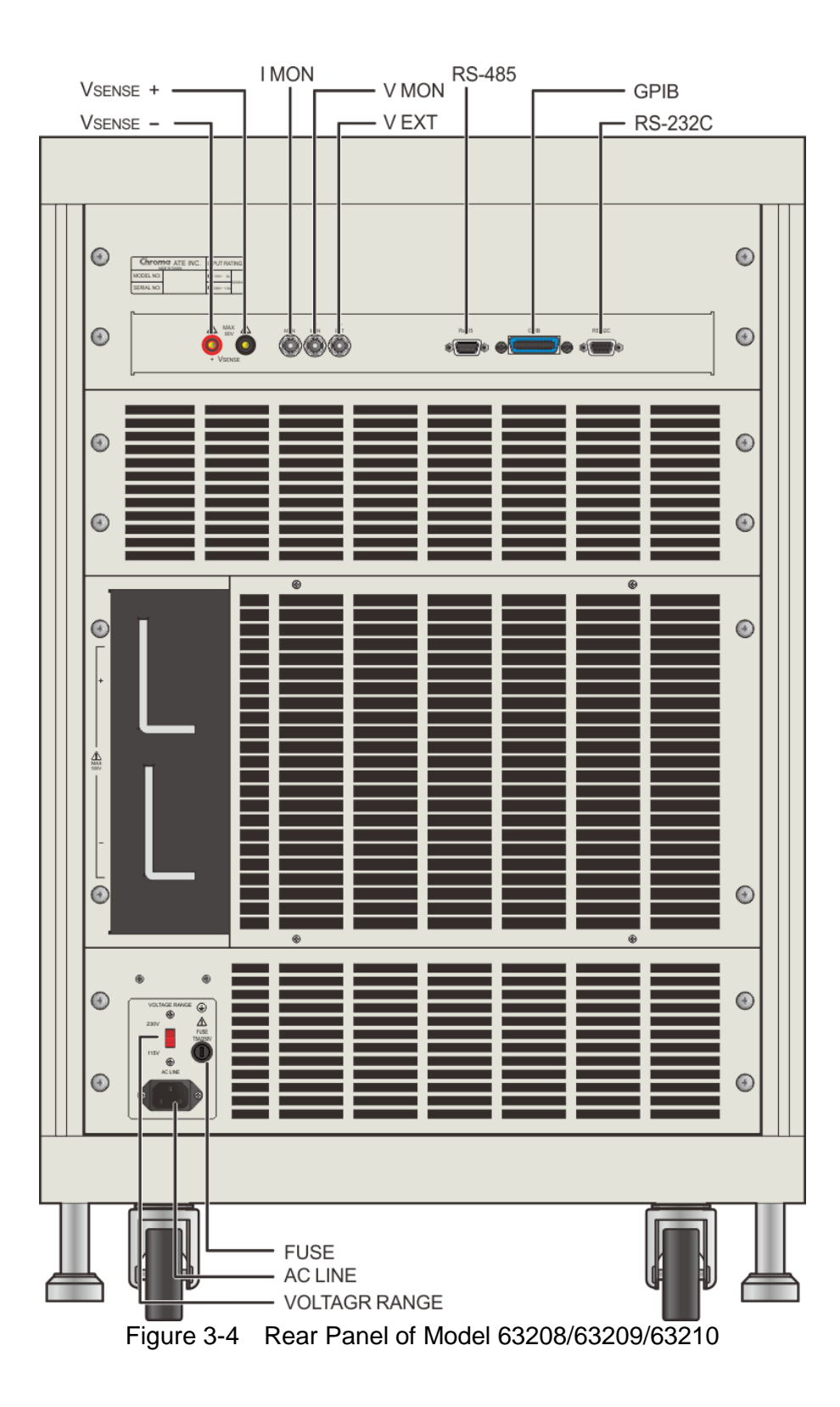

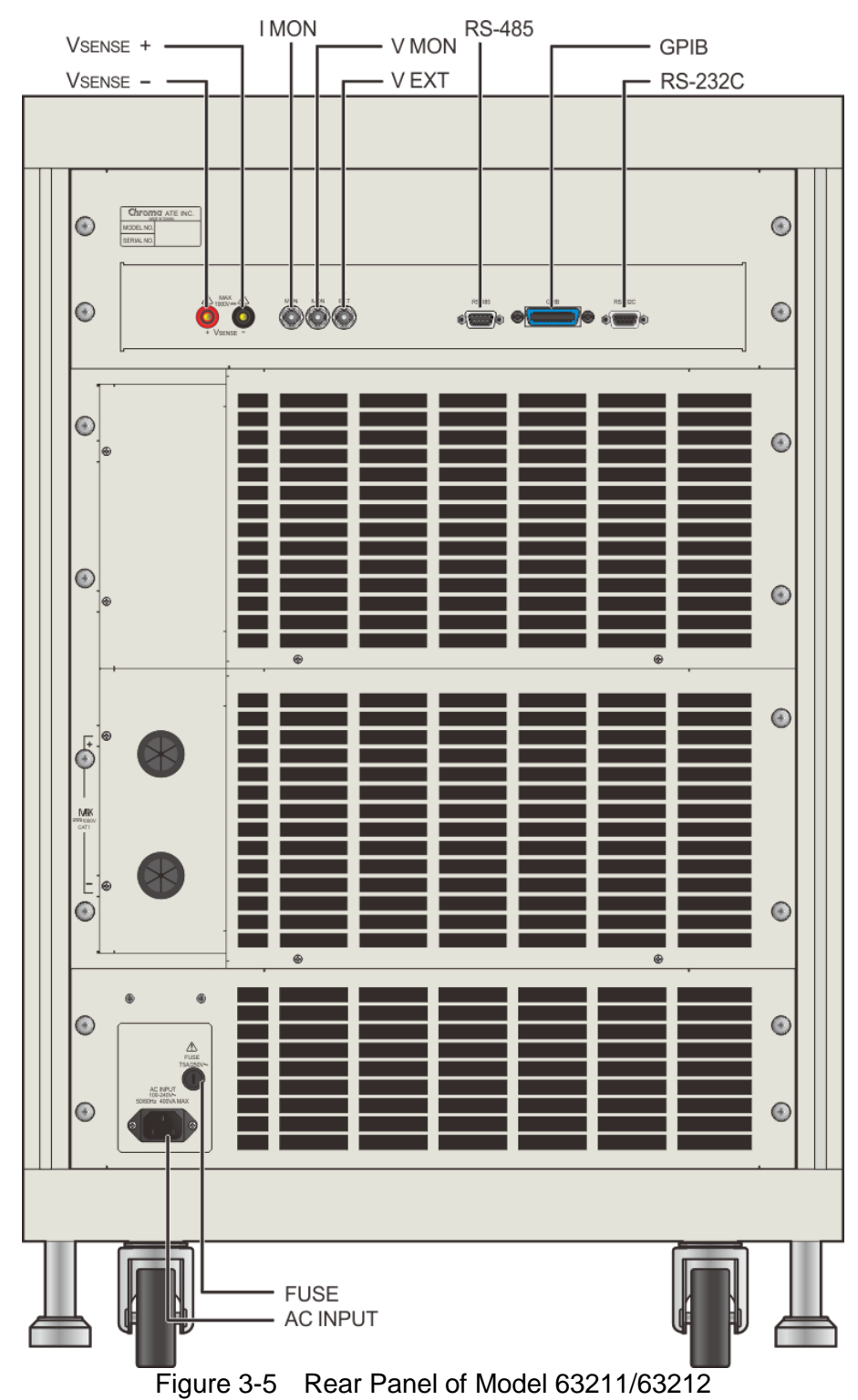

<span id="page-50-0"></span>

# **3.4 Local/Remote Control**

Local (front panel) control is in effect immediately after the power is applied. The front panel keypad and display allow manual control when Load is used in bench test applications. Remote control goes into effect as soon as the Load receives a command via GPIB, RS-232 or remote controller. When the remote control is in effect, only the computer can control the Load. The front panel keypad has no effect except the **LOCAL** key. You can return to local control by pressing **LOCAL** key.

Most of the functions that perform remotely can be done locally too at the Load front panel. Details of local operation are given in Chapter [4](#page-68-0) *Local Operation*. Fundamentals of remote programming are described in the latter part of this manual.

## **3.5 Modes of Operation**

There are four modes of operation: Constant Current (CC), Constant Resistance (CR), Constant Voltage (CV), and Constant Power (CP).

You can select the mode by pressing **CC**, **CR**, **CV**, or **CP** keys under the FUNCTION keypad. The parameters in current, resistance, voltage or power mode can be programmed easily when the mode is selected.

All data set in CC/CR/CV/CP mode will be rescaled to fit the resolution of current/voltage levels or slew rate. In local mode any value can be set to the Load from the keypad. There is no upper and lower limit that would cause an error. The Load automatically selects data, which is rescaled from the programmed value, truncates and checks high, low boundary before fitting it into the memory. When the programmed data is over the boundary, the Load will set the maximum or minimum level for it. In remote mode the programmed value cannot be over boundary. An error will occur when data is over the maximum or minimum value.

## **3.5.1 Constant Current Mode**

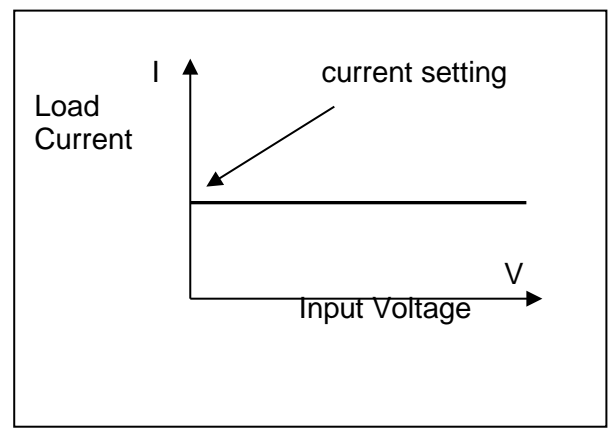

Figure 3-6 Constant Current Mode

In CC mode, the Load will sink a current in accordance with the programmed value regardless of the input voltage. The CC mode can be set by **CC** key in the front panel.

Press **A/B** key to select the current waveform in Static mode. Static function checks the stability of output voltage from a power supply.

Press **DYNA** key to select the current waveform in Dynamic mode. This key is only valid under CC mode, and Dynamic function checks the transient response.

Press **RANGE** key to select the current range suitable for your application no matter in static or dynamic current mode. Low range can supply better current resolution

You can program two different static settings, A and B under all static CC, CR, CV, and CP modes. Both A and B states use the same range. You can select A or B through the **A/B** key. Slew rate determines the rate that Load level changes from one state to another. [Figure 3-7](#page-52-0) shows the load current level after pressing **A/B** key.

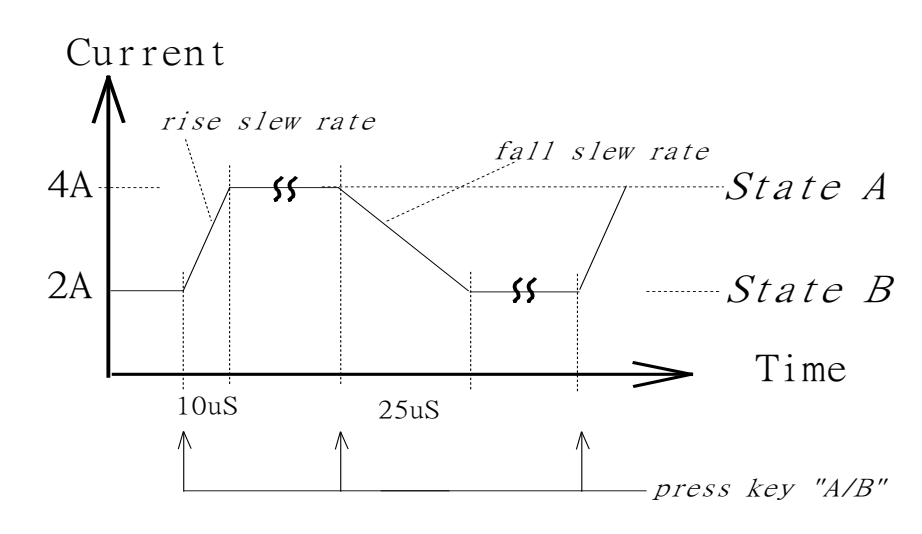

```
CCLA: 4A, CCLB:2A, CCL\sqrt{\cdot}: 0.2A/us, CCL\sqrt{\cdot}: 0.08A/us
```
Figure 3-7 Load Level after Pressing **A/B** Key

<span id="page-52-0"></span>Dynamic load operation enables you to program two load levels (CCDL1, CCDL2), load duration (CCDLT1, CCDLT2), and slew rate (CCDL  $\sqrt{ }$ , CCDL $\sqrt{ }$ ). The loading level is switched between those two load levels according to your specific setting during operation. The dynamic load is commonly used to test the UUT's performance under transient loading condition. [Figure 3-8](#page-53-0) shows current waveform of dynamic function.

CCDL1:4A, CCDL2:2A, CCDL  $\int$ :1A/µs, CCDL  $\int$ : 1A/µs, CCDLT1:10ms, CCDLT2:10ms

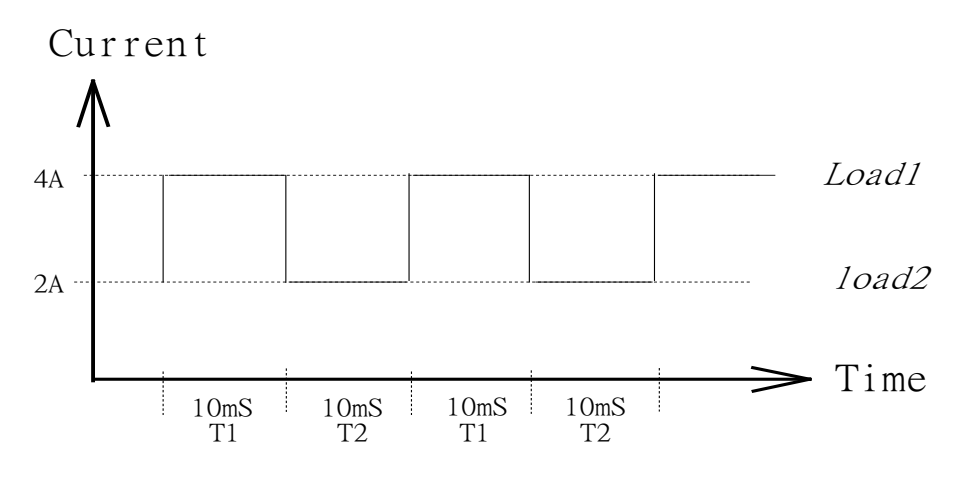

Figure 3-8 Dynamic Current Waveform

#### <span id="page-53-0"></span>**Slew Rate (Rise, Fall A/**µ**s)**

Slew rate determines the rate at which the current input of changes to a newly programmed value. There are two slew rate values, which are rise rate and fall rate.

#### **CC mode voltage specification setting**

The Load can do GO/NG test by pressing the **GO/NG** key under loading condition. It will check if the measured data is within the specification that set at the end of each mode setting. We can select are two types of parameters, percent or value, under the configure setting. This operation will be described in detail in section [4.2.4](#page-79-0) *Setting the Specification*.

### **3.5.2 Constant Resistance Mode**

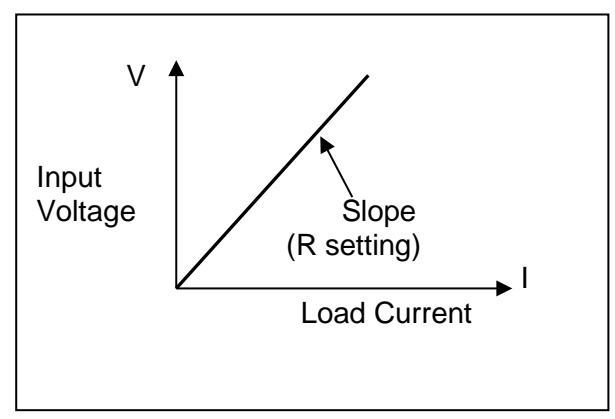

Figure 3-9 Constant Resistance Mode

In CR mode, the Load will sink a current linearly proportional to the input voltage in accordance with the programmed resistance. There is a double pole RC filter of input voltage, so high frequency parts will be removed. The load sink current of CR mode is proportioned to the input voltage through a double pole RC filter. To prevent the load current change caused by the input voltage variation, the power source impedance should be as low as possible, and remote sensing cable must be used to sense load input voltage when high sink current (low setting resistance) is programmed.

Resistance can be programmed in either of low range or high range by the **RANGE** key. The low range is used for input voltage in low voltage range while the high range is for the input voltage over low voltage range. The current range of CR mode is high range.

There are two resistance levels (A or B) for CR function as static CC mode. Both A and B states use the same range. You can select CRLA or CRLB using **A/B** key. Slew rate states use the same range. You can select CRLA or CRLB using **A/B** key. determines the rate that the load level changes from one state to another.

### **3.5.3 Constant Voltage Mode**

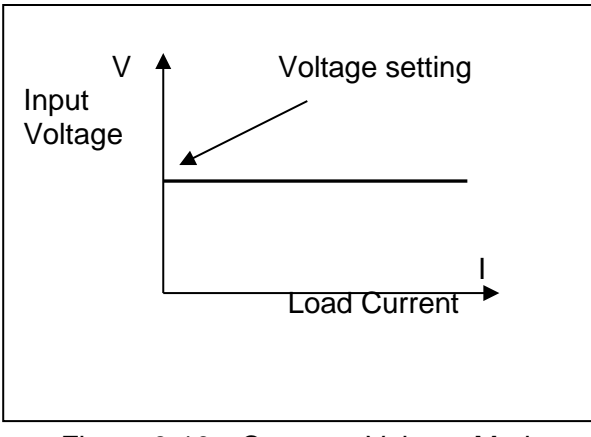

Figure 3-10 Constant Voltage Mode

In CV mode, the current will be loaded by the programmed value to control the voltage source. There are two response speeds of CV modes: fast and slow. The fast/slow respond speed is the slew rate of current change.

Voltage can be programmed in either of low range or high range by the **RANGE** key. The low range is used for input voltage in low voltage range while the high range is for the input voltage over low voltage range.

There are two voltage levels (A or B) for CV function. You can select CVHA or CVHB using **A/B** key.

**A** Notice

When using CV mode, see section [4.2.1.3](#page-73-0) for detail information of setting CV values.

### **3.5.4 Constant Power Mode**

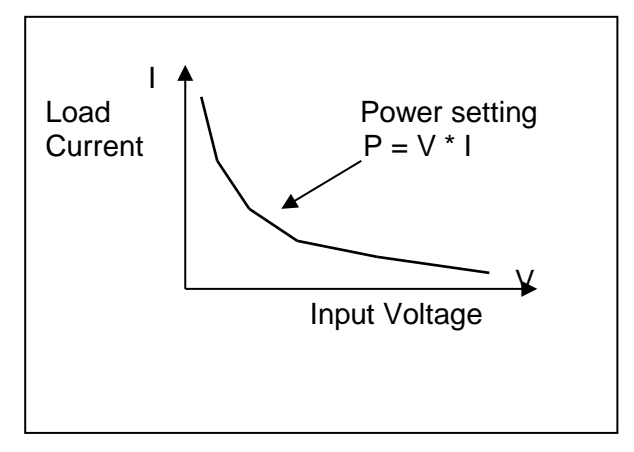

Figure 3-11 Constant Power Mode

In CP mode, the current will be loaded by the programmed power. This mode is operated under the F/W calculation. That is, take the measured V data, divide the Power setting and get the I setting value. High frequency parts will be removed as there is a lower pass filter for the measuring data.

Power can be programmed in either of low range or high range by the **RANGE** key. The low power range is operated under low current range mode while the high power range is under high current range mode.

There are two power levels (A or B) for CP function as other modes. Both A and B states use the same range. You can select CPLA or CPLB using **A/B** key. Slew rate determines the rate that the load level changes from one state to another.

### <span id="page-55-0"></span>**3.5.5 Load Surge Capability**

Chroma's 63200 Series DC Loads provide a unique load surge simulation capability, which allows users to overdrive the loads up to 2.7 times their rated power for short periods. This feature is ideal when the average power require by the UUT is low compared to short-term peak power demands. Plasma Display Panel (PDPs) testing is one typical application, others include battery 3C discharge, breaker & fuse over rating (300% to 1000%) tests, car engine startup simulation and DC motor startup simulation.

The amount of surge loading available using the 63200 loads is related to the initial loading conditions. [Figure 3-12](#page-56-0) and [Figure 3-13](#page-56-1) show the relationship of initial state (Load\_Low under Dynamic mode) and the maximum acceptable overdrive power.

Under this operation, the load will display an Over Power Protection Alarm (OPP) and will disable the load current if the user violates the maximum load surge capability showed in the figures below.

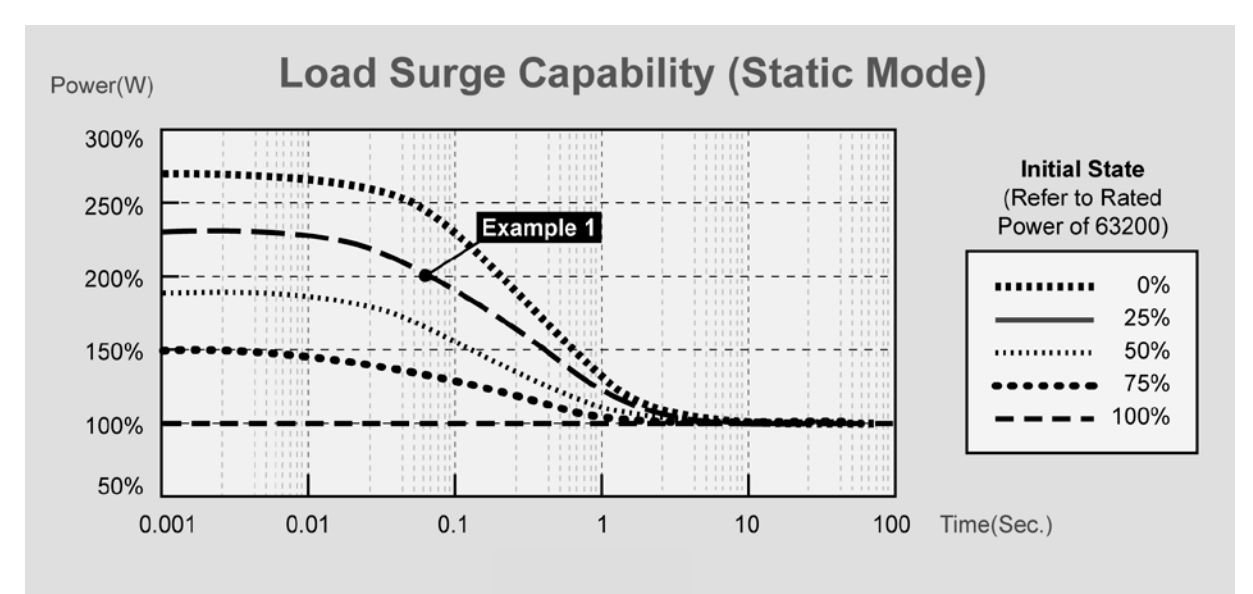

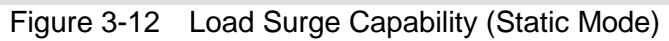

<span id="page-56-0"></span>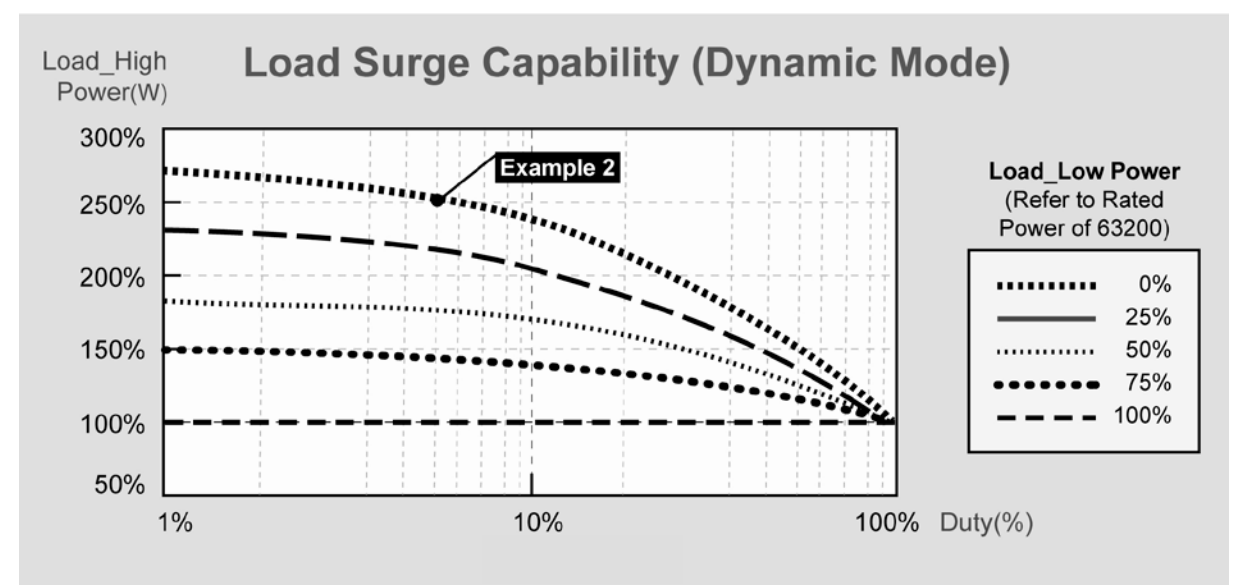

Figure 3-13 Load Surge Capability (Dynamic Mode)

- <span id="page-56-1"></span>**Note** 1. The Initial state under Static Mode should last at least 1 second.<br>2. This load surge capability will be regulated by the temperature de
	- This load surge capability will be regulated by the temperature de-rating characteristics. (Refer to **Note 1** in *Specifications*)
	- 3. Examples below assume the use of the Model 63201 load with a continuous rating of 2600W/300A/1-80VDC.
	- 4. 63211 and 63212 have no surge capability.

#### **Example 1:** STATIC LOADING

The Model 63201 can be overdriven to approximately 5200W (200% of its rated continuous power rating) for 0.06 seconds when the starting power is 650W (25% of its rated power). This is represented by DOT on the blue curve in [Figure 3-12.](#page-56-0)

#### **Example 2:** DYNAMIC LOADING

The Model 63201 is capable of a zero  $-$  to- 6500W (250%) pulse at a duty cycle of 5%. This is represented by the DOT on the purple curve in [Figure 3-13.](#page-56-1)

### **3.5.6 Timer Function for Battery Discharge Testing**

The 63200 Loads include unique timing & measurement function allowing for precision time settings and measurements in the range from 00:00:00s to 24:59:59s. This feature allows the user to set a Final Voltage & Timeout value for battery discharge testing and similar applications.

For example, [Figure 3-14](#page-57-0) below shows that the 63200's internal timer can be initiated automatically when Load ON is pressed. The Electronic Load will stop loading and the timer stops counting when Final Voltage or Timeout is met. The default of Battery Discharge is OFF.

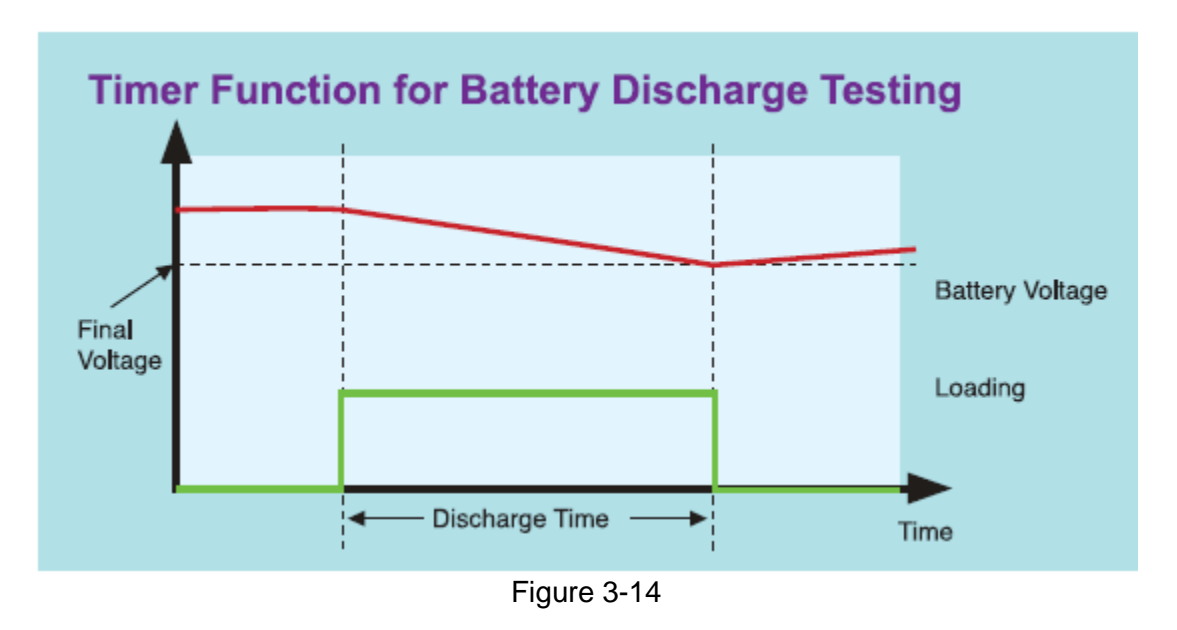

Timer function cannot be operated in CV mode. It is only valid in CC, CR and CP modes.

## **3.6 Measurements**

<span id="page-57-0"></span>**X** Notice

The Load measures current, voltage, and power of the UUT and resistance of the Loading. The sampling rate is about 8 ms. Voltage and current measurements are performed with a 15-bit resolution of full-scale ratings.

There are three sets of 7-segment LEDs for the measuring data. One is for voltage, another is for current, and the other is for Power or Resistance that you can select under the configuration setting. The OHMS led will be on when you select the resistance measurement.

## **3.7 Slew Rate & Minimum Transient Time**

Slew rate is defined as the change in current over time. A programmable slew rate allows a controlled transition from one load setting to another to minimize induced voltage drops on inductive power wiring, or to control induced transients on a test device. If the transient from one setting to another is large, the actual transient time can be calculated by dividing the current transition by the slew rate. The actual transition time is defined as the time required for the change of input from 10% to 90% or from 90% to 10% of the programmed excursion. If the transition from one setting to another is small, the small signal bandwidth of Load will limit the minimum transition time for all programmable slew rates. Because of the limit, the actual transition time is longer than the expected time based on the slew rate. Therefore, both minimum transition time and slew rate must be considered in the determination of actual transition time. The minimum transition time is from 24 µs to 6 ms depending on the slew rate setting.

## **3.8 Start/Stop Current Loading**

To simulate the transient characteristics of load to UUT, the critical problems are when and how the Load starts current loading to UUT. You may set the conducting voltage Von to solve the problems. The Load will start or stop sinking current when the UUT output voltage reaches the Von voltage. You can start current loading when the load is ON, and the input voltage is over Von voltage, but stop loading when the load is OFF, or the input voltage is below Von voltage. See [Figure 3-15](#page-58-0) and [Figure 3-16](#page-59-0) for start and stop current loading. There are two operation modes for Von control, latch and non-latch. Latch means that when voltage is over Von voltage, Load will start current loading continuously in spite of the input voltage drop is below Von voltage. Non-latch means that when the input voltage is below Von voltage, the Load will stop current loading. The Von voltage and operation mode are set in configuration.

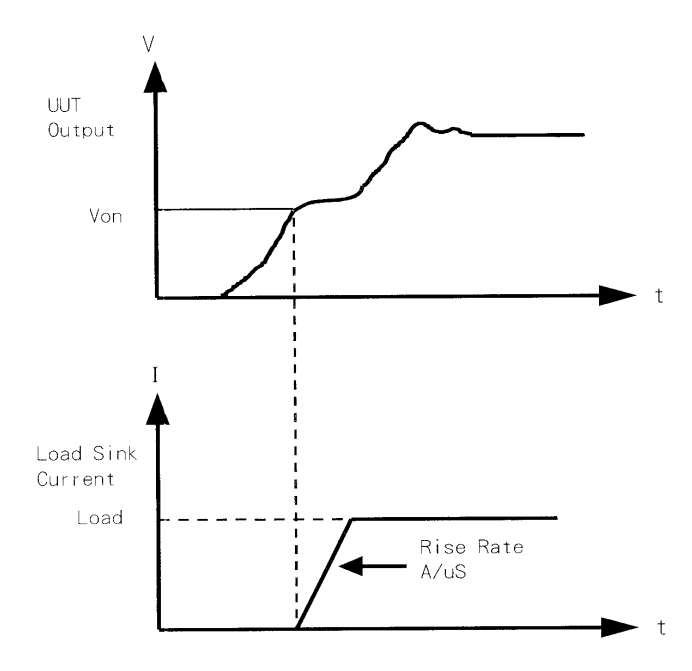

<span id="page-58-0"></span>Figure 3-15 Start Current Loading (Von Non-Latch)

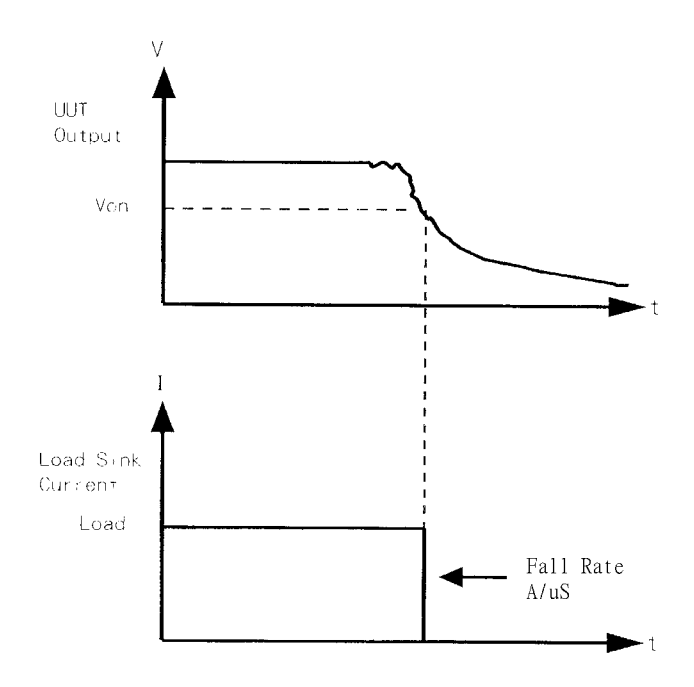

Figure 3-16 Stop Current Loading (Von Non-Latch)

## <span id="page-59-0"></span>**3.9 Short On/Off**

The Load can simulate a short circuit at input by setting it on with full-scale current. The short circuit can be on/off from the front panel or via remote control. There are two operations for **SHORT** key on the front panel. One is toggled on/off, and the other is controlled by key. They are selected in configuration. The **SHORT** key will be enabled only when the Load is ON.

Toggled on/off means pressing **SHORT** once to enable short circuit, and again to disable it. Control by Key means pressing **SHORT** and holding it to enable short circuit, and releasing it to return to normal operation.

The actual value of electronic short depends on the mode and range that are active when the short is turned on. Its basic limit is the maximum power range the Load can supply. In CC mode it is equivalent to the programming of full-scale current. In CR mode it is equivalent to the programming of the minimum resistance for the present resistance range. In CV mode it is equivalent to the programming of zero voltage. In CP mode it is equivalent to the programming of the maximum power for the present power range. Turning on the short circuit does not affect the programmed setting, and Load input will return to the previous programmed values when the short circuit is turned off.

Please be noted that turning on the short circuit may cause loading too much current to trig protection circuit to turn off the Load.

#### **Notice**

The 63200 series have a TTL signal from RS-485 pin 6 for your application to control the external short relay. TTL indicates high/low when the short key is set on/off.

# **3.10 Load On/Off**

A module's input can be toggled on/off through the blue **LOAD ON/OFF** key on the front panel, or the remote control. The on/off change for input is done according to the slew rate.

Turning off the load does not affect the programmed setting. The load will return to the previous programmed values when the Load is turned on again.

## **3.11 Protection Features**

The load includes the protection features: Over power, Over temperature, Fan fail, and Abnormal Alarms for Reverse Voltage and Over Voltage.

The appropriate bits in the Load status registers are set when any of the protection features or alarm listed above is active. The Load's buzzer will beep to inform you till protection or alarm status is reset. When any of the protection or alarm occurs, the Load input will turn off.

Over voltage

The over voltage alarm circuit is set at a level slightly above the voltage range specified in the Load specification. The over voltage status register bit is set when the OV condition occurs and will remain set till it is reset. The Load will appear OVP as below when over voltage alarm occurs.

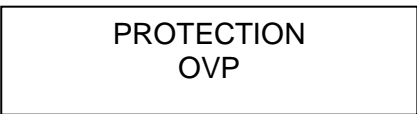

Over current

When Load is operating in CR or CV mode, it is possible to attempt loading current more than it is rated for. The limit level of current is set at a level slightly above the current of the Load. The over current status register bit is set when the OC condition occurs, and will remain set till it is reset. The Load will appear as below when over current protection occurs.

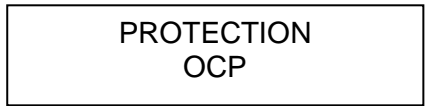

Over power

The over power protection circuit is set at a level slightly above the power range specified in the Load specifications. The over power status register bit is set when the OP condition occurs, and will remain set till it is reset. The Load will appear as below when over power protection occurs. This protection will be activated also if the power exceeds the maximum surge load capability mentioned in section [3.5.5.](#page-55-0)

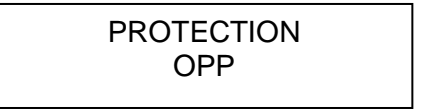

Over temperature

The Load has an over temperature protection circuit, which will turn off the load if internal temperature exceeds the safe limit. The over temperature status register bit is set when the OT condition occurs, and will remain set till it is reset. Load will appear as below when over temperature protection occurs.

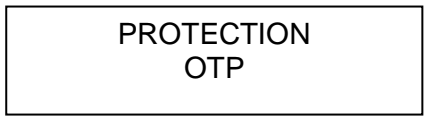

#### Reverse Voltage

The Load can conduct a reverse current when the polarity of UUT connection is not correct. The maximum safe reverse current is same as the Load rated current. If the UUT reverse current is over the Load rated current, the Load may be damaged. If a reverse voltage condition is detected, you must turn off the power to UUT immediately and correct the connection. The reverse voltage status register bit is set when the RV condition occurs, and will remain set till it is reset. The Load will appear as below when reverse voltage alarm occurs.

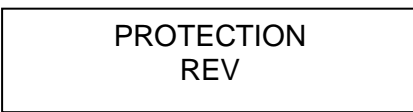

FAN FAIL

The Load has a fan fail protection circuit, which will turn off the load if any of the four fans is out of order. The fan fail status register bit is set when the condition occurs, and will remain set till it is reset. The Load will appear as below when fan fail protection occurs.

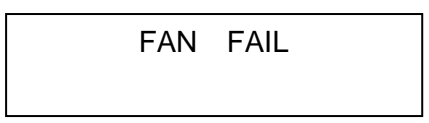

All of the protections or alarms will latch when they are tripped. When any protection or alarm occurs, the load will turn off the input, and beep till you remove the condition and reset the protection by pressing **ENTER**.

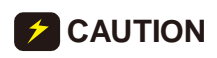

**CAUTION** i To protect the Electronic Load from possible damage, the input voltage must not exceed the maximum input voltage rating specification. In addition, the Load + terminal potential must be more than the − terminal potential.

## **3.12 Save/Recall Setting**

The Electronic Load setting can be saved and recalled for various test setups use. This simplifies the repetitive programming for different things. The present setting of mode parameters (CC, CR, CV, CP), programs and power on status (DEFAULT) can be saved in EEPROM using the **SAVE** key. Later you can recall the settings from the specified file via **RECALL** key.

# **3.13 Program**

The program feature is very powerful. It allows you to simulate various test conditions. There are ten programs in the Electronic Load. Each program has ten sequences. The setting mapped to the program sequence in file is one on one. It means that program 1, sequence 1 maps to file 1, and program 3, sequence 4 maps to file 24. Please see section [4.2.2](#page-76-0) and [4.2.3](#page-79-1) for setting and running the program.

## **3.14 External Waveform Control**

The external dynamic test, operated in the CC mode, is similar to that under the Dynamic test, but the load level switching is controlled by the duty cycle of an External TTL signal. It works the same way as the dynamic test except that the Period control signals are not generated internally, but are inputted from V EXT. Connectors are on the rear panel. A 0-to-10V external signal corresponds to the 0-to-full scale input range, so that users should apply DC offset for the external signal in the range from 0 to 10V. For the configuration of external waveform control usage, refer to section [4.2.9](#page-85-0) for details.

# **3.15 Voltage & Current Monitor**

The 63200 series have two isolated BNC connectors to monitor load voltage and current, the output signal from I MON and V MON. They are on the rear panel. A signal that maps to full scale will output from BNC connector. VMON is  $0 \sim 10V$  maps to  $0V \sim$  full-scale voltage and IMON is  $0 \sim 10V$  maps to  $0A \sim$  full-scale high range current. When in low range the IMON voltage of full-scale current for 63201~63205 is 10V and for 63206~63210 is 8V.

## **3.16 Von Protection**

The design of Von Protection is to protect the Von point from setting to 0V when in "LOAD ON", or the voltage/current overshoot from occurring when the UUT voltage sudden drops to 0V and rises again. The UUT and DC Load may be damaged if the UUT is connected.

Von Protection is a default protection value for voltage. Though the DC Load is in loading mode under the voltage value, there is no real current loading action until the external voltage is larger than the default of Von Protection. Even if the Von point is set to 0V or the voltage is sudden dropped to 0V and raised again under loading current state, there will be no overshoot. This is to prevent the overshoot from damaging the UUT and the DC Load.

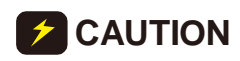

**CAUTION** When high voltage models  $(63202, 63204$  and  $63210)$  are in use, "CC, CP V RANGE SELECT" are in "HIGH" range and "Von Protection" is enabled, the maximum current may not be applied under minimum working voltage as the default voltage protection range of Von Protection is 0.5V~3.5V.

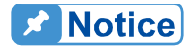

The time delay specification for Von is 500μs.

Example:

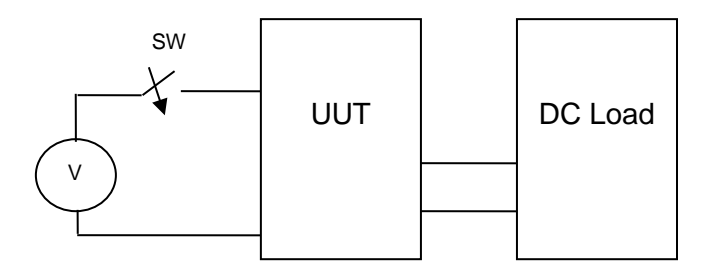

Figure 3-17 Connection of Power, UUT and DC Load

(1) When it is "LOAD ON", Von Point is set to 0V and Von Protection is disabled, the DC LOAD will occur overshoot when the SW is turned off. It will damage the UUT and DC Load as [Figure 3-18](#page-63-0) shows.

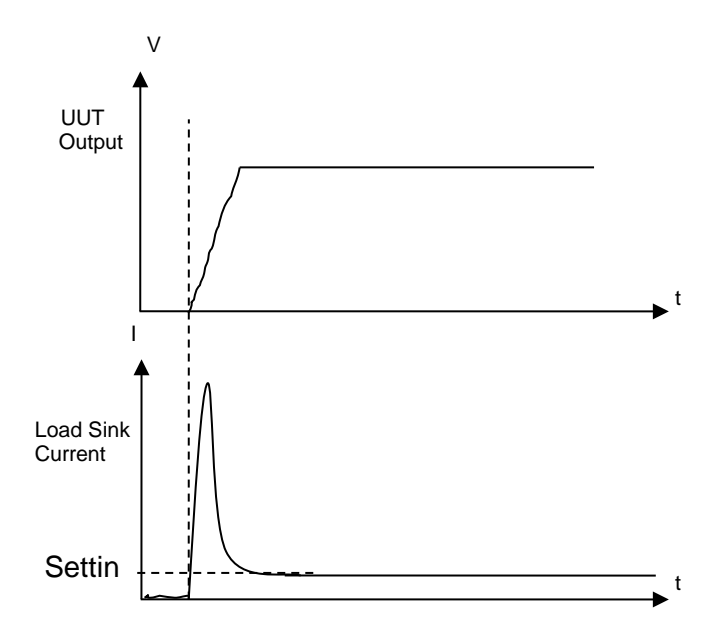

<span id="page-63-0"></span>Figure 3-18 When Von Point is set to 0V without Protection

(2) When it is "LOAD ON", Von Point is set to 0V and Von Protection is enabled, the DC Load starts loading when the external voltage exceeds the protection voltage. No overshoot will occur under this condition as [Figure 3-19](#page-64-0) shows.

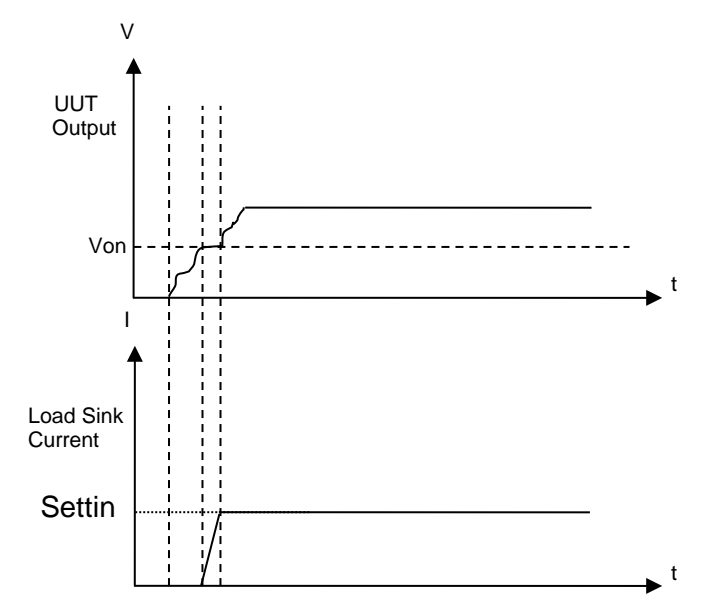

Figure 3-19 When Von Point is set to 0V with Protection

<span id="page-64-0"></span>(3) When it is "LOAD ON", Von Point is not set to 0V and Von Protection is enabled, switch the SW to on after it was turned off for a period of time and then turn it off again. There will be no current loading when the power is lower than the default protection voltage, and once the SW is turned off and the power is larger than the default voltage, the loading state will regain as [Figure 3-20](#page-64-1) shows.

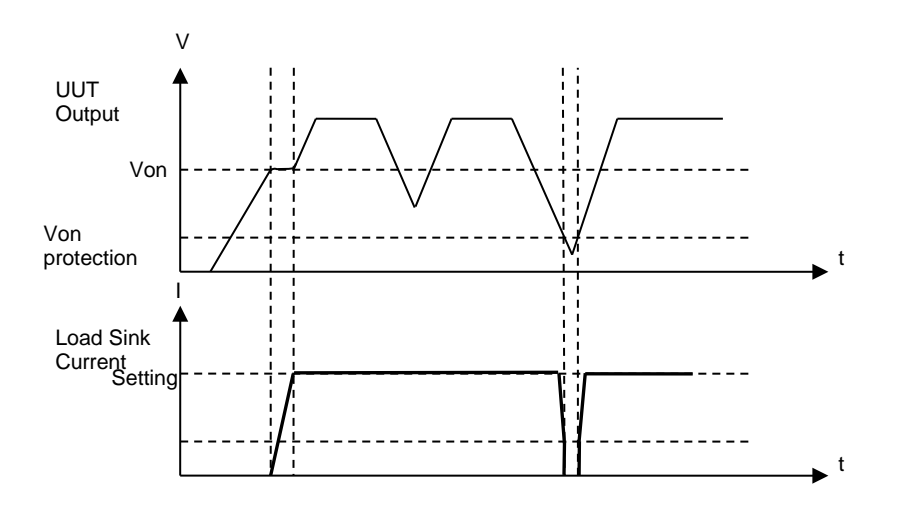

<span id="page-64-1"></span>Figure 3-20 When Von Point is not set to 0V with Protection

(4) When it is "LOAD ON", Von Point is not set to 0V and Von Protection is disabled, switch the SW to on after it was turned off for a period of time and then turn it off again. The current loading still goes on when there is no power, and overshoot may occur once the SW is turned off with any power input as [Figure 3-21](#page-65-0) shows. It may damage the UUT and the DC Load in this case.

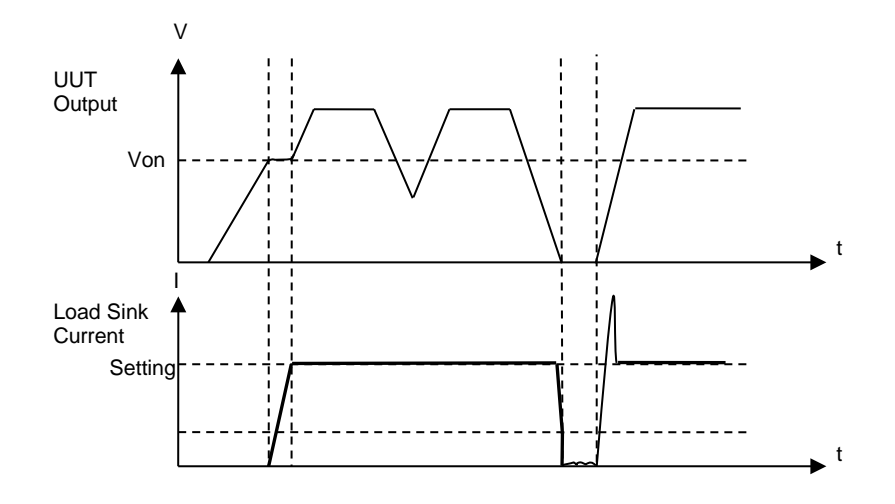

Figure 3-21 Von Point is not set to 0V without Protection

## <span id="page-65-0"></span>**3.17 CR Offset Error Compensation**

In CR mode the DC Load will follow the preprogrammed resistance to load the current to input voltage by linear ratio, and the change of input voltage causes the load current to change. CR compensation enables the input voltage of any kind to be accurate in CR mode. The resistance may generate the different offset errors, which could be very big due to various input voltage if there is no CR compensation.

#### **CR Compensation:**

- (1) Advantage: The measurement in CR mode will be more accurate because of compensation and the accuracy of 63200 Series is based on the compensated result.
- (2) Disadvantage: Controlling current is the mechanism of compensation and in the process of continuous compensation; the current will fluctuate until reaching stable state to get accurate and stable current.

#### **No CR Compensation:**

- (1) Advantage: The loading current will not fluctuate due to the compensation mechanism.
- (2) Disadvantage: The reading in CR mode will be varied with voltage and same for the accuracy.
- **Note** The Model 63211 and 63212 do not support CR offset compensation.

# **3.18 External LOAD ON/OFF Control**

The External Load ON/OFF Control is to enable the DC Load ON/OFF function by external signals via RS-485 cable. It can support all modes (Ex: CC, CR, CP, CV & Program.)

1. First, set the PARALLEL in SYS to NONE.

 $PARALLEL = NONE$ PRESS 0→3 TO SELECT

2. Next, set the EXT. LOAD ON/OFF EN. in SYS to YES.

EXT. LOAD ON/OFF EN. 1:YES 2:NO

- 3. The Pin 7 of RS-485 connector sends out 5V / 0V to control the Load ON / OFF. (The Load status only changes when the voltage level remains for100ms.) That is when the 5V voltage sends to Pin 7 it has to remain at least 100ms for the Load to turn ON, and when the 0V voltage sends to Pin 7 it has to remain at least 100ms for the Load to turn OFF.
- **Note As the External Load ON/OFF Control and Parallel are sharing the signal of Pin** 7, if setting the EXT. LOAD ON/OFF EN. to YES when the PARALLEL setting is not NONE, it will appear the following screen and the setting is unable to change.

PARALLEL MODE IS ON

On the contrary, if setting the PARALLEL to the value other than NONE when the EXT. LOAD ON/OFF EN. is set to YES, it will show the following screen and the setting is unable to change.

> EXT. LOAD ON/OFF IS ON

Timing Chart:

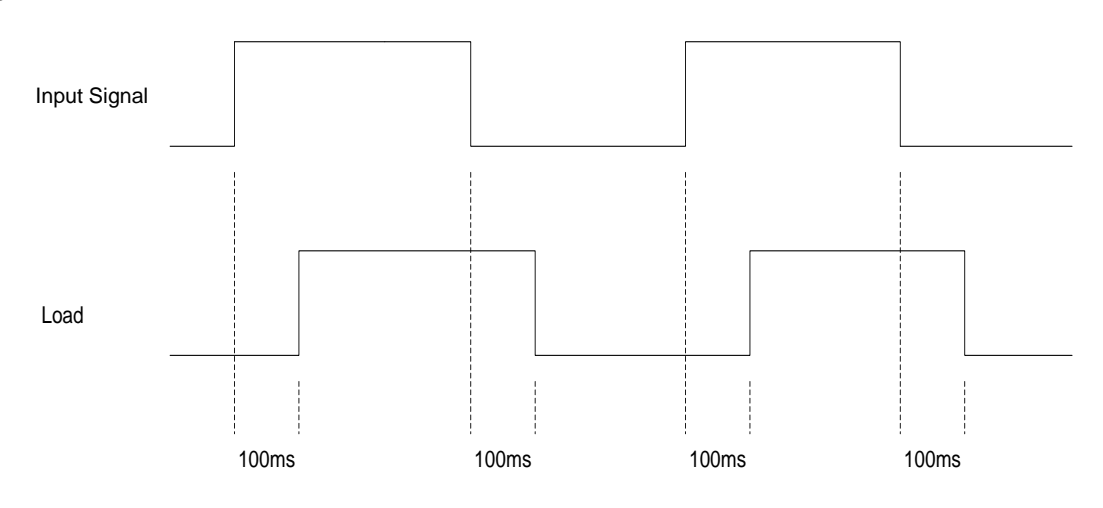

## **3.19 SHORT KEY**:**ENABLE/DISABLE Function**

This function allows the user to set the **SHORT** key to be valid or invalid. The **SHORT** key is valid for execution short function when enabled and is invalid for executing short function when disabled. The default of SHORT KEY is set to ENABLE. (See sectio[n 4.2.5](#page-80-0) for operation detail.)

# <span id="page-68-0"></span>**4. Local Operation**

## **4.1 Introduction**

This chapter describes how to operate the electronic load from the local panel in details. The descriptions include panel control and indicators.

# **4.2 Local Operation**

In order to use the front panel keys to control the electronic load, local operation must be in effect. Immediately after the power is applied, local operation will be in effect. When local operation is in effect, you can use the display with keypad on the front panel to control the Load. The display can be used to view the programmed setting. The input voltage, current, power or resistance is displayed on the three 7-segment LEDs.

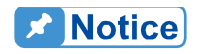

When you edit setting, the display will blink to let you know which setting is to be edited or has been selected.

In the remote state, the keys on the front panel have no effect. Only remote controller can program the Load. The 7-segment will show the present input voltage and current readings. The Load LCD display will show REMOTE message.

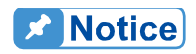

When setting the load level, the resolution of current, voltage, power, resistance and slew rate will be different from the entered values. The displayed value will remain as the one entered. But the output will be the actual value D/A programmed in the load. These parameters except resistance will be degraded to low values when entered.

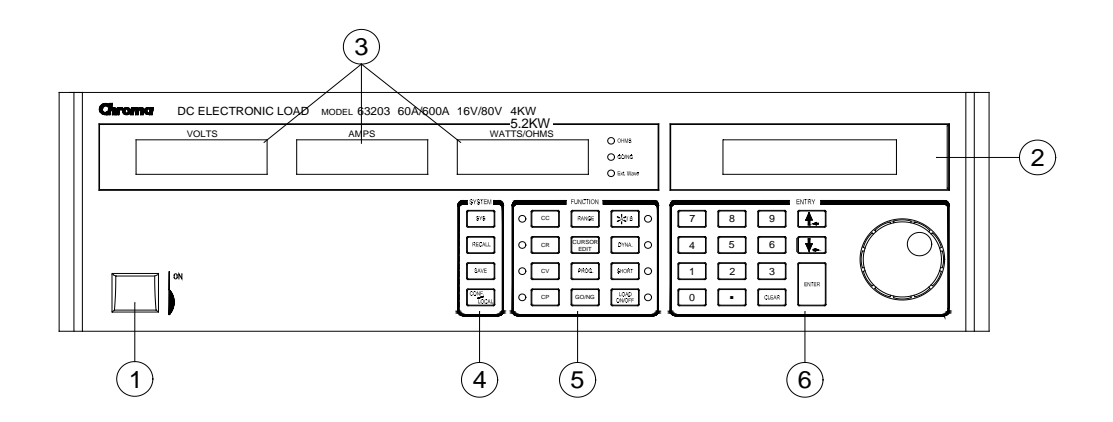

Figure 4-1 Front Panel of the Load

- 1. Line switch Turn the ac power on/off.<br>2. LCD display Display setting information
	- Display setting information normally.
- Show the V, I, P, R measured data. 3. 7-segment LEDs<br>4. System keys
- 

 $5.$ 

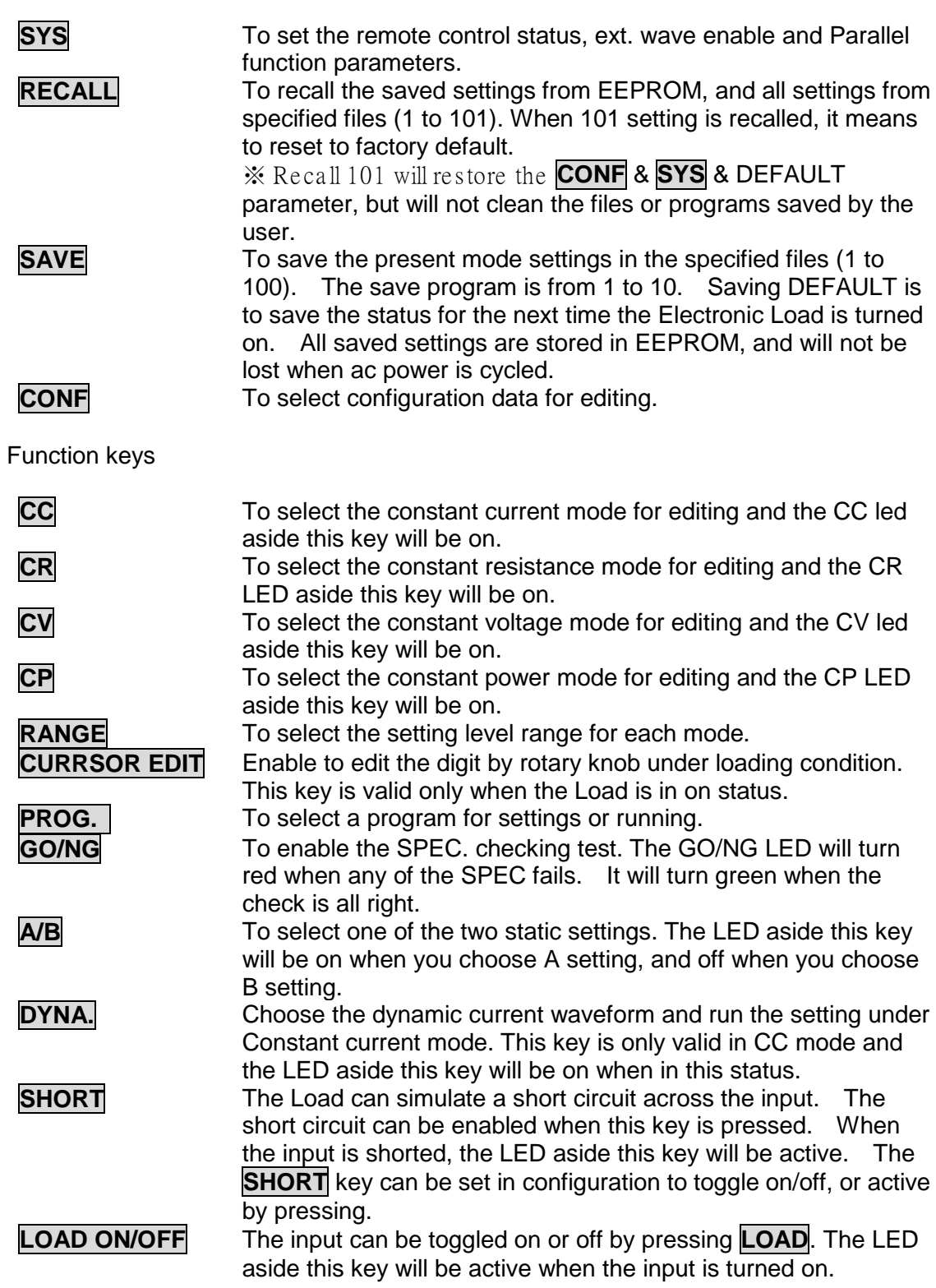

6. Entry keys

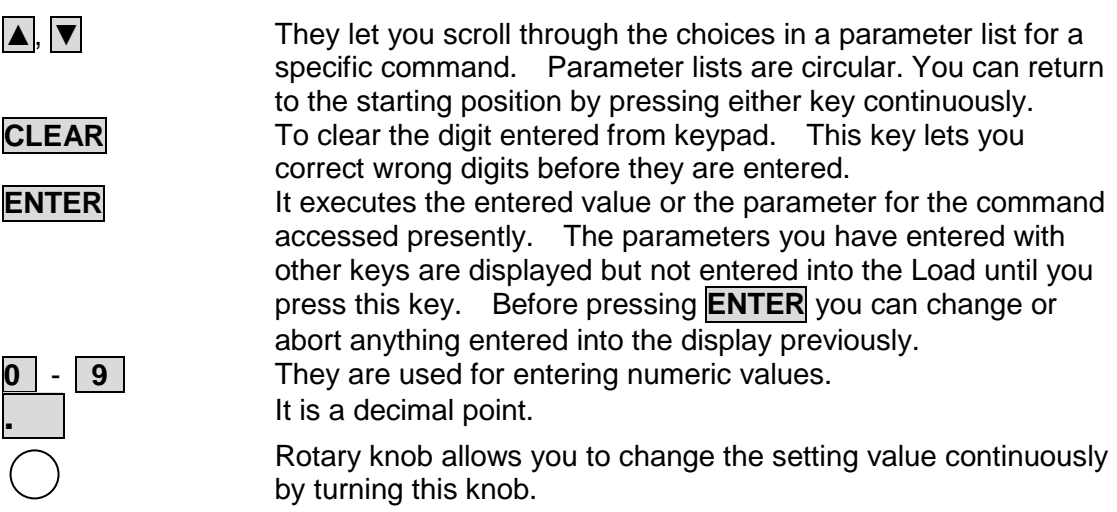

### **4.2.1 Setting the Operation Mode**

The **CC**, **CR**, **CV**, and **CP** keys are used to select the Load modes for local control. The load levels and slew rates are common to CC, CR, and CP modes. CV mode sets voltage level and response speed. There are two level settings for CC, CR, CV, and CP modes. They can be switched by the **A/B** key.

#### **4.2.1.1 Setting CC Values**

There are four modes for CC operation: CCL, CCH, CCDL, CCDH. The current levels are programmed in Amps. The slew rate levels are programmed in Amps/µS. The timings are programmed in millisecond. The setting buffers of four CC modes are independent. Changing the operation range doesn't affect the settings of other ranges. The following examples show how to set the CC values for the Load model number 63203 channel.

1. Select mode

Press CC key to go into the CC static mode.

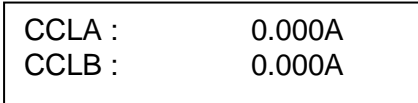

#### 2. Select range

Press **RANGE** key to choose the high range constant current mode.

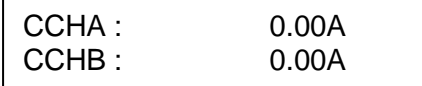

If press **RANGE** again, it will go back to the low range constant current mode.

#### 3. Set Current Level

There are 4000 discrete steps from 0 to full scale in each range. Set level A current level to 200A by pressing **2**, **0**, **0**, **ENTER**. Set level B current level to 5A by pressing **5**, **ENTER**.

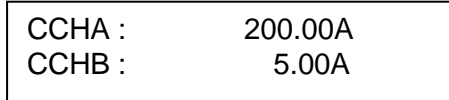

#### 4. Set Slew Rate

There are 250 discrete steps in each range. Set the rise 20  $A/\mu s$  and fall slew rates to 0.5A/µs by pressing **2**, **0**, **ENTER** for rise and **0**, **.** , **5 ENTER** for fall slew rate.

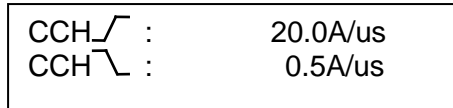

#### 5. Set Voltage spec

Set the high voltage spec. to 6 V by pressing **6** , **ENTER**.

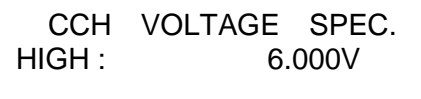

Set the low voltage spec. to 4 V by pressing **4** , **ENTER**.

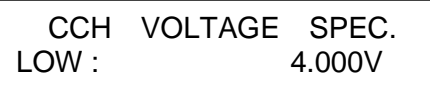

Then the display will go to the first editing page again.

## **X** Notice

Spec. value can also be programmed by PERCENT under Configure setting. You have to input the CENTER Voltage, and then enter the HIGH and LOW percent to the center voltage.

6. Set dynamic current mode.

Press **DYNA** key under CC mode, and select current range by **RANGE** key. Program the high current level to 50A by pressing **5**, **0**, **ENTER** keys. Program the low current level to 5A by pressing **5**, **ENTER** keys.

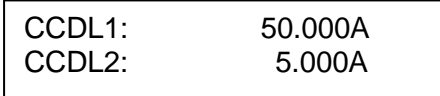

Then set the dynamic function period T1 to 0.1 ms, period T2 to 0.2 ms by pressing **0**, **.** , **1**, **ENTER** and **0**, **.** , **2** , **ENTER** . The range of dynamic period is from 0.025 ms to 30 Sec.
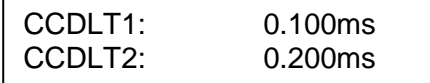

The slew rate and Voltage Spec settings are same as those of static current mode.

**Ex Notice** 

If you press **ENTER** key, and the blinked data do not go to next, change the configuration setting Enter Data Next to YES.

### **4.2.1.2 Setting CR Values**

The Load CR mode is programmed by pressing **CR**. The resistance values can be programmed in low voltage (CRL) or high voltage (CRH) range. The current is always in high range. All resistance levels are programmed in  $Ω$ . The slew rate is in A/μs.

Following examples illustrate how to set the CR values for Load model number 63203.

1. Select range

Press **RANGE** key to choose the high range CR mode.

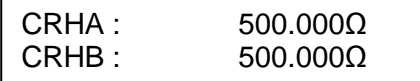

If press **RANGE** again, it will go back to the low range CR mode

2. Set Resistance Level

Set level A resistance level to 200Ω by pressing **2**, **0**, **0**, **ENTER**. Set level B resistance level to 1Ω by pressing **1**, **ENTER**.

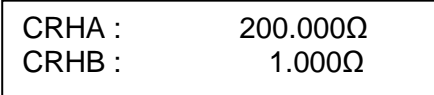

### 3. Set Slew Rate

Set the rise 20 A/µs and fall slew rates to 0.5A/µs by pressing **2**, **0**, **ENTER** for rise and **0**, **.** , **5**, **ENTER** for fall slew rate.

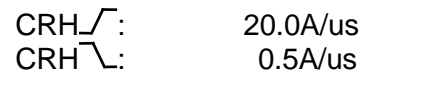

4. Set Voltage spec

Set the high voltage spec. to 6 V by pressing **6** , **ENTER**.

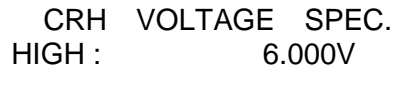

Set the low voltage spec. to 4 V by pressing **4** , **ENTER**.

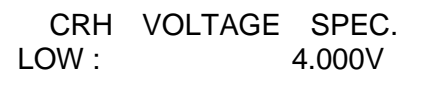

Then the display will go to the first editing page again.

### **4.2.1.3 Setting CV Values**

The CV mode for the Load is programmed by pressing **CV**. The voltage values can be programmed in low voltage (CVL) or high voltage (CVH) range. The current is always in high range. All voltage levels are programmed in Volt.

The following examples illustrate how to set CV values for Load model number 63203.

1. Select range

Press **RANGE** key to choose the low range CV mode.

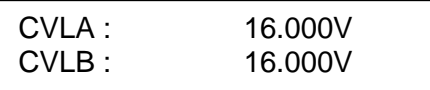

If press **RANGE** again, it will go back to the high range CV mode.

2. Set voltage Level

Set level A voltage level to 10 V by pressing **1**, **0**, **ENTER**. Set level B voltage level to 8 V by pressing **8**, **ENTER**.

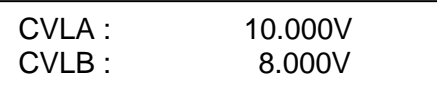

3. Set Response Speed

There are two response speeds for CV mode, fast and slow for different UUT testing. Refer to [Figure 4-2](#page-74-0) and [Figure 4-3](#page-74-1) for transfer functions.

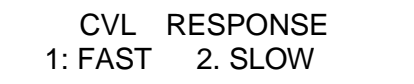

Press **2**, **ENTER** to choose the slow response.

<span id="page-74-0"></span>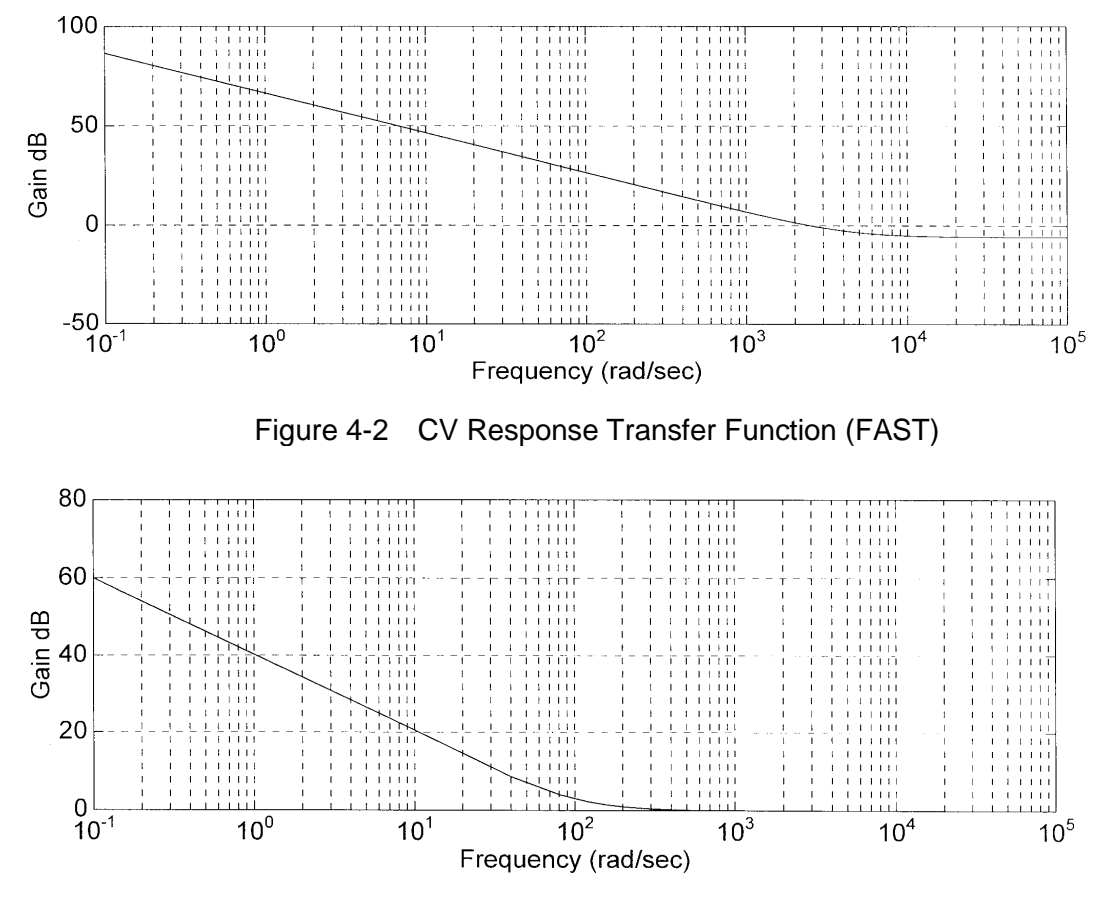

<span id="page-74-1"></span>Figure 4-3 CV Response Transfer Function (SLOW)

4. Set Current spec

Set the high current spec. to 8 A by pressing **8**, **ENTER**.

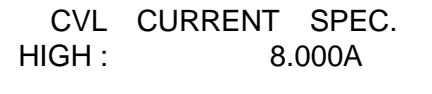

Set the low current spec. to 4 A by pressing **4**, **ENTER**.

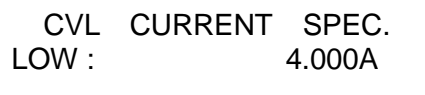

Then the display will go to the first editing page again.

5. In constant voltage mode, the voltage setting should be greater than Von Point. It is suggested to set the Von Point to 0.

Ex: In CVL mode, set the voltage measurement range to low in CONF.

Press **CONF** and select 2:

CC, CP V RANGE SELECT<br>1: HIGH 2: LOW  $1: HIGH$ 

Press **ENTER** to the selections on next page and set Von PROTECTION to NO by selecting **2**.

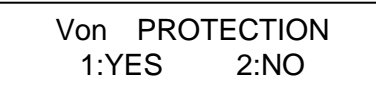

Press **ENTER** to the selections on next page and set Von POINT to 0V by selecting **0**.

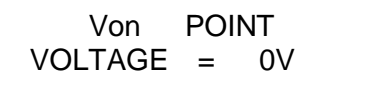

Press **ENTER** to the selections on next page and set Von LATCH ENABLE to YES by selecting **1**.

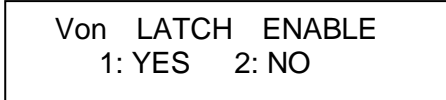

Press **ENTER** to the selections on next page and set the maximum current limit for loading:

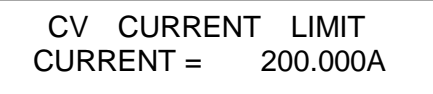

### **4.2.1.4 Setting CP Values**

The CP mode for the Load is programmed by pressing **CP**. The power values can be programmed in low current (CPL) or high current (CPH) range. All power levels are programmed in Walt. The slew rate is in  $A/\mu s$ .

The following examples illustrate how to set CP values for Load model number 63203.

1. Select range

Press **RANGE** key to choose the high range CP mode.

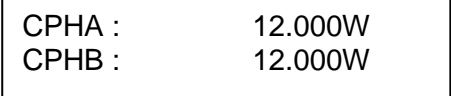

If press **RANGE** again, it will go back to the low range CP mode

#### 2. Set Power Level

Set level A power level to 200 W by pressing **2**, **0**, **0**, **ENTER**. Set level B power level to 4000 W by pressing **4**, **0**, **0**, **0**, **ENTER**.

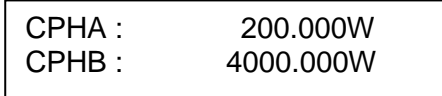

#### 3. Set Slew Rate

Set the rise 20 A/µs and fall slew rates to 0.5A/µs by pressing **2**, **0**, **ENTER** for rise and **0**, **.** , **5**, **ENTER** for fall slew rate.

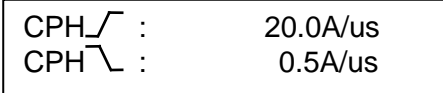

#### 4. Set Voltage spec

Set the high voltage spec. to 6V by pressing **6**, **ENTER**.

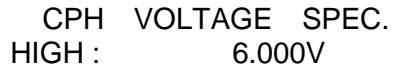

Set the low voltage spec. to 4 V by pressing **4**, **ENTER**.

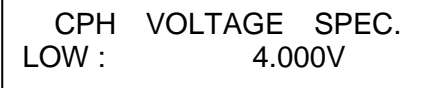

Then the display will go to the first editing page again.

### **4.2.2 Setting the Program**

The Electronic Load is able to select customized basic tests, and link them to a program test for automatic execution.

The **PROG.** key is used to select program or recall program for local control. There are ten programs (1-10). Each program has ten sequences to map files from 1 to 100. Program 1 maps files from 1 to 10. [Table 4-1](#page-77-0) shows the relationship between the program sequence and the corresponding file.

<span id="page-77-0"></span>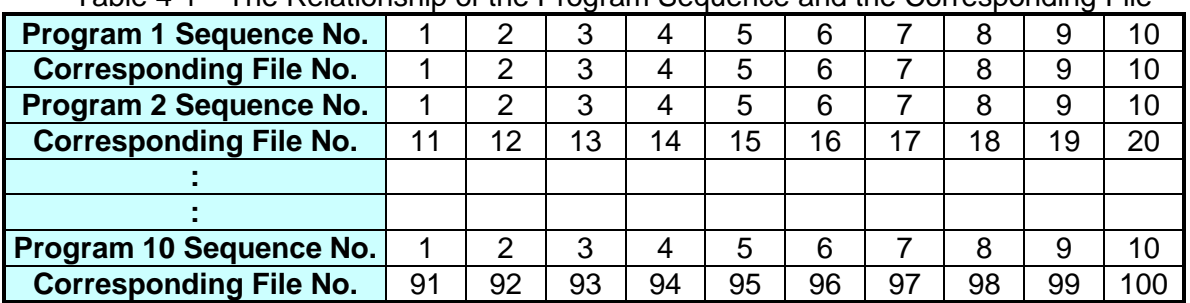

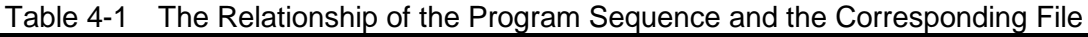

When running a program you must set its corresponding file parameters first. If one program sequence is not enough for you to test the UUT, you can use program chain function to get more sequences.

Press **PROG.** key, and the LCD will display as follows. Press number 1 -10 followed by **ENTER** to recall program from EEPROM, or use **▲**, **▼** keys to edit the program.

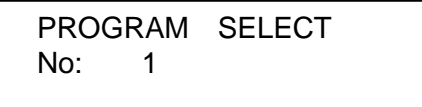

1. Setting the Program Chain

The chain function of program enables you to chain program so as to get more sequences for testing. Set program chain number to 0 means no program chained. Program chain function can chain itself for loop test, or other programs. Press **1**, **ENTER** to chain itself for loop test. The default setting is 0.

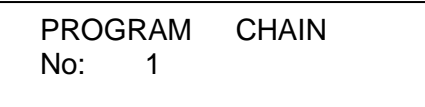

2. Setting the Sequence Mode

There are three modes to control the method of sequence execution.

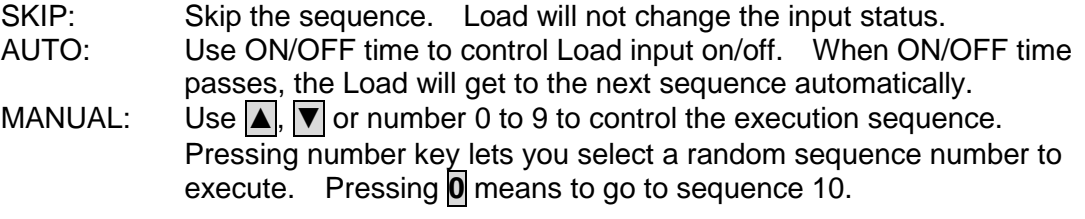

Press **2**, **ENTER** keys to set sequence 1 to manual mode. You need to set ten sequence settings for one program. The default setting is SKIP.

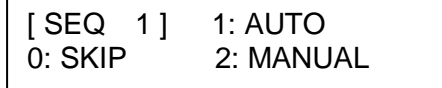

3. Setting the Sequence Load ON/OFF Time

The sequence ON/OFF time controls the Load input ON/OFF when the program's sequence is executed. The ON/OFF time range is 0 to 60 seconds. (30s each)

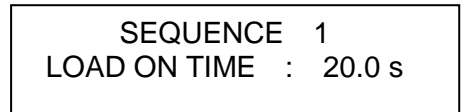

Press **8**, **ENTER** keys to set OFF time for 8 seconds. The default setting is 0 second for OFF time.

> SEQUENCE 1 LOAD OFF TIME : 8.0 s

4. Setting the Short Delay/ON Time

The range of short delay and on time is from 0 to 60 Sec. The short delay time starts from the beginning of the Load on time. If the short time is set to 0 Sec., the Load will not short. The default setting is 0 Sec.

> SEQUENCE 1 SHORT DELAY : 0.0 s

Press **8**, **ENTER** to set SHORT on time for 8 seconds.

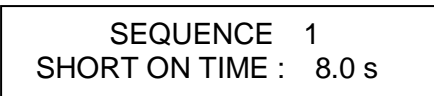

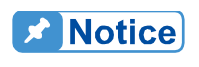

SHORT DELAY + SHORT ON TIME ≤ LOAD ON TIME + LOAD OFF **TIME.** 

5. Setting the Sequence P/F Delay/ON Time

The sequence Pass/Failure Delay/ON time let you set the delay time for P/F checking and on time for how long it checks when load condition changes. The failure status of the sequence will latch when a program is executed. It means that any failure will be memorized even when the UUT becomes stable within the specifications later. The range of P/F delay and ON time is from 0 to 60 seconds. Press **1**, **ENTER** to set the sequence P/F delay time for 1 second and then **5**, **ENTER** for P/F on time for 5 seconds. Both default setting are 0 second.

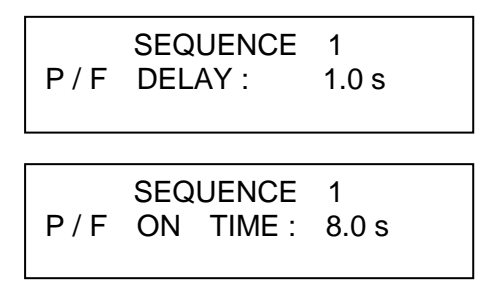

### **4.2.3 Running the Program**

Press **LOAD ON/OFF** to run program when the program function is selected. The display shows as below.

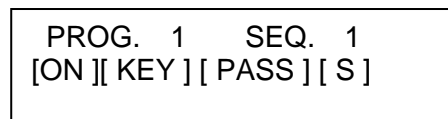

The upper line shows the executed program and sequence number while the lower line shows the Load, key, test result and short status.

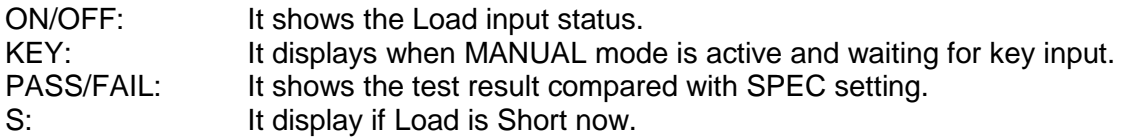

When executing the program, the setting of sequence will recall files from EEPROM, and the SPEC function is always ON. All function keys are disabled until **LOAD ON/OFF** is pressed to stop the program execution, or the program run finishes. When the program run stops or finishes, the LCD will display as follows.

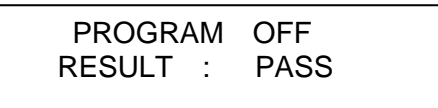

It means that all sequences have passed in the program tests. If the test fails, LCD will show as follows.

> PROG. XX Err. REPORT 1, 2, 3,…….10

PROG. XX indicates the file number of the program failed, 1 to 10. In addition, 1, 2, 3...10 shown by LCD stand for the failed sequence numbers. During program chain testing, if the failed program files are more than one set, you can use  $\blacktriangle$ ,  $\blacktriangledown$  to read the contents of failed programs.

### **4.2.4 Setting the Specification**

The **GO/NG** key is to enable/disable specification checking function. The Load will compare measurement data with the set specifications for HIGH and LOW boundary when the SPEC TEST is ON, and the LED, GO/NG, is lighted on the panel. To set specifications for the load; please refer to the section [3.5](#page-51-0) at the end of each mode for parameters setting. The specification unit for CC, CR, and CP modes is volt while CV mode is current. There are three levels for each mode: CENTER, HIGH and LOW. The CENTER level must be set by the value of channel input reference level. The HIGH and LOW levels can be set by the value or percentage selected in configuration **SPEC.ENTRY MODE.** The HIGH/LOW percentage range is from 0 to 100%.

The default setting of HIGH and LOW is 100%. The CENTER value is half of the range. Please refer to section [4.2.5](#page-80-0) for the specification selection set by Value or Percentage.

### <span id="page-80-0"></span>**4.2.5 Setting the Configuration**

The Electronic Load provides useful features such as Von point, Current limit, Auto Load On, etc. To use these powerful features, you must set relevant parameters in accordance with application needs by the configuration setup. This procedure is only needed for initial setup of a test operation. The configuration of the Load is stored in EEPROM. To set configuration you must press the **CONF** key.

*Set the voltage range for CC, CP mode*. There are two voltage ranges for CC or CP mode. High range is for high voltage and low range is for low voltage so as to get better voltage resolution. The default setting of V range is HIGH.

> CC, CP V RANGE SELECT<br>1'HIGH 2' LOW  $1: HIGH$

*Set Von Protection in two ways*. 1. When Von Protection is set to YES, the default voltage protection value will be set, see [3.16](#page-62-0) Von Protection for detail description. 2. When NO is selected there will be no default voltage protection value. A warning of "*CAUTION: If Voltage rise of UUT is < 250us, it may cause damages of 63200s."* will prompt when NO is set.

Von PROTECTION 1:YES 2:NO

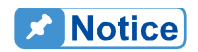

When high voltage models (63202,63204 and 63210) are in use, "CC, CP V RANGE SELECT" are in "HIGH" range and "Von Protection" is enabled, the maximum current may not be applied under minimum working voltage as the default voltage protection range of Von Protection is 0.5V~3.5V.

Von Protection is a default for the version of 1.21, 1.30 and 1.40 in <LOAD FW> MAIN, and it is an option in version 1.50 and above.

**Set Von point.** Von is the conduction voltage level when the Electronic Load starts loading current and the UUT output reaches the Von voltage. The default setting of Von voltage is 1V.

> Von POINT<br>TAGE = 1.000V  $VOLTAGE =$

**Set Von latch**. There are two operation modes for Von control. Von latch ON means that Load will keep loading current when it reaches Von voltage. Von latch OFF means that Load will stop loading current when UUT voltage is under Von voltage. The default setting of Von latch is OFF. [Figure 4-4](#page-81-0) and [Figure 4-5](#page-81-1) show the Von LATCH ON and OFF current waveform respectively.

> Von LATCH ENABLE 1: YES 2: NO

If Von is set to 0V, the Load circuit will be ON in spite of no UUT. This will get overshoot spike. If a UUT is applied, the overshoot may damage the UUT even though the Load current sets small. So, do not set Von to 0V. **Z** CAUTION

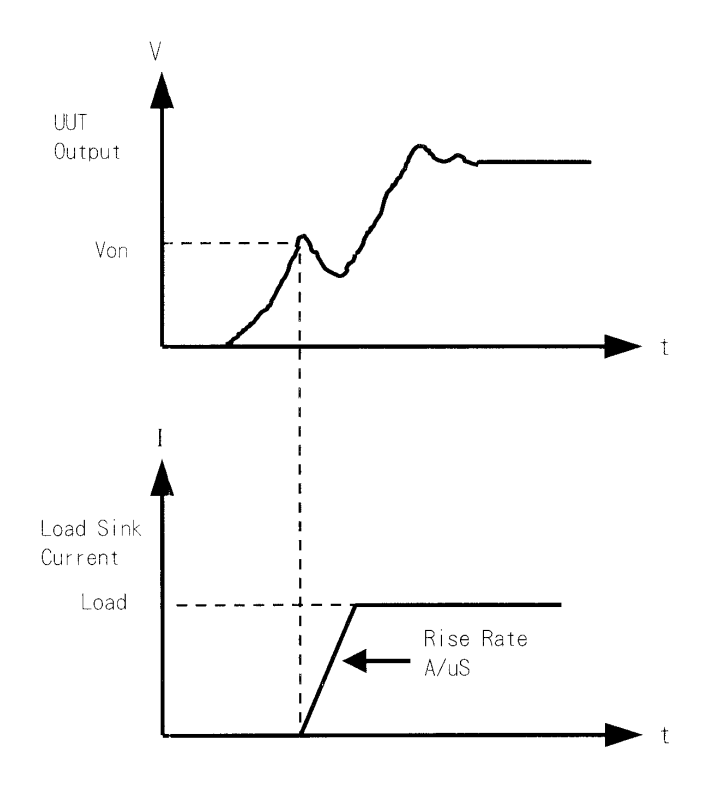

Figure 4-4 Von LATCH ON Current Waveform

<span id="page-81-0"></span>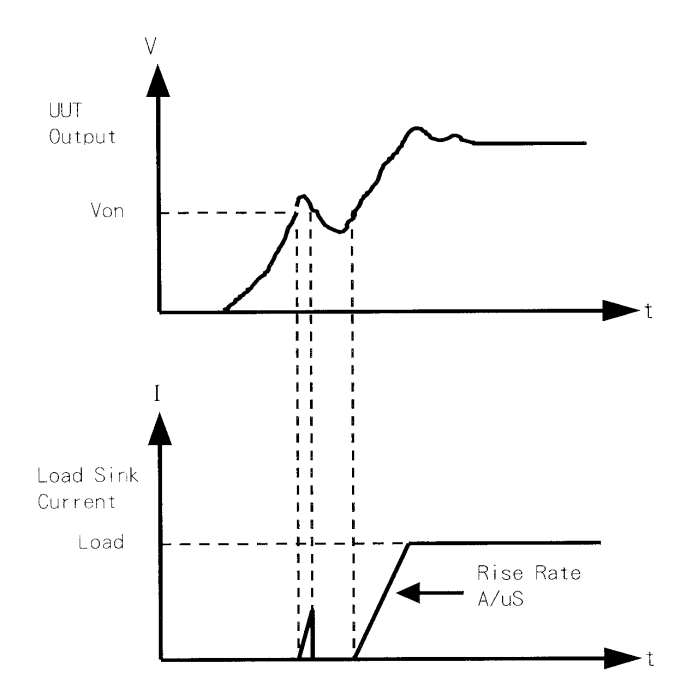

<span id="page-81-1"></span>Figure 4-5 Von LATCH OFF Current Waveform

**Set CV mode CURR\_LIMIT.** This function will limit the current loading to protect the UUT in CV mode. The default setting of current limit is the maximum Load current.

```
CV CURRENT LIMIT<br>CURRENT = 200.000A
CIIRRFNT =
```
*Set sign of voltage for display*. The Electronic Load will show minus sign of the voltage if MINUS is selected. No sign will show if select PLUS. The default setting is PLUS. Selecting MINUS of SIGN OF VOLT. will occupy one digit. The displayed digits are five.

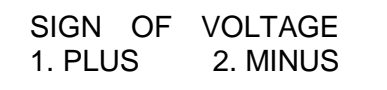

*Set POWER/OHM for display*. The right one of the three 7-segment LEDs can be selected to display POWER or OHM measurement data. The default setting is POWER. The LED "OHMS" will be lighted if you select OHM by pressing **2**, **ENTER**.

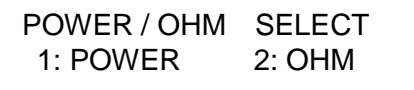

*Set the specifications of entry mode*. The specifications of Load can be set by VALUE or Percentage for HIGH and LOW data. The percentage values refer to CENTER value of specification. The default setting of SPEC entry mode is percentage.

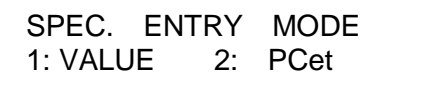

**Select data entry mode by ENTER.** If YES is selected for data entry, the setting will go to the next one after pressing **ENTER**. If NO is selected for data entry, the setting will remain at the same line for you to change it again and again. The default setting is NO.

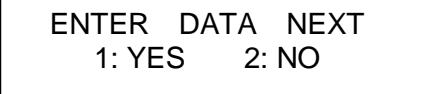

**Select SOUND ENABLE**. When you press the key on the module, it will produce a sound if sound = YES. The default setting for sound is YES.

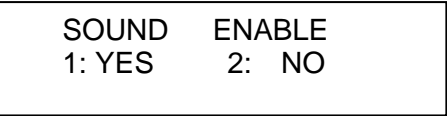

*Select Load input status when it is powered ON*. If YES is selected, the module will be active according to AUTO LOAD ON mode setting. The default setting of AUTO LOAD ON is NO.

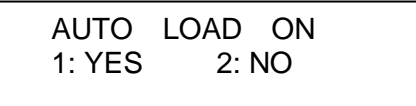

*Select the load on mode if AUTO LOAD ON is ON*. If LOAD is selected, the Load will be active as DEFAULT setting. If PROG is selected, the Load will be active as the program saved last time. The default setting of AUTO LOAD ON MODE is LOAD.

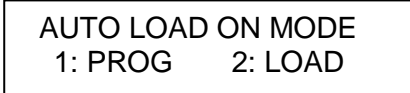

*Select short key mode.* Set **SHORT** key mode for the Load. The default setting of SHORT mode is TOGGLE.

> SHORT KEY MODE<br>:TOGGLE 2:HOLD 1: TOGGLE

**Set SHORT KEY**. Set SHORT key to Enable or Disable. The default is ENABLE.

SHORT KEY 1: ENABLE

**Set Battery Discharge.** If setting Battery Discharge to Yes, a Final Voltage window will appear to enter the end voltage for Battery Discharge.

> Battery Discharge: 1:YES 2:NO

*Set Final Voltage.* The Electronic Load will stop loading and the timer stops counting when the voltage met the final voltage set.

Final Voltage: Voltage = 2.000V

**Set TIMEOUT**. The Electronic Load will stop loading and the timer stops counting when the voltage met timeout.

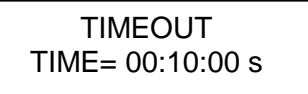

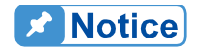

For Firmware version 2.50 or above, TIMEOUT can set to TIME=00:00:00s which means no TIMEOUT limit. When TIMEOUT is set to TIME=00:00:00s, the counter in TIMING mode can count to TIME=9999:59:59s and restart from TIME=00:00:00s. The loading will not be interrupted due to recount.

**Set CR Offset.** Select if performing CR compensation. It is enabled if Yes is selected and the accuracy of CR will be enhanced, see 3.17 for detail description.

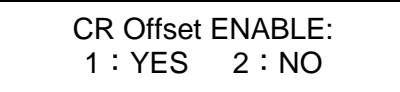

*Display the versions of host, load, and Panel*.

<HOST FW> WRTR: 02.00 BOOT: 02.00 MAIN: 02.31

Press **▼** key and the display will show:

<LOAD FW> WRTR: 02.00 BOOT: 02.00 MAIN: 02.31

Press **▼** key and the display will show:

<PANEL FW> WRTR: 02.00 BOOT: 02.00 MAIN: 02.31

### **4.2.6 Recalling Files**

Press **RECALL** to recall files from 1 to 101. Files 1 to 100 are user data. File 101 is the factory default. After a file is recalled, the display will go to mode editor for you to edit or view the file. Pressing **RECALL** the display will show the file no. last recalled. The default file no. is 1 when the Load is powered on.

Press **RECALL**, **3**, **ENTER** to recall the number 3.

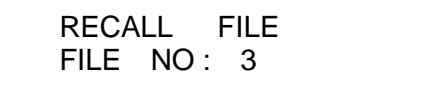

The data of the Load will be recalled when you execute file recall.

### **4.2.7 Saving File/Default/Program**

There are 100 file locations (1 to 100) for you to save files. Press **SAVE**, **2**, **0**, **ENTER** to save a file to location 20.

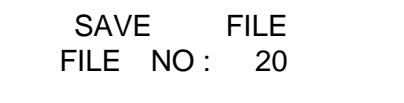

Press **SAVE**, **A**, ▼ until the display shows as follows. The DEFAULT states are used for Electronic Load after power-on. Press **1**, **ENTER** to save DEFAULT to EEPROM.

 SAVE DEFAULT 1: YES 2: NO

Press **SAVE**, **▲**, **▼** until the display shows as follows. Press **1**, **ENTER** to save program.

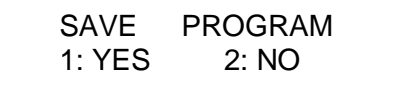

### **4.2.8 Going To Local**

The **CONF./LOCAL** key operates as local key when Electronic Load is in remote mode. You can press **CONF./LOCAL** key to go to local operation when Load is in remote state. In local operation, **CONF./LOCAL** key operates as **CONF** key.

### <span id="page-85-0"></span>**4.2.9 Setting System & RS-232 Connection**

*GPIB Address setting*. Press **8**, **ENTER** to set the Load GPIB address to 8.

 GPIB ADDRESS 8

**RS485 Address setting.** Press **3**, **ENTER** to set the Load RS485 address to 3. This is for setting the models ID when used in parallel mode.

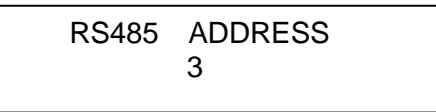

*RS-232 parameters setting*. There are four parameters for you to set: Baud Rate, Parity Check and Data Bit number.

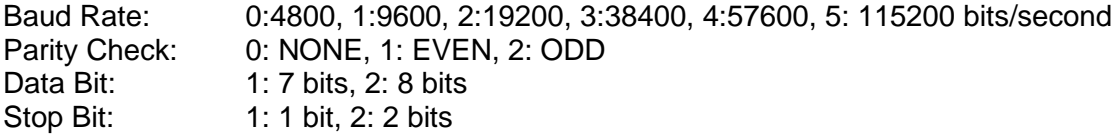

The RS-232 connector on the rear panel is a 9-pin connector (DB-9, male connector). The RS-232 connector bus signal is defined as below.

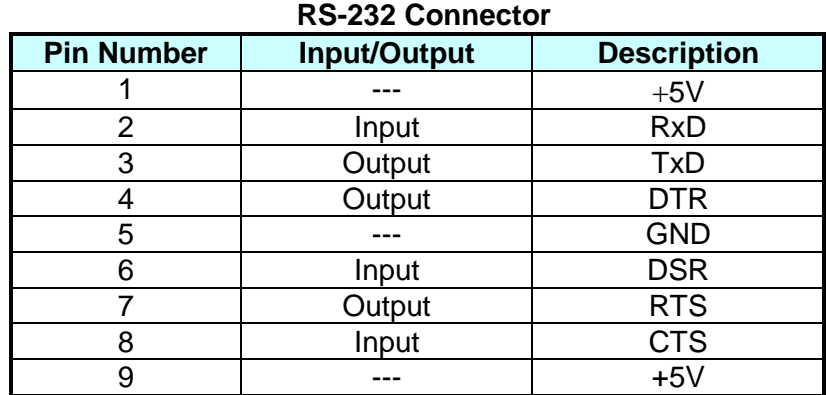

**Note** Pin 1 and pin 9 (+5V) are for 63200 series Remote Controller only.

**External wave Enable.** The Load current can be controlled by the external DC voltage input via the Vext BNC connector on the rear panel if this function is selected 1: YES. The default is 2: NO. The Ext. Wave LED will be lighted when operating in this mode.

### **4.2.10 Online Change Level**

The Load provides you two ways for changing level online. They are convenient for you to change load directly with the rotary knob when LOAD ON. These two operation modes are described below.<br>By Rotary knob:

In LOADON, change load with the rotary knob in resolution unit.

When the rotary knob rotates clockwise, it means as follows.

CC mode: raise the current value.

CR mode: raise the resistance value.

CV mode: raise the voltage value.

CP mode: raise the power value.

When the rotary knob rotates counterclockwise, it means as follows.

CC mode: lower the current value.

CR mode: lower the resistance value.

CV mode: lower the voltage value.

CP mode: lower the power value.

By CURSOR EDIT: In LOAD ON, press the mode key **CC**, **CR**, **CV**, or **CP** to make the display show numeric values for the setting. Press **CURSOR EDIT** to see the cursor blinking on the display. Press **▲**, **▼** keys to move the cursor to the digit you want to edit. Change the value by rotary knob and press **ENTER** to confirm the setting. At last, press **CURSOR EDIT** key again to disable the cursor.

# **5. Basic Information for Programming**

### **5.1 Introduction**

The following sections describe how to program the 63200 series electronic load remotely from a GPIB controller or RS-232. The command set introduced here can be applied to all 63200 series electronic loads.

Either GPIB or RS-232 can be used one at a time. They cannot be used simultaneously. If GPIB is used first in remote control, RS-232 will be disabled unless the machine is reset, and vice versa.

**CAUTION**: Do not hot swap the communication cables such as GPIB, RS232, RS-485 and BNC when the instrument is not grounded to earth.

### **5.1.1 Setting the GPIB Address and RS-232 Parameters**

The electronic load is shipped with the GPIB address set to 5. The address can be only changed via the "SYS" functional list menu (please see section [4.2.9\)](#page-85-0). This menu is also used to select the RS-232 interface, and specify the parameters such as baud rate and parity.

### **5.1.2 Wire Connection of RS-232**

The Electronic Load is shipped with the baud rate set to 115200, parity set to is None, and data length 8 bits, stop1 bit. For RS-232 interface, only TxD and RxD signals are used for data transfer. The RS-232 connector is a 9-pin D male connector. Following table shows you the RS-232 connector pins and signals.

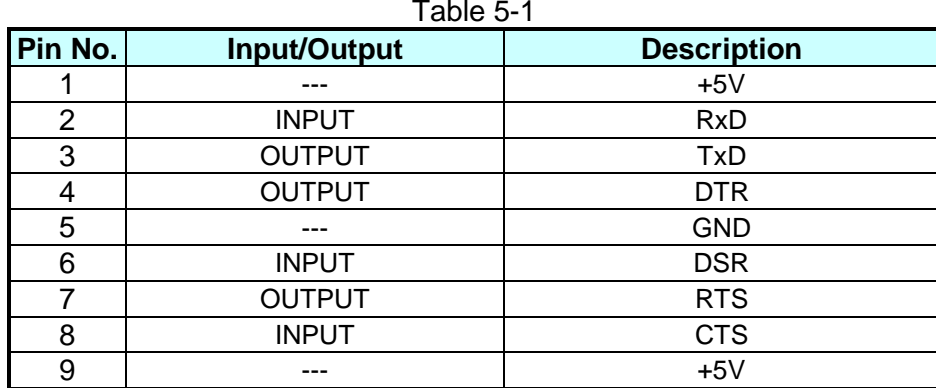

The connection between the computer (IBM PC compatible) and the Electronic Load is illustrated below:

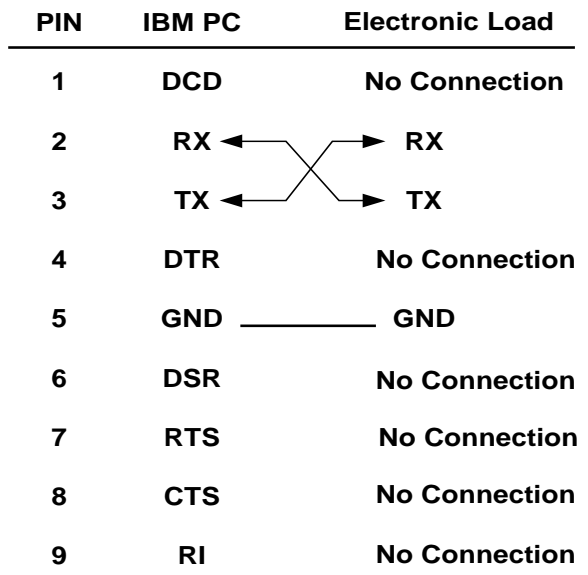

# **5.2 GPIB Capability of the Electronic Load**

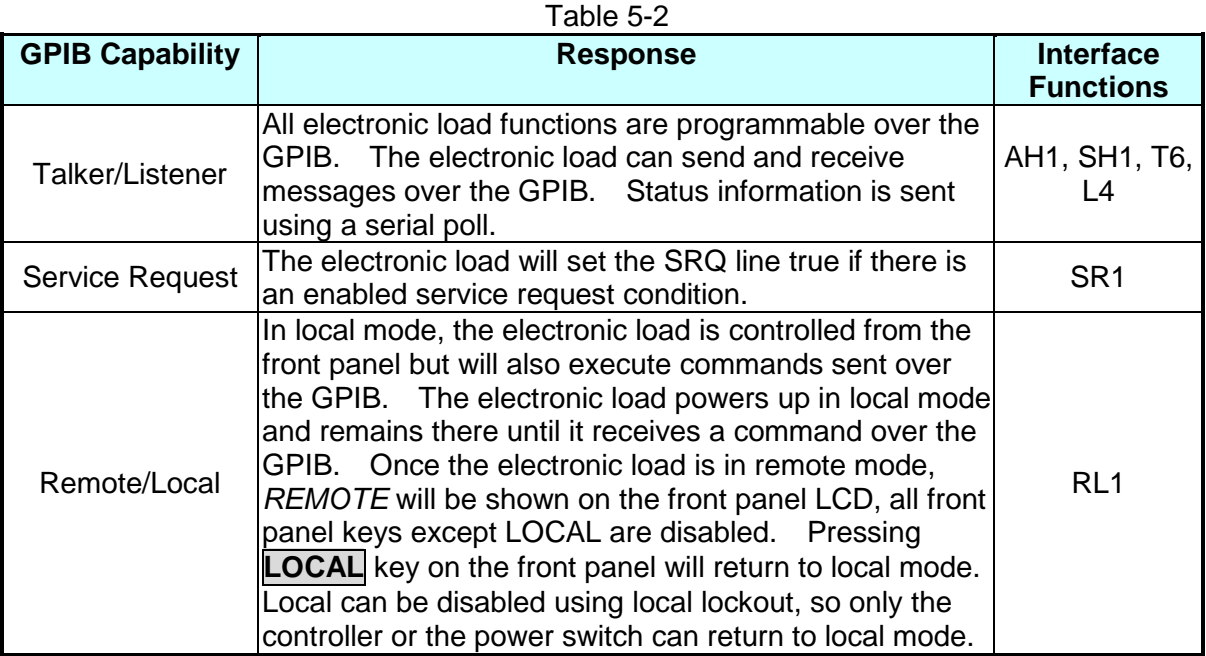

# **5.3 RS-232 in Remote Control**

When you use RS-232 in remote control, you have to send the remote command **CONFigure : REMote ON** first to let control procedure enter into remote state, and then execute other command set. When control comes to an end, you have to send the command **CONFigure : REMote OFF** to let control procedure return to local operation mode.

The RS-232 control commands are same as those of GPIB. When the RS-232 command string comes to an end for sending, <nl> should be added. Its ASCII code is 0A hexadecimal (or 10 decimal).

# **6. Introduction to Programming**

### **6.1 Basic Definition**

GPIB statement includes instrument control and query commands. A command statement sends an instruction to the electronic load and query command request information from the electronic load.

### **Simple Command**

A simple command statement consists of a command or keyword usually followed by a parameter or data:

LOAD ON

or LOAD:SHORT OFF

### **Compound Command**

When two or more keywords are connected by colons (:), it creates a compound command statement. The last keyword usually is followed by a parameter or data:

CURRent:STATic:L1 3

or CONFigure:VOLTage:RANGe H

### **Query Command**

A simple query command consists of a keyword followed by a question mark:

MEASure:VOLTage? MEASure:CURRent? or CHAN?

### **Forms of Keywords**

Every keyword has two forms:

Long-Form In this form, the word is spelled out completely to identify its function. For instance, CURRENT, VOLTAGE, and MEASURE are long-form keywords. Short-Form In this form, the word contains only the first three or four letters of the long-form. For instance, CURR, VOLT, and MEAS are short-form keywords.

In keyword definitions and diagrams, the short-form part of each keyword is emphasized in UPPER CASE letters to help you remember it. However, the electronic load will accept Volt, volt, voltage, VOLTAGE, volTAGE, etc. regardless to which form you apply. If the keyword is incomplete, for example, "VOL" or "curre", it will not be recognized.

## **6.2 Numerical Data Formats**

Chroma 63200 electronic load accepts the numerical data type listed in [Table 6-1.](#page-93-0) Numeric data may be followed by a suffix to specify the dimension of the data. A suffix may be preceded by a multiplier. Chroma 63200 makes use of the suffixes listed in [Table 6-2](#page-93-1) and multipliers listed in [Table 6-3.](#page-93-2)

<span id="page-93-0"></span>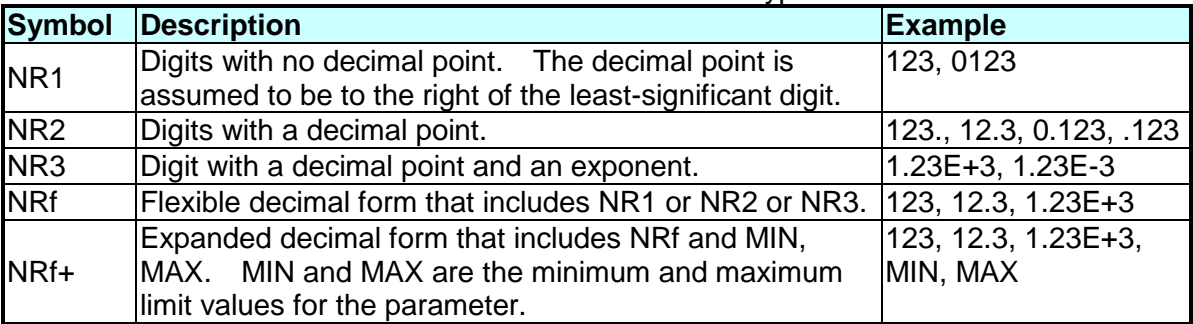

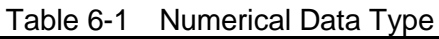

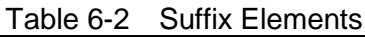

<span id="page-93-1"></span>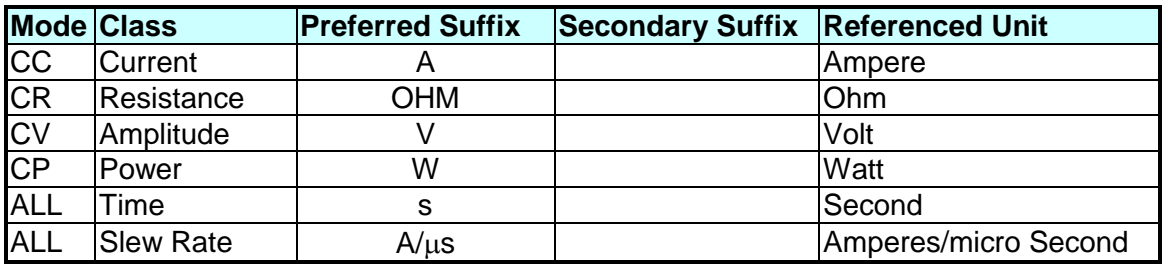

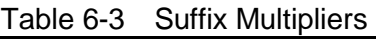

<span id="page-93-2"></span>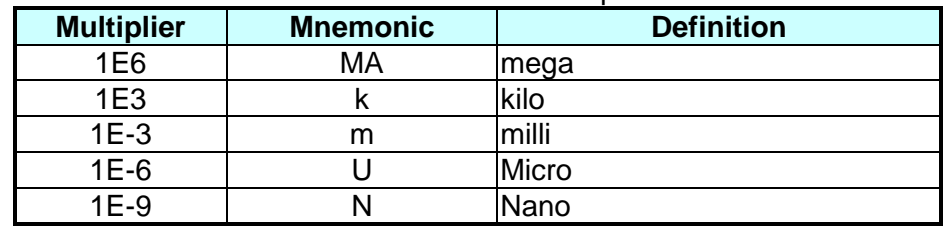

### **6.3 Character Data Formats**

For command statements, the <NRf+> data format permits entry of required characters. For query statements, character strings may be returned in either of the forms shown in the following table. It depends on the length of the returned string.

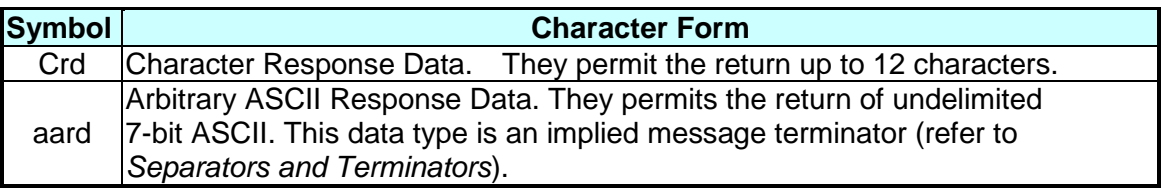

## **6.4 Separators and Terminators**

In addition to keywords and parameters, GPIB program statements require the following:

#### **Data Separators:**

Data must be separated from the previous command keyword by a space. This is shown in examples as a space (CURR 3) and on diagrams by the letters *SP* inside a circle.

#### **Keyword Separators:**

Keywords (or headers) are separated by colon (:), semicolon (;), or both. For example:

- **LOAD:SHOR ON**
- **MEAS:CURR?;VOLT?**
- **CURR:STAT:L1 3;:VOLT:L1 5**

#### **Program Line Separators:**

A terminator to inform GPIB that it has reached the end of a statement. Normally, this is sent automatically by your GPIB programming statements. Termination also occurs with other terminator codes, such as EOI. In this manual, the terminator is assumed at the end of each example line of code. If it needs to be indicated, it is shown by the symbol  $\langle n|$ >, which indicates "new line" and represents the ASCII coded byte as 0A hexadecimal (or 10 decimal).

#### **Traversing the Command Tree:**

The colon ":" separates keywords from each other which represents changes in branch level to the next lower one. For example:

### **CONF:VOLT:ON 5**

**CONF** is a root-level command, **VOLT** is the first branch, and **ON** is the second branch. Each ":" moves the command interpretation downward to the next branch.

■ The semicolon ";" allows you to combine command statements into one line. It returns the command interpretation to the previous colon.

For example: Combine the following two command statements:

 $RFS$ :RISE 100  $\lt$ nl> and RES:L1 400 <nl>

which can be formed into one command line as follows:

RES:RISE 100;L1 400 <nl>

To return to the root-level form you can

- 1. Enter a new-line character. This is symbolized as "<nl>" and can be linefeed "LF" or/and end-of-line "EOL". Or else,
- 2. Enter a semicolon followed by a colon "::".

Please refer to the following figure.

- 1. (root):VOLT:L1: 30<nl> Starting a New Line to return to the Root.
- 2. (root):SPEC:VOLT:H 30; :L 5;: (root)RES:L1 400; :RISE 1000;:

# **7. Language Dictionary**

Commands for operating the 63200 Electronic Load remotely are grouped into subsystems. Each command belonging to the same subsystem is arranged in alphabetic order. A syntax chart of the subsystem that contains the commands in the same group is included. Subsystems are ordered alphabetically according to their names in the following sections.

### **7.1.1 Common Commands**

Common commands defined by the IEEE488.2 standard are generic commands and queries. The first part of the language dictionary covers the commands. Each of them has a leading  $^{\prime\prime\star\prime\prime}$ 

### **Common Commands Syntax**

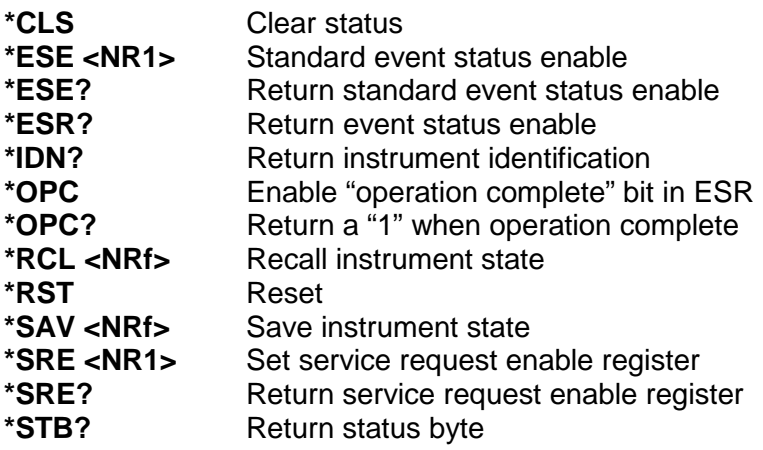

### **7.1.2 Common Command Dictionary**

### **\*CLS Clear Status Command**

Description This command clears the following actions:

- 1. Clear Questionable Status Event register
- 2. Clear Standard Event Status Event register
- 3. Clear Status Byte
- 4. Clear the Error Queue<br>\*CLS

Syntax Parameter None

**\*ESE Standard Event Status Enable Command/Query** This command sets the condition of the Standard Event Status Enable register to determine which event the Standard Event Status Event register (see \*ESR?) is allowed to set the ESB (Event Summary Bit) for the Status Byte register. A "1" in the bit position enables the corresponding event. All the events enabled by Standard Event Status Event register are logically ORed to cause the ESB (bit 5) of the Status Byte register to be set. See the descriptions of these registers in Chapter [8](#page-130-0) *Status Reporting*. Syntax \*ESE <NRf>

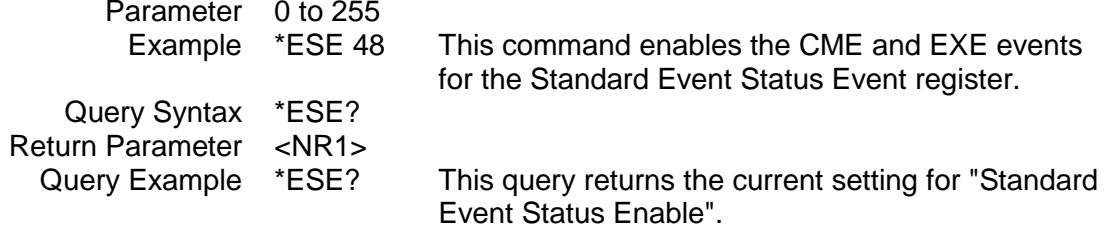

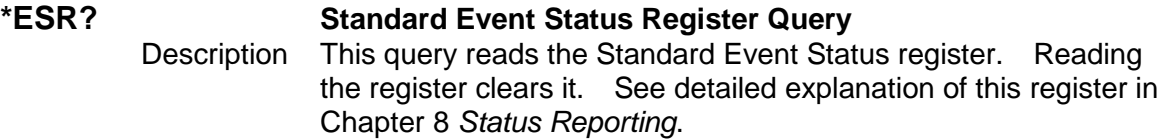

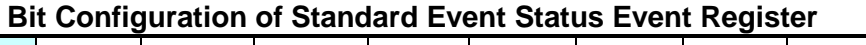

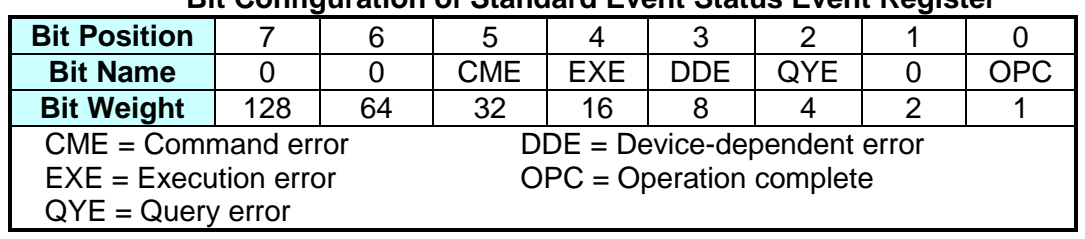

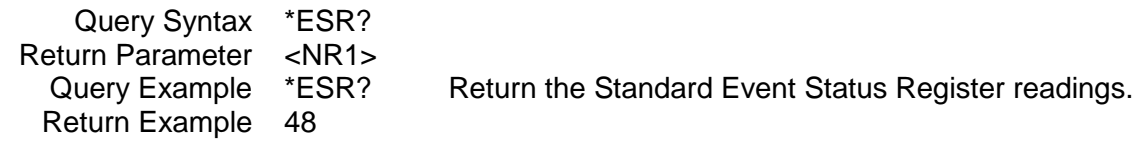

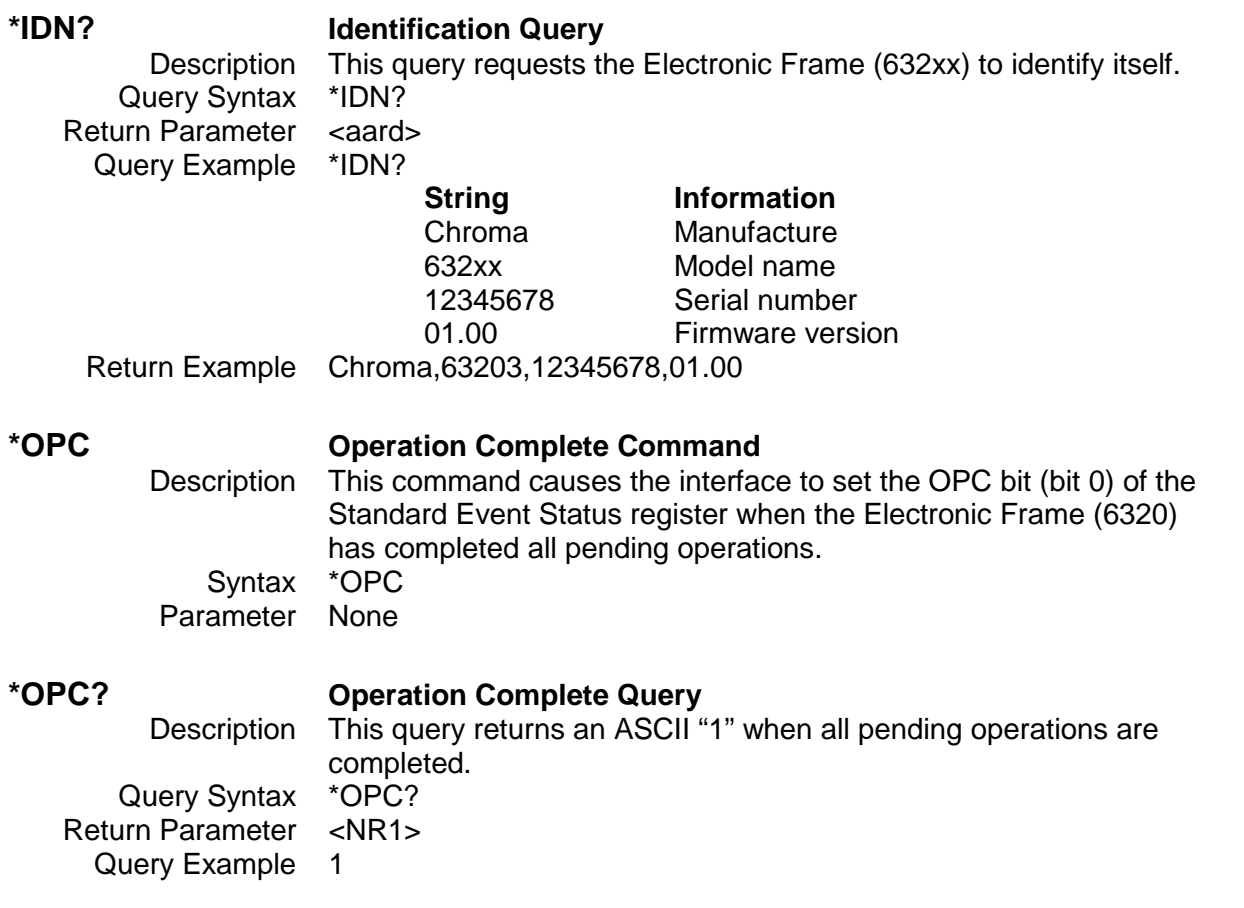

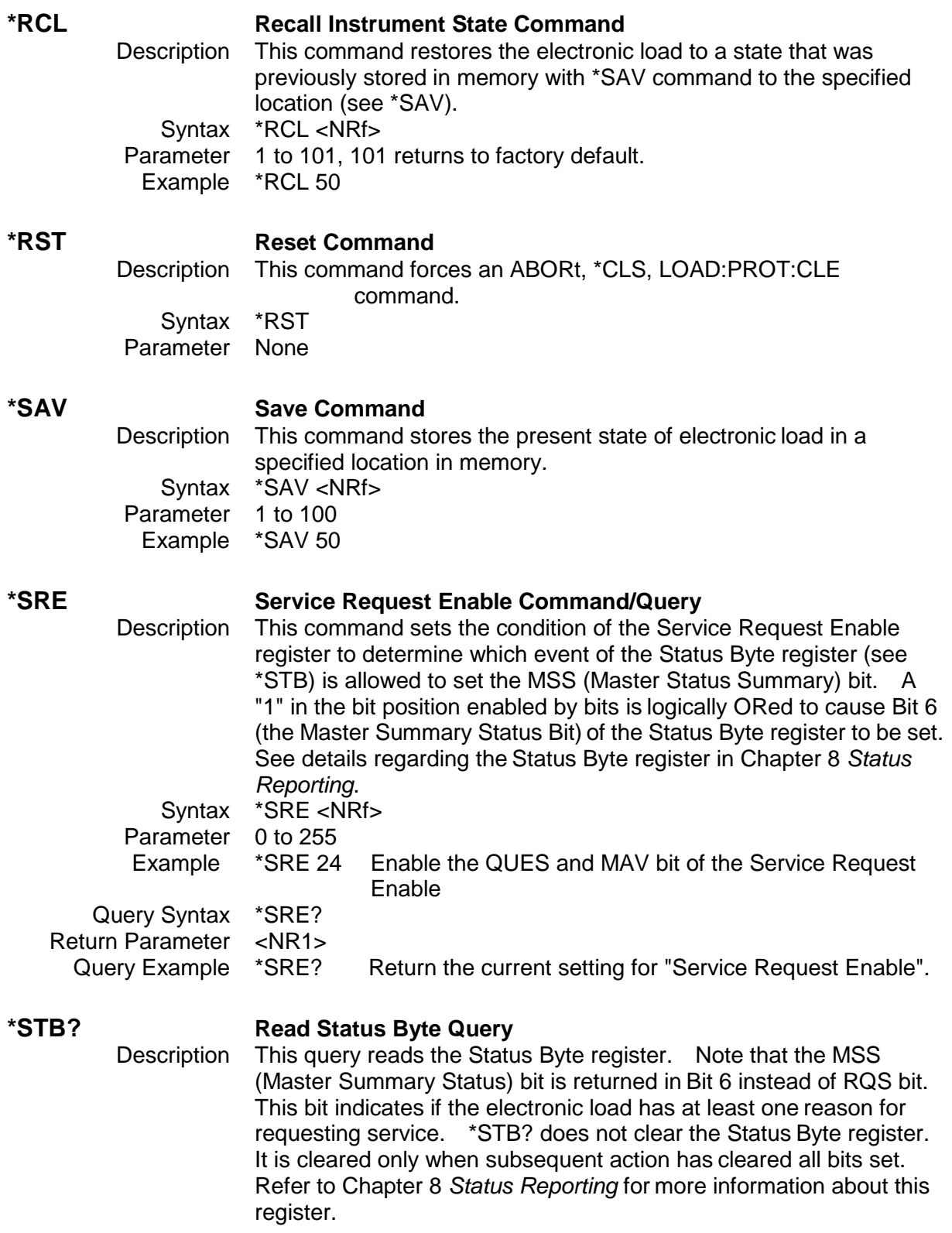

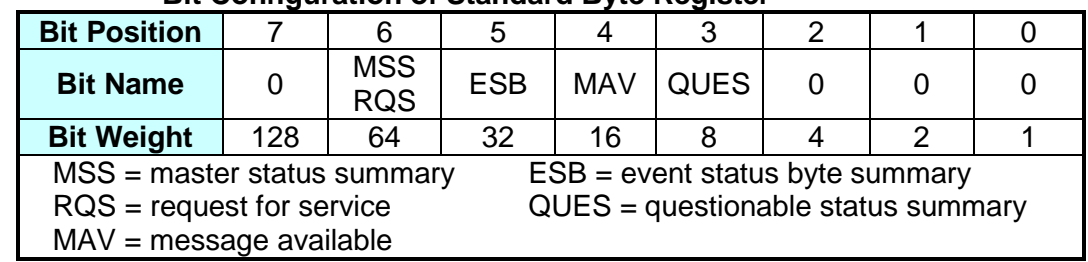

**Bit Configuration of Standard Byte Register**

Query Syntax \*STB? Return Parameter <NR1><br>Query Example \*STB? Return Example 24

Return the contents of "Status Byte".

## **7.2 Specific Commands**

The 63200 series products are built-in with the following specific GPIB commands.

### **7.2.1 CONFigure Sub-system**

**CONFigure :AUTO :LOAD :MODE :DISPlay :KEY :REMote :SAVE :SOUNd :VOLTage :LATCh :RESet :ON :POLarity :RANGe :PROTection :BATT :VOLT :Capacity :TIME :TIMEOUT :CROFFSET :SHORt :KEY**

#### **CONFigure:AUTO:LOAD**

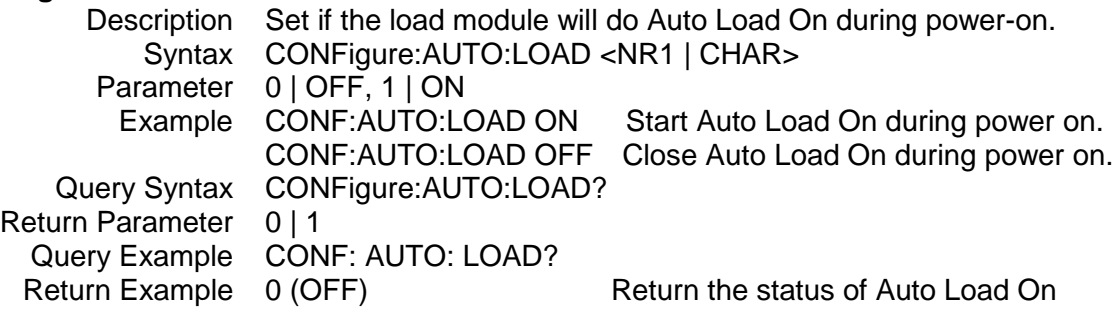

### **CONFigure:AUTO:MODE**

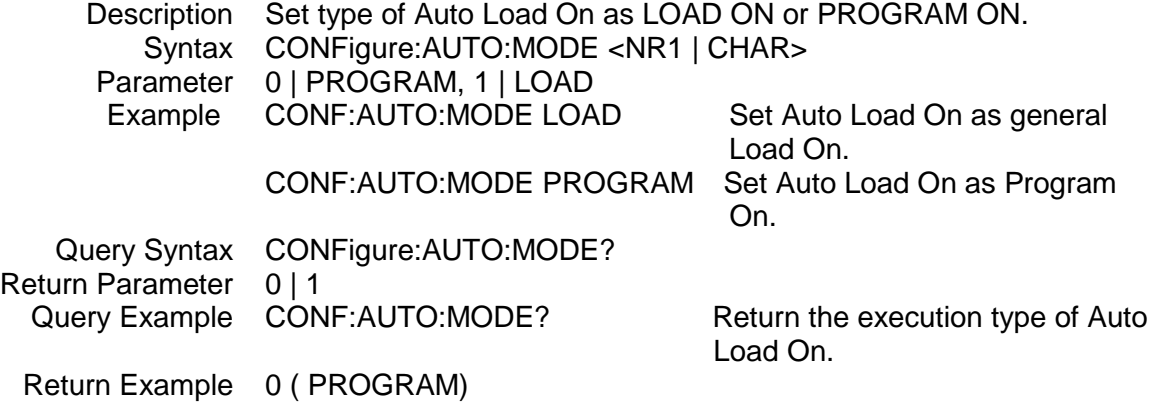

#### **CONFigure:DISPlay**

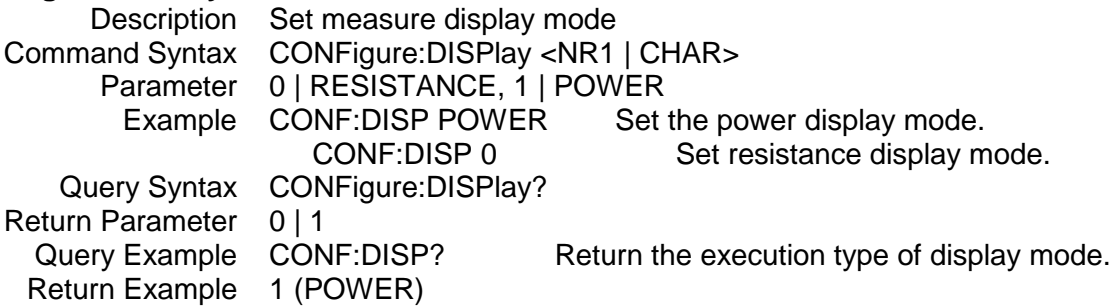

#### **CONFigure:KEY**

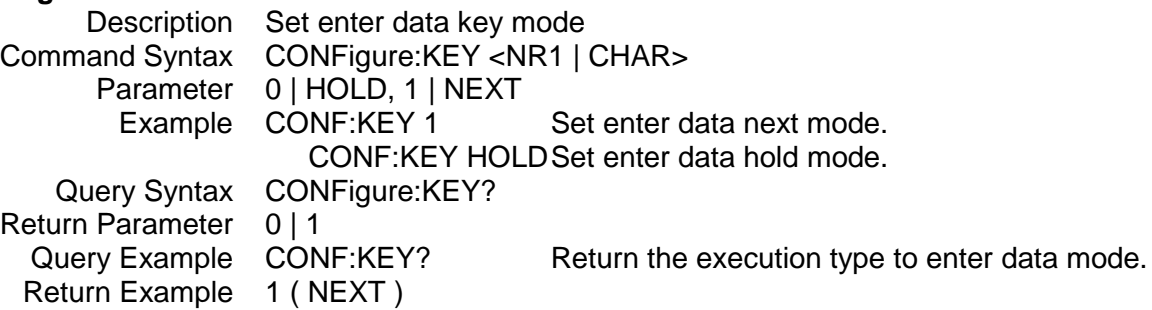

# **CONFigure:REMote**

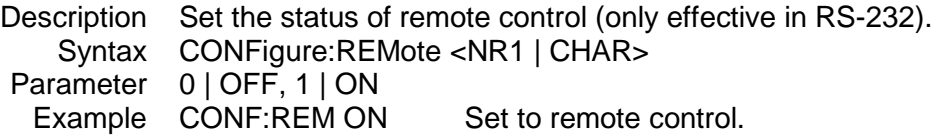

### **CONFigure:SAVE**

Description Save the setting of CONFigure for next power-on use. Syntax CONFigure:SAVE Parameter None Example CONF:SAVE

#### **CONFigure:SOUNd**

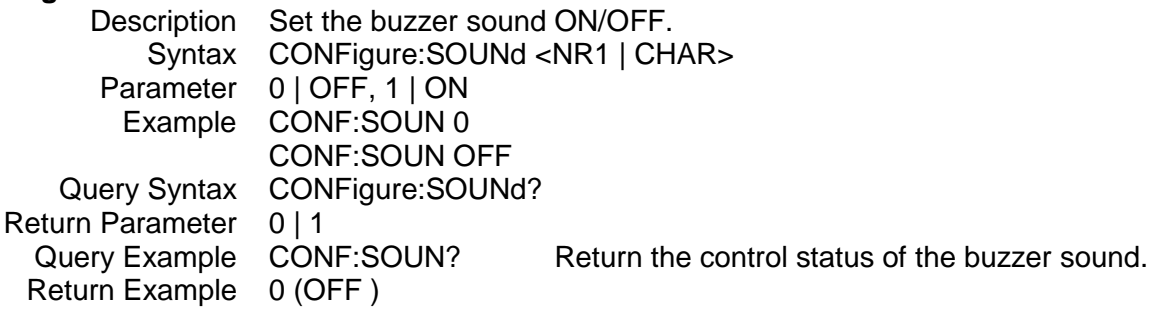

#### **CONFigure:VOLTage:LATCh**

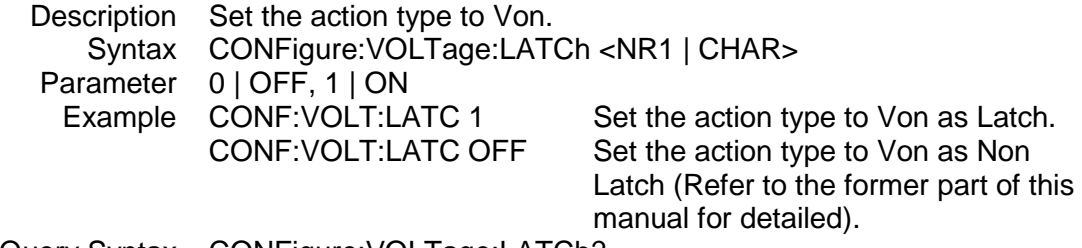

Query Syntax CONFigure:VOLTage:LATCh?

Return Parameter 0 | 1 Query Example CONF: VOLT: LATC? Return the action type to Von. Return Example 0 (OFF)

# **CONFigure:VOLTage:LATCh:RESet**

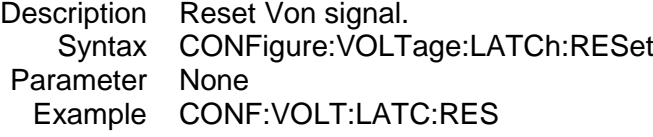

### **CONFigure:VOLTage:ON**

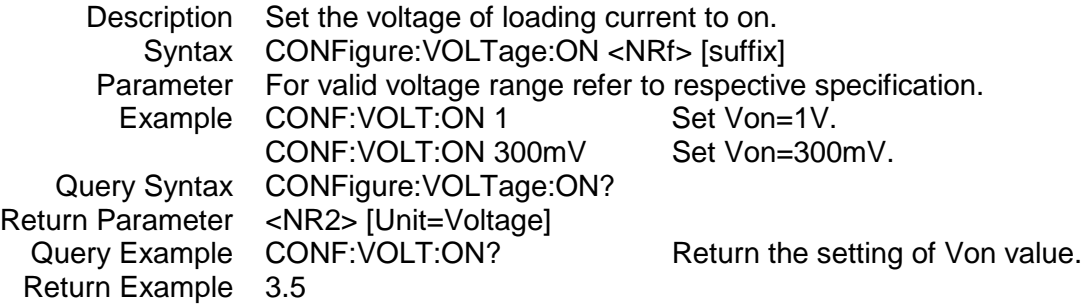

### **CONFigure:VOLTage:POLarity**

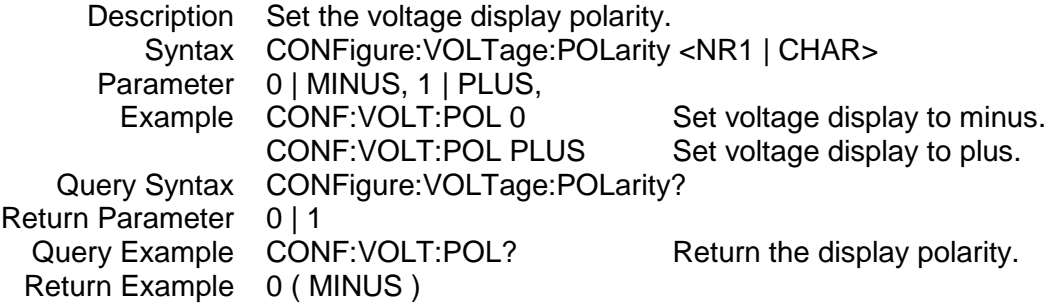

#### **CONFigure:VOLTage:RANGe**

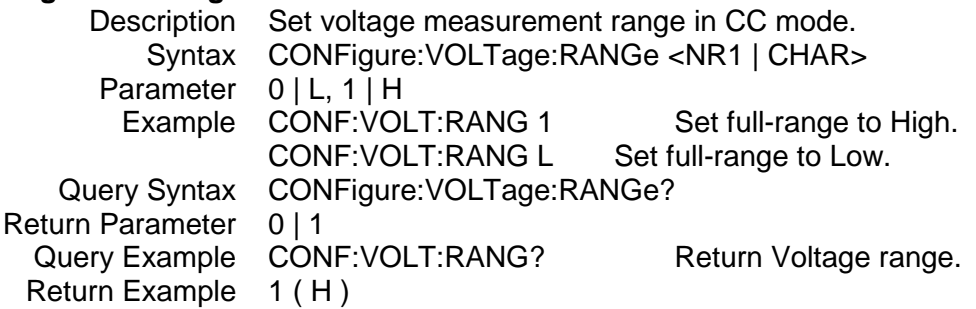

#### **CONFigure:VOLTage:PROTection**

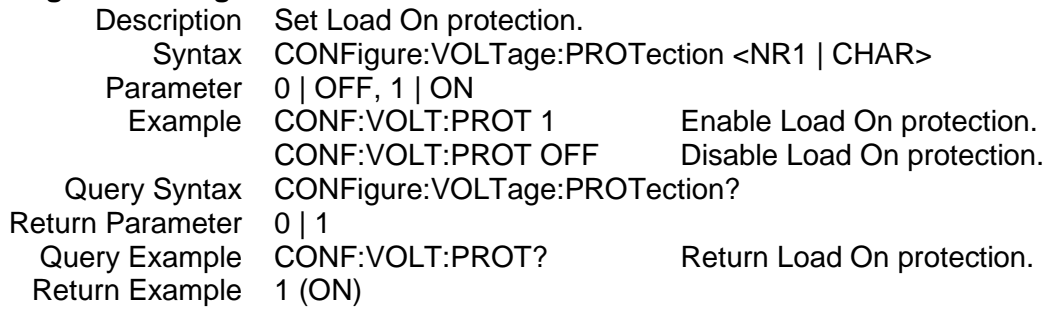

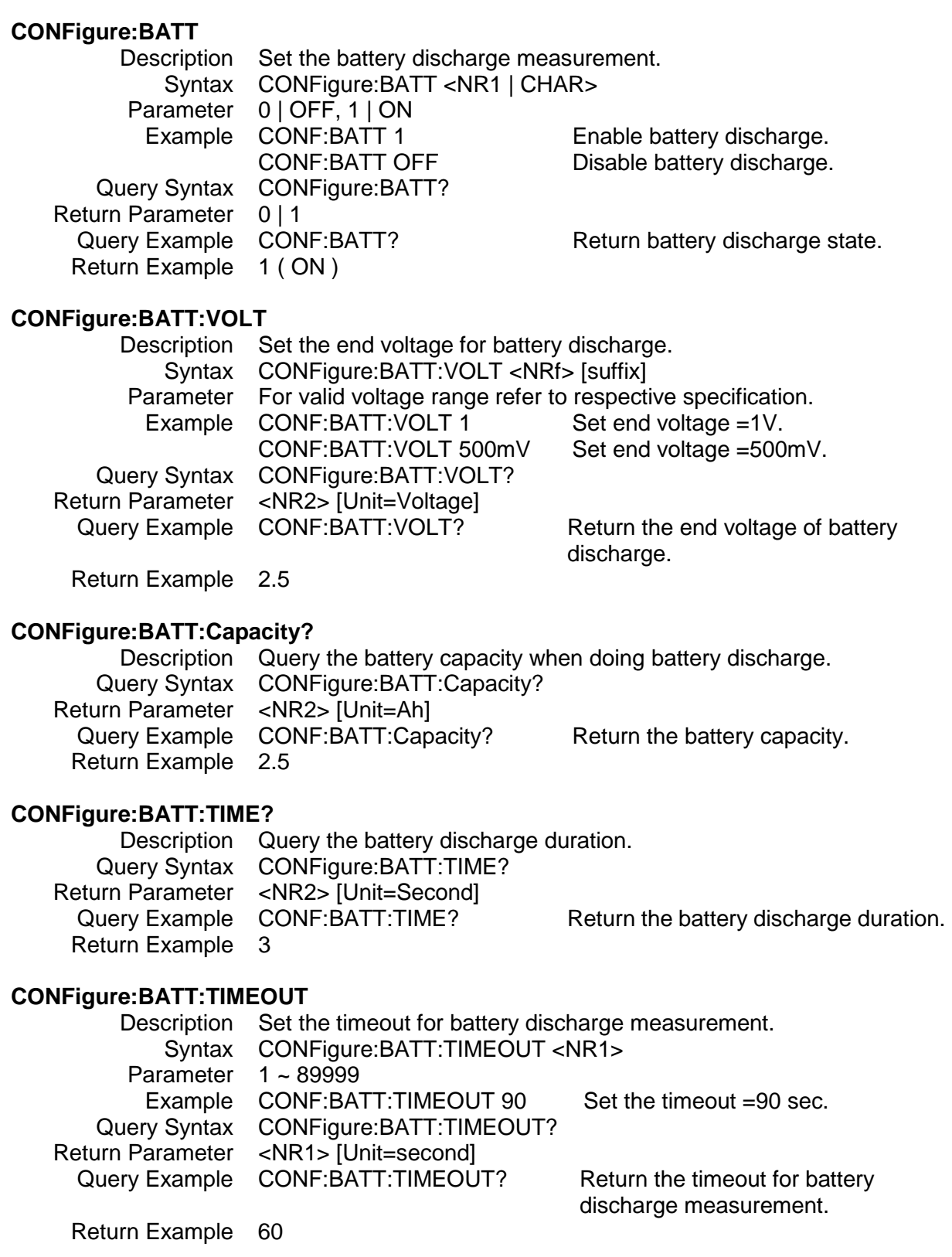

### **CONFigure:CROFFSET**

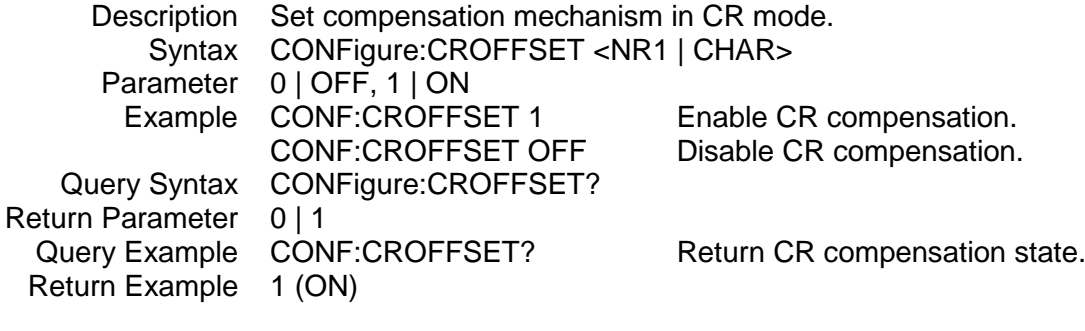

### **CONFigure:SHORt:KEY**

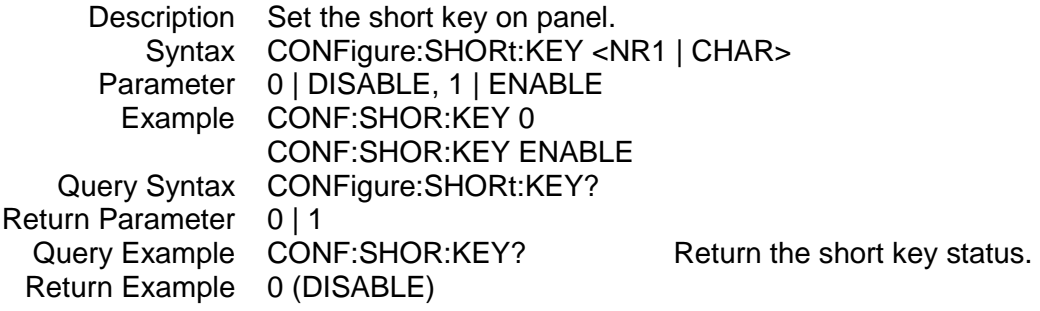

### **7.2.2 COMMunicate Sub-system**

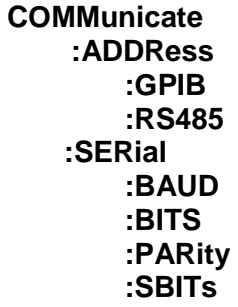

#### **COMMunicate:ADDRess:GPIB**

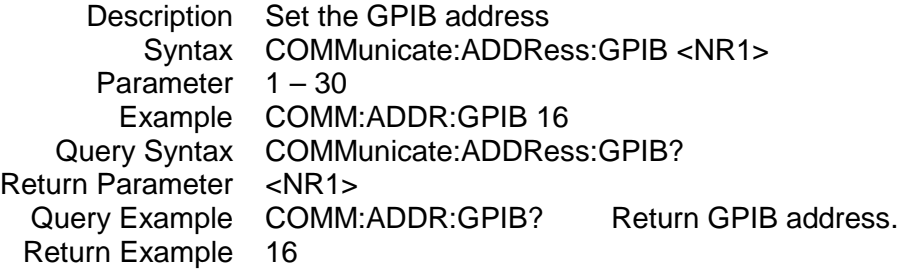

#### **COMMunicate:ADDRess:RS485**

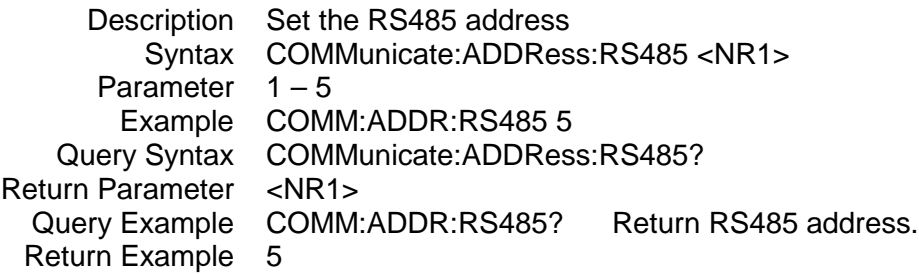

#### **COMMunicate:SERial:BAUD**

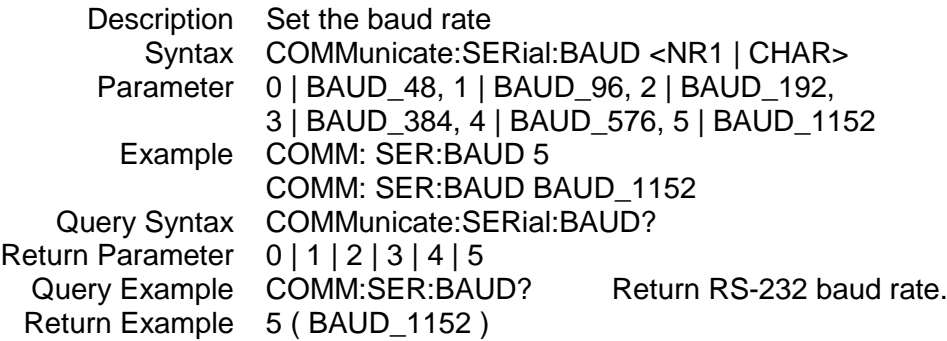

#### **COMMunicate:SERial:BITS**

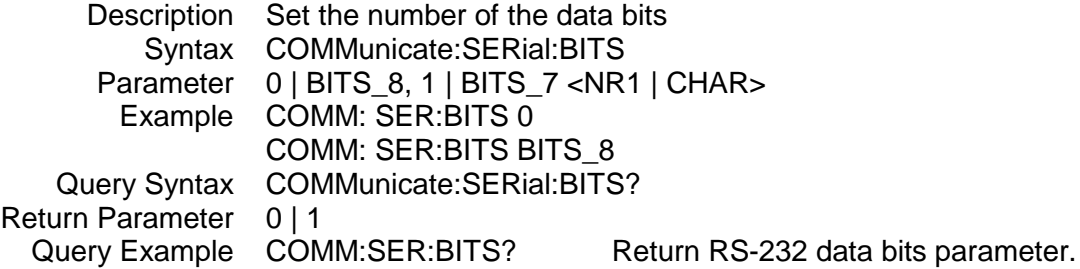

Return Example 0 (BITS\_8)

### **COMMunicate:SERial:PARity**

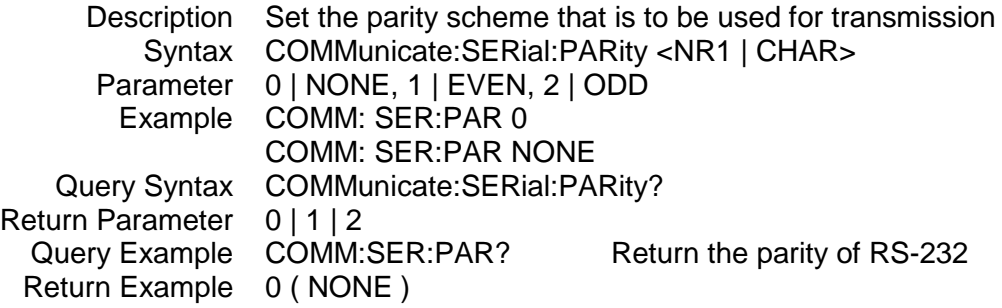

### **COMMunicate:SERial:SBITs**

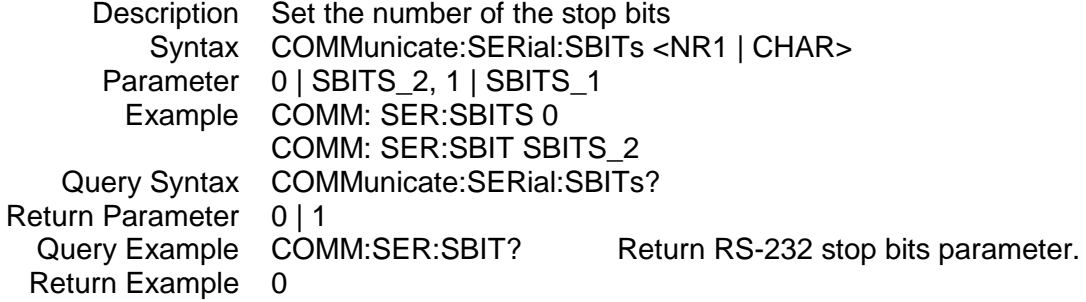

### **7.2.3 CURRENT Sub-system**

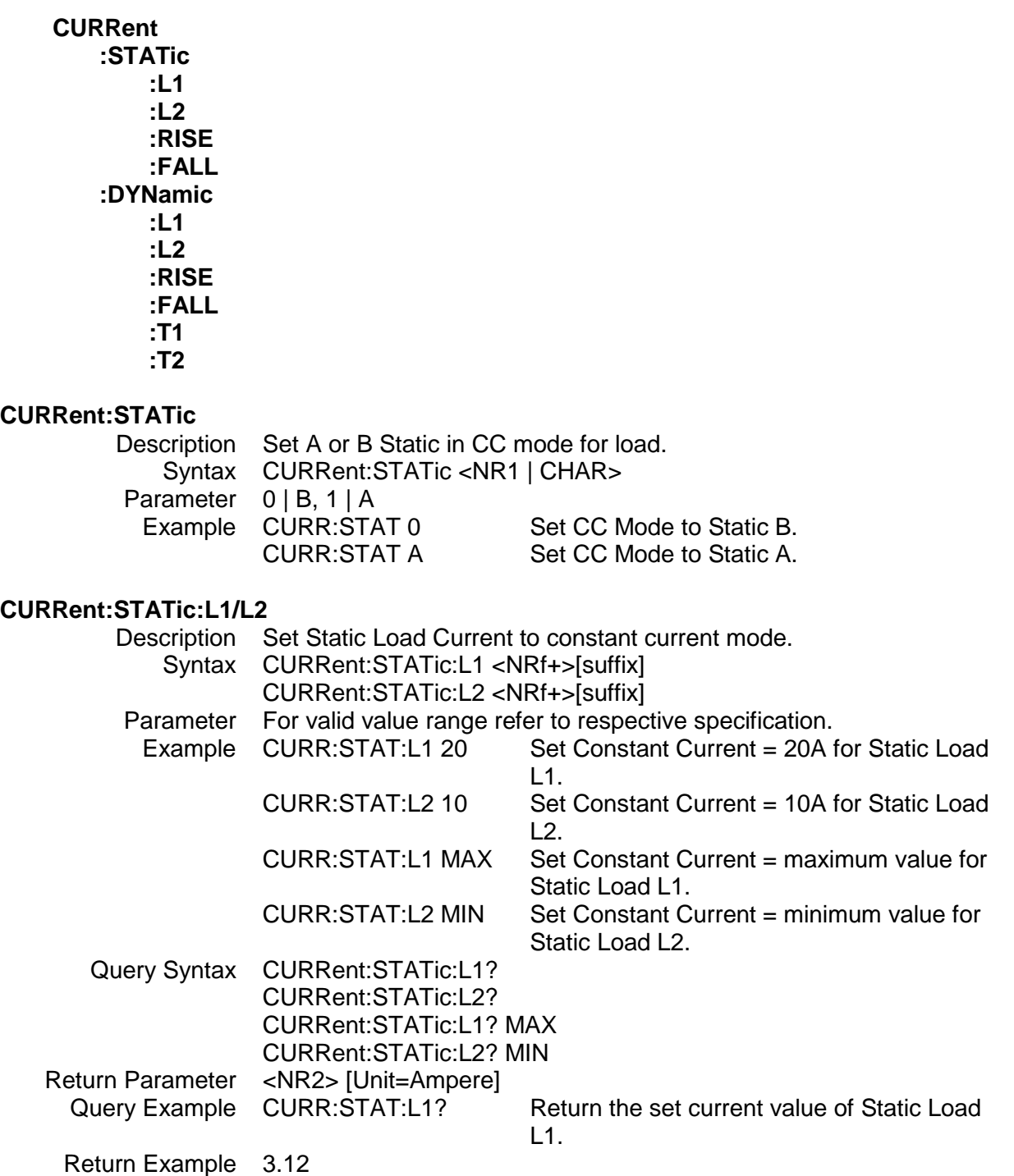
### **CURRent:STATic:RISE/FALL**

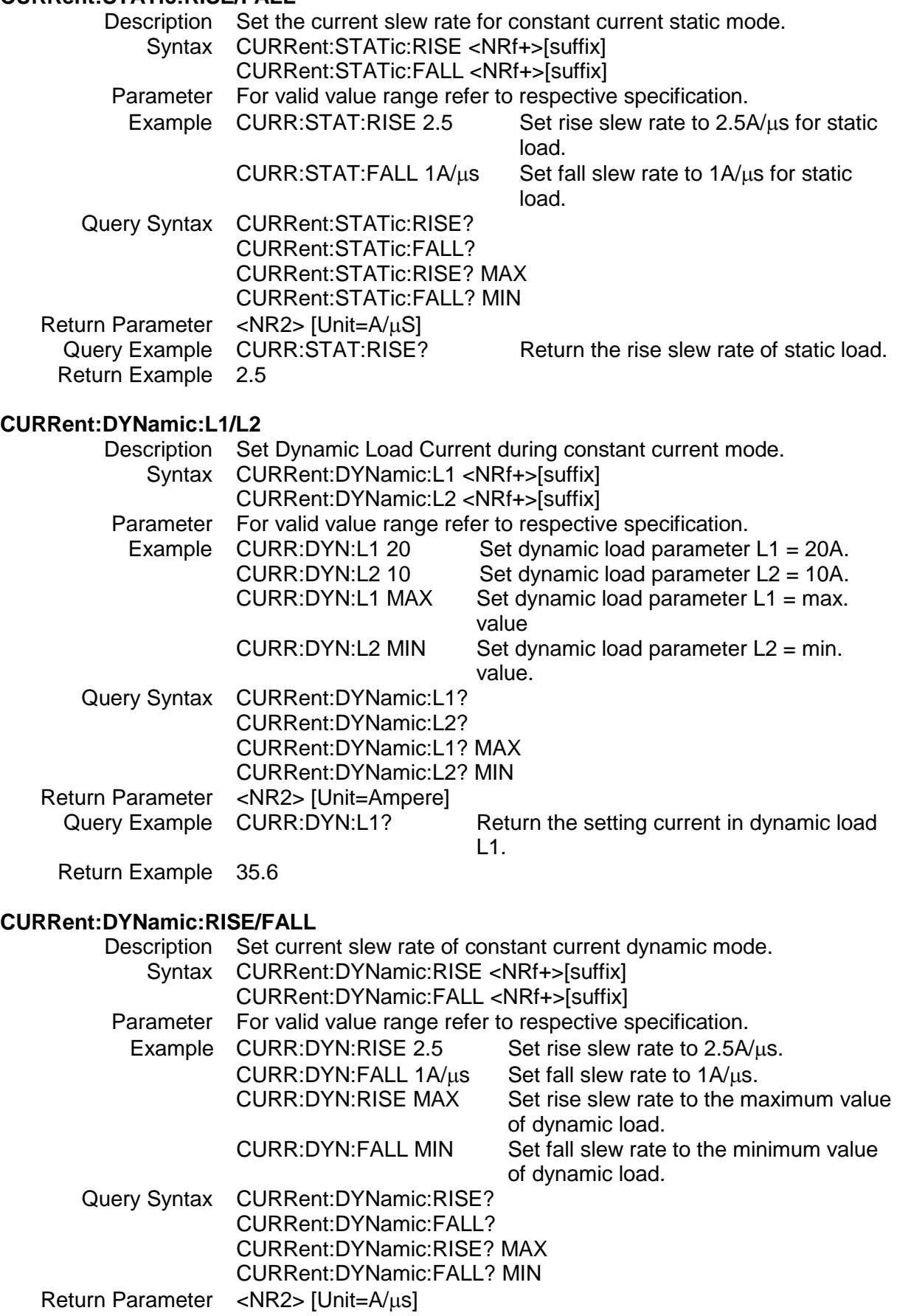

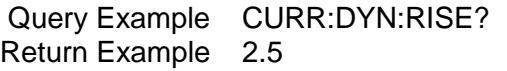

Return the rise slew rate of dynamic load.

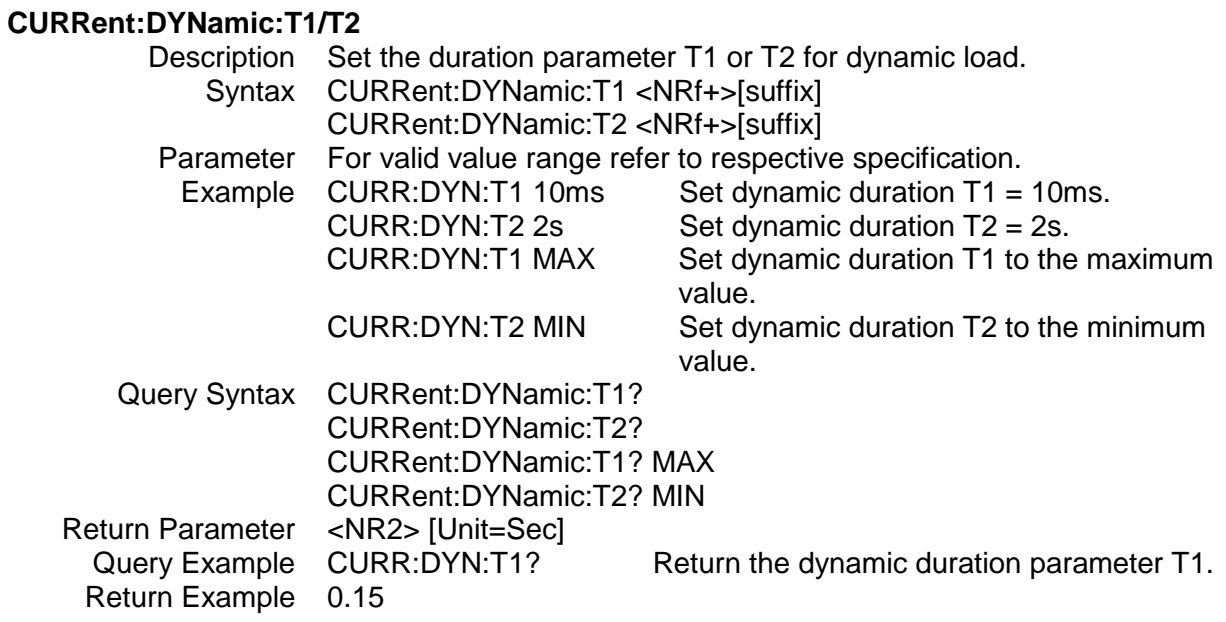

### **7.2.4 FETCh Sub-system**

#### **FETCh**

**:CURRent :POWer :RESistance :VOLTAGE :STATus**

#### **FETCh:CURRent?**

Description Return the current measured at the input of the load. Query Syntax FETCh:CURRent? Return Parameter <NR2> [Unit=Ampere] Query Example FETC:CURR? Return Example 3.15

# **FETCh:POWer?**

Description Return the power measured at the input of the load.<br>Query Syntax FETCh:POWer? FETCh:POWer? Return Parameter <NR2> [Unit=Watt] Query Example FETC:POW? Return Example 3.15

#### **FETCh:RESistance?**

Query Syntax FETCh:RESistance? Return Parameter <NR2> [Unit=OHM] Query Example FETC:RSE? Return Example 10.22

Description Return the resistance measured at the input of the load

#### **FETCh:VOLTage?**

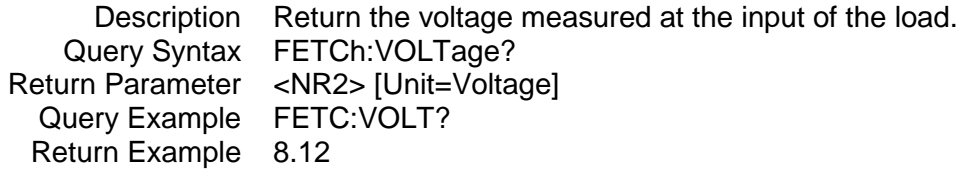

#### **FETCh:STATus?**

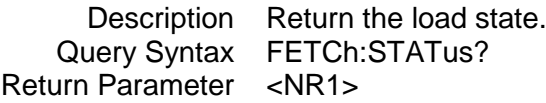

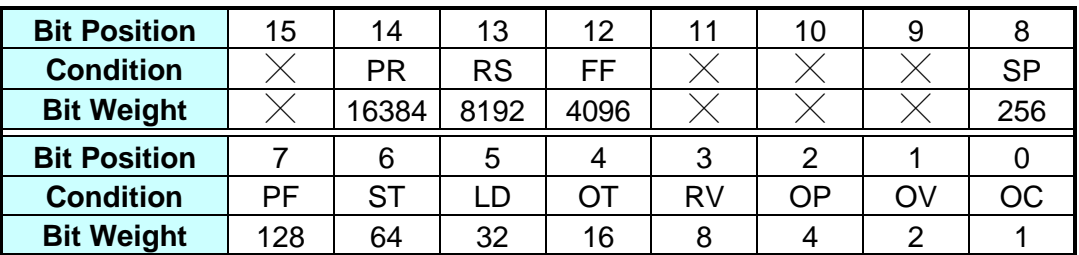

Return Example 4

Query Example FETC:STAT? Read back the present status of the load.

### **7.2.5 LOAD Sub-system**

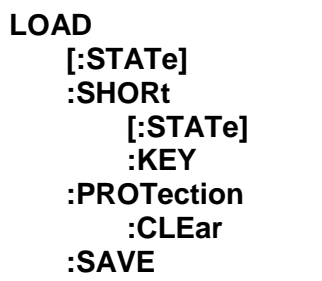

### **LOAD[:STATe]**

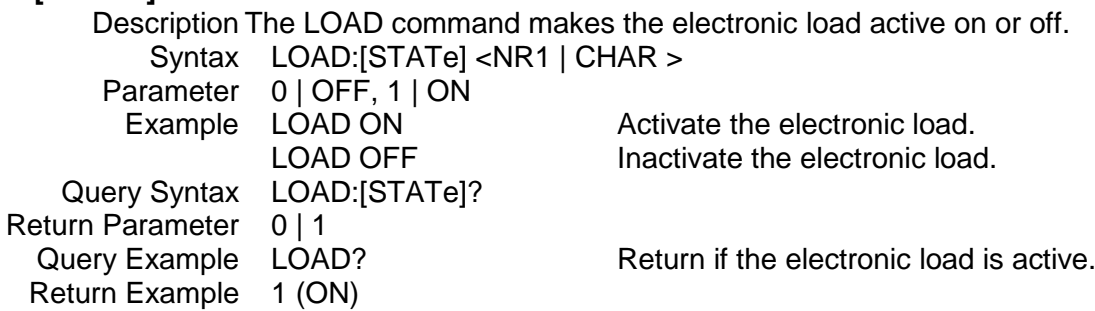

#### **LOAD:SHORt[:STATe]**

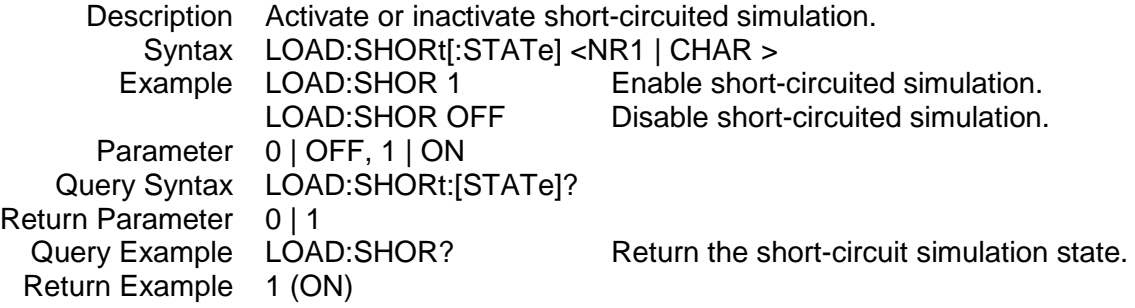

#### **LOAD:SHORt:KEY**

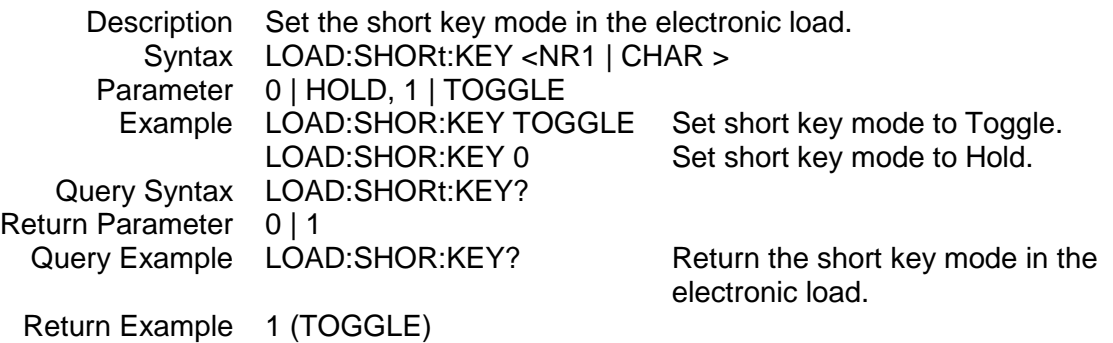

#### **LOAD:PROTection?**

Description This command returns the status of the electronic load. Query Syntax LOAD:PROTection? Return Parameter <NR1>

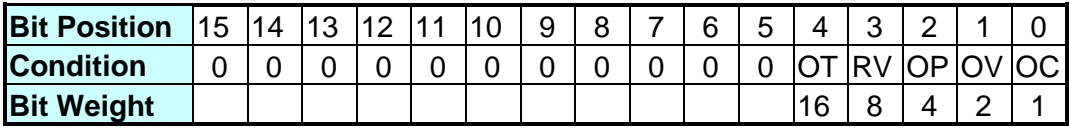

Return Example 0

Query Example LOAD:PROT? Return the status of the electronic load.

#### **LOAD:PROTection:CLEar**

Description This command resets status of the electronic load. Syntax LOAD:PROTection:CLEar Parameter For valid value range refer to respective specification. Example LOAD:PROT:CLE

# **LOAD:SAVE**

This command saves the present state of electronic load as default. Syntax LOAD:SAVE Parameter None Example LOAD:SAVE

### **7.2.6 MEASure Sub-system**

#### **MEASure**

**:CURRent :INPut :POWer :RESistance :STATus :VOLTage**

#### **MEASure:CURRent?**

Description Return the real time current measured at the input of the electronic load. Query Syntax MEASure:CURRent? Return Parameter <NR2> [Unit=Ampere] Query Example MEAS:CURR? Return Example 3.15

#### **MEASure:INPut**

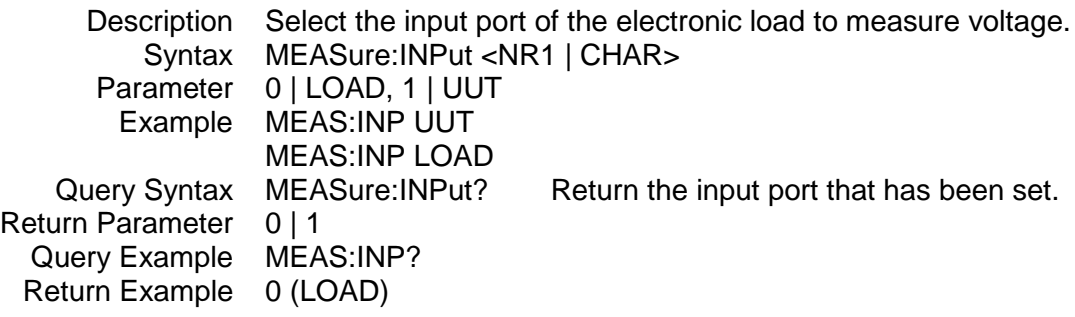

#### **MEASure:RESistance?**

Description Return the real time resistance measured at the input of the electronic load. Query Syntax MEASure:RESistance? Return Parameter <NR2> [Unit=OHM] Query Example MEAS:RES? Return Example 8.12

#### **MEASure:STATus?**

Description Return the real time state of DC Load. Query Syntax MEASure:STATus? Return Parameter <NR1>

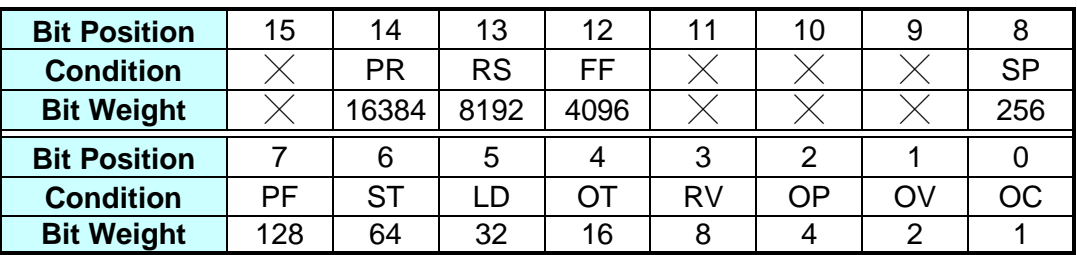

Return Example 4

Query Example MEAS: STAT? Return the real time state of load.

# **MEASure:POWer?**

Return the real time power measured at the input of the electronic load.

Query Syntax MEASure:POWer?<br>Return Parameter <NR2> [Unit=Watt] <NR2> [Unit=Watt]<br>MEAS:POW? Query Example MEA<br>Return Example 8.12 Return Example

# **MEASure:VOLTage?**

Return the real time voltage measured at the input of the electronic load. Query Syntax MEASure: VOLTage?<br>Return Parameter <NR2> [Unit= Voltage] <NR2> [Unit=Voltage]

Query Example MEAS:VOLT? Return Example 8.12

### **7.2.7 MODE Sub-system**

#### **MODE**

#### **MODE**

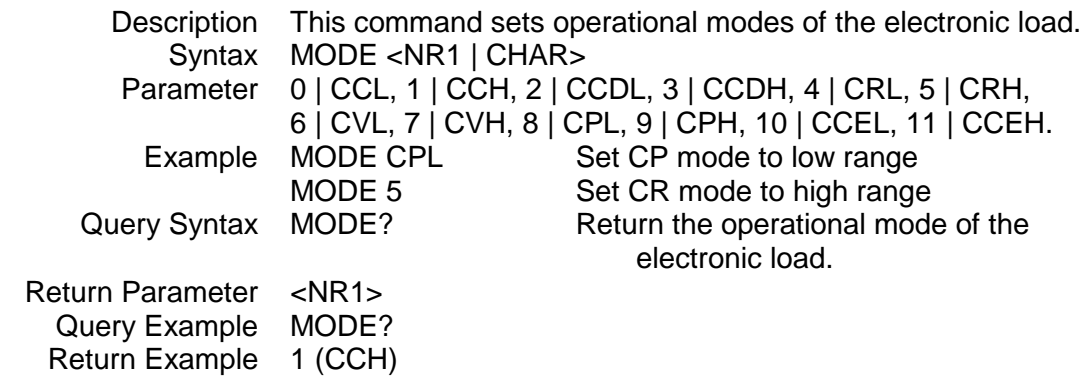

### **7.2.8 POWer Sub-system**

#### **POWer**

**:L1 :L2 :RISE :FALL**

#### **POWer**

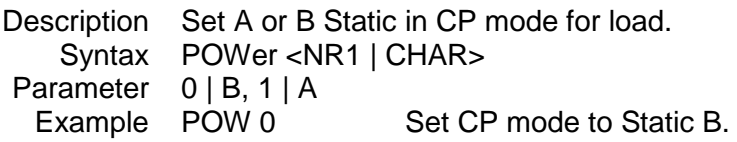

#### **POWer:L1/L2**

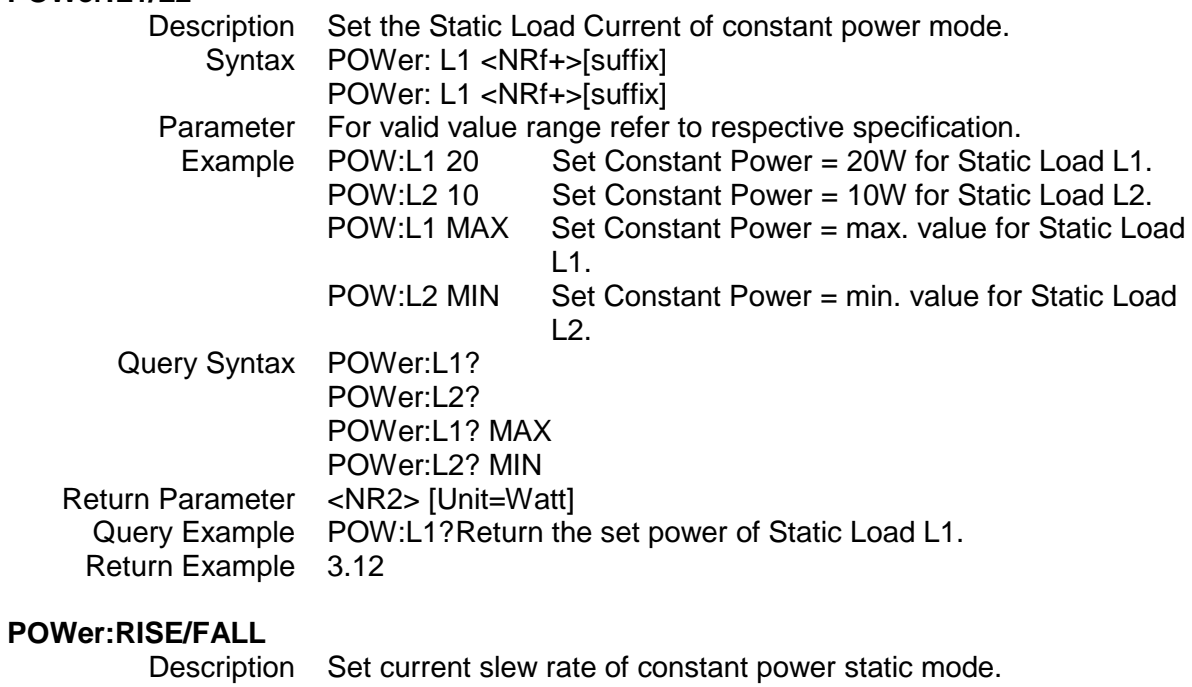

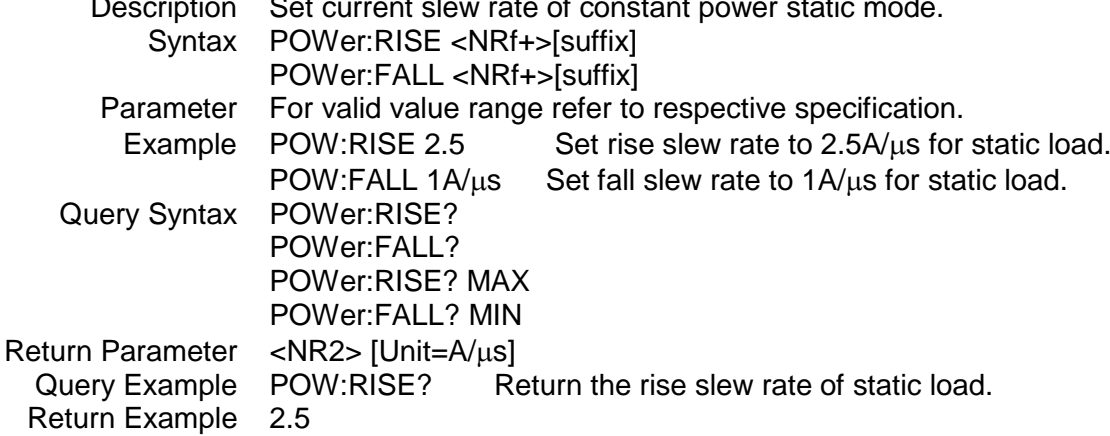

### **7.2.9 PROGram Sub-system**

**PROGram :CHAin :FILE :KEY :ONTime :OFFTime :PF :DELay :TIME :RUN :SAVE :SEQuence :MODE :SHORt :DELay :TIME**

#### **PROGram:CHAin**

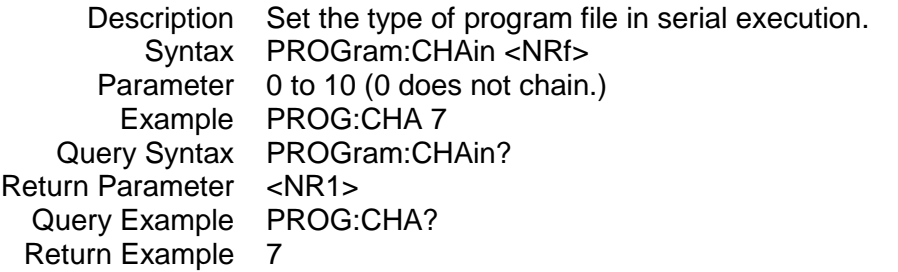

#### **PROGram:FILE**

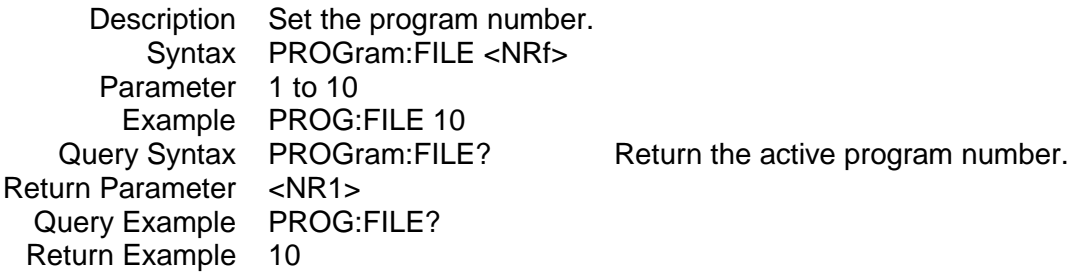

## **PROGram:KEY**

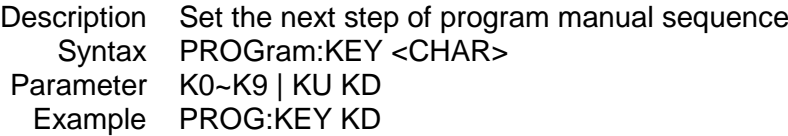

#### **PROGram:ONTime**

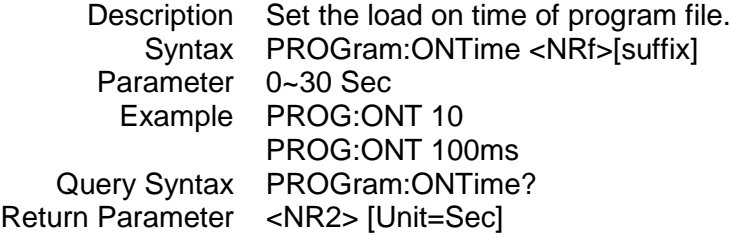

Query Example PROG:ONT?<br>Return Example 10 Return Example

#### **PROGram:OFFTime**

Description Set the load off time of program file Syntax PROGram:OFFTime <NRf>[suffix] Parameter 0~30 Sec Example PROG:OFFT 20 PROG:OFFT 200ms Query Syntax PROGram:OFFTime? Return Parameter <NR2> [Unit=Sec] Query Example PROG:OFFT? Return Example 0.2

#### **PROGram:PF:DELay**

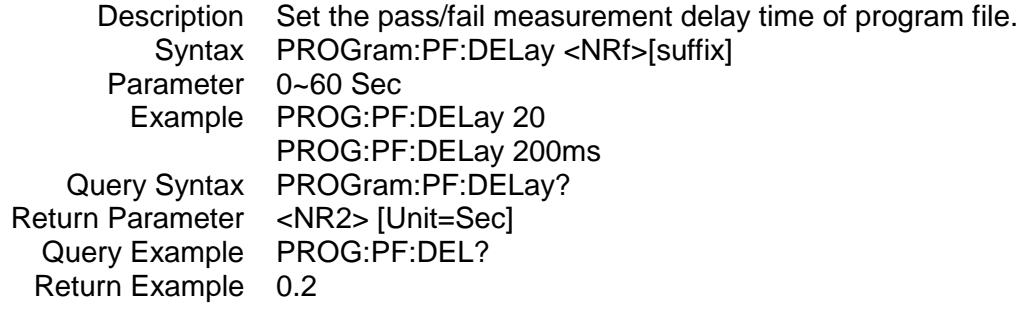

#### **PROGram:PF:TIME**

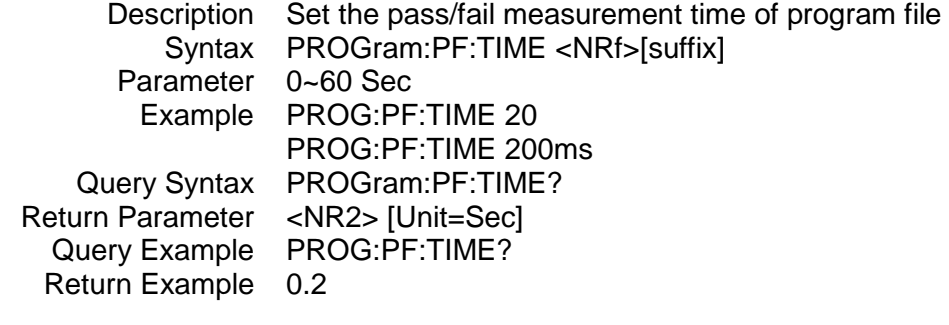

#### **PROGram:RUN**

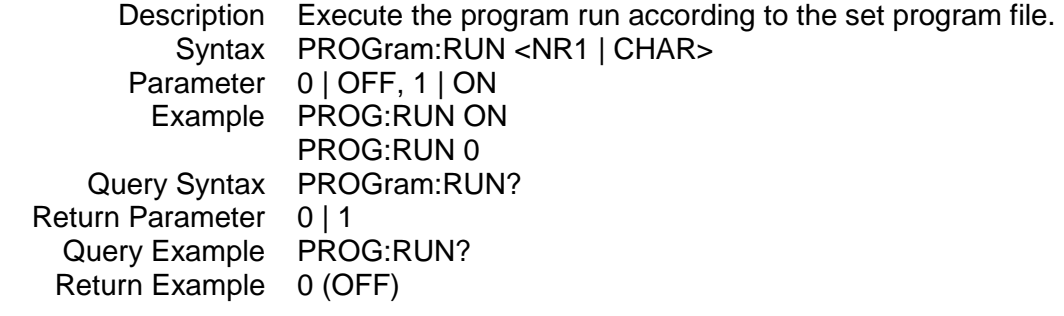

#### **PROGram:SAVE**

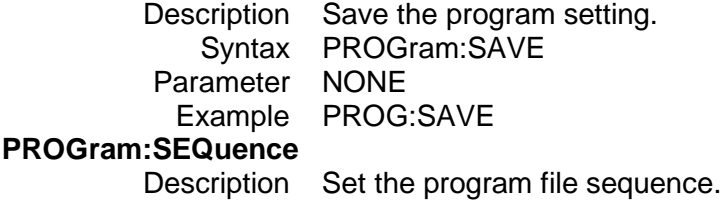

Syntax PROGram:SEQuence <NRf> Parameter 1 to 10 Example PROG:SEQ 3 Query Syntax PROGram:SEQuence? Return Parameter <NR1> Query Example PROG:SEQ? Return Example 3

#### **PROGram:SEQuence:MODE**

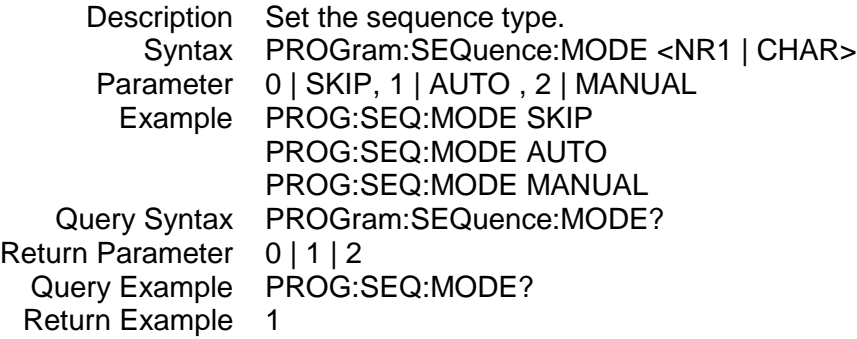

#### **PROGram:SEQuence:SHORt:DELay**

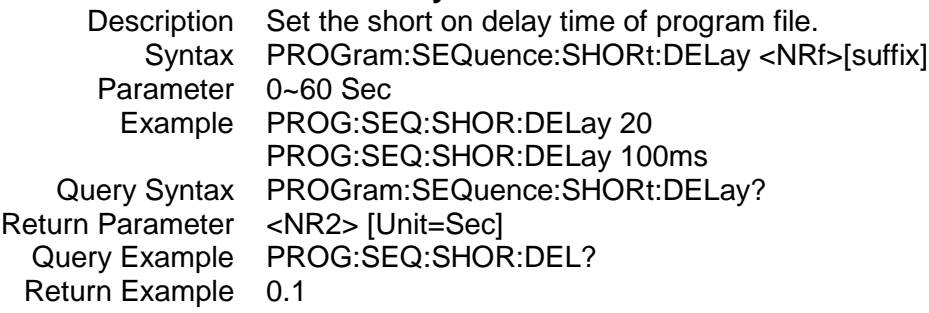

#### **PROGram:SEQuence:SHORt:TIME**

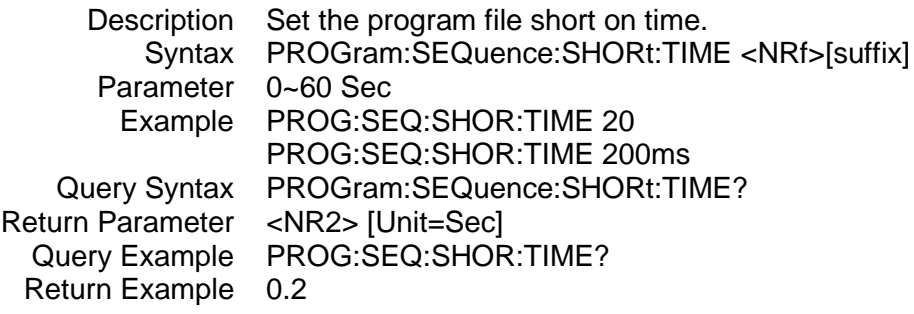

## **7.2.10 RESistance Sub-system**

#### **RESistance**

**:L1 :L2 :RISE :FALL**

#### **RESistance**

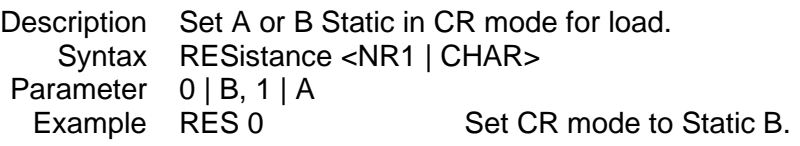

#### **RESistance:L1/L2**

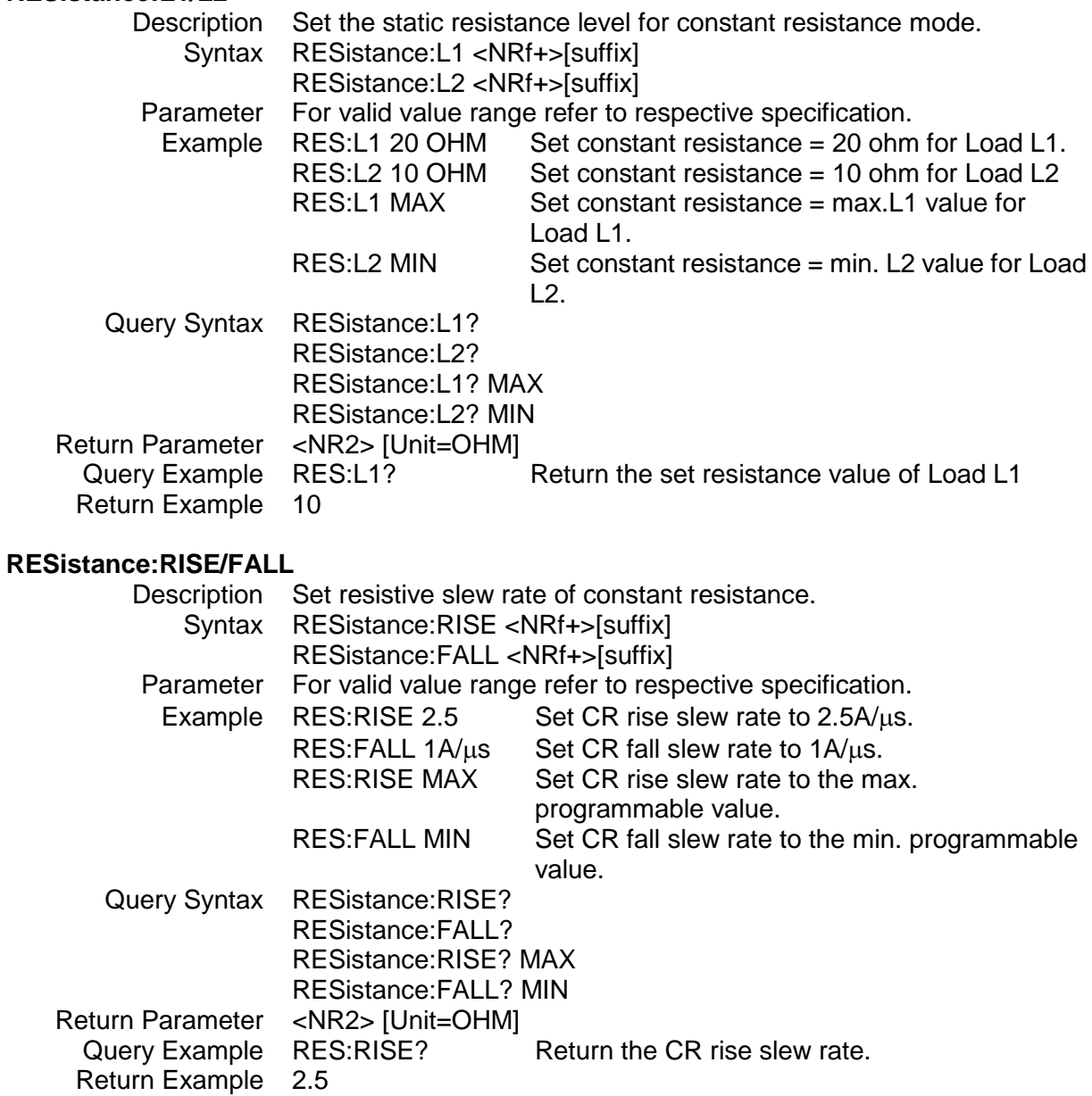

### **7.2.11 SPECification Sub-system**

#### **SPECification**

**:C :L :H [:PASS] :TEST :UNIT**

#### **SPECification:C/L/H**

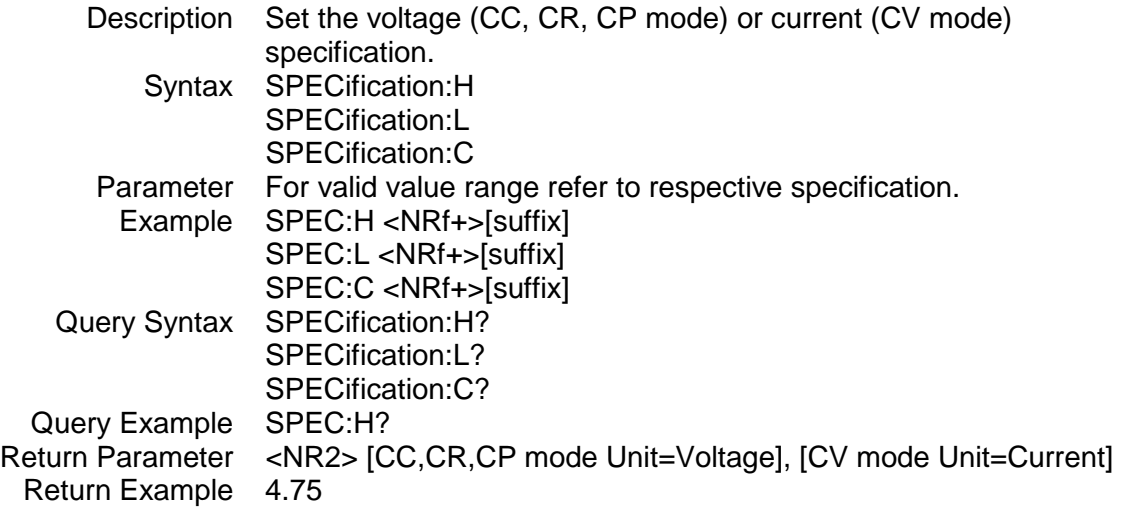

### **SPECification[:PASS]?**

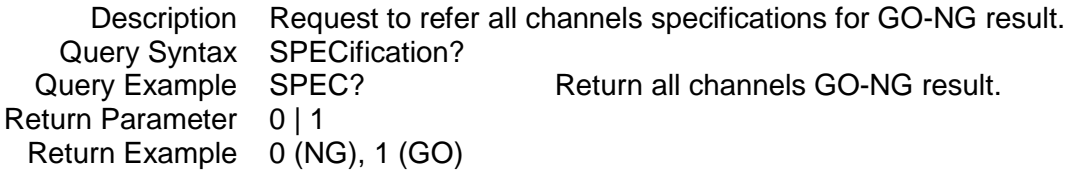

#### **SPECification:TEST**

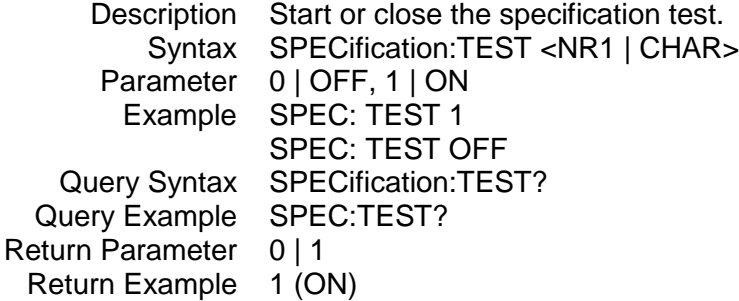

#### **SPECification:UNIT**

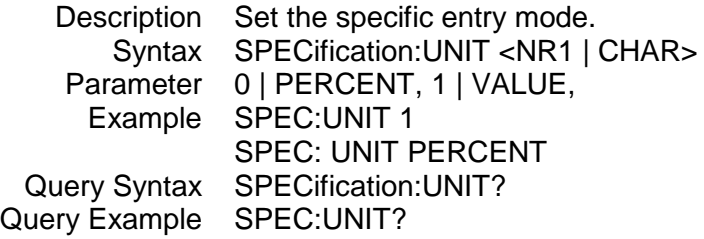

Return Parameter 0 | 1 Return Example 0 (PERCENT)

### **7.2.12 STATus Sub-system**

#### **STATus**

**:QUEStionable :CONDition :ENABle [:EVENt] :NTRansition :PTRansition**

#### **STATus:QUEStionable:CONDition**

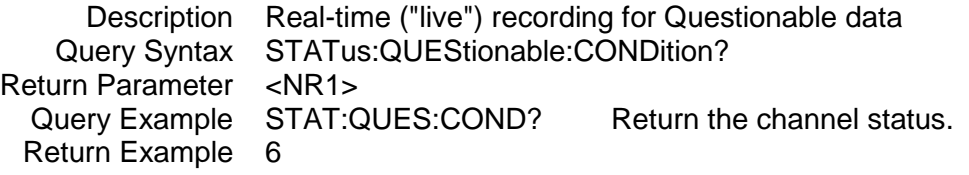

#### **STATus:QUEStionable:ENABle**

Description Mask the bits in the Event register that are allowed to be summed into the QUES bit of the Status Byte register. Syntax STATus:QUEStionable:ENABle

Parameter

#### **Bit Configuration of Questionable Status Register**

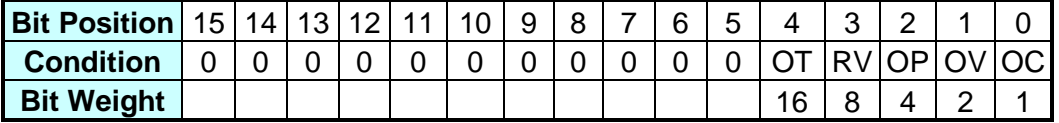

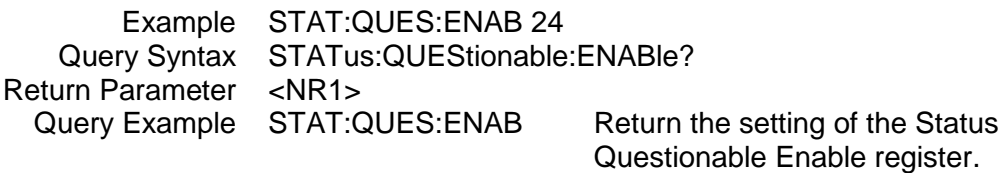

Return Example 24

#### **STATus:QUEStionable[:EVENt]?**

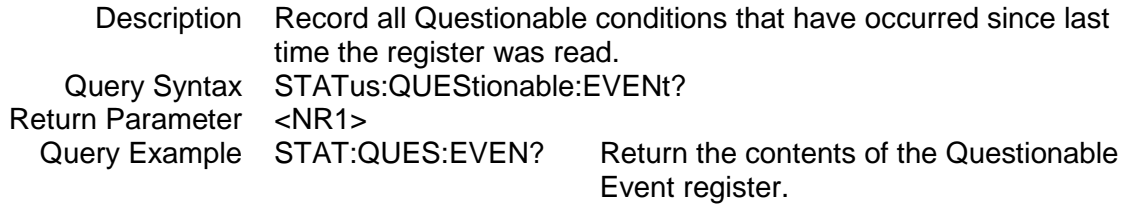

Return Example 24

#### **STATus:QUEStionable:PTRansition/NTRansition**

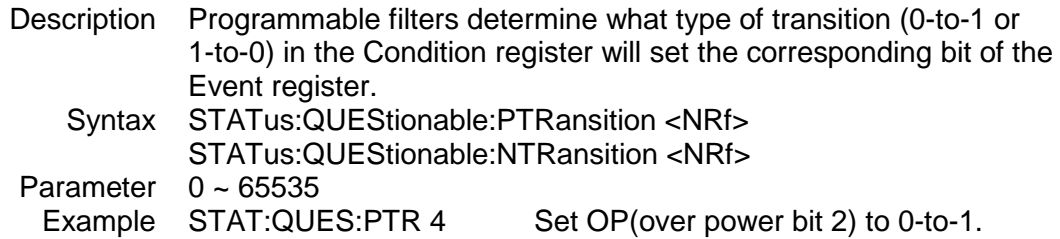

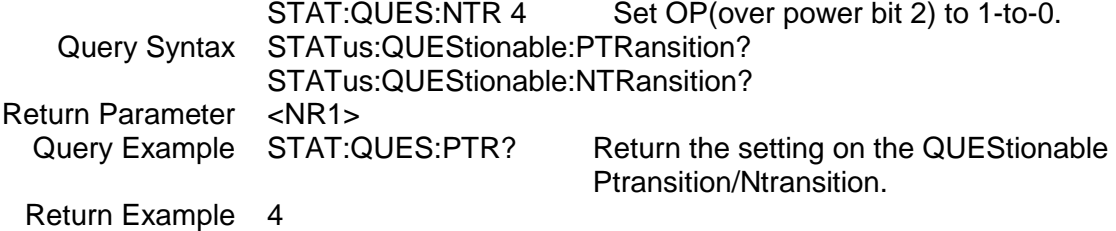

### **7.2.13 VOLTage Sub-system**

### **VOLTage**

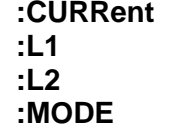

#### **VOLTage**

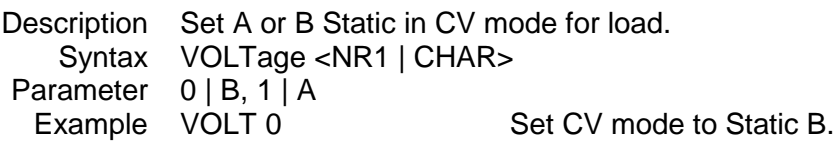

#### **VOLTage:CURRent**

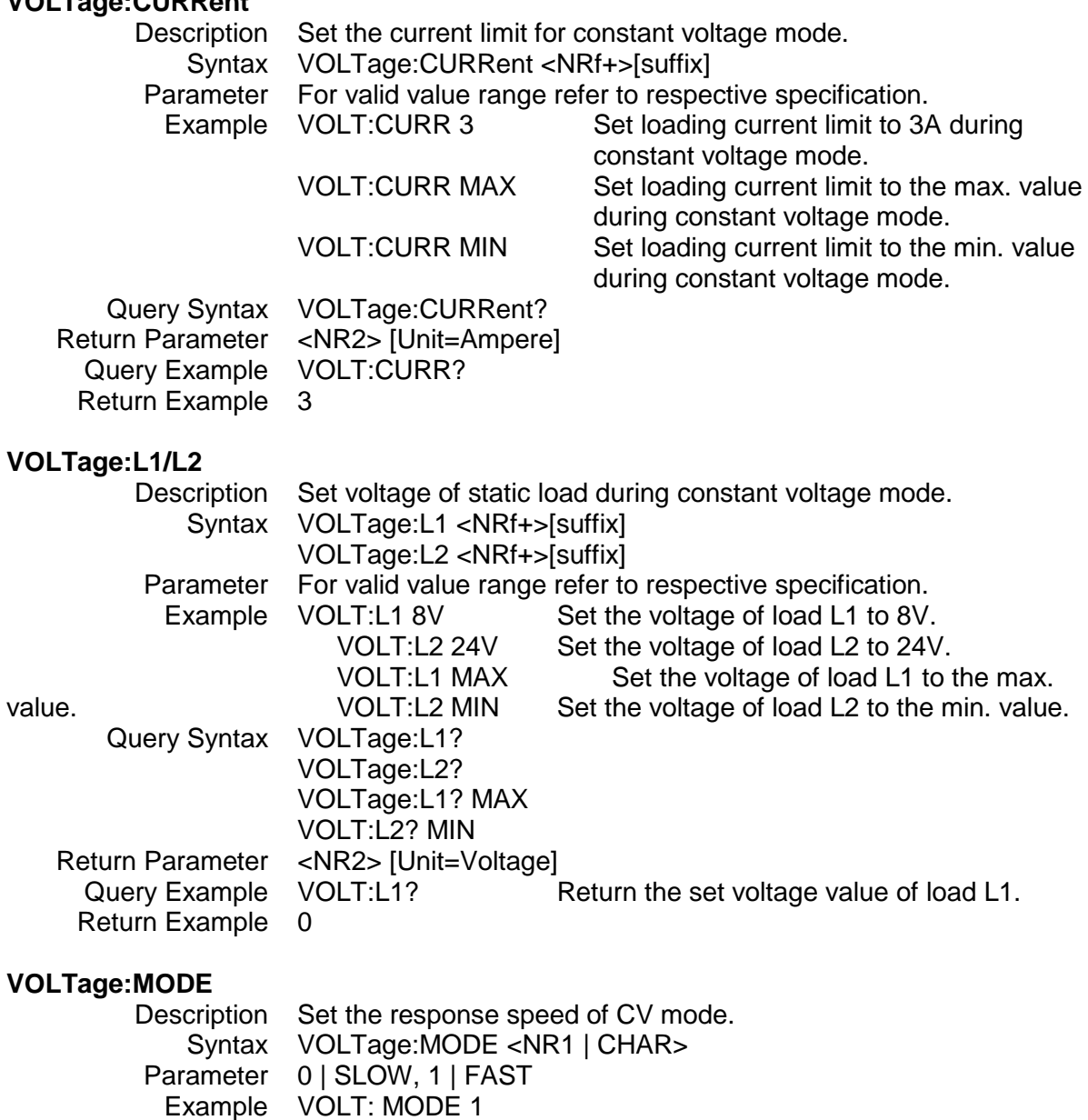

VOLT:MODE SLOW

Query Syntax VOLTage:MODE?

Return Parameter 0 | 1 Query Example VOLT:MODE? Return Example 0 (SLOW)

### **7.2.14 SYSTem Sub-system**

**SYSTem :WAVE :PARallel :DATA :DISPlay :MODE :SLAVe :CHANnel :MODEl**

#### **SYSTem:WAVE**

Description Set the waveform source. Syntax SYSTem:WAVE <NR1 | CHAR> Parameter 0 | INTERNAL, 1 | EXTERNAL Example SYST:WAVE 1 SYST:WAVE INTERNAL Query Syntax SYSTem:WAVE? Return Parameter 0 | 1 Query Example SYST:WAVE? Return Example 0

## **SYSTem:PARallel:DATA**

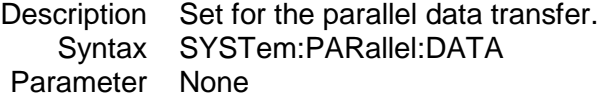

#### **SYSTem:PARallel:DISPlay**

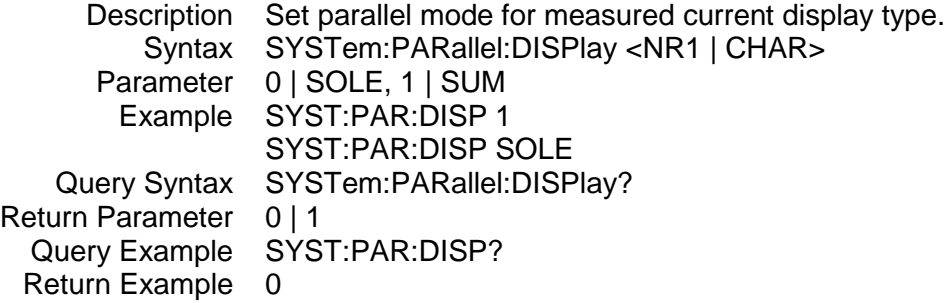

#### **SYSTem:PARallel:MODE**

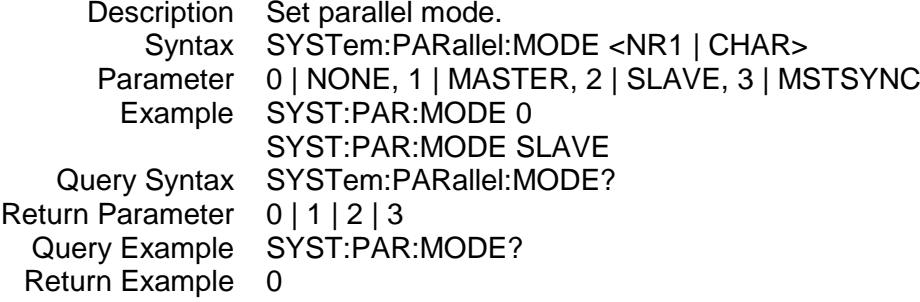

#### **SYSTem:PARallel:SLAVe:CHANnel**

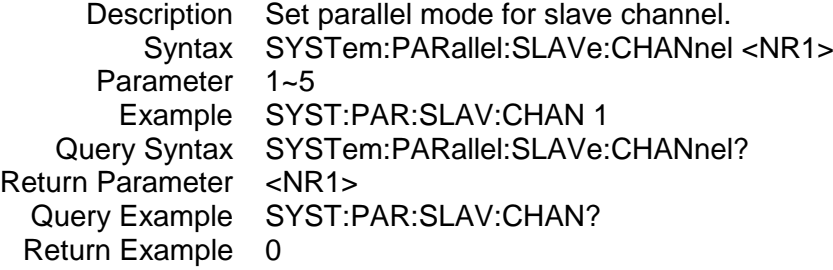

#### **SYSTem:PARallel:SLAVe:MODEl**

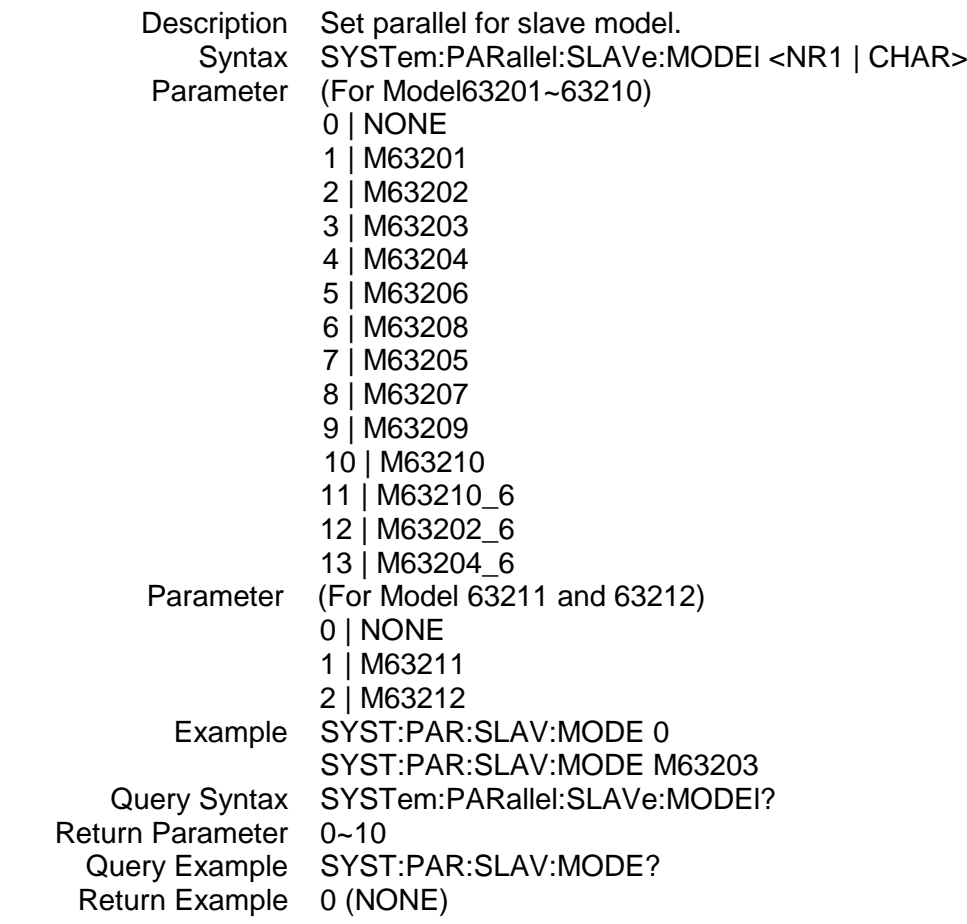

# **8. Status Reporting**

### **8.1 Introduction**

This chapter covers the status data structure of Chroma 63200 series electronic load as shown in [Figure 8-1](#page-131-0) (on the next page). The standard registers, such as the Event Status register group, the Output Queue, the Status Byte and Service Request Enable registers perform standard GPIB functions and are defined in IEEE-488.2 Standard Digital Interface for Programmable Instrumentation. Other status register groups implement the specific status reporting requirements for the electronic load.

## **8.2 Register Information in Common**

#### ■ *Condition register*

The condition register represents the present status of electronic load signals. Reading the condition register does not change the state of its bits. Only changes in electronic load conditions affect the contents of this register.

#### ■ *PTR/NTR Filter, Event register*

The Event register captures changes in conditions corresponding to condition bits in a condition register, or to a specific condition in the electronic load. An event becomes true when the associated condition makes one of the following electronic load-defined transitions:

Positive TRansition (0 - to - 1) Negative TRansition (1 - to - 0) Positive or Negative TRansition (0-to-1 or 1-to-0)

The PTR/NTR filters determine what type of condition transitions set the bits in the Event register. Questionable Status allows transitions to be programmed. Standard Event Status register group uses an implied Rise (0-to-1) condition transition to set bits in the Event register. Reading an Event register clears the register (all bits set to zero).

■ *Enable register*

The Enable register can be programmed to enable which bit in the corresponding Event register is logically ORed into the Channel Summary bit.

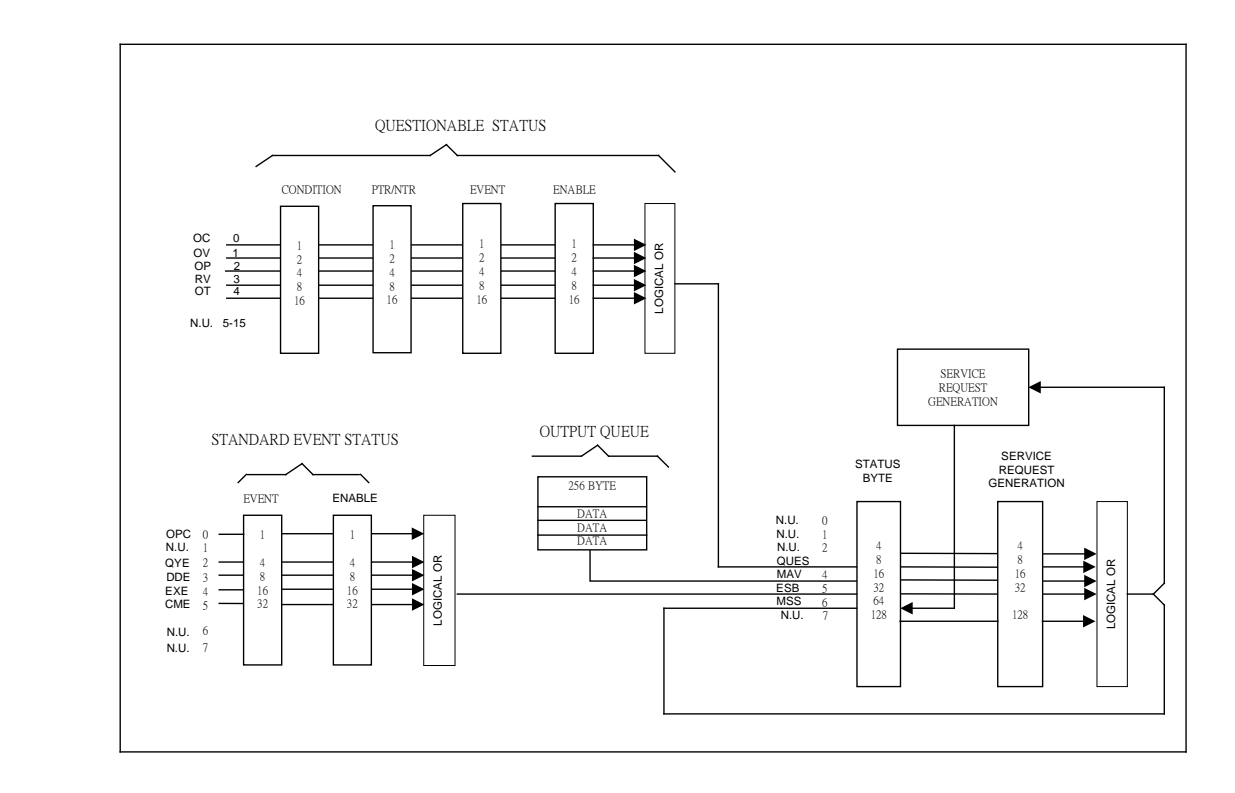

Figure 8-1 The Status Registers of Electronic Load

## <span id="page-131-0"></span>**8.3 Questionable Status**

- The Questionable Status registers inform you one or more questionable status conditions, which indicate certain errors or faults have occurred. [Figure 8-1](#page-131-0) lists the questionable status conditions that are applied to the electronic load.
- When the corresponding bit of Questionable Status Condition register is set, it indicates the condition is true.
- Program the PTR/NTR filter to select the way of condition transition in the Questionable Status Condition register will be set in the Event registers.
- Reading of the Questionable Status Event register will reset it to zero.
- The Questionable status Enable register can be programmed to specify the questionable status event bit that is logically ORed to become Bit 3 (QUES bit) in the Status Byte register.

| <b>Mnemonic</b> Bit |                | <b>Value</b>   | <b>Meaning</b>                                                                                                    |
|---------------------|----------------|----------------|----------------------------------------------------------------------------------------------------|
| <b>OC</b>           | $\Omega$       | $\mathbf{1}$   | Over current. When an over current condition has occurred on a<br>channel, Bit 0 is set and remains set until the over current<br>condition is removed and LOAD:PROT:CLE is programmed.                                                                                                    |
| OV                  | 1              | $\overline{2}$ | Over voltage. When an over voltage condition has occurred on<br>a channel, Bit 1 is set and remains set until the over voltage<br>condition is removed and LOAD:PROT:CLE is programmed.                                                                                                    |
| <b>OP</b>           | 2              | $\overline{4}$ | Overpower. An overpower condition has occurred on a channel,<br>Bit 2 is set and remains set until the overpower condition is<br>removed and LOAD:PROT:CLE is programmed.                                                                                                    |
| <b>RV</b>           | 3              | 8              | Reverse voltage on input. When a channel has a reverse<br>voltage applied to it, Bit 3 is set. It remains set until the reverse<br>voltage is removed and LOAD:PROT:CLE is programmed.                                                                                                    |
| <b>OT</b>           | $\overline{4}$ | 16             | Over temperature. When over temperature condition has<br>occurred on a channel, Bit 4 is set and the channel is turned off.<br>It remains set until the channel has cooled down well below the<br>over temperature trip point and LOAD:PROT:CLE is<br>programmed.                                           |
| LD                  | 5              | 32             | Load on. Once any channel goes to "Load On" condition, the bit<br>will be set until "Load On" disappears in all channels.                                                                                                    |
| <b>ST</b>           | 6              | 64             | Short on. Once any channel goes to "Short On" condition, the<br>bit will be set until "Short On" disappears in all channels.                                                                                                    |
| <b>PF</b>           | $\overline{7}$ | 128            | SPEC TEST pass/fail indicator. Under "SPEC TEST On"<br>condition, "1" represents SPEC TEST pass, "0" represents<br>SPEC TEST fail.                                                                                                    |
| <b>SP</b>           | 8              | 256            | SPEC TEST on. As long as specification checking function is<br>enabled, the bit will be set. Otherwise, the bit is reset.                                                                                                    |
| <b>FF</b>           | 12             | 4096           | Fan fail. "Fan Fail" means that the fan on any module is out of<br>order. Once the condition happens, "1" will reflect on the bit.<br>Users can program "LOAD:PROT:CLE" to clear the condition. If<br>the fan doesn't function well after programming the command,<br>the bit will still be set in seconds. |
| <b>RS</b>           | 13             | 8192           | Remote Sensing Connection. Once Vsense terminals are<br>connected to UUT, the bit is set until the connection disjoined.                                                                                                    |
| <b>PR</b>           | 14             | 16384          | Program run. When a program is running, the bit is set and<br>remains set until the program comes to an end.                                                                                                    |

Table 8-1 Bit Description of Questionable Status

### **8.4 Output Queue**

- The Output Queue stores output messages until they are read from the electronic load.
- The Output Queue stores messages sequentially on a FIFO (First-In, First-Out) basis.
- When there is data in the queue, it sets it to 4 (MAV bit) in the Status Byte register.

## **8.5 Standard Event Status**

All programming errors that have occurred will set one or more of the error bits in the Standard Event Status register.

- [Table 8-2](#page-133-0) describes the standard events that apply to the electronic load.
- Reading of the Standard Event Status register will reset it to zero.
- The Standard Event Enable register can be programmed to specify the standard event bit that is logically ORed to become Bit 5 (ESB bit) in the Status Byte register.

<span id="page-133-0"></span>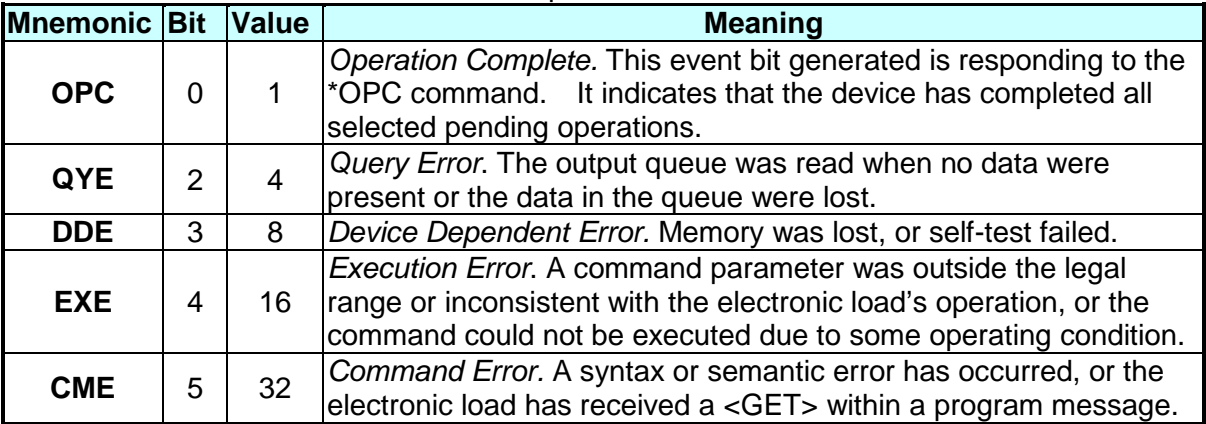

#### Table 8-2 Bit Description of Standard Event Status

### **8.6 Status Byte Register**

- The Status Byte register summarizes all of the status events from all status registers. [Table 8-3](#page-133-1) describes the status events that are applied to the electronic load.
- The Status Byte register can be read with a serial pull or \*STB? query.
- The RQS bit is the only bit that is automatically cleared after a serial pull.
- When the Status Byte register is read with a \*STB? query, Bit 6 of the Status Byte register will contain the MSS bit. The MSS bit indicates that the load has at least one reason for requesting service. \*STB? does not affect the status byte.
- The Status Byte register is cleared by \*CLS command.

<span id="page-133-1"></span>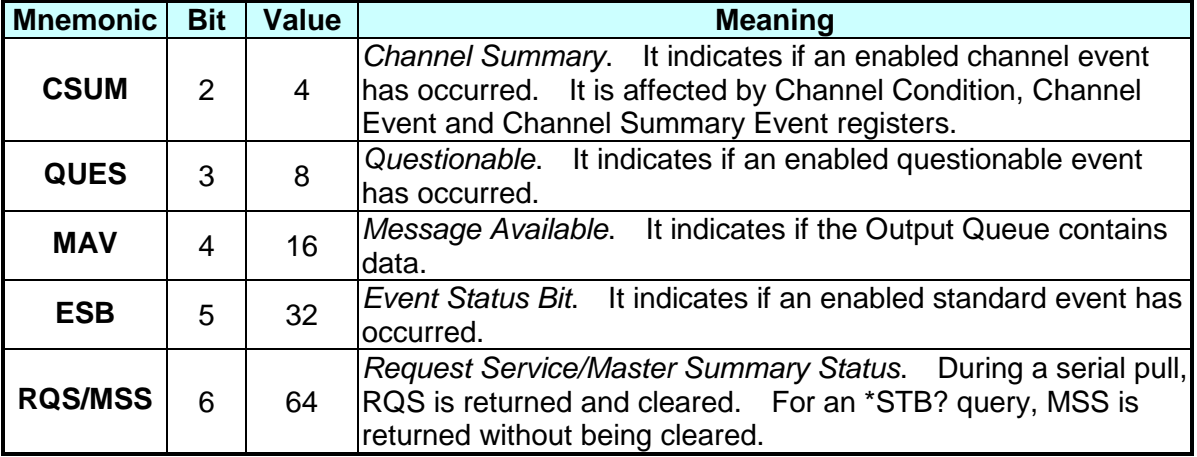

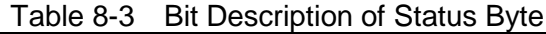

## **8.7 Service Request Enable Register**

■ The Service Request Enable register can be programmed to specify the bit in the Status Byte register that will generate service requests.

# **9. Command Index**

### **9.1 Command Summary**

#### **Common Commands**

\*CLS \*ESE <NR1> \*ESE? \*ESR? \*IDN? \*OPC \*OPC? \*RCL <NRf> \*RST \*SAV <NRf> \*SRE <NR1> \*SRE? \*STB?

#### **Instrument Commands**

#### **CONFigure**

:AUTO :LOAD :MODE :DISPlay :KEY :REMote :SAVE :SOUNd :VOLTage :LATCh :RESet :ON :POLarity :RANGe :PROTection :BATT :VOLT :Capacity? :TIME? :TIMEOUT :CROFFSET :SHORt :KEY

#### **COMMunicate**

:ADDRess :GPIB :RS485 :SERial :BAUD :BITS :PARity :SBITs

#### **CURRent**

:STATic :L1 :L2 :RISE :FALL :DYNamic :L1 :L2 :RISE :FALL :T1 :T2

#### **FETCh**

:CURRent :POWer :RESistance :VOLTAGE :STATus

#### **LOAD**

[:STATe] :SHORt [:STATe] :KEY :PROTection :CLEar :SAVE

#### **MEASure**

:CURRent :INPut :POWer :RESistance :STATus :VOLTage

#### **MODE**

### **POWer**

:L1 :L2 :RISE

#### :FALL

#### **PROGram**

:CHAin :FILE :KEY :ONTime :OFFTime :PF :DELay :TIME :RUN :SAVE :SEQuence :MODE :SHORt :DLEay :TIME

#### **RESistance**

:L1 :L2 :RISE :FALL

#### **SPECification**

:C :L :H [:PASS] :TEST :UNIT

#### **STATus**

:QUEStionable :CONDition :ENABle [:EVENt] :NTRansition :PTRansition

#### **VOLTage**

:CURRent :L1 :L2 :MODE

#### **SYSTem**

:WAVE :PARallel :DATA :DISPlay :MODE :SLAVe

:CHANnel :MODEl

## **9.2 Parallel Operation**

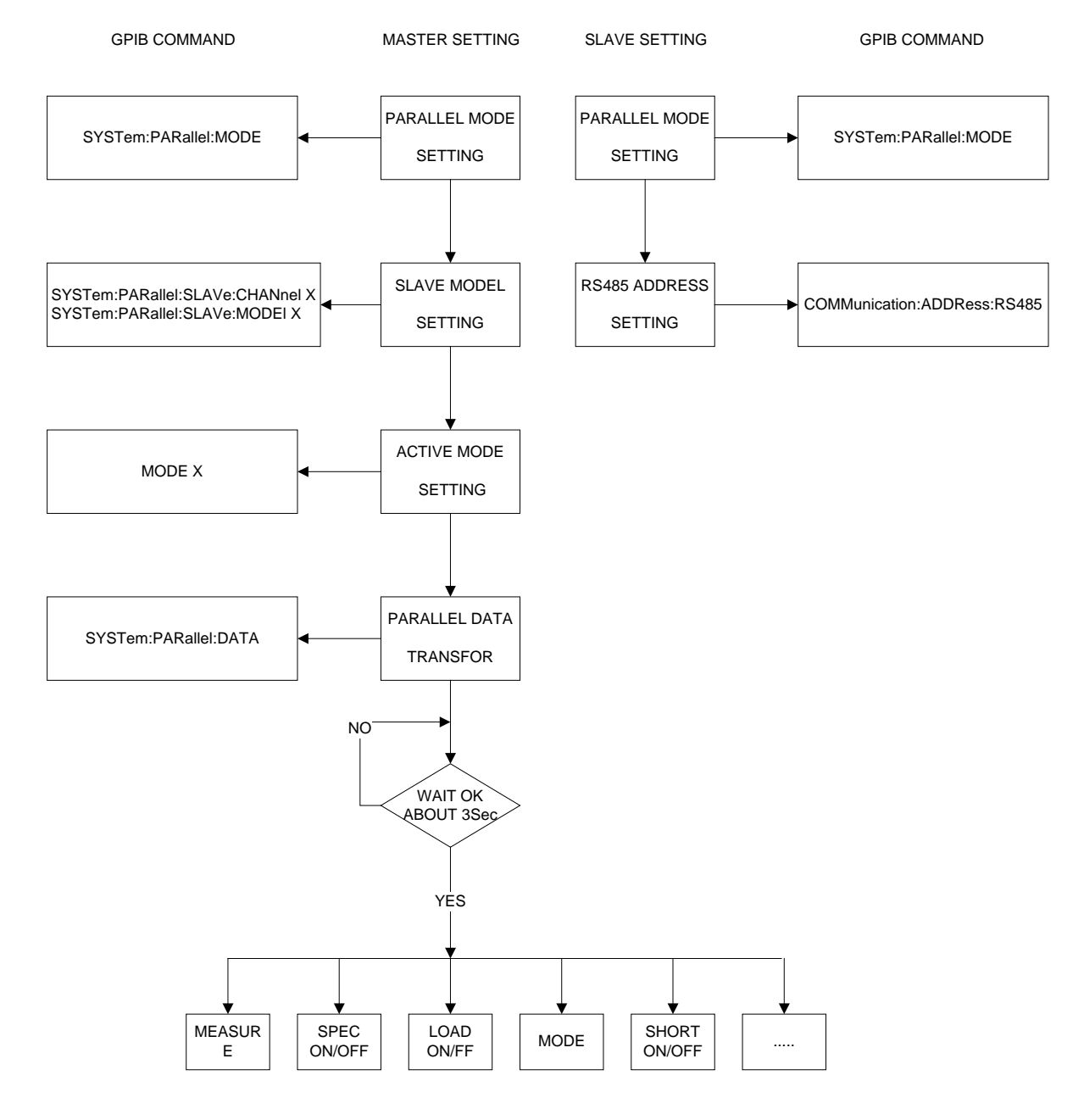

# **10. Troubleshooting**

### **10.1 Overview**

If the 632XX Series DC Electronic Load is unable to operate normally, follow the descriptions in this chapter below to troubleshoot the problems first. Please consult with Chroma's agents or distributors if the information provided in the manual cannot solve the problem.

## **10.2 Troubleshooting**

Problems occurred during operation and suggested resolution.

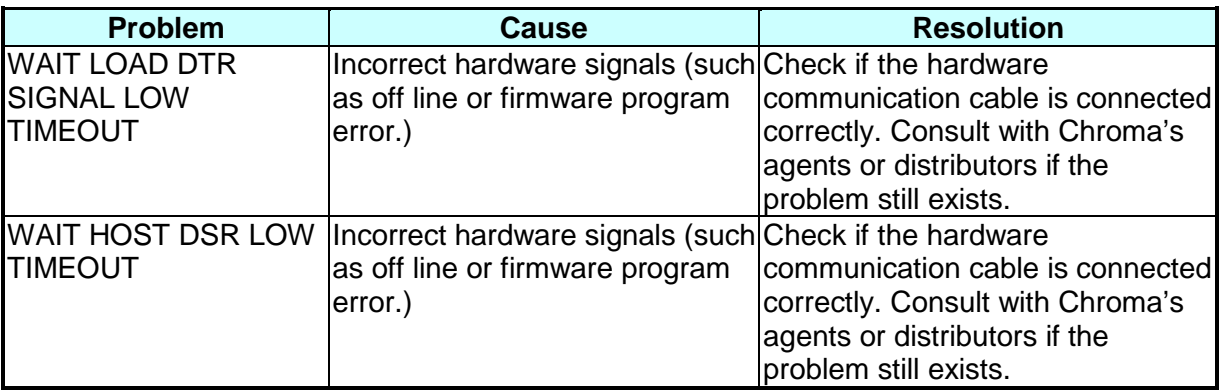

# **11. Precautions for Battery Loading**

In regard of the blooming EV, the test application for high power battery has become more and more; and the 63200 Series high power, high voltage electronics loads such as 63204 and 63210 that comply to customer's the most. However, since it is to test the battery with high power and voltage, it is necessary to pay more attention to the application safety.

According to the RMA data, the damage part is MOSFET mainly for the high power, voltage Electronic Load to be repaired in general and the most possible cause is connection over voltage between MOSFET and UUT. It maybe just a transient, but it could cause the MOSFET damaged by a little energy if it exceeds the maximum voltage.

Common battery application often forms high voltage by paralleling multiple batteries to avoid the transmission lost caused by low voltage high current. As the switch is uses directly to connect the battery and applied object, the study shows it is the main cause of LOAD damage. [Figure 11-1](#page-142-0) shows the wire connection of Electronic Load & Battery. When the switch is shorted same as inputting a pulse signal, the effect caused by the stray element on the circuit (series inductance and parallel capacitance resonance) will generate a transient high voltage to damage the MOSFET and cause short circuit explosion as the simulation shows in [Figure](#page-143-0)  [11-2.](#page-143-0) It can see that if the battery voltage is 500Vdc, the equivalent series inductance is 10uH and the equivalent parallel capacitance is 10uF (the Load internal damping uses capacitance to parallel with the Coss of MOSFET), also when the switch is shorted, up to 911V Spike will appear which is beyond the IC maximum voltage.

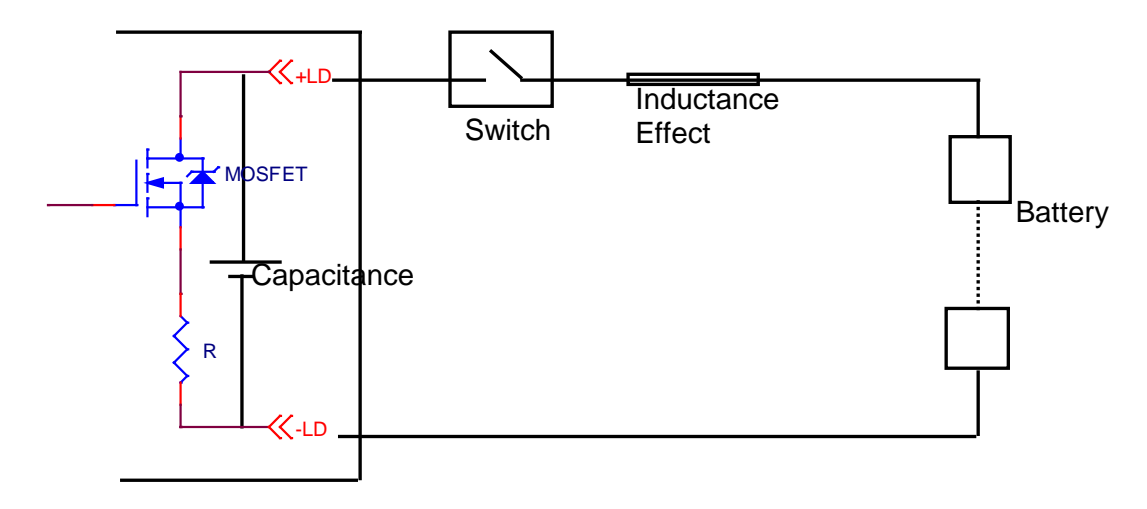

Figure 11-1 Wire Connection of Electronic Load & Battery

<span id="page-142-0"></span>The figure below shows the simulated circuit diagram of the application that causes damage.

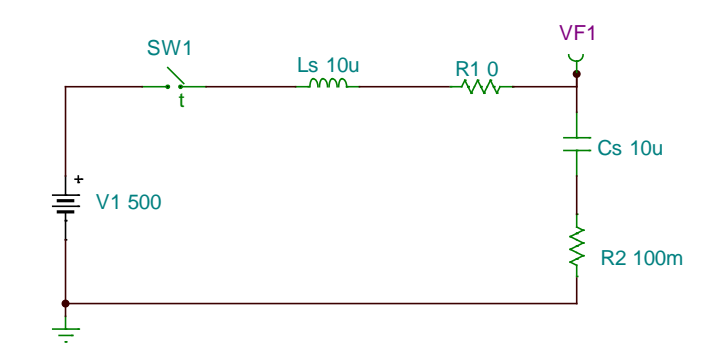

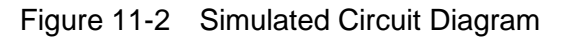

<span id="page-143-0"></span>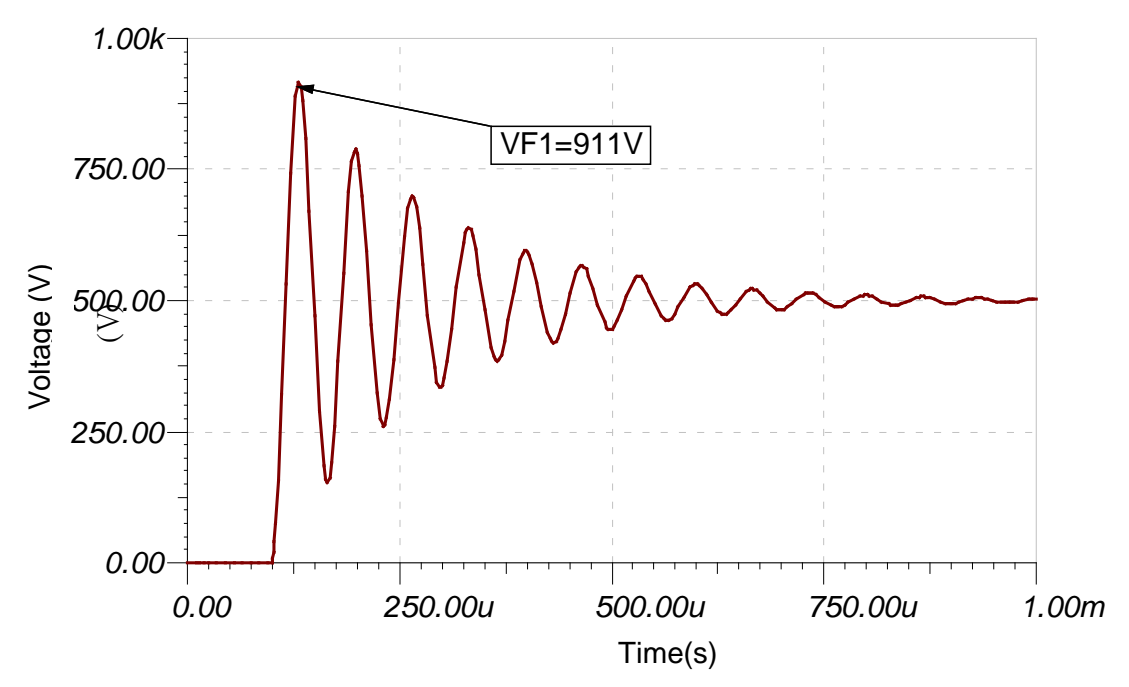

Figure 11-3 Simulation of Surge Chart when Switching between Electronic Load & Battery

During the test procedure if the entire circuit is shorted due to MOSFET breakdown by high voltage and if the energy source is battery or other source that can provide high power, continuous high current will pass through Electronic Load internal due to short circuit. The load and the battery should be disconnected immediately. If unable to do so, the huge energy of battery output may cause the Electronic Load to burnout or even more severe situation. To prevent this from happening, a mechanism of over current protection is required.

For the above situation, it is suggested not to connect the battery and Electronic Load directly using a switch only to avoid damaging the equipment.
# **11.1 Measures for Improvement**

# **11.1.1 Additional Protection Switch**

As the burnout may expand due to the MOSFET damage and continuous energy release from battery that caused by the conditions described previously, it is suggested to connect the wires as [Figure 11-4](#page-144-0) shows below when doing the battery charge/discharge tests to prevent problems from happening and to ensure the safety of using Electronic Load.

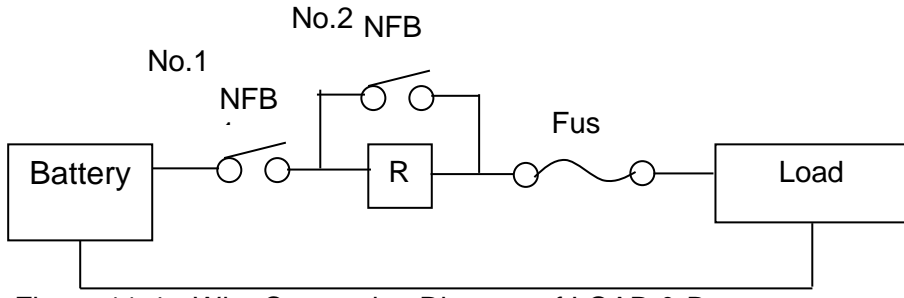

Figure 11-4 Wire Connecting Diagram of LOAD & Battery

<span id="page-144-0"></span>**NFB(No-Fuse Breaker)**: The capacity (current amount) should be smaller than maximum current to facilitate load and it should be able to cutoff in time when the internal is aging short circuited.

**R**: It is suggested to install the resistor of 100kΩ or above to avoid giving Electronic Load huge voltage in a sudden.

**Fuse**: First calculate the kW for discharge and select a proper fuse.

**Note I** If two or more Electronic Loads are paralleled for discharge test, the front terminal of each Load has to add a fuse for protection.

# **11.1.2 Operation**

Before inputting voltage to Electronic Load, switch to No.1 NFB to make the current go through R resistor to prevent damaging or aging the MOSFET from high voltage gave to Load internal in a sudden.

Switch to No.2 NFB after 5 seconds and then start battery discharge testing.

To stop discharge test, first press Load OFF on the Electronic Load and then switch No.2 NFB to OFF and last switch No.1 NFB to OFF. The whole discharge test stops and the battery is cutoff from Electronic Load.

For example:

How to install the wire to discharge 2kW when using 300V (maximum current is 100A) for battery discharge?  $(I = P / V = 2000W / 300V = 6.6A)$ 

- $\triangleright$  When NFB is selected, since the battery maximum current is 100A, the NFB should be smaller than 100A; therefore it is suggested to use NFB of 20A.
- When R is selected, it is suggested to use the resistor of 1W, 100kΩ
- When Fuse is selected, it has to be larger than loading discharge current. In this case, the discharge current is 6.6A; therefore it should use fuse of 10A.

# **12. Verification**

# **12.1 Introduction**

This chapter contains the procedures for checking the operation of Chroma 63200 Series DC Electronic Loads and testing the specifications. The testing is performed using the Chroma 63200 Series models and some necessary devices as listed in [Table 12-1.](#page-146-0) Please see [12.3](#page-146-1) *[Performance Test](#page-146-1)* for connecting the hardware and the test procedure. The user can use the verification checklist to record the specification verified. The performance test is to confirm if the Chroma 63200 Series comply with the specification declared. If there is service request for the 63200 Series models, please contact the global sales and service locations listed on the web page of Chroma as shown below:

<http://www.chromaate.com/english/contact/default.asp>

# **12.2 Hardware Requirements**

The table below lists the required hardware or the equivalent for verification.

<span id="page-146-0"></span>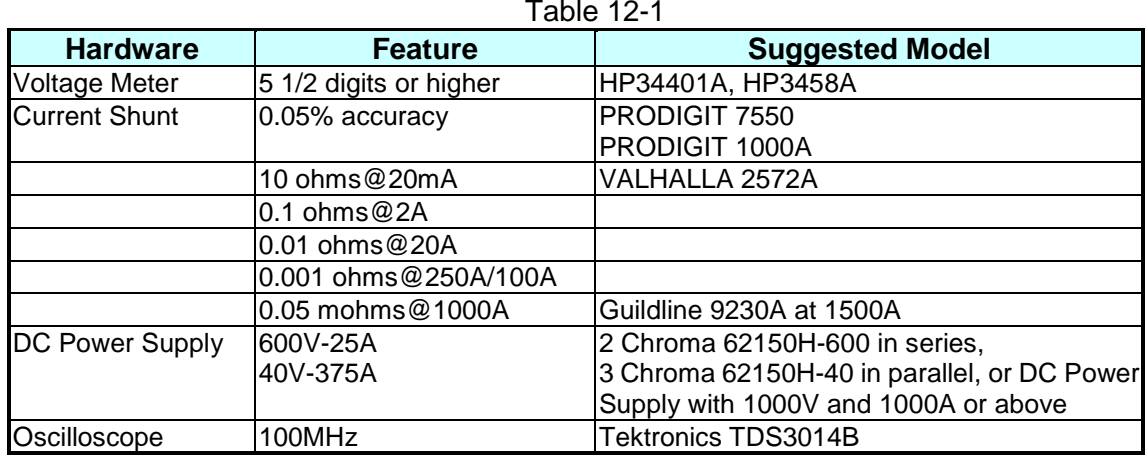

<span id="page-146-1"></span>**12.3 Performance Test**

# **12.3.1 CC Mode Verification**

This test module verifies if the programmed current and the readings displayed on the front panel comply with the specification in CC Mode. For each DMM reading, the current displayed on the front panel should be the same.

Load reading ampere  $=$  current shunt  $\pm$  inaccuracy DMM (V): It is the voltage measurement of DMM dc voltage. DMM (I): It is the current shunt measurement of DMM dc voltage. DMM (DC): It is the dc voltage measurement of DMM. Current Shunt (DMM Ai): It is the voltage/current resistance of DMM (I).

#### **12.3.1.1 Checking for High Current Range**

- A. Connect the DC Load, DC Power Supply, DMM and Current Shunt as [Figure 12-1](#page-158-0) shows and use DMM (I) to measure the voltage passing through the shunt resistance measurement port to get the load current.
- B. Select a proper range for the current shunt resistance.
- C. Press **CC** and **RANGE** on the front panel of Chroma 63200 to select the CC high range and program current as [Table 12-2](#page-147-0) shows.

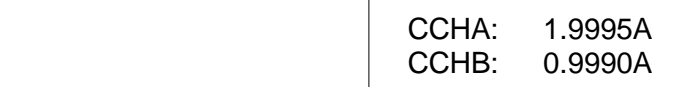

D. Turn on the DC Power Supply and set the output voltage to 10V and set the current limit of DC Power Supply greater than the current listed in [Table 12-2.](#page-147-0) Press **LOAD ON/OFF** to start the Load and wait for 30 seconds, and then record the shunt current as well as the readings on the front panel. The load current recorded by current shunt  $=$ DMM (I) voltage/current shunt resistance.

<span id="page-147-0"></span>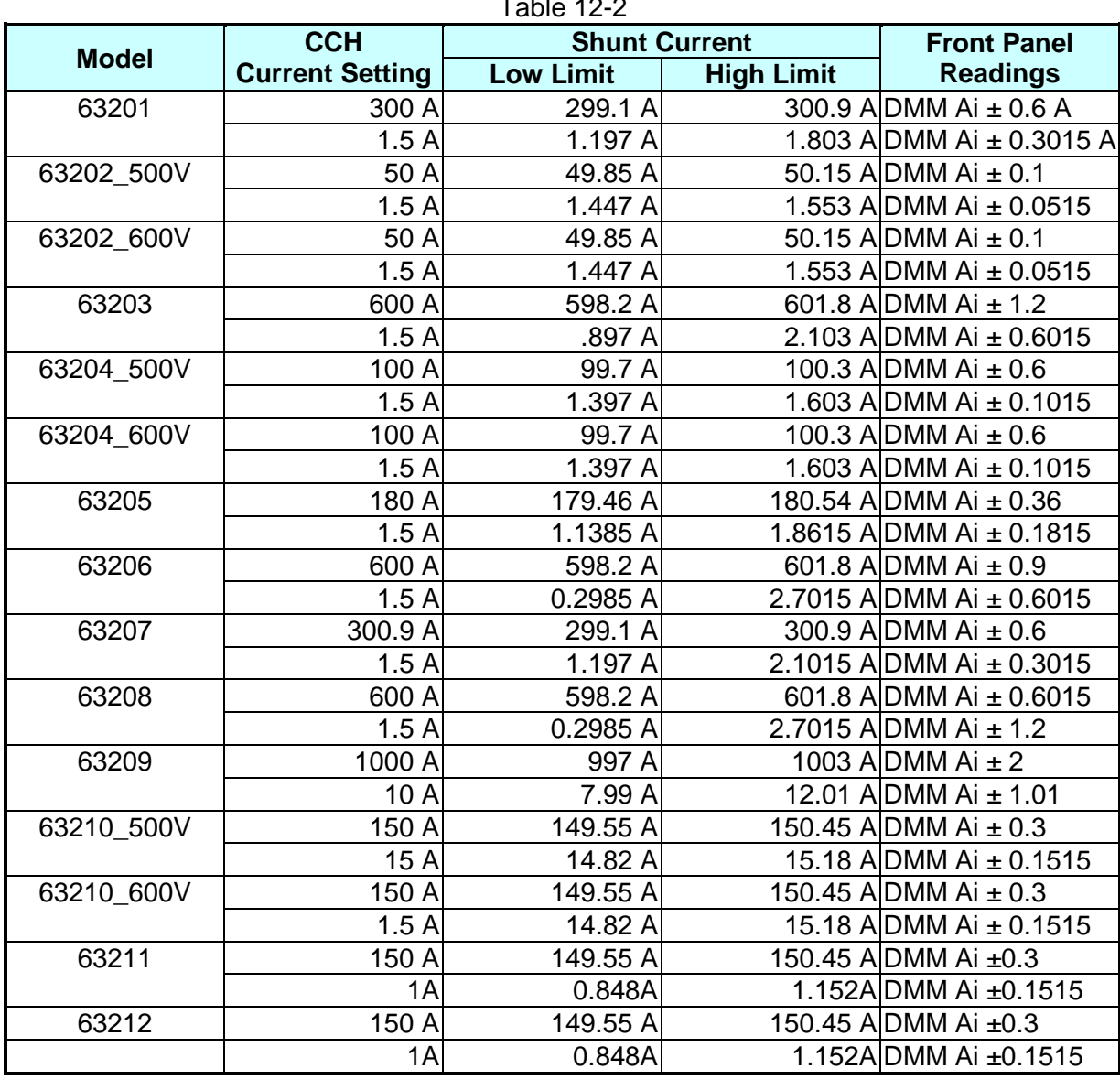

 $T_{11}$  10.0

E. Set the DC Power Supply output voltage and CCH current as listed in [Table 12-3](#page-148-0) based on the test model. Press **LOAD ON/OFF** to start the Load and gradually reduce the DC Power Supply voltage till the DMM (V) shows the minimum operating voltage listed in [Table 12-3](#page-148-0) per model. The load current recorded by current shunt =  $DMM$  (I) voltage/current shunt resistance.

<span id="page-148-0"></span>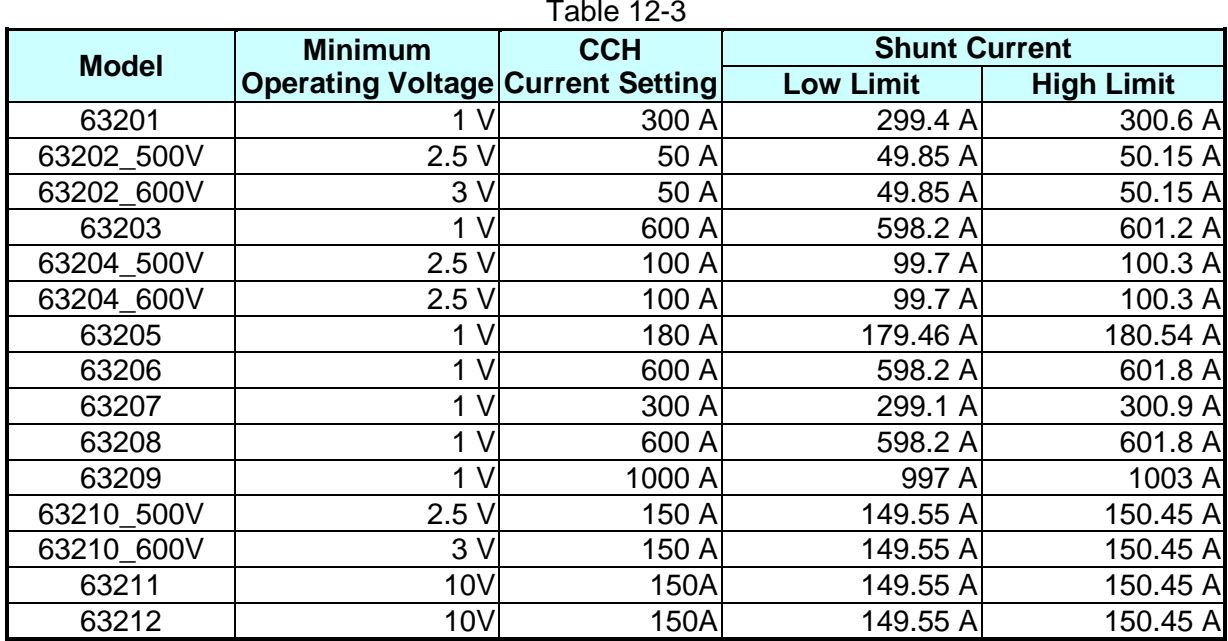

#### **12.3.1.2 Checking for Low Current Range**

A. Select a proper range for the current shunt resistance. Press **CC** and **RANGE** to select the low range and the screen shows:

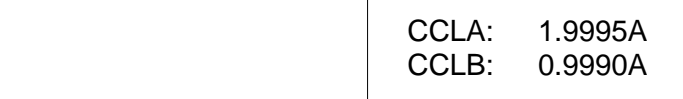

B. Turn on the DC Power Supply and set the output voltage to 10V and set the current limit of DC Power Supply greater than the current listed in [Table 12-4.](#page-148-1) Press **LOAD ON/OFF** to start the Load and wait for 30 seconds, and then record the shunt current as well as the readings on the front panel. The load current recorded by current shunt = DMM (I) voltage/current shunt resistance.

<span id="page-148-1"></span>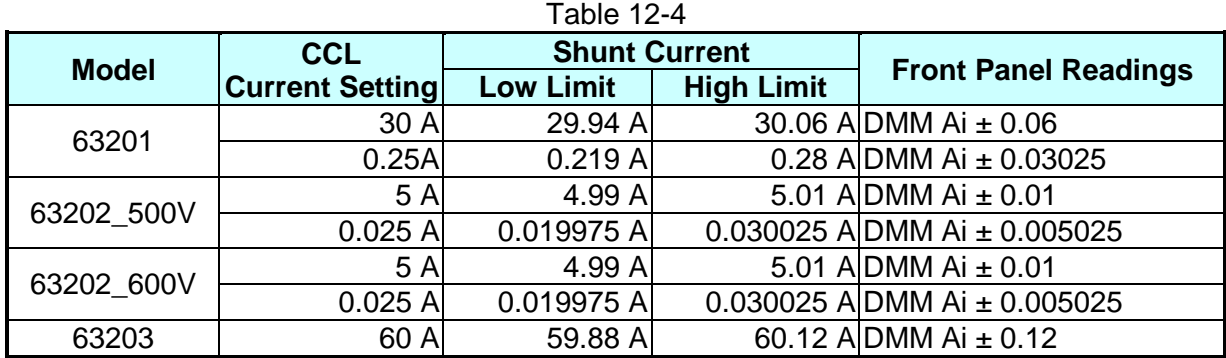

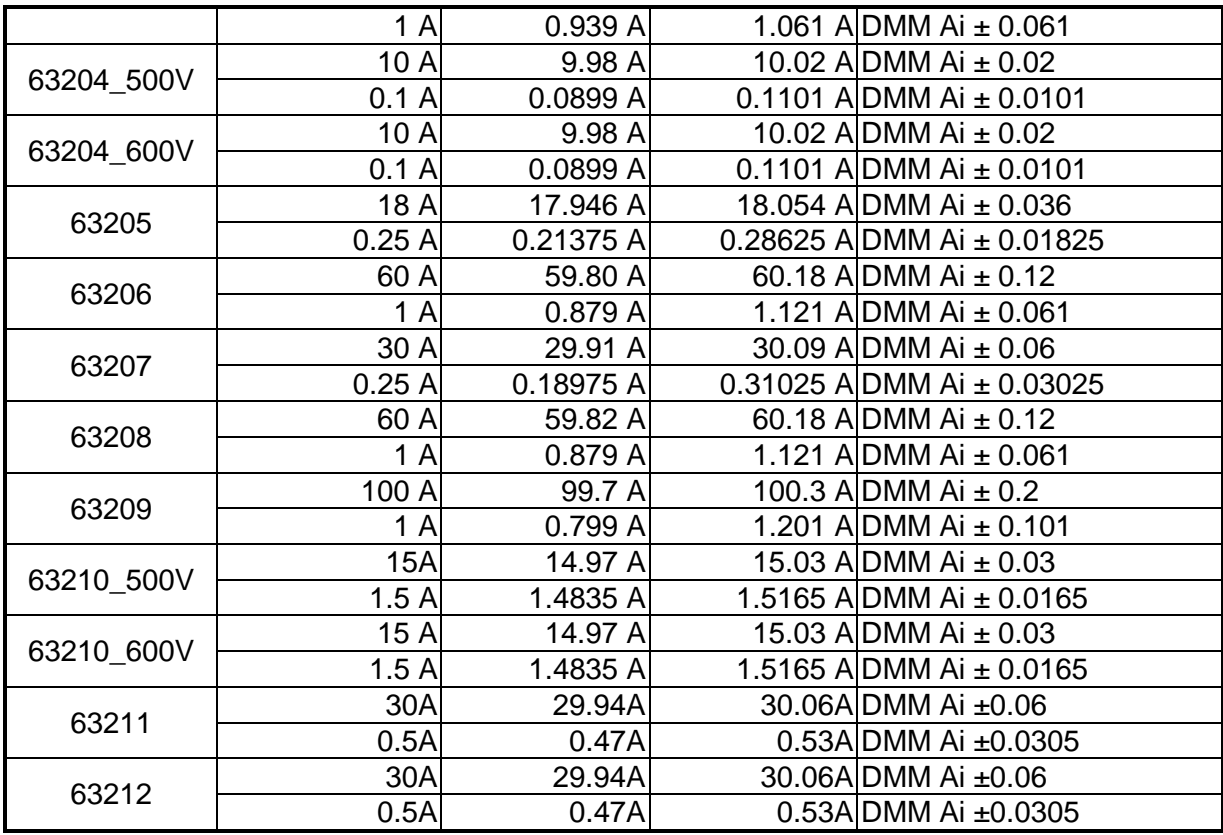

C. Set the DC Power Supply output voltage and CCL current as listed in [Table 12-5](#page-149-0) based on the test model. Press **LOAD ON/OFF** to start the Load and gradually reduce the DC Power Supply voltage till the DMM (V) shows the minimum operating voltage listed in [Table 12-5](#page-149-0) per model. The load current recorded by current shunt =  $DMM$  (I) voltage/current shunt resistance.

<span id="page-149-0"></span>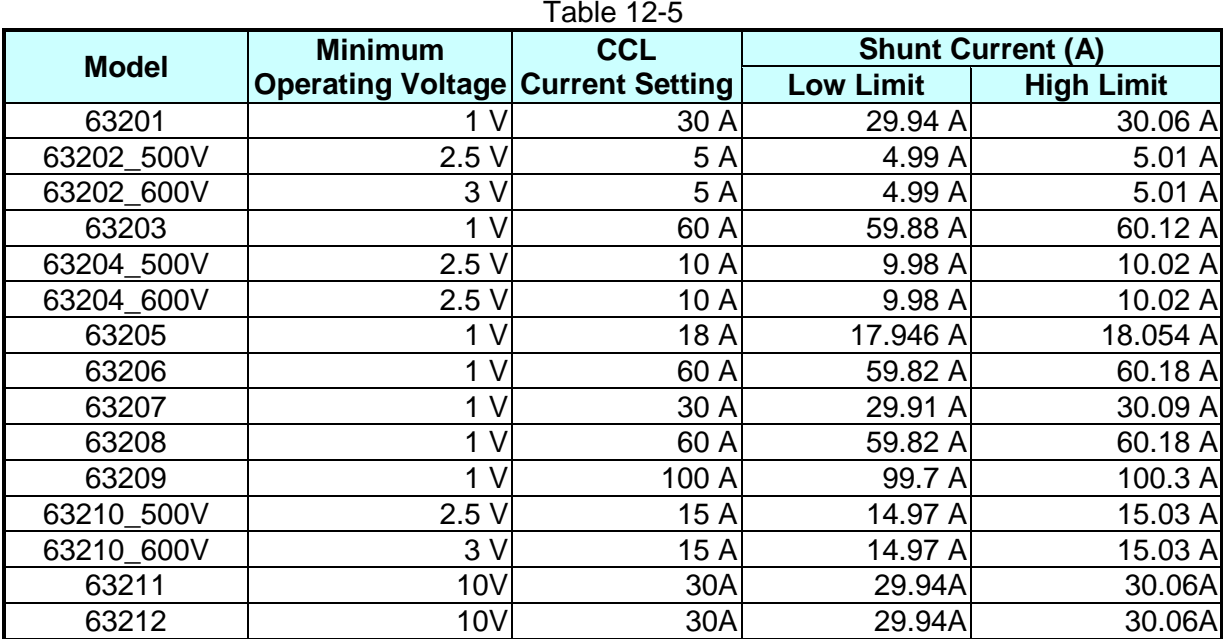

### **12.3.2 CR Mode Verification**

This test module verifies if the programmed resistance complies with the specification in CR Mode. The calculation of programmed resistance is voltage divided current. The voltage (DMM (V)) passes through the input or measurement terminal of module. Also the voltage (DMM (I)) goes through the current shunt, that is shunt current = DMM (I) voltage/shunt resistance. If the voltage output and/or current limit setting of DC Power Supply are wrong, it could trigger the OPP or OCP protection circuit of the Load module. Press **ENTER** to reset the protection circuit.

The Electronic Load module imports constant resistance mode and uses CC circuit to regulate the input. The Load input voltage is seen as the reference for current control. The formula is  $I/V = 1/R$ .

- V: The input voltage is the reference of D/A.<br>I: It is the controlled parameter to decide the
- I: It is the controlled parameter to decide the resistance.<br> $1/R$ : It is the conductance, reciprocal of resistance.
- It is the conductance, reciprocal of resistance.

The specification of CR mode accuracy is as the conductance specified. The effect on the programmed resistance value is not linear over the resistance range, because the resistance is a reciprocal conductance. The Electronic Load is designed following the application of the high current in CR mode, thus when there is a need for large resistance, the Load will read the voltage and current to calculate the actual resistance and adjust the settings to improve the accuracy. The example below illustrates the error in CR mode in the worst case.

Example 1: 0.005 ohm to 20 ohm range (Model 63201A, CRL)

The accuracy of this range is specified as 0.104S + 0.35%,

if 0.1 ohm has been programmed, the actual resistance will be Conductance:10+(0.104+10× 0.35%) to 10–(0.104+10× 0.35%)<br>Resistance: 0.098629 to 0.10141 0.098629 to 0.10141

if 0.05 ohm has been programmed, the actual resistance will be Conductance:20+(0.104+20× 0.35%) to 20–(0.104+20× 0.35%)<br>Resistance: 0.049569 to 0.050439 0.049569 to 0.050439

Connect the DC Load, DC Power Supply, DMM and Current Shunt as [Figure 12-1](#page-158-0) shows. Use DMM (V) to measure the voltage passing through the module input terminal and the DMM (I) passing through the shunt current measurement port. Be careful when doing the connection so that the contact voltage drop will not affect the reading or use remote sense to get the UUT's voltage. The load resistance = DMM (V)/shunt current.

#### **12.3.2.1 Checking for High ohm Range**

A. Press **CR** and **RANGE** to select CRH. The screen shows:

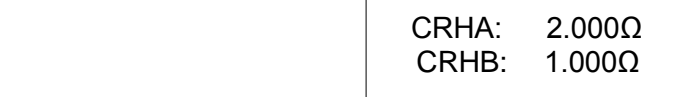

B. The current shunt range is 250A. Input the resistance listed in [Table 12-6](#page-151-0) and press **LOAD ON/OFF** to start the Load. Refer to the DMM (V) value and adjust the DC Power Supply value to be the same as the previous test model, and then wait for 30 seconds. Record the DMM (V) voltage passed through the Load input terminal and the DMM (I) reading of shunt current. Use DMM (V)/DMM (I) to calculate the resistance and check for the value that meets the specification.

<span id="page-151-0"></span>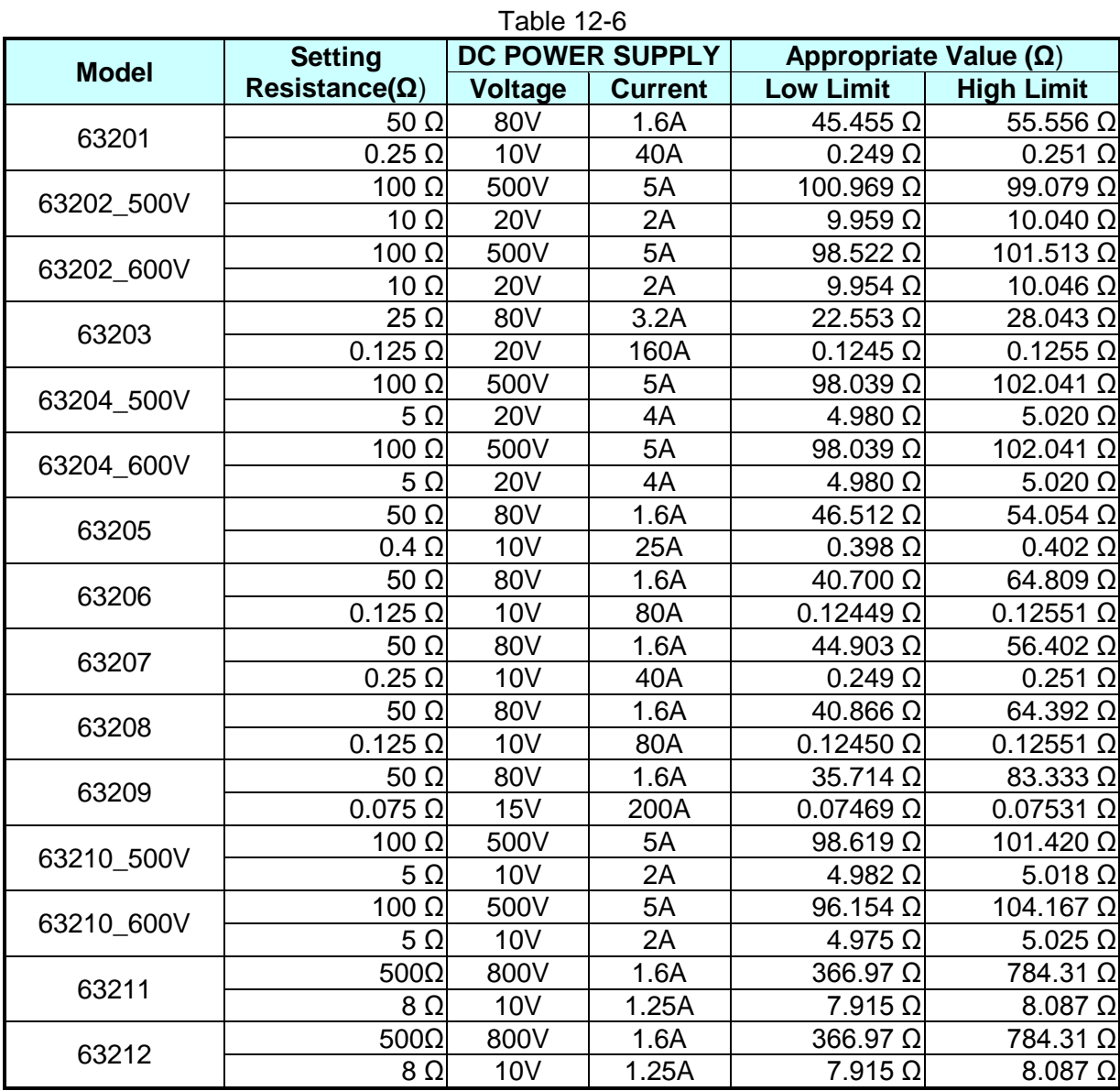

#### **12.3.2.2 Checking for Low ohm Range**

A. Press **CR** and **RANGE** to select CRL. The screen shows:

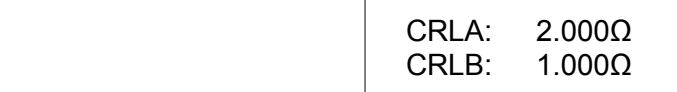

B. The current shunt range is 250A. Input the resistance listed in [Table 12-7](#page-152-0) and press **LOAD ON/OFF** to start the Load. Refer to the DMM (V) value and adjust the DC Power Supply value to be the same as the previous test model, and then wait for 30 seconds. Record the DMM (V) voltage passed through the Load input terminal and the DMM (I) reading of shunt current.

<span id="page-152-0"></span>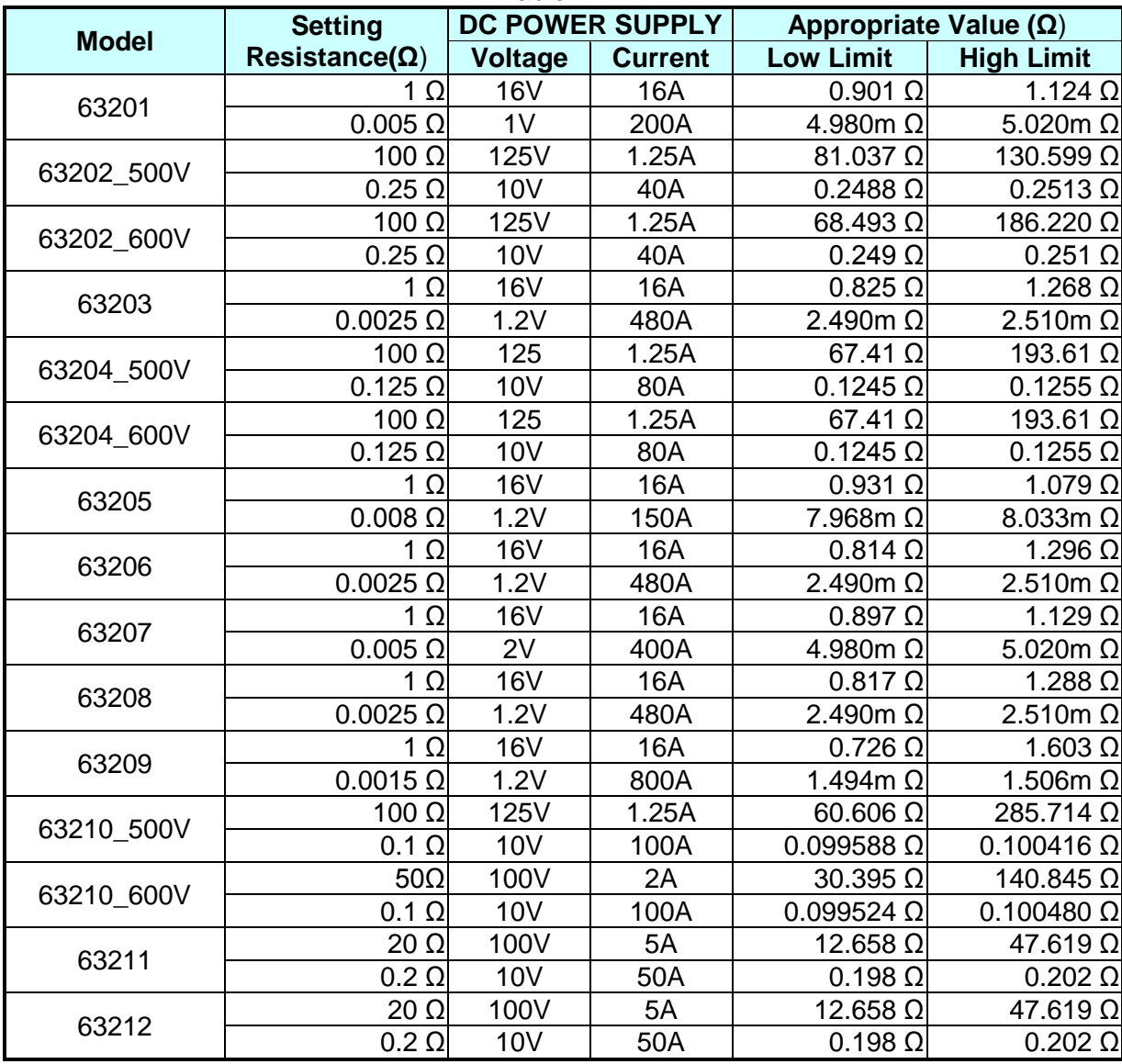

Table 12-7

#### **12.3.3 CV Mode Verification**

This test module verifies if the programmed voltage and the reading displayed on the front panel comply with the specification in CV Mode. Each DMM (V) reading and the voltage displayed on the front panel equal to

Load module reading volt = DMM (V) reading volt  $\pm$  inaccuracy

- A. Connect the DC Load, DC Power Supply, DMM and Current Shunt as [Figure 12-1](#page-158-0) shows. Use the DMM (V) to measure the voltage passing through the module input terminal. Be careful when doing the connection so that the contact resistance voltage drop will not affect the reading.
- B. It is necessary to set the following conditions in CONF when the CV mode is in use.
	- 1. Set VON PROTECTION to NO
	- 2. Set Von POINT to 0
	- 3. Set VON LATCH ENABLE to YES
	- 4. Set CV CURRENT LIMIT as desired

#### **12.3.3.1 Checking for High Voltage Range**

Press **CV** and **RANGE** to select CVH. The screen shows:

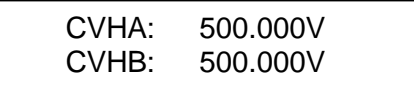

Press **ENTER** again to go to the next screen and select **2**.

Von PROTECTION 1:YES 2:NO

Press **ENTER** again to go to the next screen and select **0**.

 Von POINT VOLTAGE = 0V

Press **ENTER** again to go to the next screen and select **1**.

 Von LATCH ENABLE 1: YES 2: NO

Press **ENTER** again to go to the next screen and select the required current.

CV CURRENT LIMIT CURRENT = 200.000A

<span id="page-153-0"></span>C. The current shunt range is 250A. Input the voltage listed in [Table 12-8.](#page-153-0) Press **LOAD ON/OFF** to start the Load. Refer to the DMM (V) value and adjust the DC Power Supply value to be the same as the previous test model, and then wait for 30 seconds. Record the DMM (V) voltage passed through the Load input terminal and the DMM (I) reading of shunt current.

|              | Table 12-8<br>DMM(V)<br><b>CVH</b> |                  |                   |                              |
|--------------|------------------------------------|------------------|-------------------|------------------------------|
| <b>Model</b> | <b>Voltage Setting</b>             | <b>Low Limit</b> | <b>High Limit</b> | <b>Front Panel Reading</b>   |
| 63201        | 70 V                               | 69.885 V         |                   | 70.115 VDMM Ai ± 0.075       |
|              | 5V                                 | 4.9175 V         |                   | 5.0825 VDMM Ai ± 0.0425      |
| 63202_500V   | 400 $\overline{V}$                 | 399.3 V          |                   | 400.7 V DMM Ai ± 0.45        |
|              | 10 V                               | 9.495 V          |                   | 10.505 V DMM Ai ± 0.255      |
| 63202_600V   | 400 V                              | 399.2 V          |                   | 400.8 V DMM Ai $\pm$ 0.5     |
|              | 10 V                               | 9.395 V          |                   | 10.605 VDMM Ai ± 0.305       |
| 63203        | 70 V                               | 69.885 V         |                   | 70.115 VDMM Ai ± 0.075       |
|              | 5V                                 | 4.9175 V         |                   | 5.0825 VDMM Ai ± 0.0425      |
| 63204_500V   | 400 V                              | 399.3 V          |                   | 400.7 V DMM Ai ± 0.45        |
|              | 10V                                | 9.495 V          |                   | 10.505 VDMM Ai ± 0.255       |
| 63204_600V   | 400 V                              | 399.2 V          |                   | 400.8 V DMM Ai ± 0.5         |
|              | 10 V                               | 9.395 V          |                   | 10.605 VDMM Ai ± 0.305       |
| 63205        | 70 V                               | 69.885 V         |                   | 70.115 VDMM Ai ± 0.075       |
|              | 5V                                 | 4.9175 V         |                   | 5.0825 VDMM Ai ± 0.0425      |
| 63206        | 70 V                               | 69.885 V         |                   | 70.115 V DMM Ai ± 0.075      |
|              | 5V                                 | 4.9175 V         |                   | 5.0825 V DMM Ai ± 0.0425     |
| 63207        | 70 V                               | 69.885 V         |                   | 70.115 VDMM Ai ± 0.075       |
|              | 5V                                 | 4.9175 V         |                   | 5.0825 V DMM Ai $\pm$ 0.0425 |
| 63208        | 70 V                               | 69.885 V         |                   | 70.115 VDMM Ai ± 0.075       |
|              | 5V                                 | 4.9175 V         |                   | 5.0825 V DMM Ai ± 0.0425     |
| 63209        | 70 V                               | 69.885 V         |                   | 70.115 VDMM Ai ± 0.075       |
|              | 5V                                 | 4.9175 V         |                   | 5.0825 VDMM Ai ± 0.0425      |
| 63210_500V   | 400 V                              | 399.3 V          |                   | 400.7 V DMM Ai ± 0.45        |
|              | 10 V                               | 9.495 V          |                   | 10.505 VDMM Ai ± 0.255       |
| 63210_600V   | 400 V                              | 399.2 $\sqrt{ }$ |                   | 400.8 VDMM Ai ± 0.5          |
|              | 10 V                               | 9.395 V          |                   | 10.605 VDMM Ai ± 0.325       |
| 63211        | 400 V                              | 398.8 V          |                   | 401.2 V DMM Ai $\pm$ 0.7     |
|              | 10V                                | 8.995 V          |                   | 11.005 VDMM Ai ± 0.505       |
| 63212        | 400 V                              | 398.8 V          |                   | 401.2 V DMM Ai $\pm$ 0.7     |
|              | 10 V                               | 8.995 V          |                   | 11.005 V DMM Ai ± 0.505      |

Table 12-8

#### **12.3.3.2 Checking for Low Voltage Range**

Press **CV** and **RANGE** to select CVL. The screen shows:

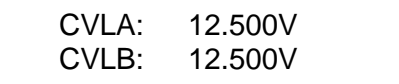

Press **ENTER** again to go to the next screen and select **2**.

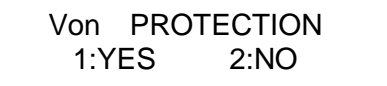

Press **ENTER** again to go to the next screen and select **0**.

 Von POINT VOLTAGE = 0V

Press **ENTER** again to go to the next screen and select **1**.

 Von LATCH ENABLE 1: YES 2: NO

Press **ENTER** again to go to the next screen and select the required current.

CV CURRENT LIMIT<br>CURRENT = 200.000A  $CURRENT =$ 

C. The current shunt range is 250A. Input the voltage listed in [Table 12-9.](#page-155-0) Press **LOAD ON/OFF** to start the Load. Refer to the DMM (V) value and adjust the DC Power Supply value to be the same as the previous test model, and then wait for 30 seconds. Record the DMM (V) voltage passed through the Load input terminal and the DMM (I) reading of shunt current.

<span id="page-155-0"></span>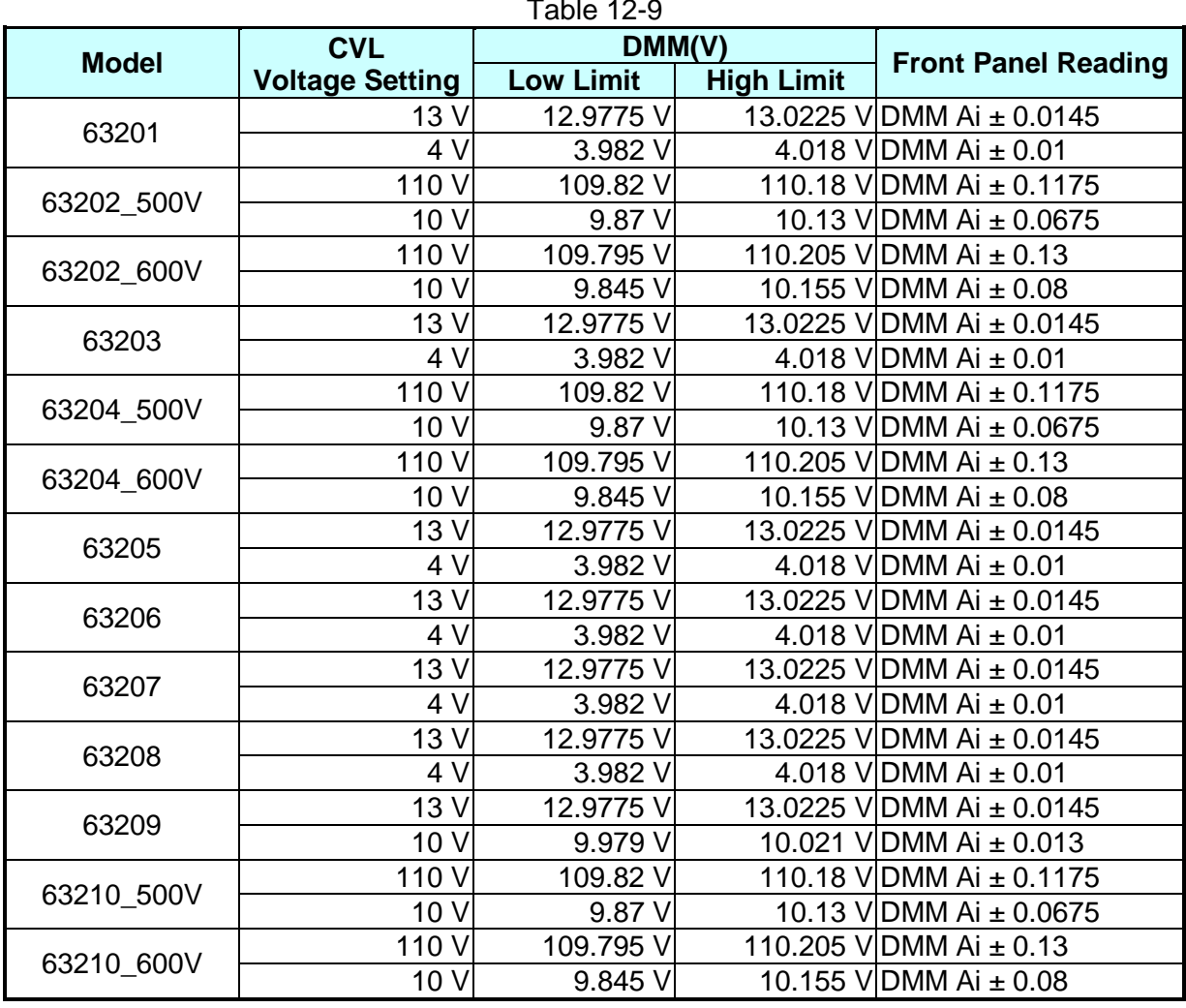

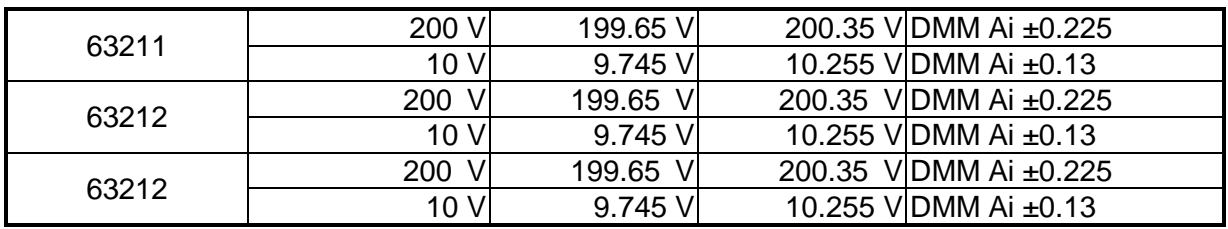

#### **12.3.4 CP Mode Verification**

This test module verifies if the programmed current and the reading displayed on the front panel comply with the specification in CP Mode. For each DMM reading, the current displayed on the front panel should be the same. The voltage (DMM (V)) passes through the input or measurement terminal of module. Also the voltage (DMM (I)) goes through the current shunt, that is shunt current = DMM (I) voltage/shunt resistance. If the voltage output and/or current limit setting of DC Power Supply are wrong, it could trigger the OPP or OCP protection circuit of the Load module. Press **ENTER** to close the warning screen and reset the power.

DMM (W) load reading power = DMM (V) reading volt  $\times$  DMM (I) current shunt  $\pm$  inaccuracy DMM (V): It is the voltage measurement of DMM dc voltage. DMM (I): It is the current shunt measurement of DMM dc voltage.

#### **12.3.4.1 Checking for Low Power Range**

A. Press **CP** and **RANGE** to select CPL. The screen shows:

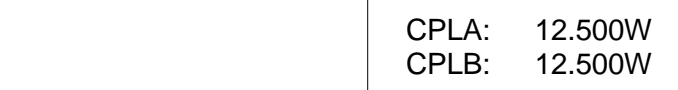

B. The current shunt range is 250A. Input the power listed in [Table 12-10.](#page-156-0) Press **LOAD ON/OFF** to start the Load. Refer to the DMM (V) value and adjust the DC Power Supply value to be the same as the previous test model, and then wait for 30 seconds. Record the DMM (V) voltage passed through the Load input terminal and the DMM (I) reading of shunt current.

<span id="page-156-0"></span>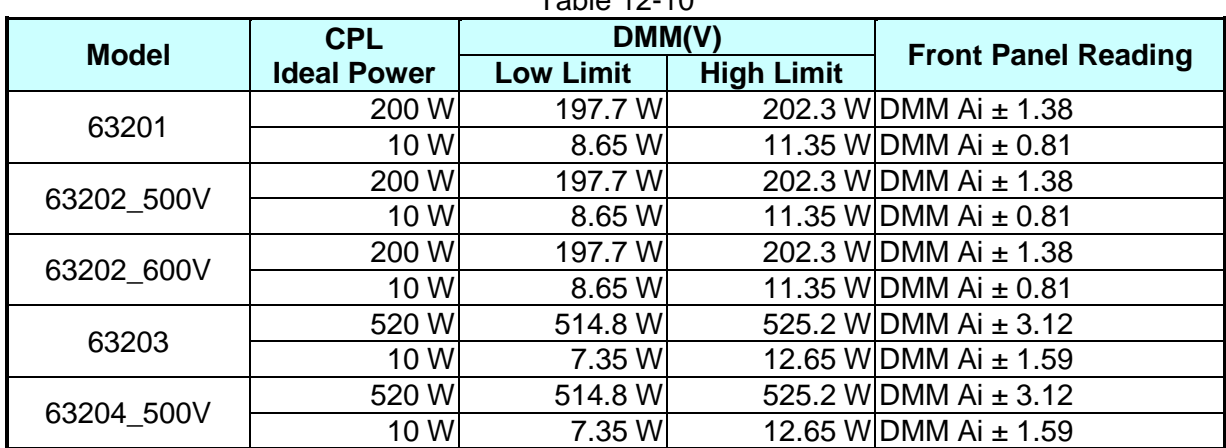

Table 12-10

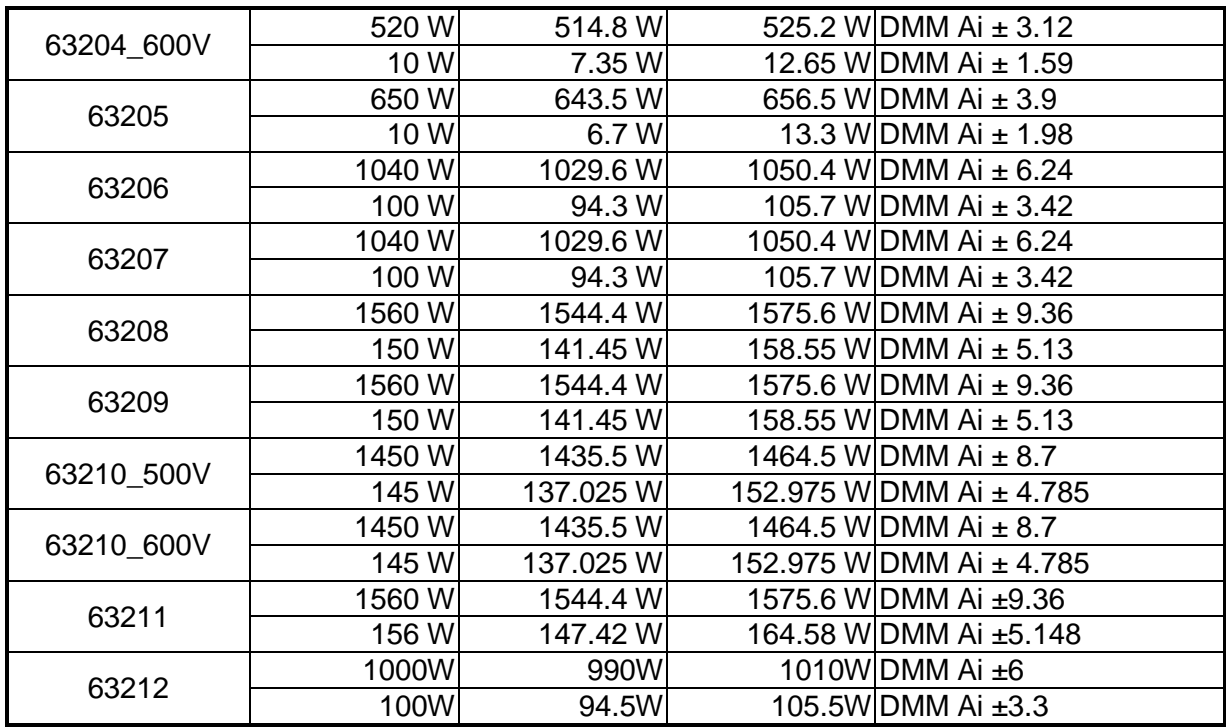

#### **12.3.4.2 Checking for High Power Range**

A. Press **CP** and **RANGE** to select CPH. The screen shows:

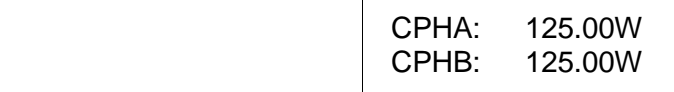

B. The current shunt range is 250A. Input the power listed in [Table 12-11.](#page-157-0) Press **LOAD ON/OFF** to start the Load. Refer to the DMM (V) value and adjust the DC Power Supply value to be the same as the previous test model, and then wait for 30 seconds. Record the DMM (V) voltage passed through the Load input terminal and the DMM (I) reading of shunt current.

<span id="page-157-0"></span>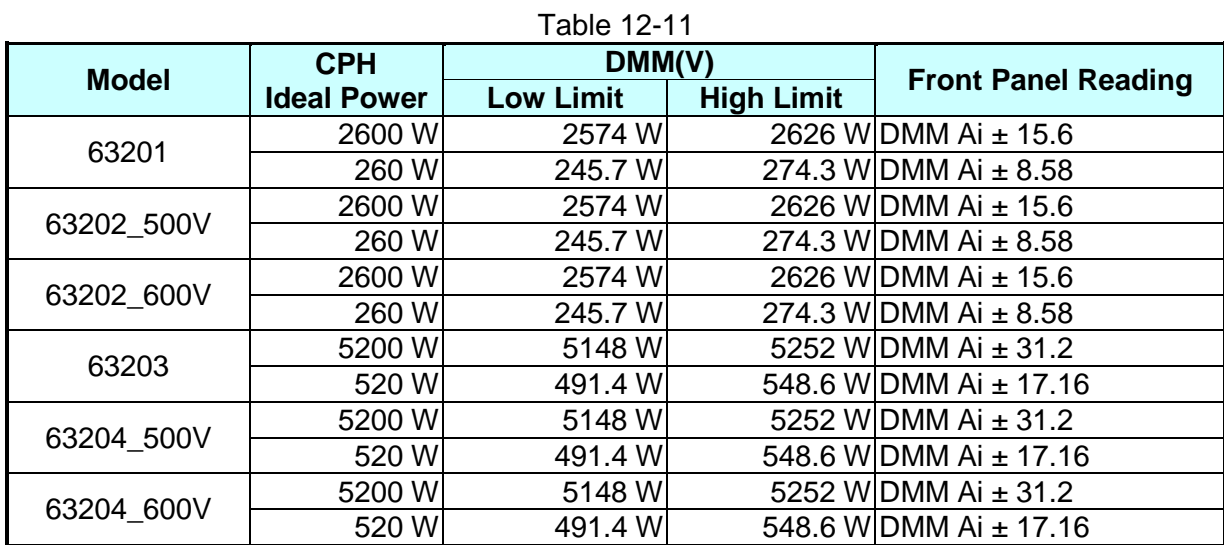

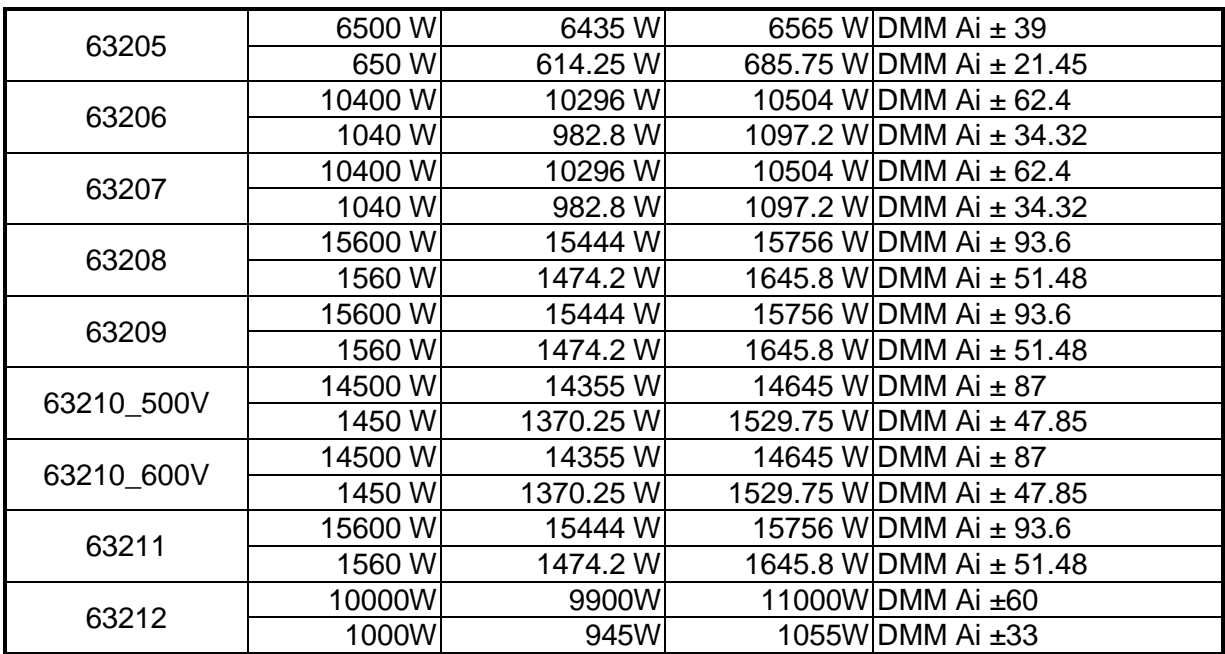

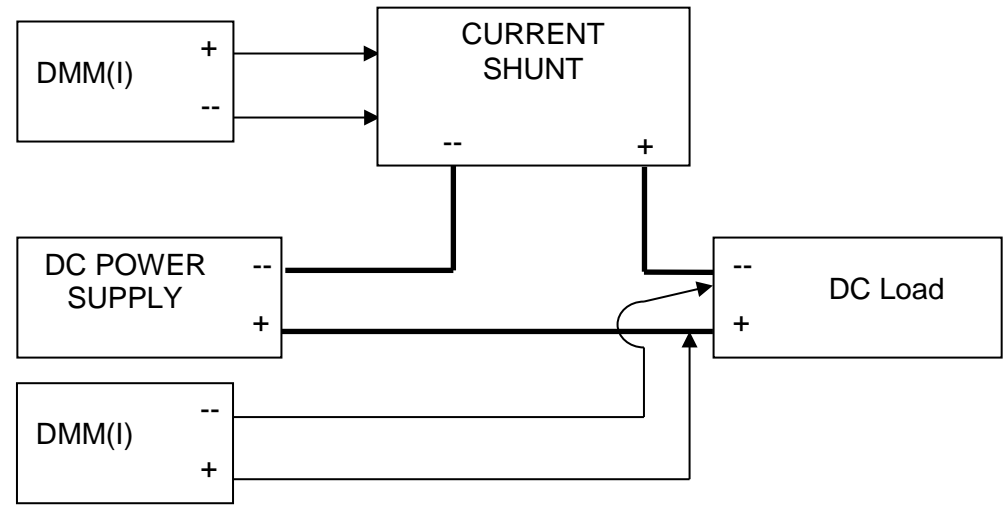

Figure 12-1

#### <span id="page-158-0"></span>**12.3.5 Dynamic & Slew Rate Circuit Testing**

This test module verifies the operation of slew rate circuit and the specification of dynamic current waveform cycle in CC mode.

Connect the DC Load, DC Power Supply, DMM and Current Shunt as [Figure 12-1](#page-158-0) shows. Use the Oscilloscope to measure the waveform passing through the measurement port of shunt resistance. Make the cable as short as possible to reduce the current waveform overshoot caused by the cable inductance. Adjust the rising or falling time display on the Oscilloscope. The measured rising time is from 10% to 90% and the falling time is from 90% to 10%.

#### **12.3.5.1 Checking for CC Dynamic Low Range**

A. First, press **CC** and **DYNA.**, and then press **RANGE** to select CC Dynamic Low range. The LCD screen shows:

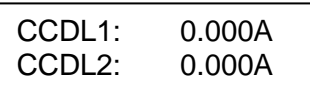

B. Set the DC voltage of the model 63201~63212 to about 10V and the current greater than the value listed in [Table 12-12.](#page-159-0)

<span id="page-159-0"></span>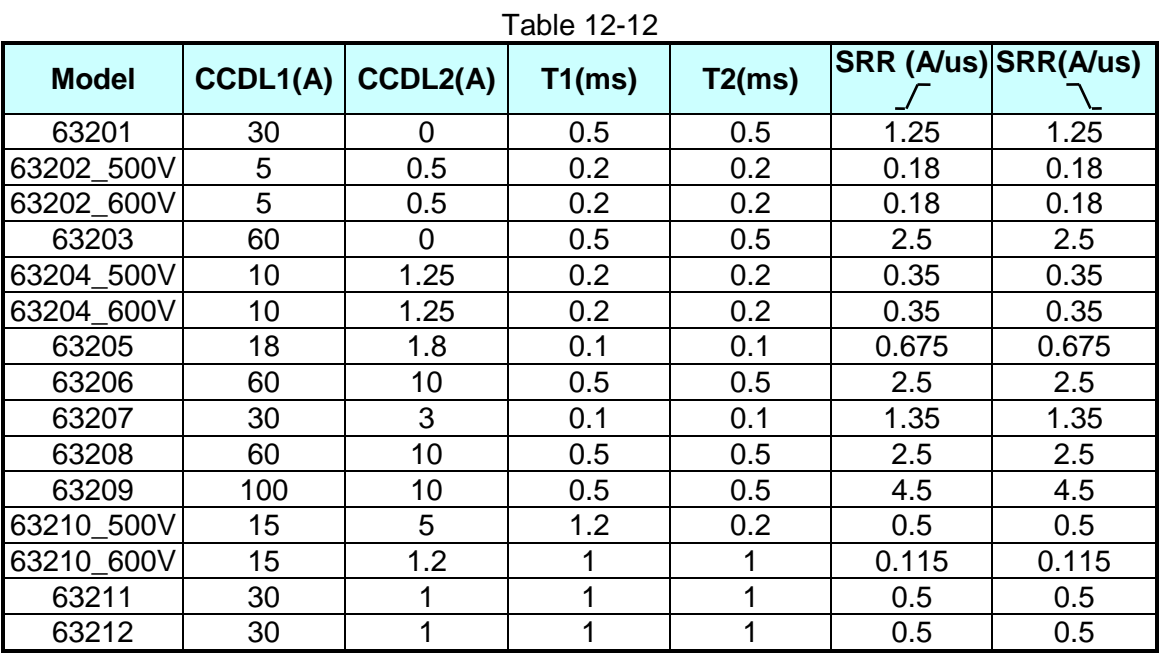

#### **12.3.5.2 Checking for CC Dynamic High Range**

A. First press **CC** and **DYNA.**, and then press **RANGE** to select CC Dynamic High range. The LCD screen shows:

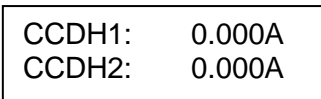

B. Set the DC voltage of the model 63201~63212 to about 10V and the current greater than the value listed in [Table 12-13.](#page-159-1)

<span id="page-159-1"></span>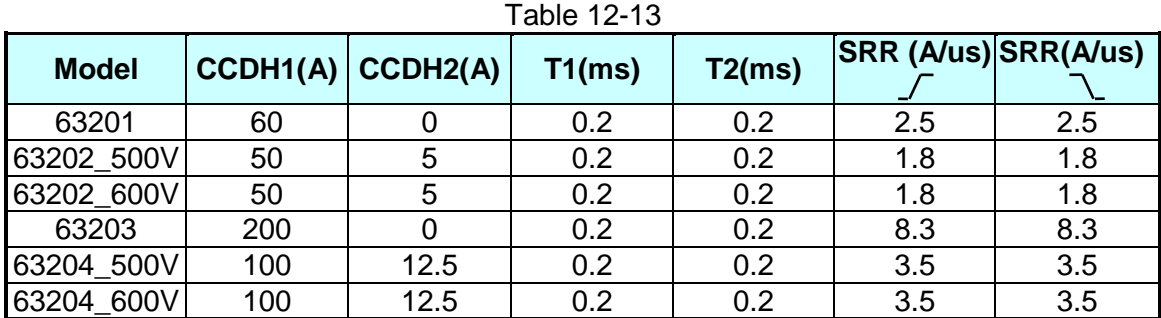

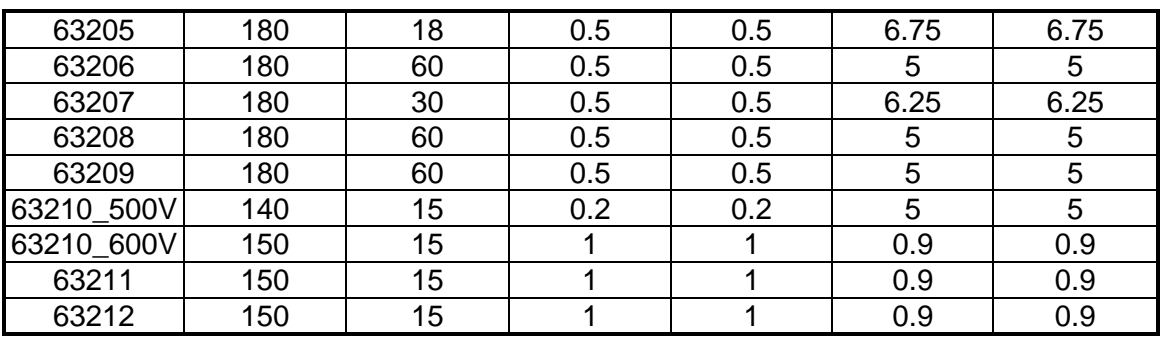

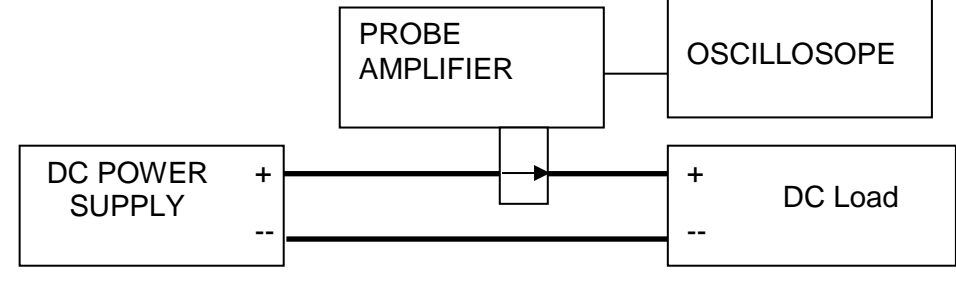

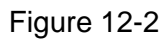

# **Appendix A List of Functions & Mapped**

# **F/W Versions**

- 1. The F/W version supported for External LOAD ON/OFF:
	- 1.1 Host version (MAIN): Standard 1.50 & Customized 2.41A as well as subsequent versions.
	- 1.2 Load version (MAIN): All applicable.
	- 1.3 Panel version (MAIN): Standard 1.60 & Customized 2.42A as well as subsequent versions.
- 2. Additional functions and the mapped F/W version:
	- 2.1 Add Timeout function in Battery
	- 2.2 Modify the minimum setting of 63200 Series CV Mode to 0V
	- 2.3 Add Recall Default function
	- 2.4 External ON/OFF supports all Modes and Programs
	- 2.5 Add SHORT KEY: ENABLE/DISABLE function
	- 2.6 Change the text "CHROMA ATE Inc." to "Chroma ATE Inc." in copyright

※The F/W supported versions for items 2.1 to 2.6 are:

Host version (MAIN): Standard 2.41 & Customized 2.41A as well as subsequent versions.

Load version (MAIN): Standard 2.40 & Customized 2.40A as well as subsequent versions.

Panel version (MAIN): Standard 2.42 & Customized 2.42A as well as subsequent versions.

- 3. Upgrade the specification of 63202 to 600V. The mapped F/W versions are:
	- 3.1 Host version (MAIN): Standard 2.41 and subsequent versions.
	- 3.2 Load version (MAIN): Standard 2.40 and subsequent versions. Panel version (MAIN): Standard 2.42 and subsequent versions.
- 4. For Firmware version 2.50 or above, the TIMEOUT function described below is added to all models of entire series. TIMEOUT can set to TIME=00:00:00s which means no TIMEOUT limit. When TIMEOUT is set to TIME=00:00:00s, the counter in TIMING mode can count to TIME=9999:59:59s and restart from TIME=00:00:00s. The loading will not be interrupted due to recount.

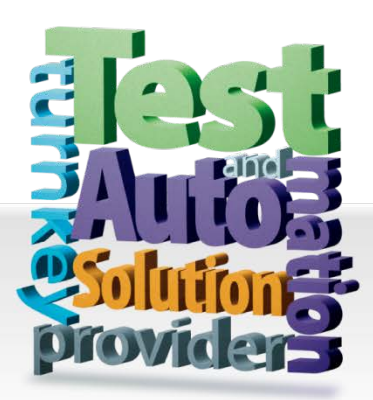

**CHROMA ATE INC. 致茂電子股份有限公司** 66 Huaya 1st Road, Guishan, Taoyuan 33383, Taiwan 台灣桃園市 33383 龜山區 華亞一路 66 號 T +886-3-327-9999 F +886-3-327-8898 Mail: info@chromaate.com [http://www.chromaate.com](http://www.chromaate.com/)